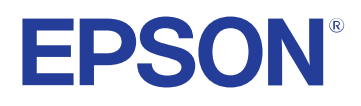

# **Brugerhåndbog**

# **Multimedia Projector**

**EB-1795F EB-1785W EB-1781W EB-1780W** 

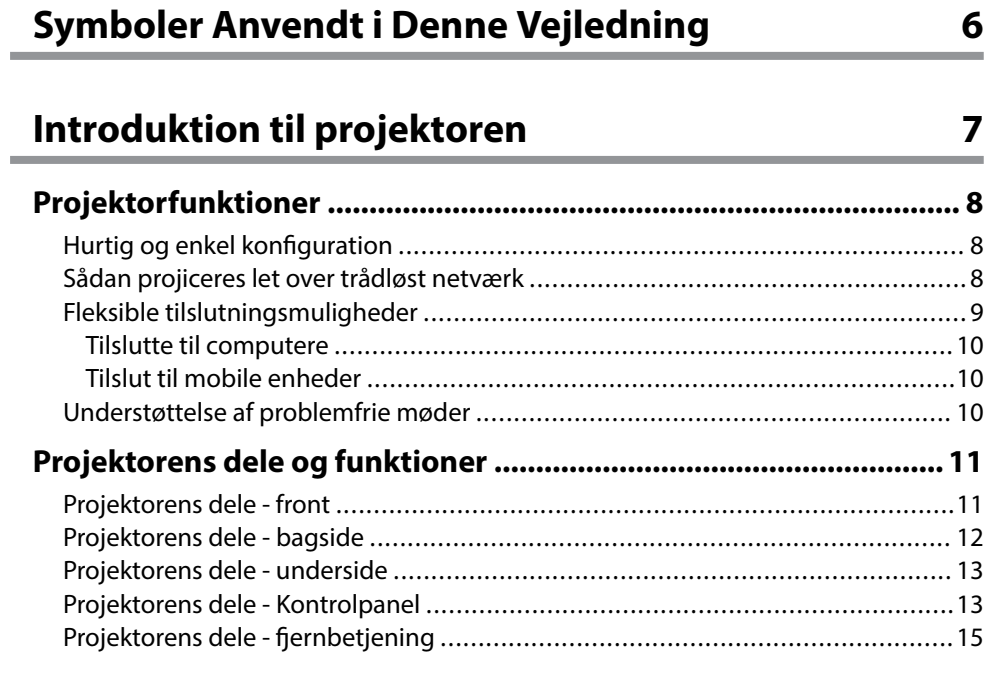

### **[Opsætning af projektoren 17](#page-16-0)**

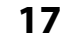

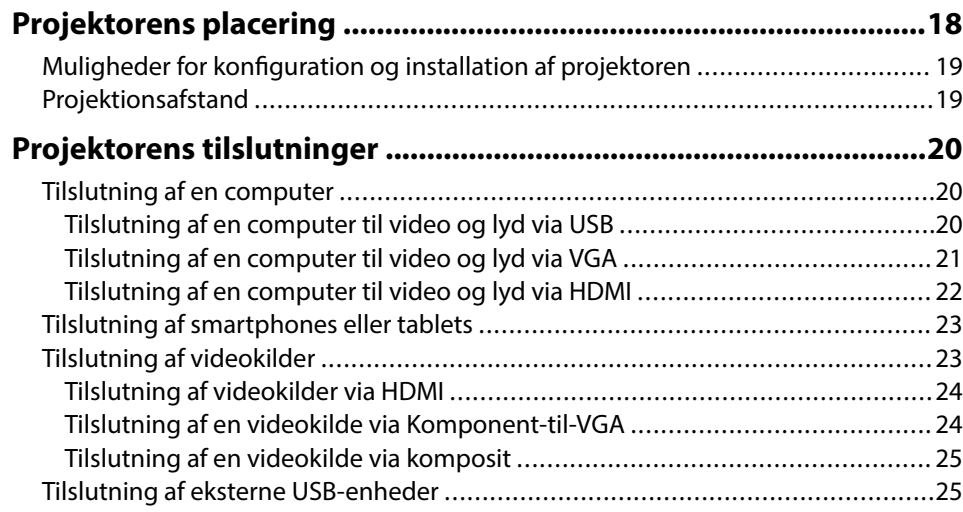

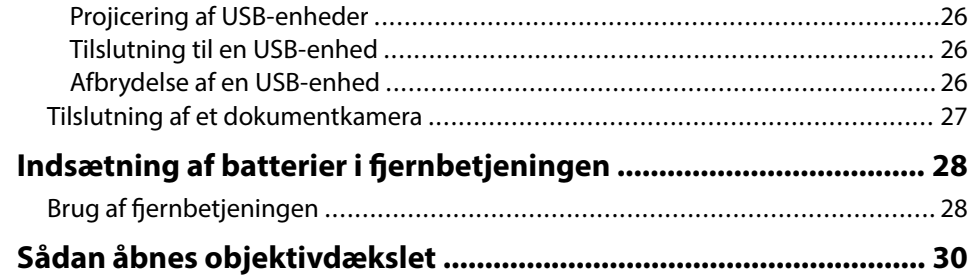

### **[Sådan bruges de grundlæggende](#page-30-0) [projektorfunktioner 31](#page-30-0)**

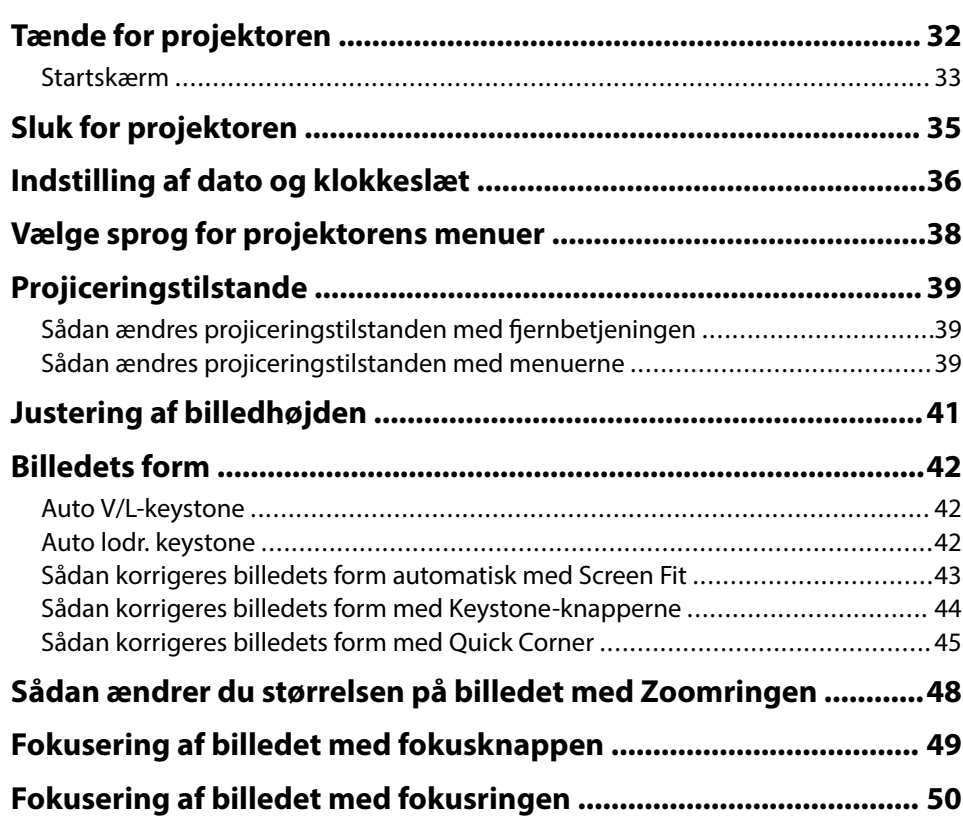

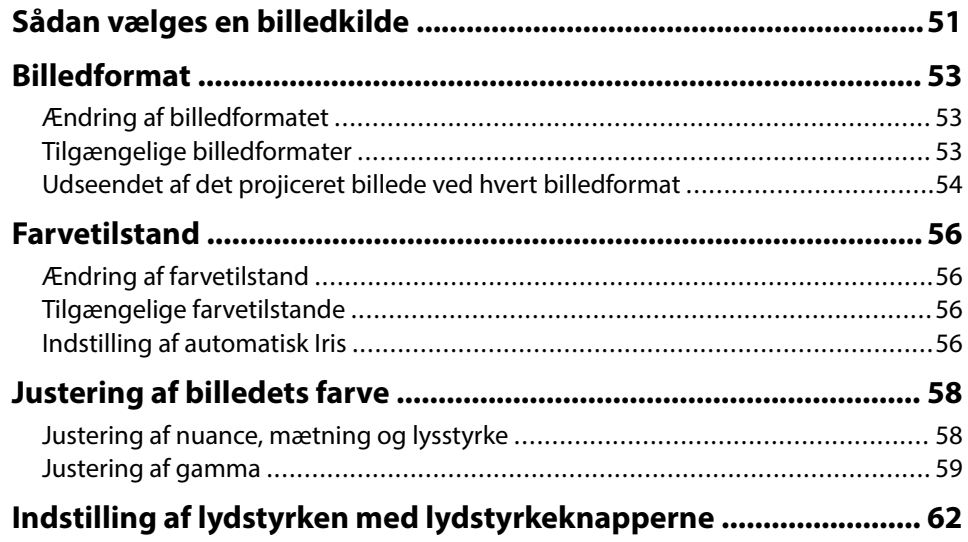

### **[Funktioner til justering af projektoren 63](#page-62-0)**

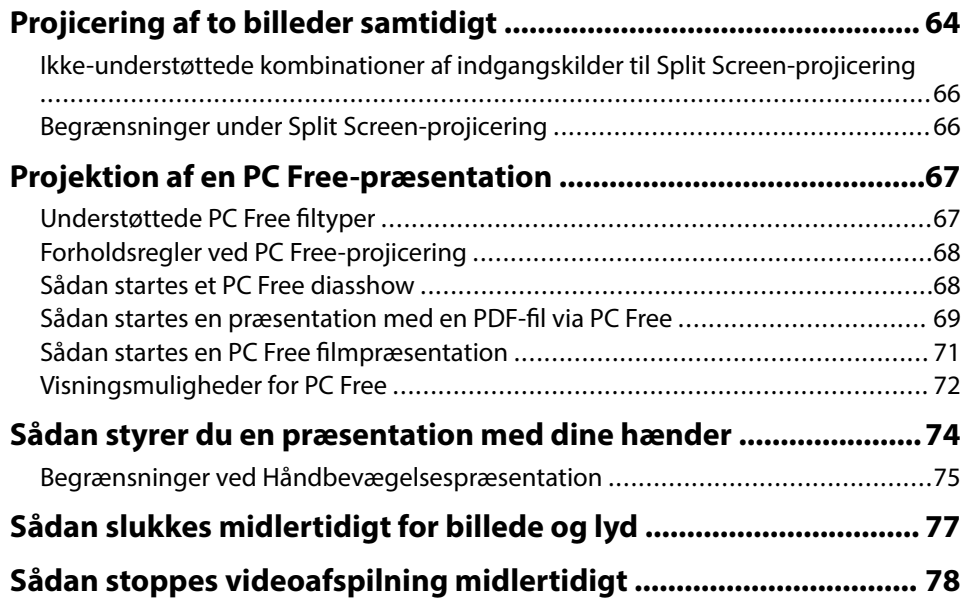

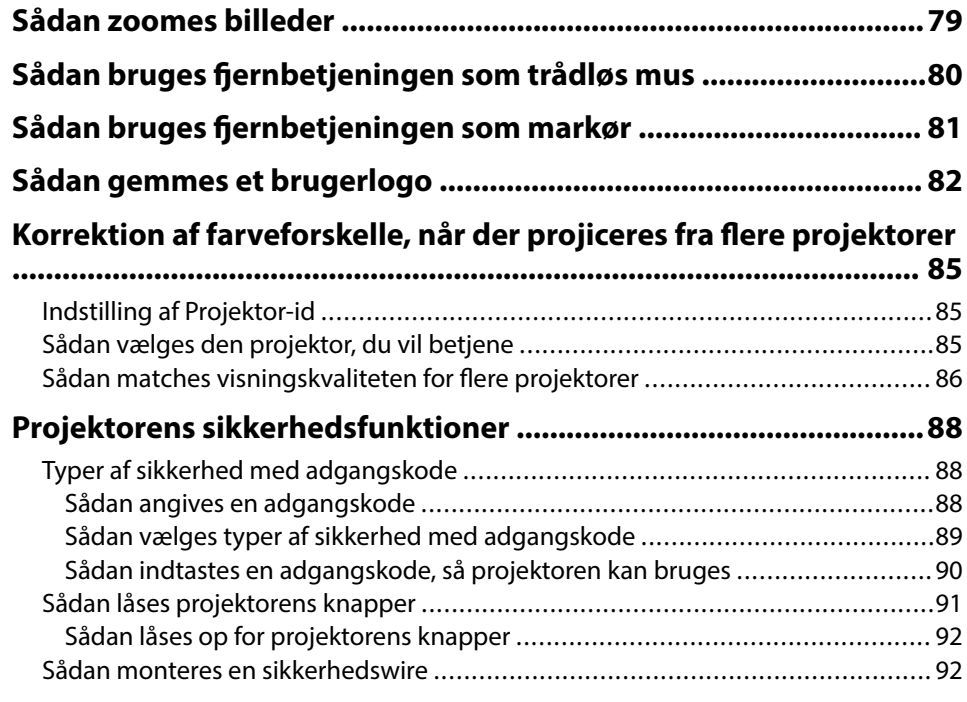

### **[Sådan bruges projektoren på et netværk 93](#page-92-0)**

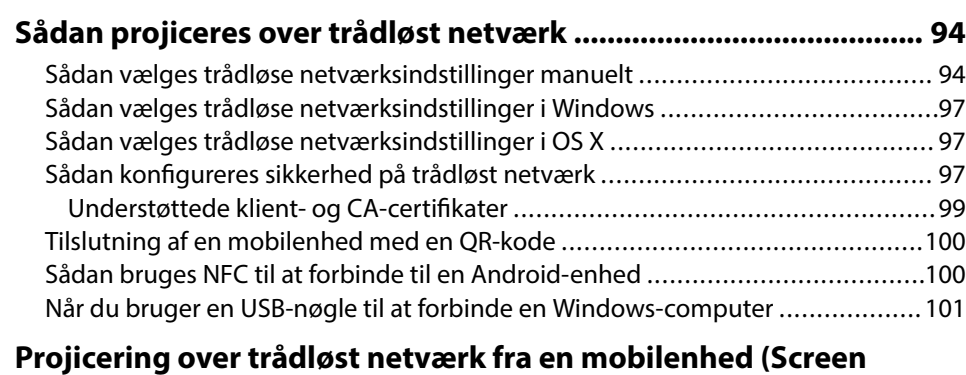

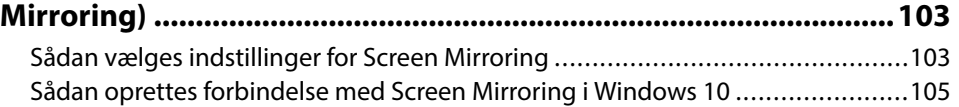

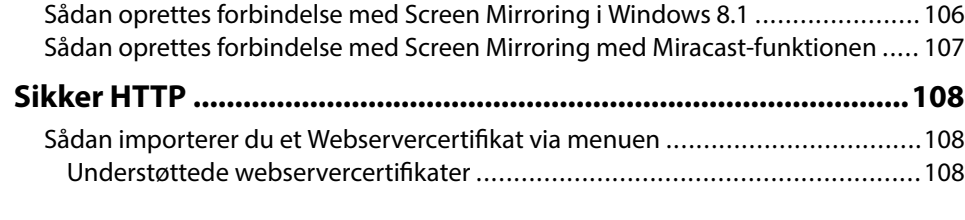

### **Sådan styres projektoren**

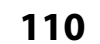

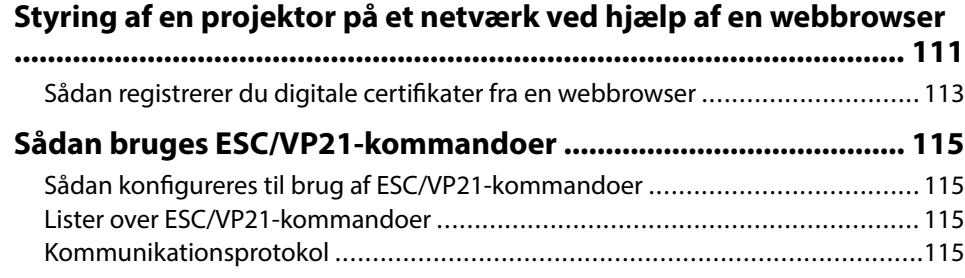

### **[Tilpasning af menuindstillingerne 116](#page-115-0)**

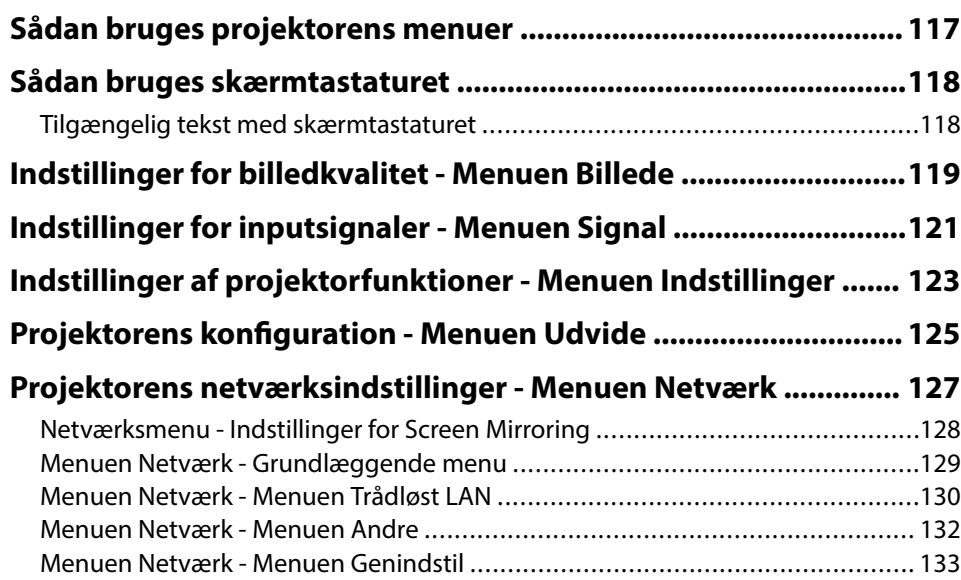

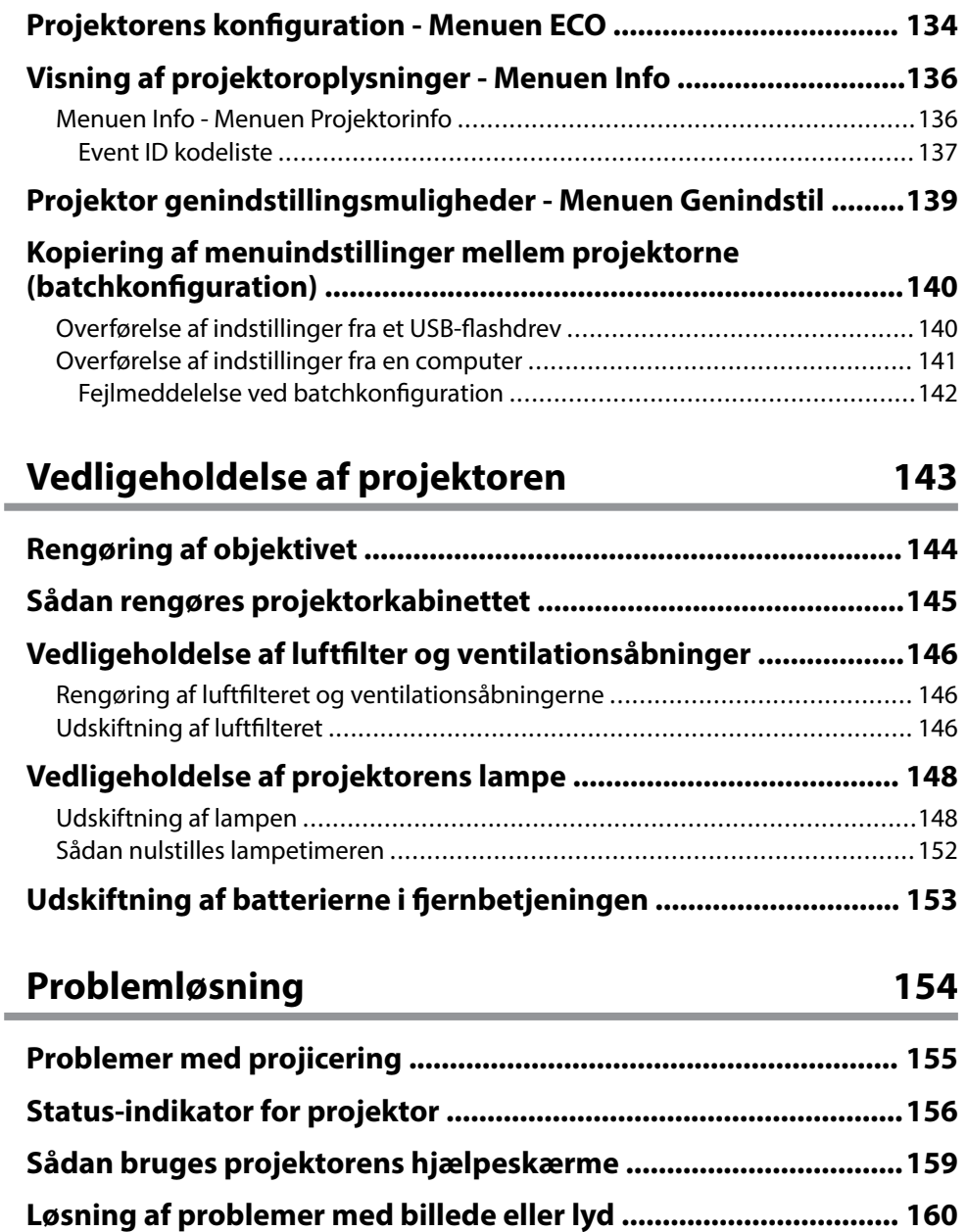

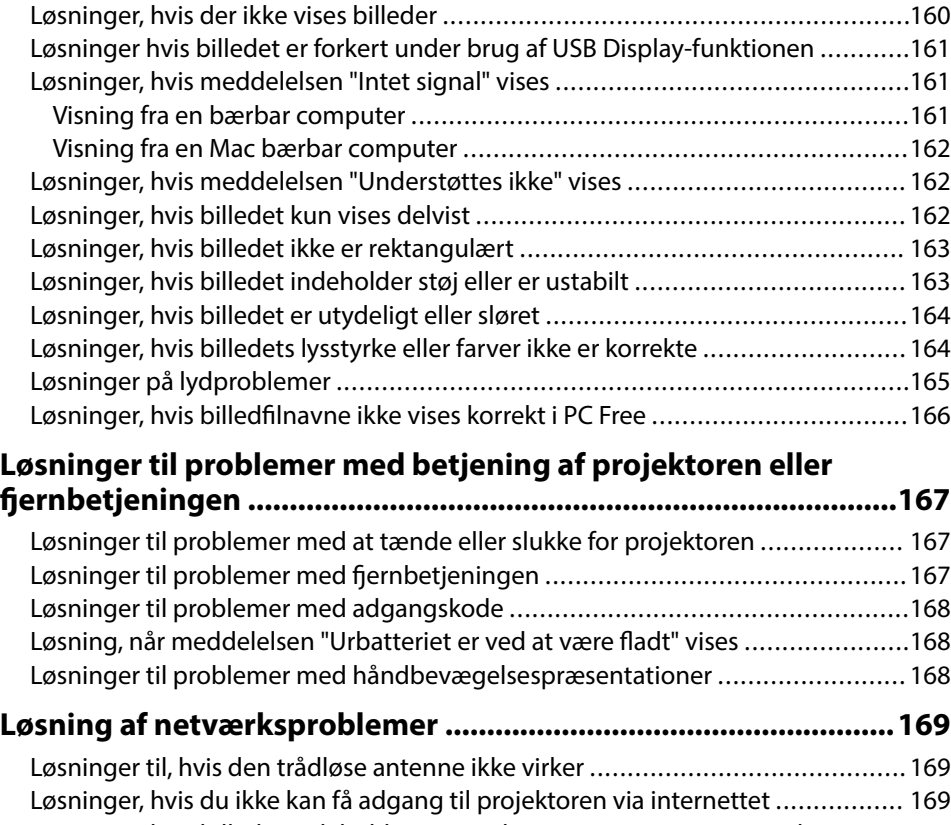

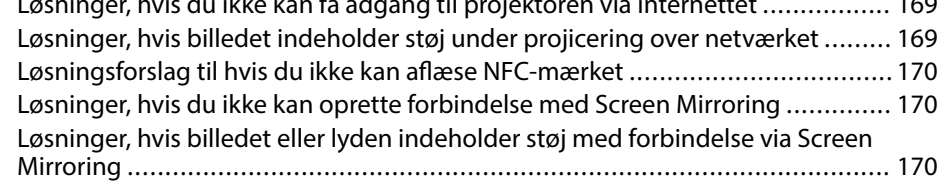

## **[Bilag 172](#page-171-0)**

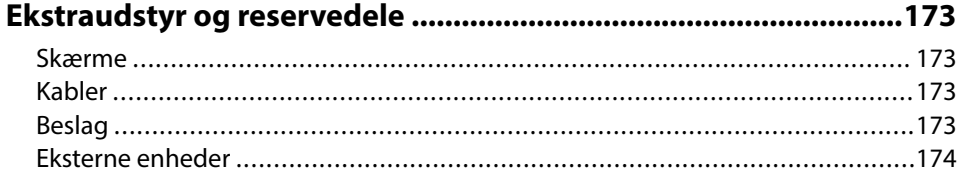

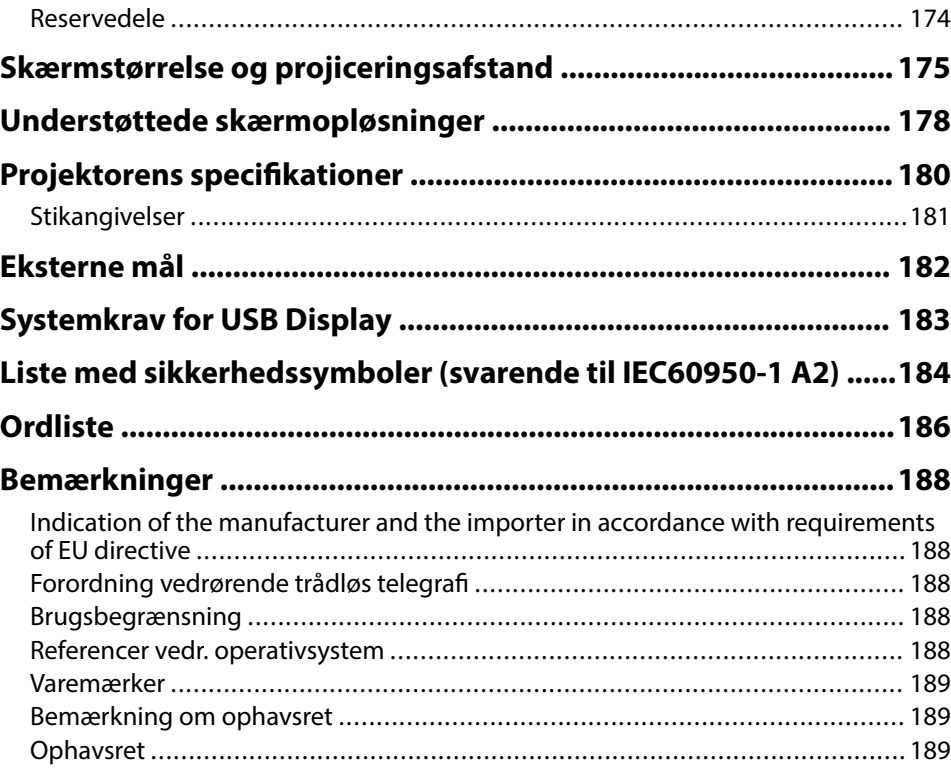

## <span id="page-5-0"></span>**Symboler Anvendt i Denne Vejledning**

#### **Sikkerhedssymboler**

Projektoren og dens manualer bruger grafiske symboler og mærkater til at vise, hvordan projektoren bruges på en sikker måde. Læs og følg omhyggeligt instruktionerne, der er mærket med disse symboler og mærkater, for at undgå skader på personer og genstande.

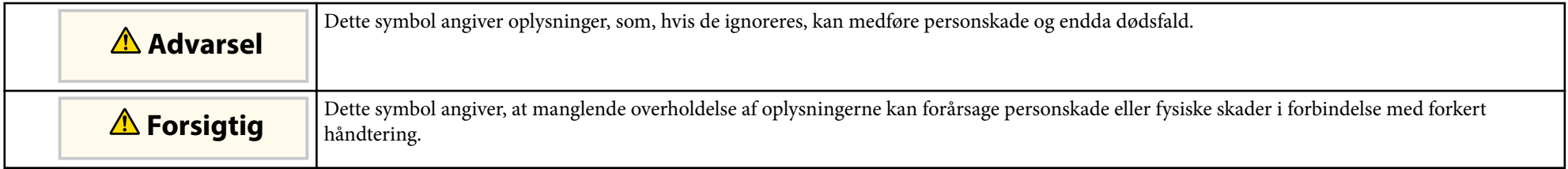

#### **Angivelse af generel information**

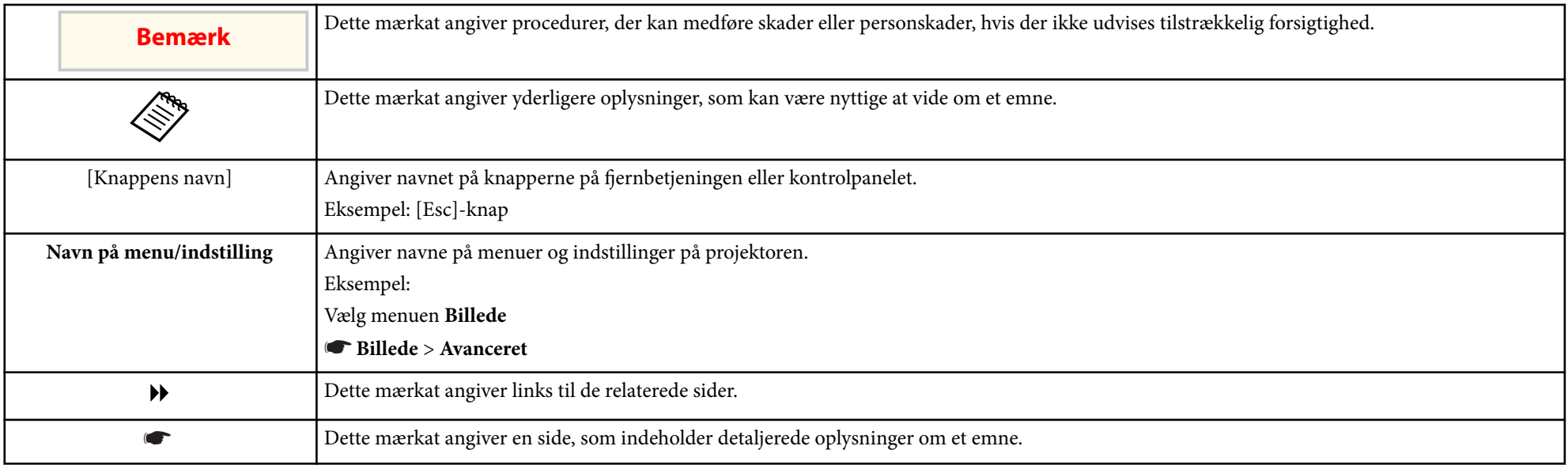

# <span id="page-6-0"></span>**Introduktion til projektoren**

Hvis du vil vide mere om projektorens funktioner samt navnene på dens komponenter, henvises til følgende afsnit.

#### $\rightarrow$  **Relevante links**

- ["Projektorfunktioner" s.8](#page-7-0)
- ["Projektorens dele og funktioner" s.11](#page-10-0)

## <span id="page-7-0"></span>**Projektorfunktioner <sup>8</sup>**

Denne projektor leveres med disse specielle funktioner. Der henvises til følgende afsnit for yderligere oplysninger.

#### $H$  Relevante links

- "Hurtig og enkel konfiguration" s.8
- "Sådan projiceres let over trådløst netværk" s.8
- ["Fleksible tilslutningsmuligheder" s.9](#page-8-0)
- ["Understøttelse af problemfrie møder" s.10](#page-9-0)

### **Hurtig og enkel konfiguration**

- Funktionen Direkte opstart tænder projektoren, så snart den sluttes til.
- Funktionen Auto-tænd tænder for projektoren, når den registrerer et billedsignal fra den port, du har angivet som **Auto-tænd**-kilde.
- Med Startskærm kan du let vælge en inputkilde og få adgang til nyttige funktioner.
- Realtid, automatisk lodret og vandret Keystone-korrektion viser altid en firkantet skærm ( Auto V/L-keystone) (EB‑1795F/EB‑1785W/EB‑1781W).
- Automatisk lodret Keystone-korrektion viser altid en firkantet skærm ( Auto lodr. keystone) (EB-1780W).
- Funktionen Screen Fit tilpasser automatisk størrelsen på de projicerede billeder (EB‑1795F/EB‑1785W/EB‑1781W).

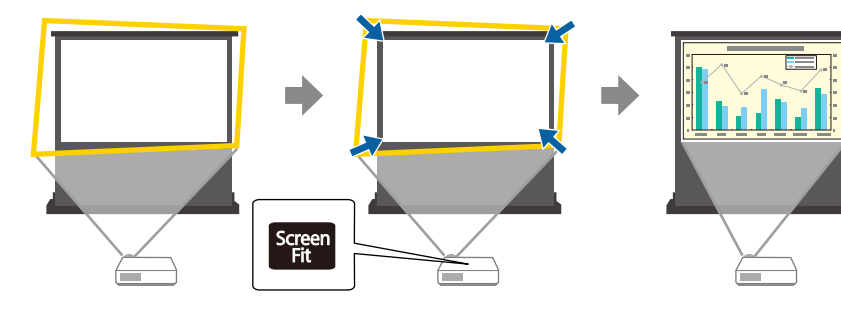

#### g **Relevante links**

- ["Tænde for projektoren" s.32](#page-31-0)
- ["Auto V/L-keystone" s.42](#page-41-0)
- ["Sådan korrigeres billedets form automatisk med Screen Fit" s.43](#page-42-0)
- ["Projektorens konfiguration Menuen Udvide" s.125](#page-124-0)

### **Sådan projiceres let over trådløst netværk**

• Brug Screen Mirroring til at oprette en trådløs forbindelse mellem din projektor og mobilenhed via Miracast (EB‑1795F/EB‑1785W).

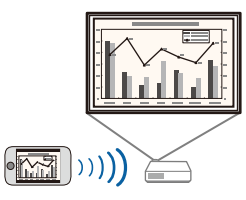

• Epson iProjection for trådløs tilslutning af mobile enheder til projektoren ved hjælp af en app, der er tilgængelig på App Store og Google Play.

Hvis du bruger en Android-enheder, der er udstyret med NFC-funktionen (Near Field Communication), kan du oprette en trådløs forbindelse mellem projektoren og din enhed med NFC-teknologien. Med denne funktion kan du hurtigt projicere indhold, som du har på din enhed, ved brug af Epson iProjection (EB‑1795F/EB‑1785W/EB‑1781W).

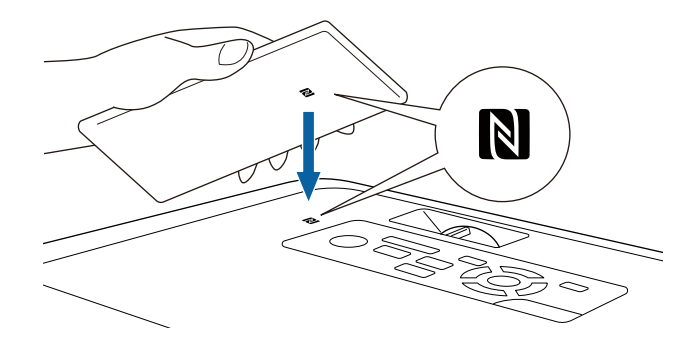

## <span id="page-8-0"></span>**Projektorfunktioner <sup>9</sup>**

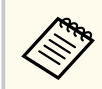

Eventuelle gebyrer i forbindelse med kommunikationen med App Store eller Google Play er kundens eget ansvar.

Hvis indstillingen i **Auto-tænd** står på **NFC** i projektorens menu **Udvidet**, kan du tænde projektoren og projicere billeder ved at aflæse NFC-mærket.

s**Udvidet** > **Betjening** > **Auto-tænd**

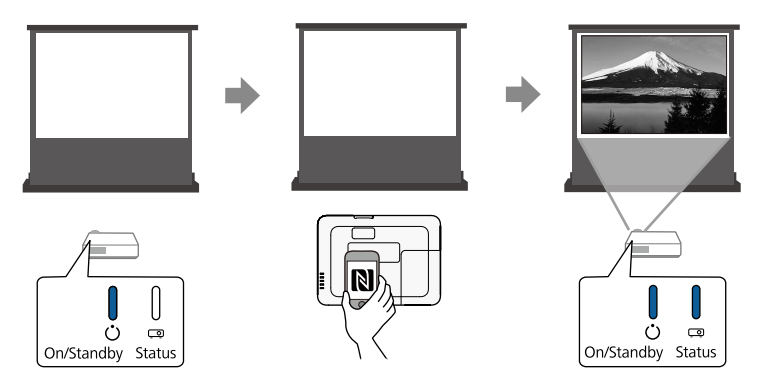

• EasyMP Multi PC Projection projicerer op til 4 samtidige billeder ved at opdele projektionsskærmen. Du kan projicere billeder fra en computer på netværket eller fra smartphones eller tabletter, hvor Epson iProjection er installeret.

Der henvises til *Betjeningsvejledning for EasyMP Multi PC Projection* for yderligere oplysninger.

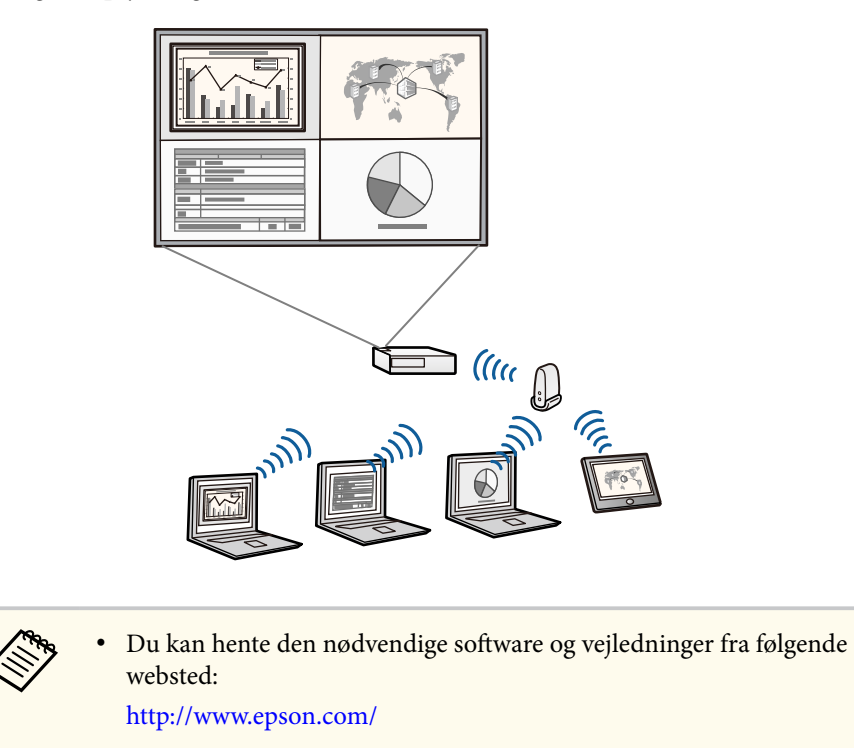

- $H$  Relevante links
- ["Sådan bruges projektoren på et netværk" s.93](#page-92-0)
- ["Sådan bruges NFC til at forbinde til en Android-enhed" s.100](#page-99-0)

### **Fleksible tilslutningsmuligheder**

Denne projektor understøtter en bred vifte af enkle tilslutningsmuligheder som vist nedenfor.

#### $H$  Relevante links

• ["Tilslutte til computere" s.10](#page-9-0)

## <span id="page-9-0"></span>**Projektorfunktioner <sup>10</sup>**

• "Tilslut til mobile enheder" s.10

#### **Tilslutte til computere**

Tilslut et USB-kabel til projektion af billeder og lyd (USB Display).

#### $H$  Relevante links

• ["Tilslutning af en computer til video og lyd via USB" s.20](#page-19-0)

#### **Tilslut til mobile enheder**

• HDMI-port til tilslutning af MHL-kabel mellem mobilenheden og projektoren.

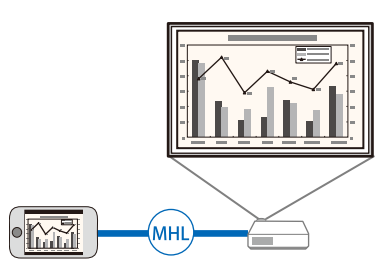

#### $H$  Relevante links

• ["Tilslutning af smartphones eller tablets" s.23](#page-22-0)

### **Understøttelse af problemfrie møder**

Du kan bruge funktionen Håndbevæg.-præsenta. til at styre dine præsentationer med hænderne, så du kan give en præsentation foran skærmen uden brug af en fjernbetjening (EB-1795F/EB-1785W/EB-1781W).

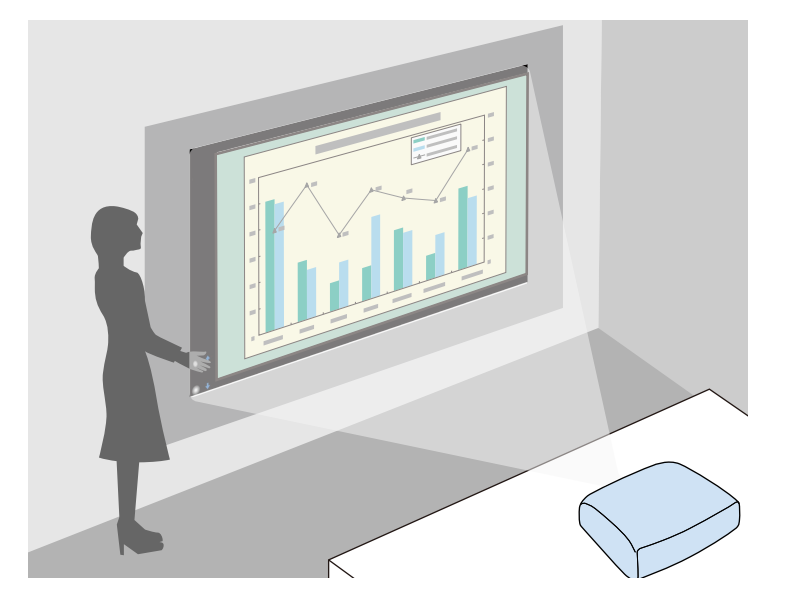

#### $H$  Relevante links

• ["Sådan styrer du en præsentation med dine hænder" s.74](#page-73-0)

## <span id="page-10-0"></span>**Projektorens dele og funktioner <sup>11</sup>**

De følgende afsnit beskriver projektorens dele og deres funktioner.

Alle funktioner i denne vejledning er forklaret med billeder for EB‑1795F, medmindre andet er angivet.

#### $H$  Relevante links

- "Projektorens dele front" s.11
- ["Projektorens dele bagside" s.12](#page-11-0)
- ["Projektorens dele underside" s.13](#page-12-0)
- ["Projektorens dele Kontrolpanel" s.13](#page-12-0)
- ["Projektorens dele fjernbetjening" s.15](#page-14-0)

### **Projektorens dele - front**

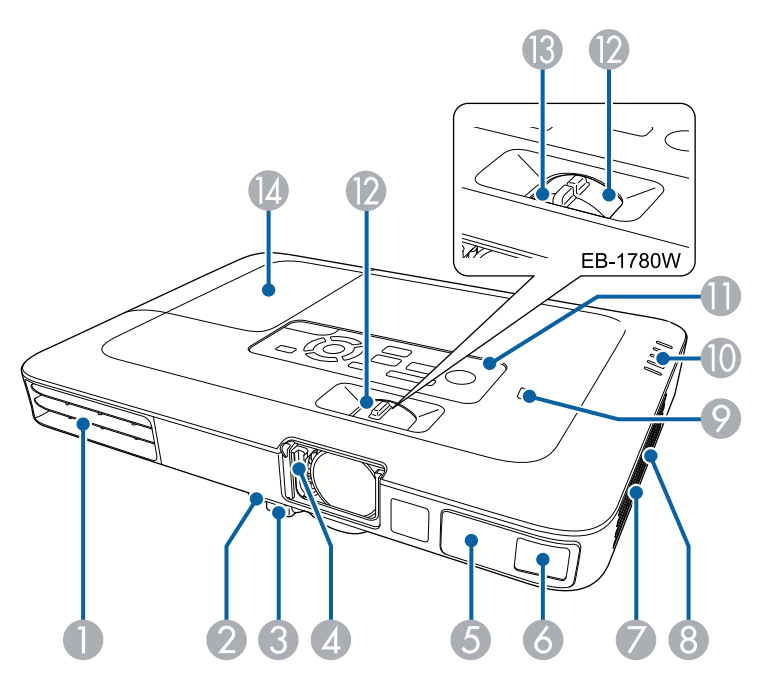

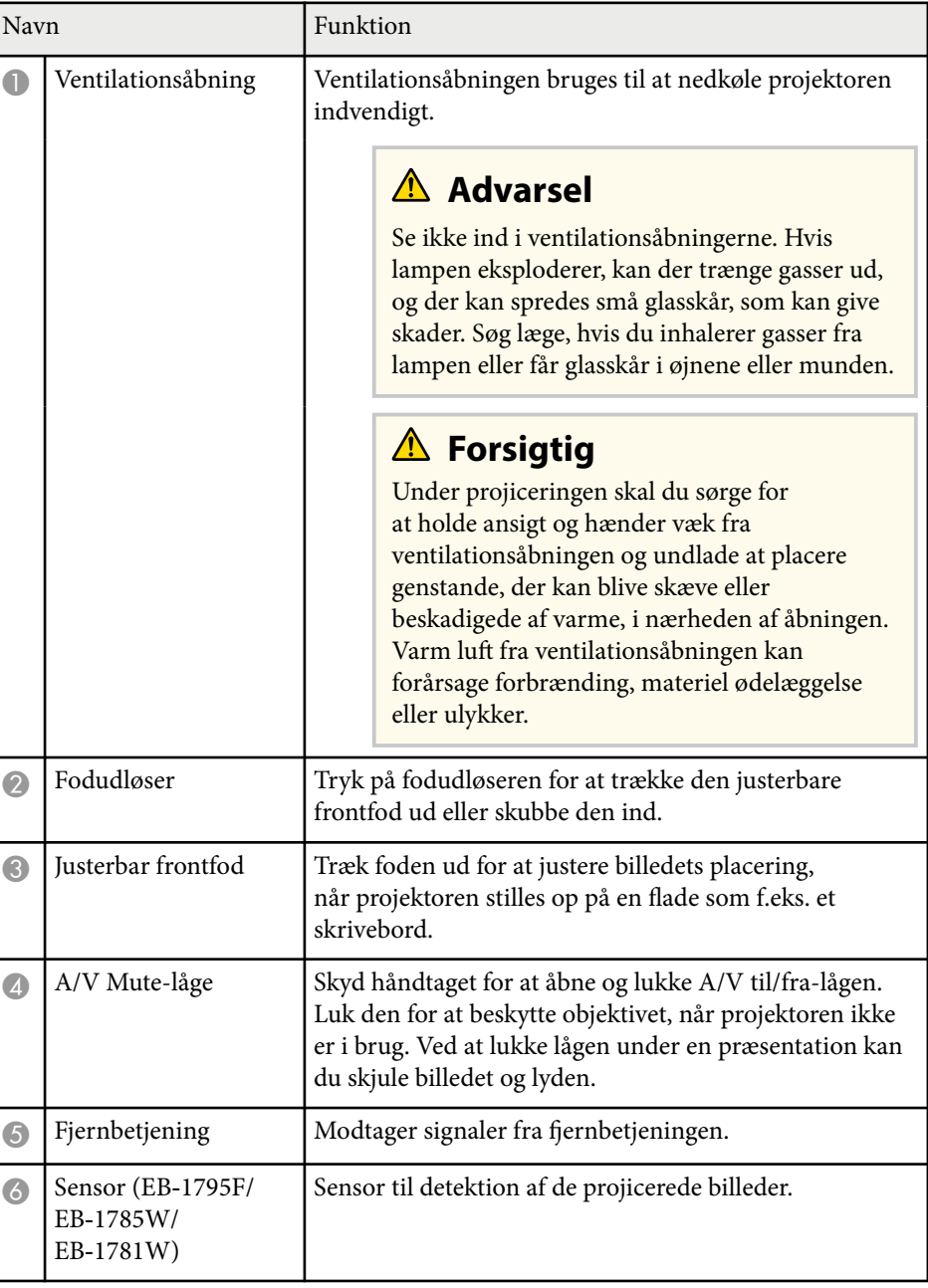

## <span id="page-11-0"></span>**Projektorens dele og funktioner <sup>12</sup>**

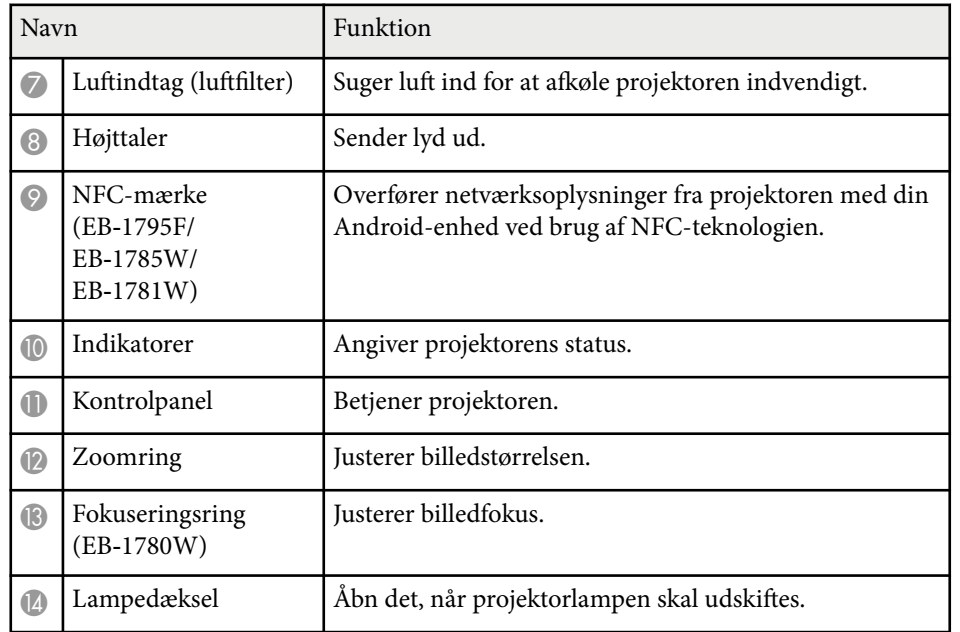

#### $\rightarrow$  **Relevante links**

- ["Sådan ændrer du størrelsen på billedet med Zoomringen" s.48](#page-47-0)
- ["Fokusering af billedet med fokusringen" s.50](#page-49-0)
- ["Status-indikator for projektor" s.156](#page-155-0)
- ["Sådan bruges NFC til at forbinde til en Android-enhed" s.100](#page-99-0)

### **Projektorens dele - bagside**

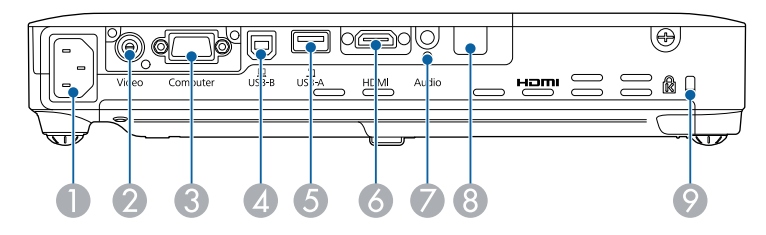

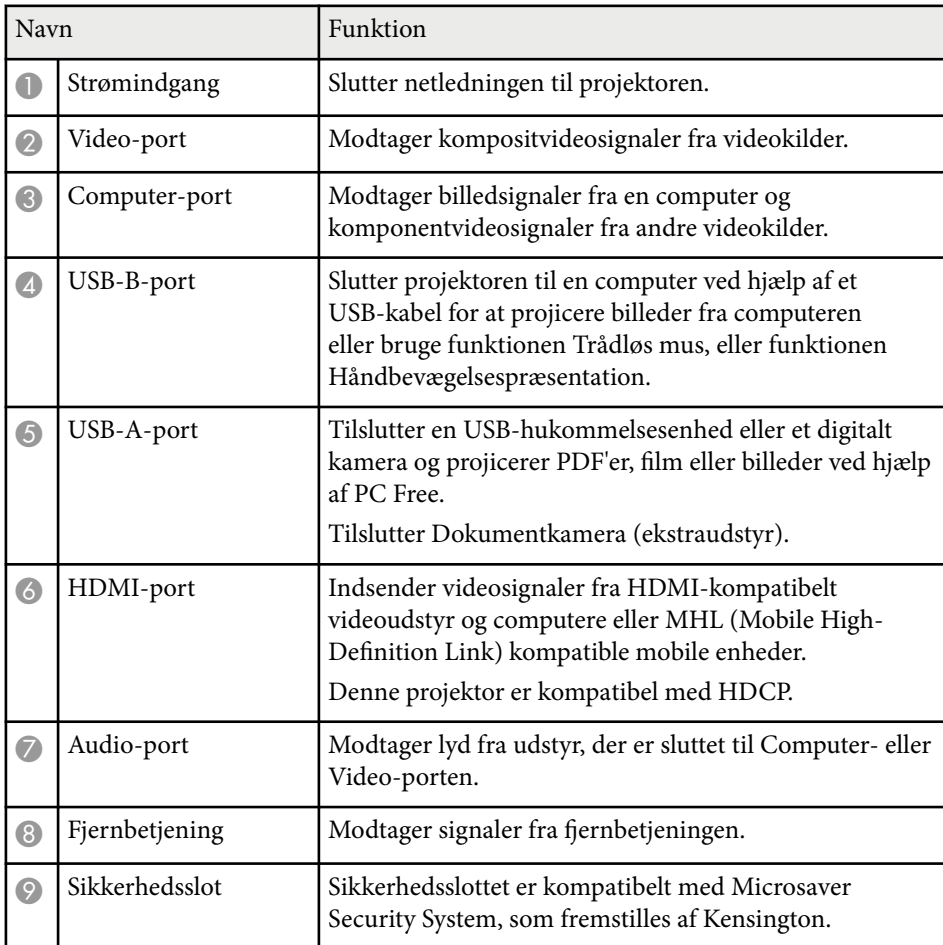

#### $H$  Relevante links

- ["Sådan bruges fjernbetjeningen som trådløs mus" s.80](#page-79-0)
- ["Projektion af en PC Free-præsentation" s.67](#page-66-0)
- ["Sådan monteres en sikkerhedswire" s.92](#page-91-0)

### <span id="page-12-0"></span>**Projektorens dele - underside**

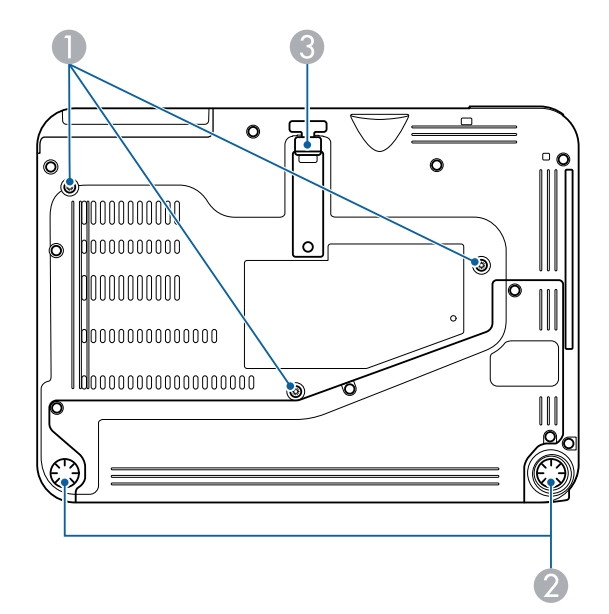

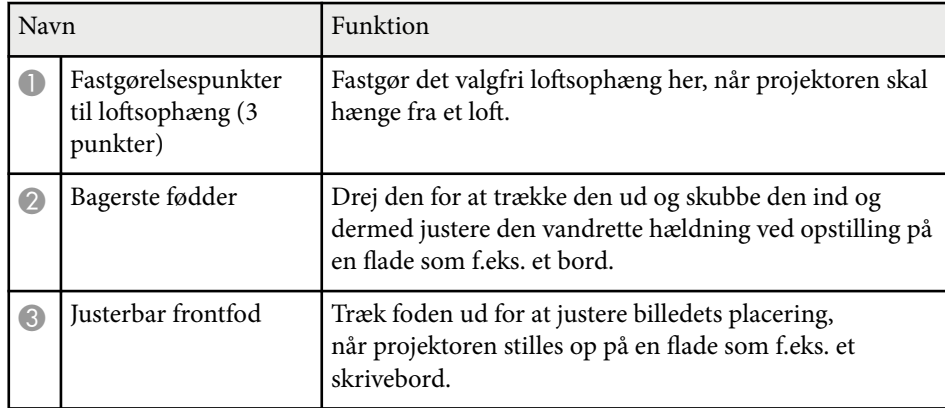

#### $H$  Relevante links

• ["Sådan monteres en sikkerhedswire" s.92](#page-91-0)

### **Projektorens dele - Kontrolpanel**

EB‑1795F/EB‑1785W/EB‑1781W

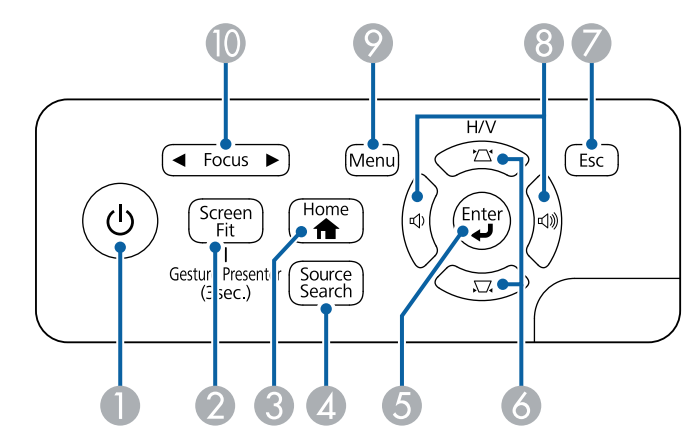

EB‑1780W

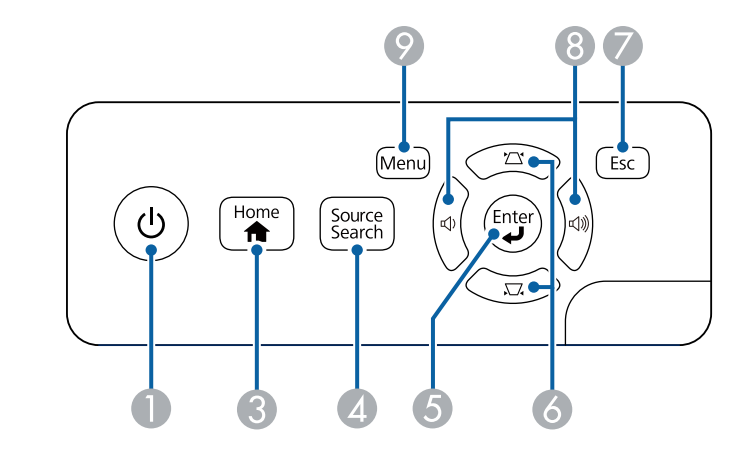

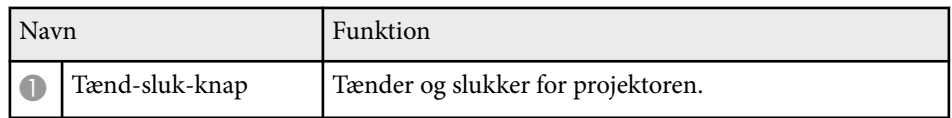

## **Projektorens dele og funktioner <sup>14</sup>**

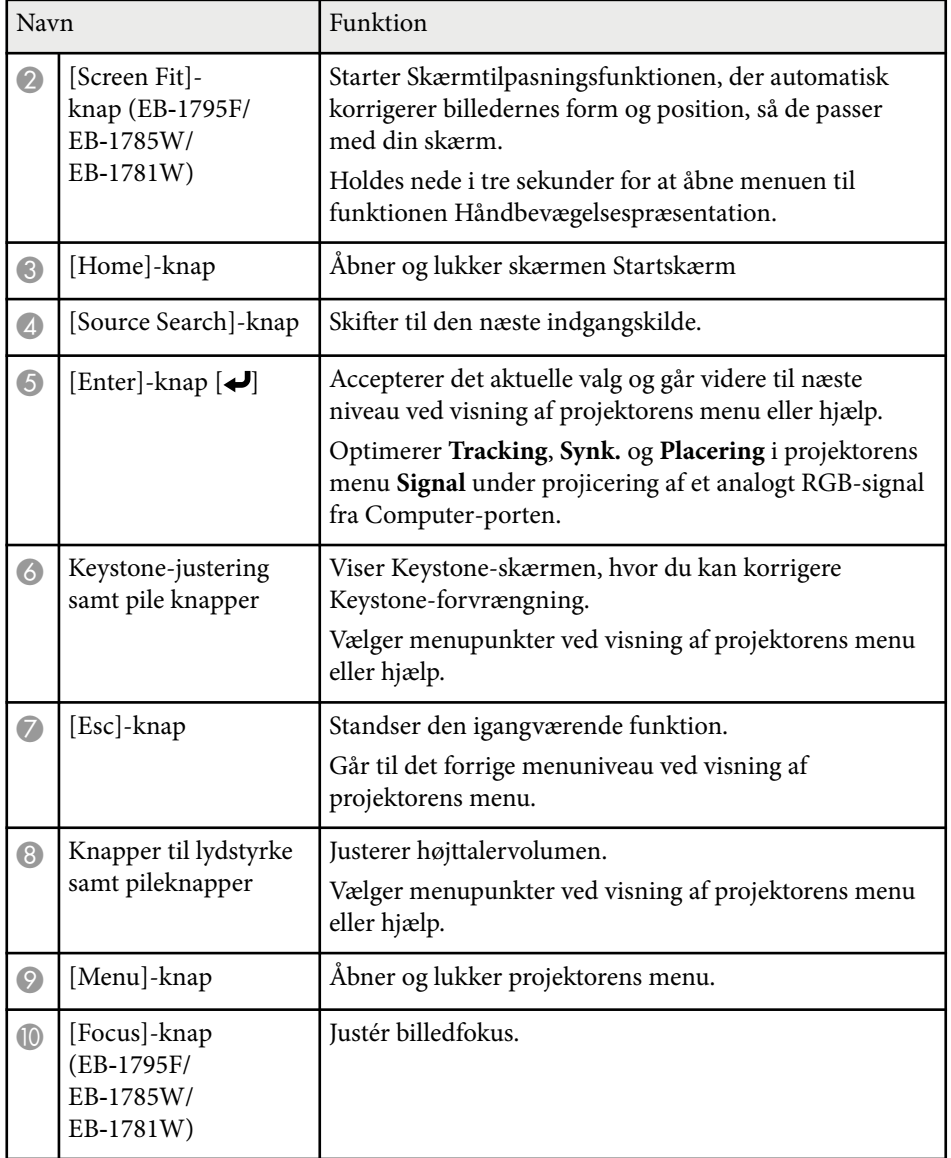

- ["Sådan korrigeres billedets form med Keystone-knapperne" s.44](#page-43-0)
- ["Startskærm" s.33](#page-32-0)
- ["Sådan korrigeres billedets form automatisk med Screen Fit" s.43](#page-42-0)
- ["Fokusering af billedet med fokusknappen" s.49](#page-48-0)

#### $H$  Relevante links

• ["Indstillinger for inputsignaler - Menuen Signal" s.121](#page-120-0)

<span id="page-14-0"></span>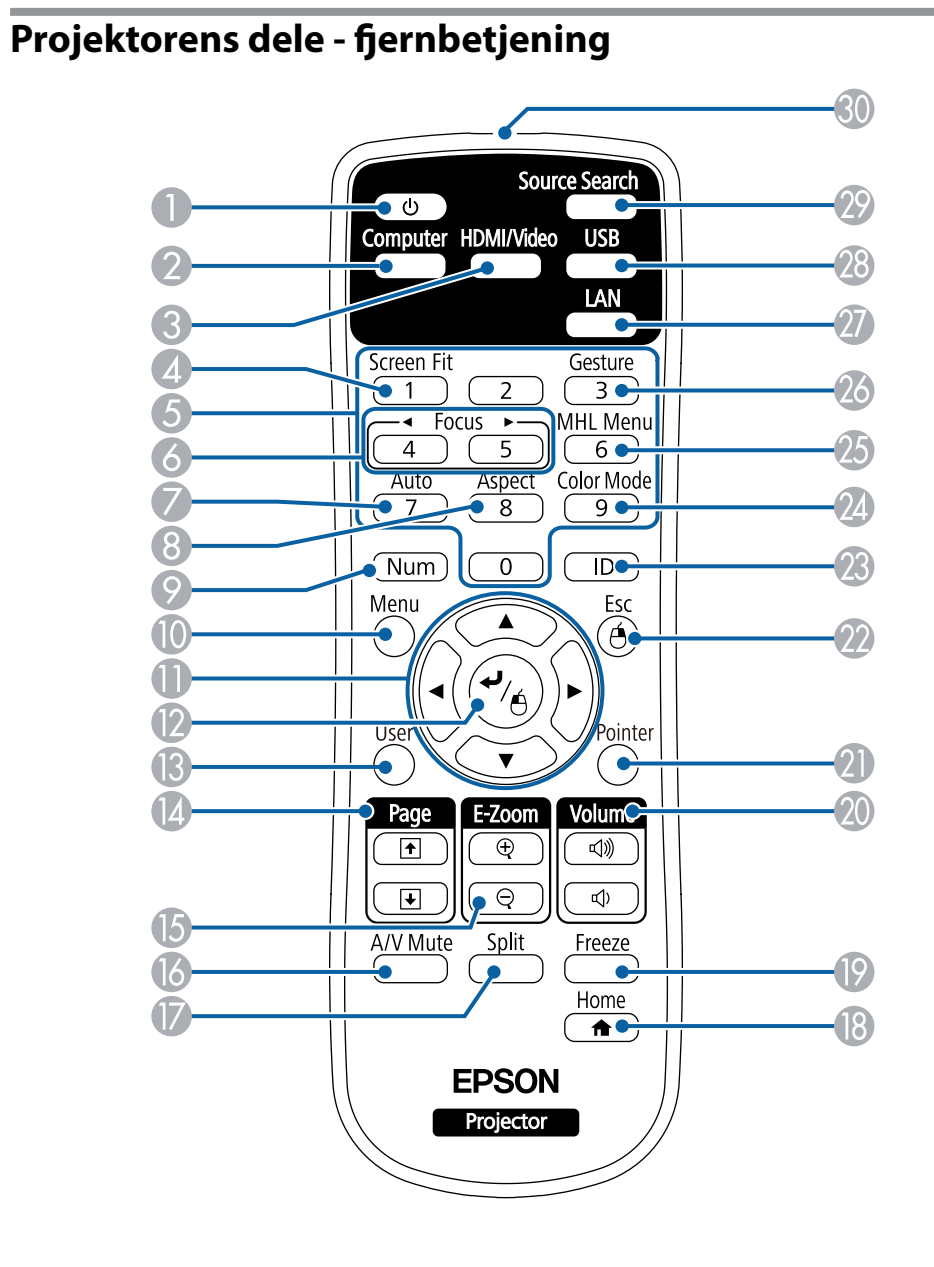

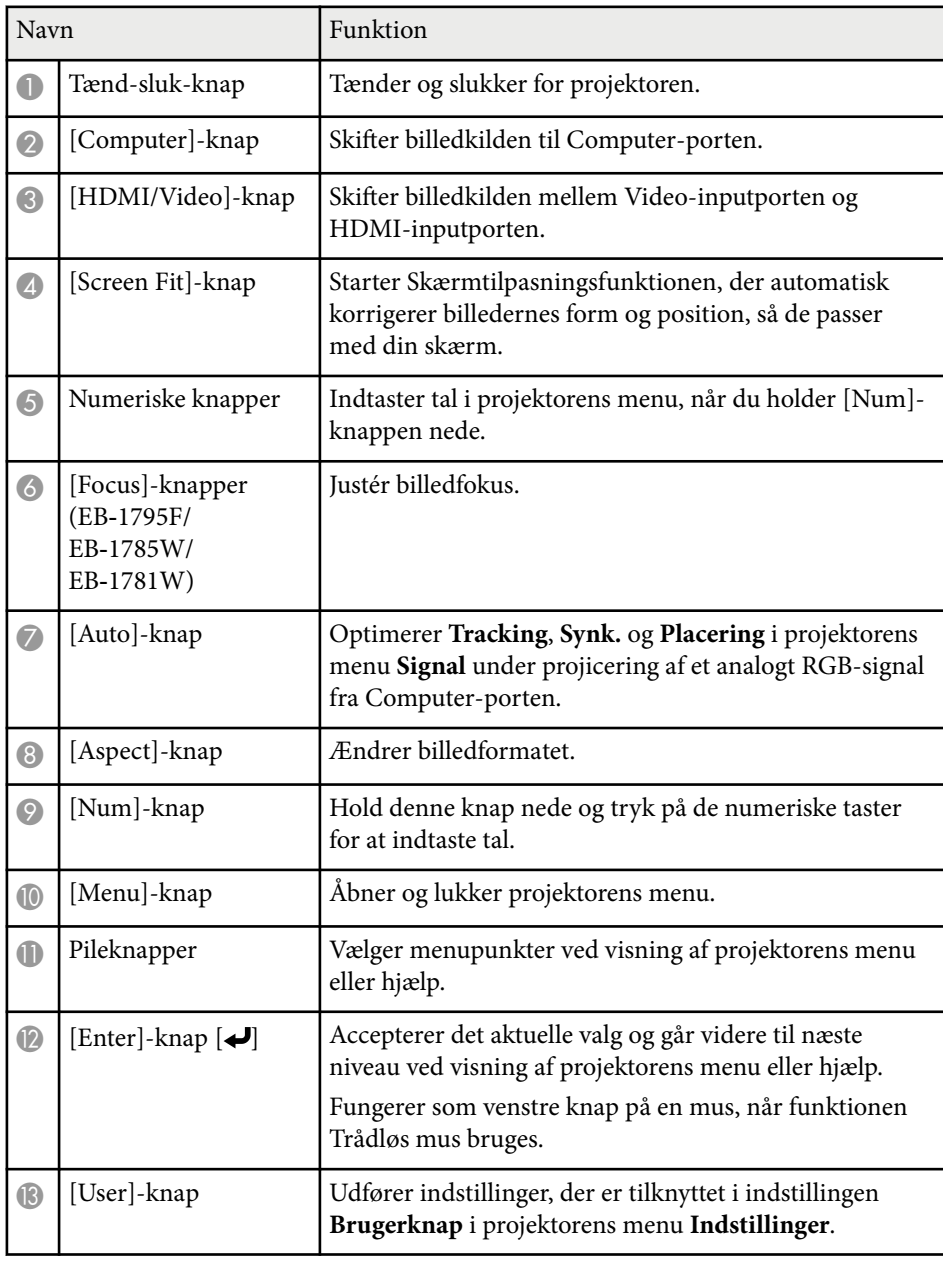

## **Projektorens dele og funktioner <sup>16</sup>**

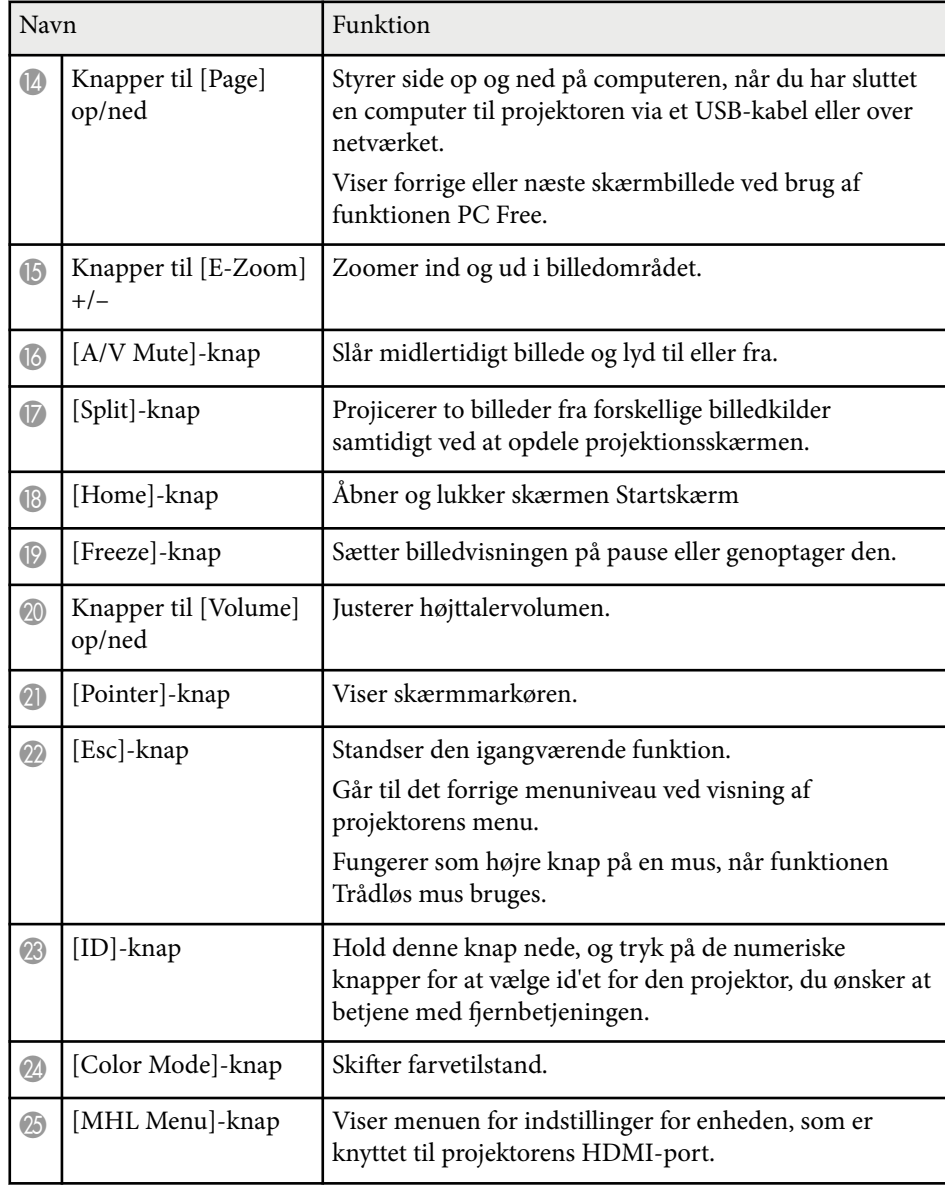

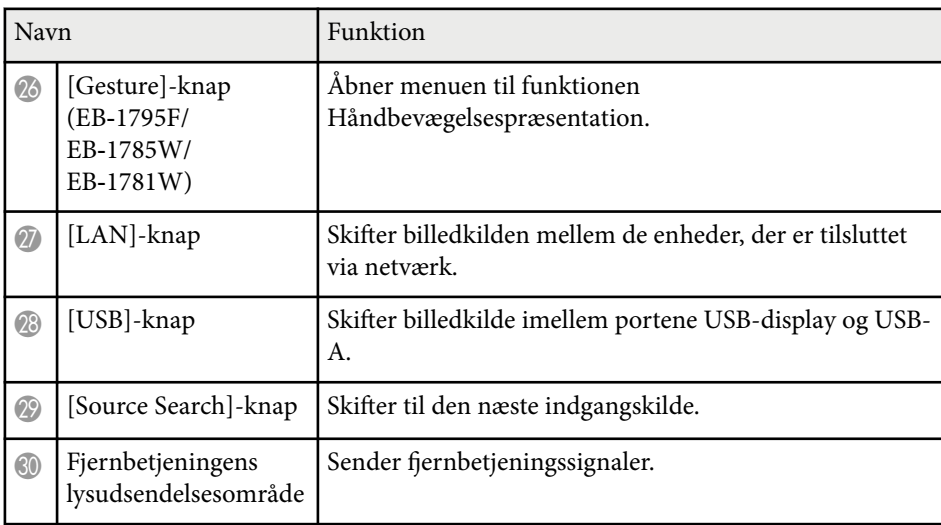

#### $H$  Relevante links

- ["Sådan korrigeres billedets form automatisk med Screen Fit" s.43](#page-42-0)
- ["Indstillinger for inputsignaler Menuen Signal" s.121](#page-120-0)
- ["Billedformat" s.53](#page-52-0)
- ["Sådan bruges fjernbetjeningen som trådløs mus" s.80](#page-79-0)
- ["Projektorens konfiguration Menuen Udvide" s.125](#page-124-0)
- ["Projektion af en PC Free-præsentation" s.67](#page-66-0)
- ["Projicering af to billeder samtidigt" s.64](#page-63-0)
- ["Sådan bruges fjernbetjeningen som markør" s.81](#page-80-0)
- ["Farvetilstand" s.56](#page-55-0)
- ["Sådan bruges projektoren på et netværk" s.93](#page-92-0)
- ["Tilslutning af en computer til video og lyd via USB" s.20](#page-19-0)
- ["Startskærm" s.33](#page-32-0)
- ["Sådan styrer du en præsentation med dine hænder" s.74](#page-73-0)
- ["Fokusering af billedet med fokusknappen" s.49](#page-48-0)

# <span id="page-16-0"></span>**Opsætning af projektoren**

Følg anvisningerne i disse afsnit for at konfigurere projektoren.

#### $\rightarrow$  **Relevante links**

- ["Projektorens placering" s.18](#page-17-0)
- ["Projektorens tilslutninger" s.20](#page-19-0)
- ["Indsætning af batterier i fjernbetjeningen" s.28](#page-27-0)
- ["Sådan åbnes objektivdækslet" s.30](#page-29-0)

## <span id="page-17-0"></span>**Projektorens placering <sup>18</sup>**

Du kan anbringe projektoren på stort set alle plane overflader, hvor den kan projicere et billede.

Du kan også installere projektoren i et loftsophæng, hvis du vil bruge den på en fast placering. Der skal bruges et valgfrit loftsophæng, når projektoren skal hænge fra et loft.

Bemærk de følgende punkter, når du vælger projektorens placering:

• Anbring projektoren på en fast, plan flade eller monter den ved hjælp af et kompatibelt beslag.

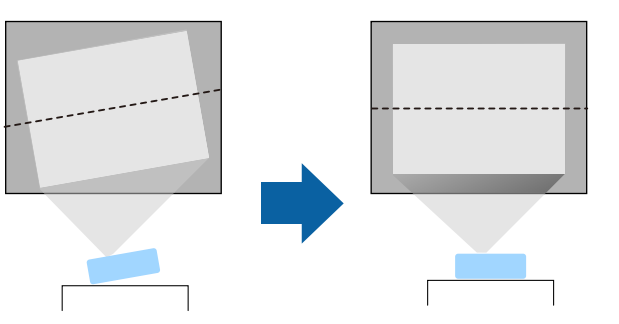

- Efterlad rigeligt med plads omkring og under projektoren af hensyn til ventilation, og pas på ikke at anbringe den oven på eller ved siden af noget, der kan blokere for ventilationsåbningerne.
- Anbring projektoren, så den ikke er for langt væk fra en stikkontakt eller forlængerledning med jordforbindelse.
- Anbring projektoren lige overfor skærmen.

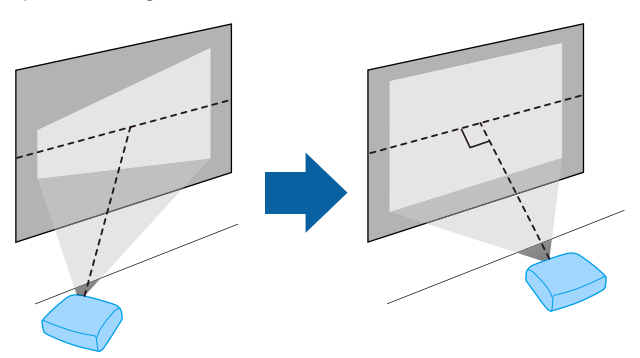

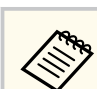

Hvis du ikke kan installere projektoren lige overfor skærmen, kan du korrigere for Keystone-forvrængning med projektorens knapper.

### **Advarsel**

- Du skal montere et loftsophæng, hvis du vil montere projektoren i loftet. Hvis du ikke monterer projektoren korrekt, kan den falde ned og forårsage skader eller personskader.
- Brug ikke klæbemidler på fastgørelsespunkterne til loftsophæng for at forhindre skruerne i at løsne sig, og brug ikke smøremidler, olier eller lignende midler på projektoren, da projektorkabinettet kan revne, så projektoren falder ned fra loftsophænget. Dette kan forårsage alvorlig personskade på personer under loftsophænget og kan beskadige projektoren.
- Tildæk ikke projektorens luftindtag eller ventilationsåbninger. Hvis åbningerne er tildækkede, kan den indvendige temperatur stige og forårsage en brand.
- Placer ikke projektoren på en ustabil overflade eller på et sted, som ikke kan tåle vægten af projektoren. Ellers kan den falde ned eller vælte og forårsage uheld og personskader.
- Når du installerer projektoren på et højt sted, skal der tages forholdsregler mod at den falder ned vha. wires, så den ikke udgør en sikkerhedsrisiko i nødstilfælde, som f.eks. ved et jordskælv, og uheld derved forhindres. Hvis den ikke monteres korrekt, kan den falde ned og forårsage skader, herunder personskader.

#### **Bemærk**

- Placer ikke projektoren på siden. Dette kan bevirke, at projektoren ikke fungerer korrekt.
- Hvis du bruger projektoren i højder over 1500 m over havets overflade, skal du indstille **Højde-tilstand** til **Til** i projektorens menu **Udvidet** for at sikre, at projektorens indre temperatur reguleres korrekt.
	- s**Udvidet** > **Betjening** > **Højde-tilstand**
- Opstil ikke projektoren på steder med høj fugtighed og meget støv eller på steder med røg fra brande eller tobaksrygning.

## <span id="page-18-0"></span>**Projektorens placering <sup>19</sup>**

## **A** Relevante links<br>• "Muligheder for k

- "Muligheder for konfiguration og installation af projektoren" s.19
- "Projektionsafstand" s.19
- ["Billedets form" s.42](#page-41-0)
- ["Projektorens konfiguration Menuen Udvide" s.125](#page-124-0)

### **Muligheder for konfiguration og installation af projektoren**

Du kan konfigurere og installere projektoren på følgende måder: Forside/bagside

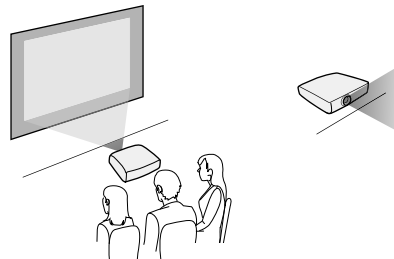

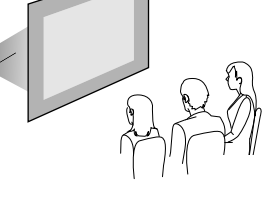

Front loft/Bagpå loft

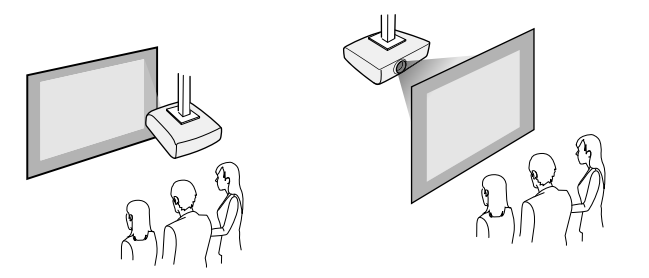

Sørg for, at du vælger den korrekte funktion til **Projektion** i projektorens menu **Udvidet** i henhold til den anvendte installationsmetode.

#### g **Relevante links**

• ["Projiceringstilstande" s.39](#page-38-0)

### **Projektionsafstand**

Den afstand, projektoren anbringes i fra skærmen, bestemmer billedets omtrentlige størrelse. Billedstørrelsen forøges, jo længere projektoren står fra skærmen, men den kan variere afhængig af zoomfaktor, billedformat og andre indstillinger.

Få flere oplysninger i Appendiks om, hvor langt fra skærmen projektoren skal placeres for at opnå en givet projiceret billedstørrelse.

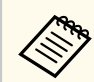

Hvis der korrigeres for Keystone-forvrængning, bliver billedet en smule mindre.

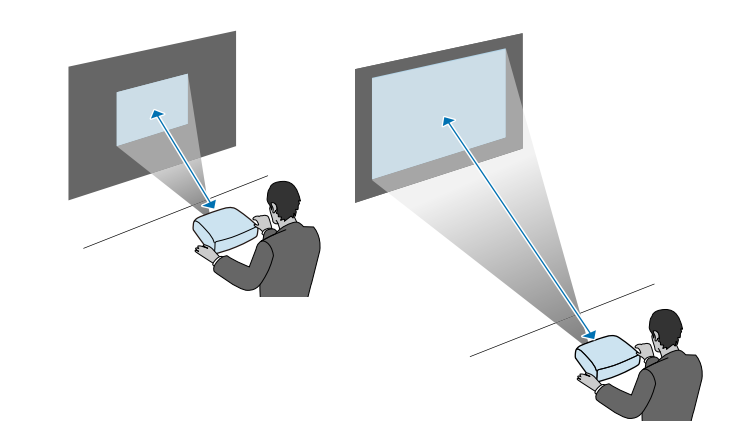

#### $H$  Relevante links

• ["Skærmstørrelse og projiceringsafstand" s.175](#page-174-0)

<span id="page-19-0"></span>Du kan slutte projektoren til en lang række computer-, video og lydkilder, så du kan vise præsentationer, film eller andre billeder med eller uden lyd.

#### **Bemærk**

Kontrollér form og orientering af stikkene på de kabler, du planlægger at bruge. Du må ikke trykke hårdt på et stik, hvis det ikke passer i porten. Enheden eller projektoren kan blive beskadiget eller få en fejlfunktion.

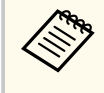

Der henvises til *Introduktion* for en liste over kabler, som følger med din projektor. Anskaf ekstra eller kommercielt tilgængelige kabler, hvis nødvendigt.

- Tilslut en computer via USB-port, standardport til videoudgang (skærmstik) eller HDMI-port.
- Til projicering af video kan du tilslutte enheder som f.eks. DVD-afspillere, spilkonsoller, digitalkameraer eller smartphones via deres kompatible udgangsporte.
- Hvis din præsentation eller video indeholder lyd, kan du tilslutte kabler til lydindgang.
- Hvis du skal projicere diasshow eller præsentationer uden computer, kan du tilslutte USB-enheder (som f.eks. et flash-drev eller et kamera) eller et Epson dokumentkamera (tilbehør).

#### $H$  Relevante links

- "Tilslutning af en computer" s.20
- ["Tilslutning af smartphones eller tablets" s.23](#page-22-0)
- ["Tilslutning af videokilder" s.23](#page-22-0)
- ["Tilslutning af eksterne USB-enheder" s.25](#page-24-0)
- ["Tilslutning af et dokumentkamera" s.27](#page-26-0)

### **Tilslutning af en computer**

Følg anvisningerne i disse afsnit for at slutte en computer til projektoren.

#### g **Relevante links**

- "Tilslutning af en computer til video og lyd via USB" s.20
- ["Tilslutning af en computer til video og lyd via VGA" s.21](#page-20-0)
- ["Tilslutning af en computer til video og lyd via HDMI" s.22](#page-21-0)

#### **Tilslutning af en computer til video og lyd via USB**

Hvis computeren opfylder systemkravene, kan du sende video- og lyd til projektoren via computerens USB-port. Denne funktion kaldes USB Display. Tilslut projektoren til din computer med et USB-kabel.

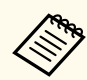

• Hvis du bruger en USB-hub, virker forbindelsen muligvis ikke korrekt. Slut USB-kablet direkte til projektoren.

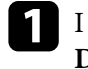

a I projektorens menu **Udvidet** skal du indstille **USB Type B** til **USB Display**.

### b Slut kablet til projektorens USB-B-port.

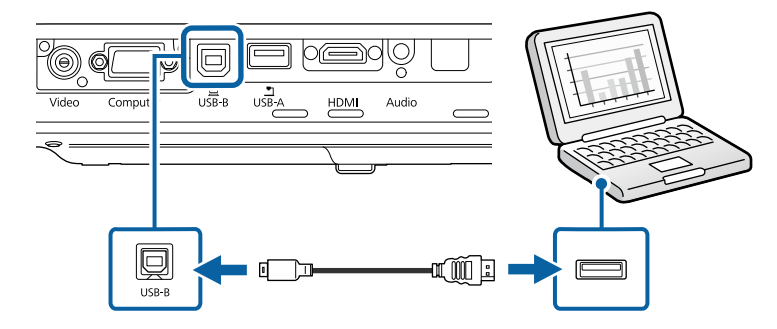

<span id="page-20-0"></span>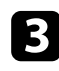

c Slut den anden ende af USB-kablet til en USB-port på computeren.

**d** Tænd for projektoren og din computer.

Gør ét af følgende for at installere Epson USB Display-softwaren:

Det er kun nødvendigt at installere denne software første gang, du slutter projektoren til computeren.

- Windows: Vælg **Kør EMP\_UDSE.EXE** i den viste dialogboks for at installere Epson USB Display-softwaren.
- OS X: Epson USB Display opsætningsmappen vises på skærmen. Vælg **USB Display Installer** og følg skærmvejledningen for at installere Epson USB Display-softwaren. Hvis mappen USB Display **Opsætning** ikke vises automatisk, skal du dobbeltklikke på **EPSON\_PJ\_UD** > **USB Display Installer**.

#### f Følg skærmvejledningen.

Fjern ikke USB-kablet og sluk ikke for projektoren, før projektoren viser et billede.

Projektoren viser billedet fra computerens skrivebord og sender lyden, hvis præsentationen indeholder lyd.

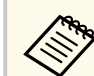

• Hvis projektoren ikke viser nogen billeder, skal du gøre ét af følgende:

- Windows: Klik på **Alle programmer** > **EPSON Projector** > **Epson USB Display** > **Epson USB Display Ver.x.xx**.
- OS X: Dobbeltklik på ikonet **USB Display** i mappen **Programmer**.
- Når du er færdig med at projicere, kan du gøre et af følgende:
	- Windows: Fjern USB-kablet. Du behøver ikke at vælge **Sikker fjernelse af hardware**.
	- OS X: Vælg **Afbryd** i ikonmenuen til **USB Display** på menulinjen eller **dock'en**, og fjern derefter USB-kablet.

#### $H$  Relevante links

• ["Systemkrav for USB Display" s.183](#page-182-0)

#### **Tilslutning af en computer til video og lyd via VGA**

Du kan slutte projektoren til din computer med et VGA-kabel.

Du kan afspille lyd via projektorens højttalere ved at tilslutte et almindeligt tilgængeligt lydkabel med et 3,5 mm stereo mini-jackstik.

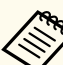

- For at forbinde en Mac uden VGA-port, skal du have en adapter, hvormed du kan forbinde til projektorens VGA-port.
- Vær sikker på, at lydkablet er markeret med "Uden modstand".

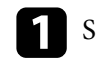

Slut computerens VGA-kabel til computerens skærmport.

<span id="page-21-0"></span>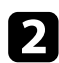

b Slut den anden ende til en Computer-port på projektoren.

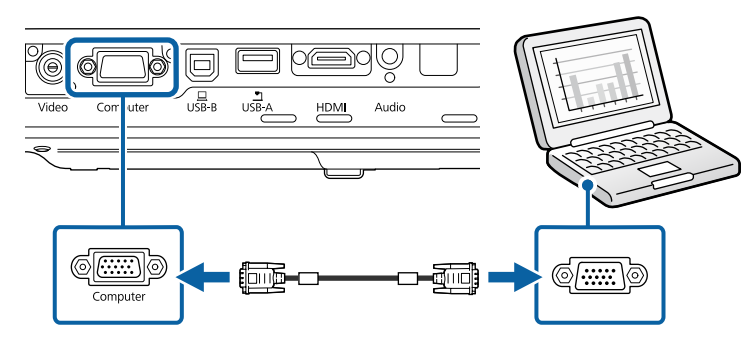

c Spænd skruerne på VGA-stikket.

Forbind lydkablet til din laptops stik til hovedtelefoner eller lydudgang eller til din computers højttalere eller lydudgang.

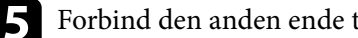

e Forbind den anden ende til projektorens Audio-port.

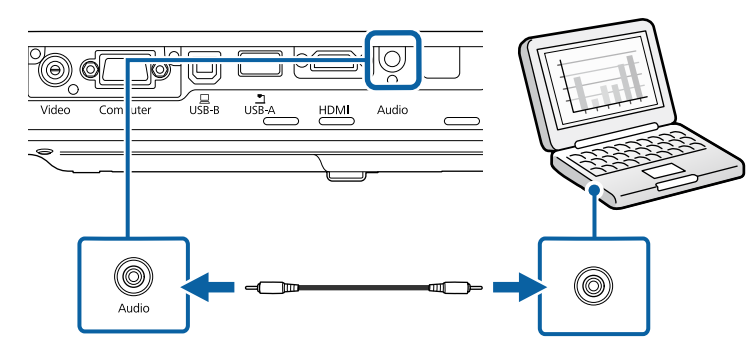

#### $H$  Relevante links

• ["Projektorens konfiguration - Menuen Udvide" s.125](#page-124-0)

#### **Tilslutning af en computer til video og lyd via HDMI**

Hvis din computer har en HDMI-port, kan du forbinde den til projektoren med et HDMI-kabel og sende computerens lyd ud sammen med det projicerede billede.

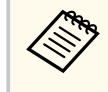

For at forbinde en Mac uden HDMI-port, skal du have en adapter, hvormed du kan forbinde til projektorens HDMI-port. Kontakt Apple vedrørende kompatible adaptere. Ældre Mac-computere (2009 og tidligere) understøtter muligvis ikke lyd igennem HDMI-porten.

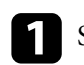

Slut HDMI-kablet til computerens HDMI-udgang.

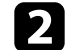

**b** Forbind den anden ende til projektorens HDMI-port.

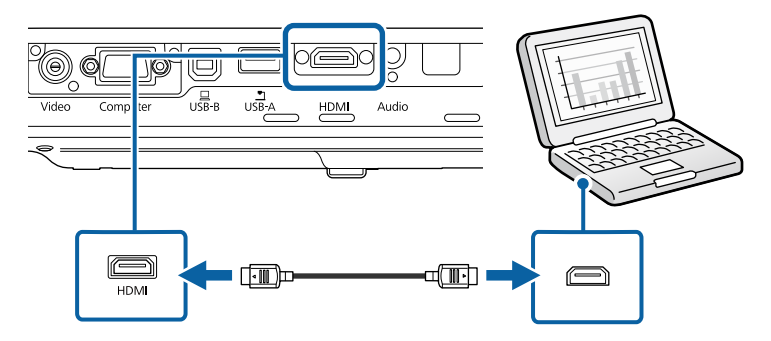

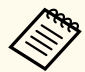

Hvis du har problemer med at høre lyden via HDMI-forbindelsen, kan du slutte den ene ende af et almindeligt tilgængeligt lydkabel med et 3,5 mm stereo mini-jackstik til projektorens Audio-port og den anden ende til computerens lydudgang. Vælg lydindgangsporten, som du tilsluttede til i projektorens menu **Udvidet**.

s**Udvidet** > **A/V-indstillinger** > **HDMI-audiooutput**

#### $H$  Relevante links

• ["Projektorens konfiguration - Menuen Udvide" s.125](#page-124-0)

### <span id="page-22-0"></span>**Tilslutning af smartphones eller tablets**

Du kan forbinde projektoren til smartphones og tablets vha. MHL-kabel og udsende lyd sammen med det projicerede billede.

- 
- Du kan muligvis ikke projicere korrekt, afhængig af modellen og indstillingerne for din smartphone eller tablet.
- Du kan muligvis ikke slutte et MHL-kabel til alle enheder. Kontakt producenten af din smartphone eller tablet for at høre, om den understøtter MHL.

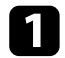

Forbind MHL-kablet til din enheds Micro-USB-port.

#### b Forbind den anden ende til projektorens HDMI-port.

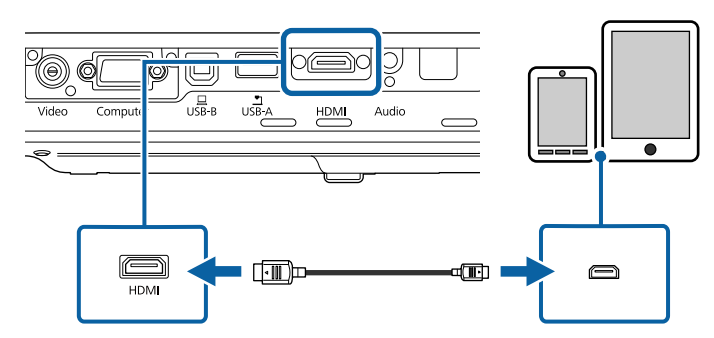

#### **Bemærk**

Hvis du tilslutter et MHL-kabel, som ikke understøtter MHL-standarderne, kan din smartphone eller tablet blive varm, lække eller eksplodere.

Den tilsluttede smartphone eller tablet begynder at oplade, når der projiceres billeder. Hvis du bruger en MHL-HDMI-konverteringsadapter, oplades din smartphone eller tablet muligvis ikke, eller du kan muligvis ikke udføre handlinger fra projektorens fjernbetjening.

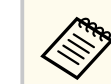

- Når der bruges meget strøm, som f.eks. ved afspilning af en video, kan du muligvis ikke oplade enheden.
- Denne projektor oplader ikke enheder i standby-tilstand, eller når batteriet i en smartphone eller tablet er opbrugt.

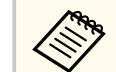

Hvis billederne ikke projiceres korrekt, skal du fjerne og derefter tilslutte MHL-kablet igen.

### **Tilslutning af videokilder**

Følg anvisningerne i disse afsnit for at forbinde videoenheder til projektoren.

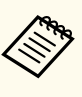

- Hvis porten på den enhed, du vil tilslutte, har en mærkelig form, bør du bruge kablet, der fulgte med enheden, eller et kabel, der er købt som ekstraudstyr, til at forbinde til projektoren.
- Kablerne varierer afhængig af outputsignalet fra det tilsluttede videoudstyr.
- Nogle typer videoudstyr kan udsende forskellige typer signaler. Se brugerhåndbogen, der følger med videoudstyret, vedrørende de signaler, der kan udsendes.

#### $H$  Relevante links

- ["Tilslutning af videokilder via HDMI" s.24](#page-23-0)
- ["Tilslutning af en videokilde via Komponent-til-VGA" s.24](#page-23-0)
- ["Tilslutning af en videokilde via komposit" s.25](#page-24-0)

#### <span id="page-23-0"></span>**Tilslutning af videokilder via HDMI**

Hvis din videokilde har en HDMI-port, kan du forbinde den til projektoren med et HDMI-kabel og sende billedkildens lyd ud sammen med det projicerede billede.

#### **Bemærk**

Undgå at tænde for videokilden, før du har sluttet den til projektoren. Dette kan beskadige projektoren.

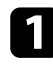

Slut HDMI-kablet til videokildens HDMI-udgang.

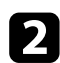

**b** Forbind den anden ende til projektorens HDMI-port.

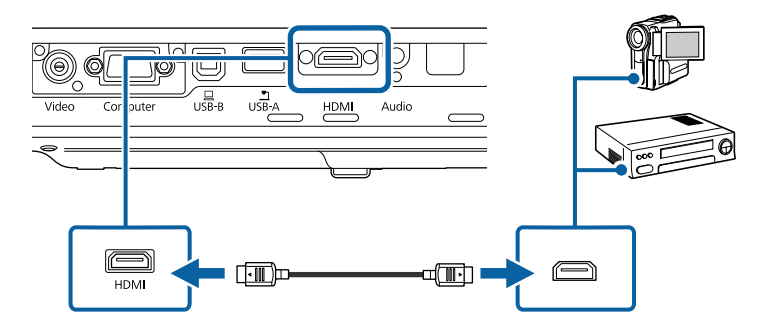

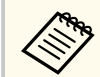

Hvis du har problemer med at høre lyden igennem HDMI-forbindelsen, skal du forbinde den ene ende af et almindeligt tilgængeligt 3,5 mm stereo ministik lydkabel til projektorens Audio-port og den anden ende til din videokildes lydudgangs-port. Vælg lydindgangsporten, som du tilsluttede til i projektorens menu **Udvidet**.

s**Udvidet** > **A/V-indstillinger** > **HDMI-audiooutput**

#### $H$  Relevante links

• ["Projektorens konfiguration - Menuen Udvide" s.125](#page-124-0)

#### **Tilslutning af en videokilde via Komponent-til-VGA**

Hvis din videokilde har komponentvideo-porte, kan du forbinde den til projektoren med et komponent-til-VGA videokabel. Afhængig af komponentportene skal du muligvis bruge et adapterkabel sammen med komponent videokablet.

Du kan afspille lyd via projektorens højttalere ved at forbinde med et stereoministik audiokabel.

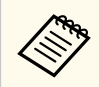

• Vær sikker på, at lydkablet er markeret med "Uden modstand".

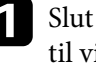

a Slut komponentstikkene til videokildens farvemarkerede komponentporte til videoudgang.

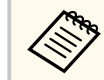

Portene er som regel markeret med Y, Pb, Pr eller Y, Cb, Cr. Hvis du bruger en adapter, skal stikkene sættes til komponentvideokablet.

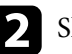

b Slut VGA-stikket til en Computer-port på projektoren.

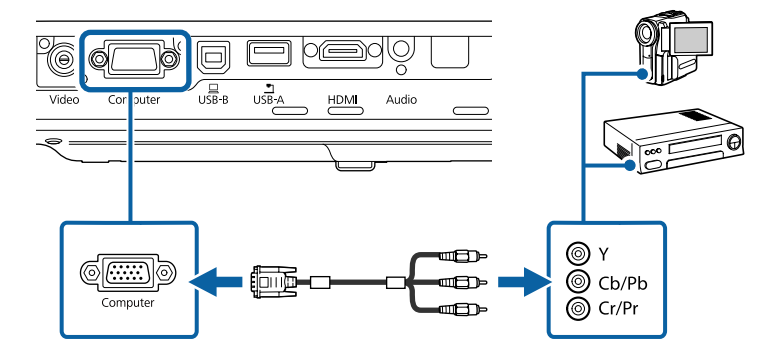

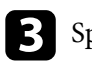

c Spænd skruerne på VGA-stikket.

<span id="page-24-0"></span>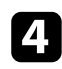

Slut lydkablet til videokildens lydudgang.

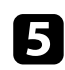

e Forbind den anden ende til projektorens Audio-port.

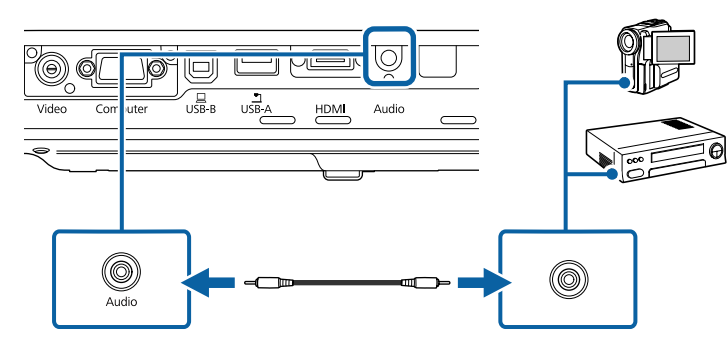

Hvis farverne i billedet ser forkerte ud, skal du muligvis skifte indstilling af **Inputsignal** i projektorens **Signal**-menu.

s**Signal** > **Avanceret** > **Inputsignal**

## $\rightarrow$  **Relevante links**<br>• "Indstillinger for

- ["Indstillinger for inputsignaler Menuen Signal" s.121](#page-120-0)
- ["Projektorens konfiguration Menuen Udvide" s.125](#page-124-0)

#### **Tilslutning af en videokilde via komposit**

Hvis din videokilde har en kompositvideo-port, kan du forbinde den til projektoren med et RCA video- eller A/V-kabel.

Du kan afspille lyd via projektorens højttalere ved at forbinde med et stereoministik audiokabel.

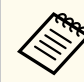

Vær sikker på, at lydkablet er markeret med "Uden modstand".

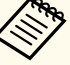

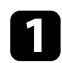

a Slut kablet med det gule stik til videokildens gule videoudgang.

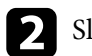

b Slut den anden ende til projektorens Video-port.

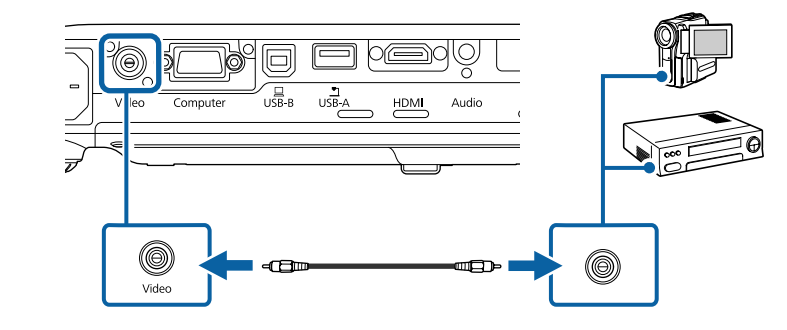

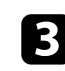

Slut lydkablet til videokildens lydudgang.

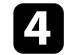

d Forbind den anden ende til projektorens Audio-port.

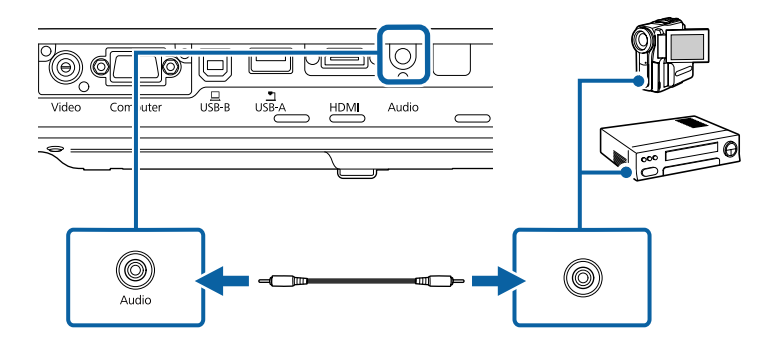

### **Tilslutning af eksterne USB-enheder**

Følg anvisningerne i disse afsnit for at forbinde eksterne USB-enheder til projektoren.

#### $H$  Relevante links

- ["Projicering af USB-enheder" s.26](#page-25-0)
- ["Tilslutning til en USB-enhed" s.26](#page-25-0)
- ["Afbrydelse af en USB-enhed" s.26](#page-25-0)

#### <span id="page-25-0"></span>**Projicering af USB-enheder**

Du kan projicere billeder og andet indhold uden at bruge en computer eller videoenhed ved at slutte en af disse enheder til projektoren:

- USB flash-drev
- Digitalkamera eller smartphone
- USB-harddisk
- Fremviser til multimedielager
	- Digitalkameraer og smartphones skal være tilsluttet via USB og kan ikke tilsluttes via TWAIN. Desuden skal de være kompatible som USB masselager.
	- USB-harddiske skal opfylde disse krav:
		- USB masselager-kompatible (ikke alle USB masselagerenheder understøttes)
		- Formateret i FAT eller FAT32
		- Egen strømforsyning via adapter (harddiske med strømforsyning via bussen anbefales ikke)
		- Undgå at bruge harddiske med flere partitioner

Det er muligt, at fremvise lysbilledshow fra billedfiler på en tilsluttet USBenhed.

#### $\blacktriangleright$  **Relevante links**

• ["Projektion af en PC Free-præsentation" s.67](#page-66-0)

#### **Tilslutning til en USB-enhed**

Du kan forbinde din USB-enhed til projektorens USB-A-port og bruge den til at projicere billeder og andet indhold.

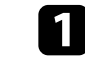

a Hvis USB-enheden har en strømadapter, skal den sættes i en stikkontakt.

**b** Forbind USB-kablet eller USB-flash-drevet til projektorens USB-A-port, som vist.

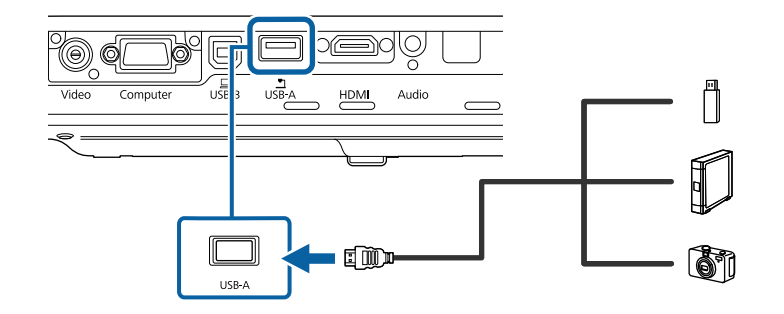

#### **Bemærk**

- Brug det USB-kabel, der fulgte med eller blev anbefalet til enheden.
- Du må ikke bruge en USB-hub eller et USB-kabel, der er længere end 3 m, da enheden så muligvis ikke vil fungere korrekt.

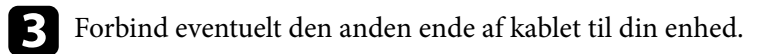

### **Afbrydelse af en USB-enhed**

Når du er færdig med at bruge en tilsluttet USB-enhed, skal enheden frakobles projektoren.

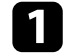

Sluk for enheden og træk eventuelt strømledningen ud af stikkontakten.

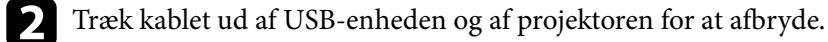

### <span id="page-26-0"></span>**Tilslutning af et dokumentkamera**

Du kan slutte et dokumentkamera til projektoren for at projicere billeder fra kameraet.

Tilslutningsmetoden varierer afhængig af modellen af dit Epson dokumentkamera. Se i manualen til dokumentkameraet for yderligere oplysninger.

## <span id="page-27-0"></span>**Indsætning af batterier i fjernbetjeningen <sup>28</sup>**

Fjernbetjeningen skal bruge de 2 AA-batterier, der følger med projektoren.

#### **Bemærk**

Sørg for at læse *Sikkerhedsinstruktioner*, før du sætter batterierne i.

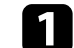

Fjern batteridækslet som vist.

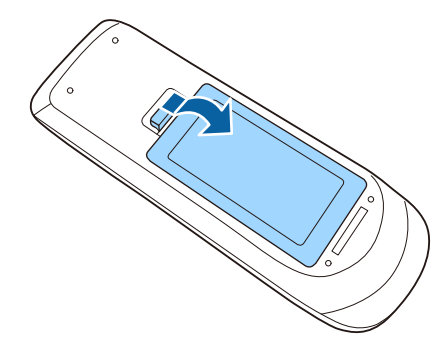

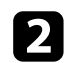

b Sæt batterierne i og vend **+** og **-** som vist.

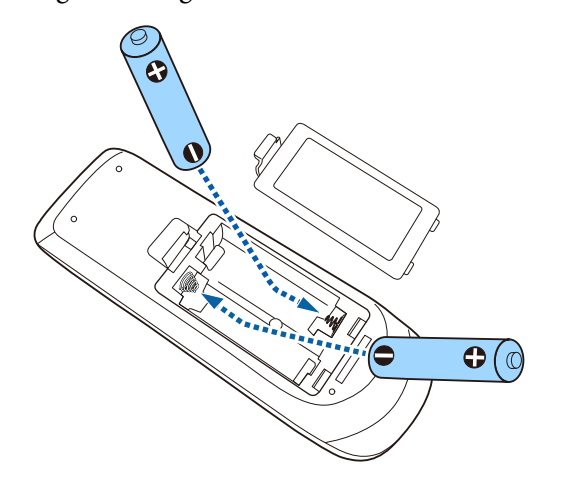

### **Advarsel**

Kontrollér placeringen af (+) og (–) symbolerne inde i batterirummet for at sikre, at batterierne sættes rigtigt i. Hvis batterierne ikke bruges korrekt, kan de eksplodere eller lække, hvilket kan forårsage en brand, personskade eller beskadigelse af produktet.

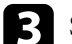

c Sæt batteridækslet på igen og tryk det ned, indtil det klikker på plads.

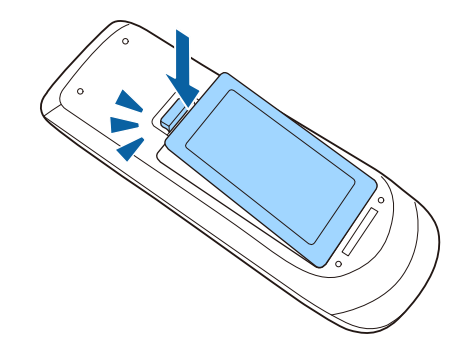

- $H$  Relevante links
- "Brug af fjernbetjeningen" s.28

### **Brug af fjernbetjeningen**

Du kan bruge fjernbetjeningen til at styre projektoren fra stort set hvor som helst i lokalet.

## **Indsætning af batterier i fjernbetjeningen <sup>29</sup>**

Sørg for at rette fjernbetjeningen mod projektorens modtager indenfor de viste afstande og vinkler.

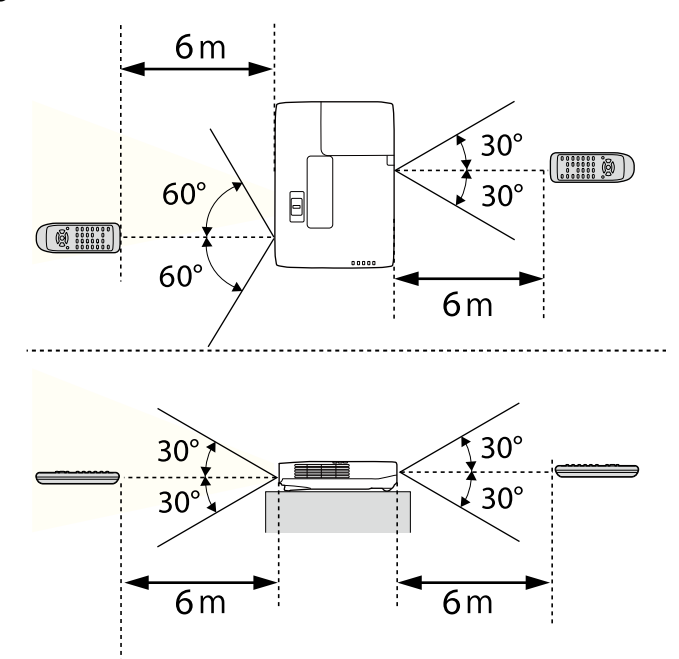

**CORRADO** 

Undgå at bruge fjernbetjeningen, hvis lokalet er oplyst med kraftige lysstofrør eller i direkte sollys, da projektoren under disse forhold muligvis ikke reagerer korrekt. Hvis du ikke skal bruge fjernbetjeningen i længere tid, bør du tage batterierne ud.

## <span id="page-29-0"></span>**Sådan åbnes objektivdækslet <sup>30</sup>**

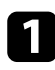

 $\bullet$ Åbn projektorobjektivets dæksel ved at skyde A/V til/fra-lågen til side, indtil den klikker.

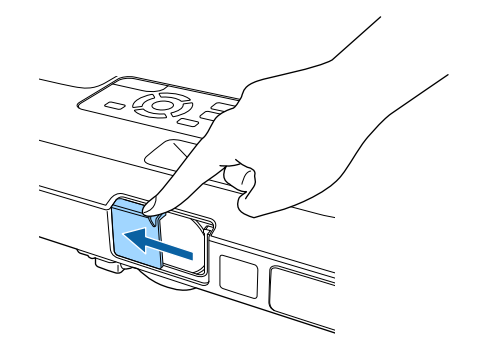

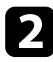

b Hvis du vil dække for objektivet eller midlertidigt slukke for det projicerede billede og lyd, kan du lukke objektivdækslet.

## <span id="page-30-0"></span>**Sådan bruges de grundlæggende projektorfunktioner**

Følg anvisningerne i disse afsnit for at bruge projektorens grundlæggende funktioner.

#### $H$  Relevante links

- ["Tænde for projektoren" s.32](#page-31-0)
- ["Sluk for projektoren" s.35](#page-34-0)
- ["Indstilling af dato og klokkeslæt" s.36](#page-35-0)
- ["Vælge sprog for projektorens menuer" s.38](#page-37-0)
- ["Projiceringstilstande" s.39](#page-38-0)
- ["Justering af billedhøjden" s.41](#page-40-0)
- ["Billedets form" s.42](#page-41-0)
- ["Sådan ændrer du størrelsen på billedet med Zoomringen" s.48](#page-47-0)
- ["Fokusering af billedet med fokusknappen" s.49](#page-48-0)
- ["Fokusering af billedet med fokusringen" s.50](#page-49-0)
- ["Sådan vælges en billedkilde" s.51](#page-50-0)
- ["Billedformat" s.53](#page-52-0)
- ["Farvetilstand" s.56](#page-55-0)
- ["Justering af billedets farve" s.58](#page-57-0)
- ["Indstilling af lydstyrken med lydstyrkeknapperne" s.62](#page-61-0)

## <span id="page-31-0"></span>**Tænde for projektoren <sup>32</sup>**

Tænd for den computer eller det videoudstyr, du vil bruge, når du har tændt for projektoren.

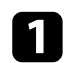

Tilslut strømledningen til projektoren og sæt den i stikkontakten.

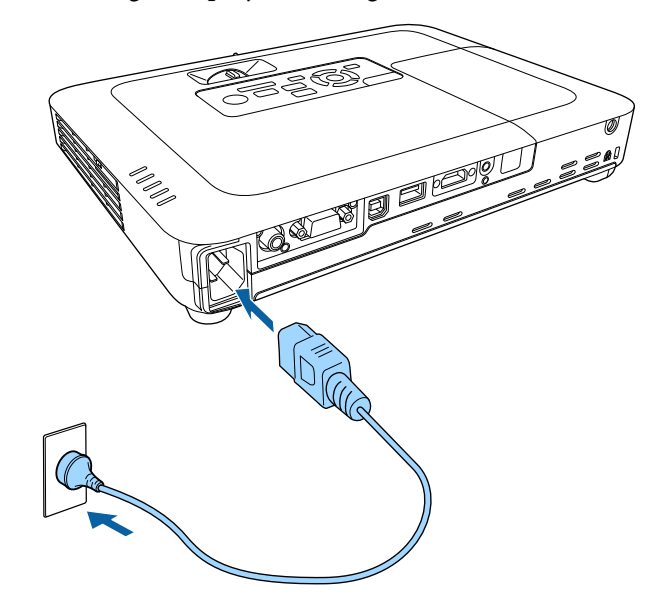

Projektorens strøm-indikator lyser blå. Dette indikerer, at der er strøm til projektoren, men at den endnu ikke er tændt (den er i standby-tilstand).

b Tryk på tænd/sluk-knappen på kontrolpanelet eller på fjernbetjeningen for at tænde for projektoren.

Projektoren bipper, og statusindikatoren blinker blåt, mens projektoren varmer op. Når projektoren er varmet op, stopper statusindikatoren med at blinke og lyser blåt.

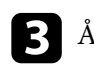

c Åbn projektorens objektivdæksel.

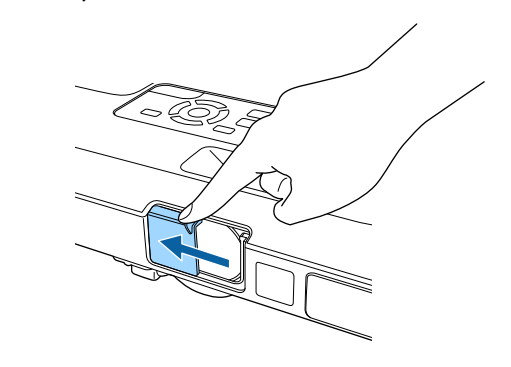

Prøv at gøre følgende, hvis du ikke kan se noget projiceret billede.

- Kontrollér at objektivdækslet er helt åbent.
- Tænd for den tilsluttede computer eller videoenhed.
- Skift skærmoutput fra computeren, hvis du bruger en bærbar computer.
- Sæt en DVD eller et andet videomedie i og tryk eventuelt på Afspil.
- Tryk på knappen [Source Search] på kontrolpanelet eller fjernbetjeningen for at registrere kilden.
- Tryk på knappen for den ønskede videokilde på fjernbetjeningen.
- Hvis Startsiden vises, skal du vælge den kilde, du vil projicere.

## <span id="page-32-0"></span>**Tænde for projektoren <sup>33</sup>**

### **Advarsel**

- Kig aldrig ind i objektivet, mens lampen er tændt. Dette kan skade øjnene og er særligt farligt for børn.
- Hvis du tænder for projektoren vha. fjernbetjeningen, skal du sørge for, at der ikke er nogen, der kigger ind i linsen.
- Under projektion må du ikke blokere for lyset fra projektoren med en bog eller andre genstande. Hvis lyset fra projektoren blokeres, kan det, lyset blokeres med, blive meget varmt og smelte eller brænde. Objektivet kan også blive for varmt pga. reflekteret lys, hvilket kan få projektoren til at fejle. Hvis du vil stoppe projektionen, skal du bruge funktionen A/V Mute eller slukke for projektoren.
- En kviksølvdamplampe med højt indre tryk er projektorens lyskilde. Hvis lampen udsættes for rystelser eller stød, eller hvis den bruges i alt for lang tid, kan den gå i stykker og vil måske ikke tænde igen. Hvis lampen eksploderer, kan der trænge gasser ud, og der kan spredes små glasskår, som kan give skader. Sørg for at overholde instruktionerne herunder.
	- Lampen må ikke skilles ad, beskadiges eller udsættes for stød.
	- Hold ansigtet væk fra projektoren, når den er i brug.
	- Vær særlig opmærksom, hvis projektoren er monteret i loftet, da der kan falde små glasstykker ned, når lampeafdækningen tages af. Ved rengøring af projektoren eller udskiftning af lampen skal du passe meget på med ikke at få sådanne glassplinter i øjne eller mund.

Hvis lampen går i stykker, skal du straks udlufte området, og du skal søge læge, hvis du inhalerer gasser fra lampen eller får glasskår i øjnene eller munden.

- Når punktet **Direkte opstart** sættes på **Til** i menuen **Udvidet** på projektoren, tænder projektoren, så snart den tilsluttes. Bemærk, at projektoren også tænder automatisk fx efter en strømafbrydelse.
	- s**Udvidet** > **Betjening** > **Direkte opstart**
	- Hvis du vælger en bestemt port til **Auto-tænd** i projektorens menu **Udvidet**, tænder projektoren, så snart den registrerer et signal eller et kabel i den pågældende port.
		- s**Udvidet** > **Betjening** > **Auto-tænd**

#### g **Relevante links**

- "Startskærm" s. 33
- ["Projektorens konfiguration Menuen Udvide" s.125](#page-124-0)
- ["Projektorens konfiguration Menuen ECO" s.134](#page-133-0)

### **Startskærm**

Med Startskærm kan du let vælge en billedkilde og få adgang til nyttige funktioner. Du kan vise Startskærm ved at trykke på knappen [Home] på kontrolpanelet eller på fjernbetjeningen. Startskærm vises også, hvis du tænder for projektoren og der ikke modtages noget signal fra den valgte inputkilde.

Tryk på pileknapperne på kontrolpanelet eller fjernbetjeningen for at vælge et menupunkt, og tryk derefter på [Enter].

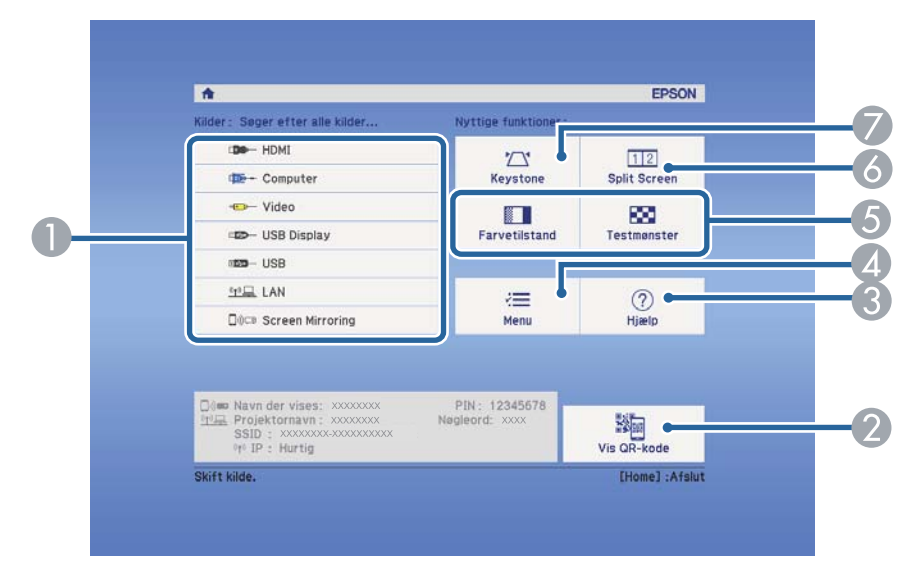

- Vælg, hvilken kilde, du ønsker at fremvise fra.
- B Viser QR-koden, som kan genkendes af Epson iProjection, så man kan projicere data fra en smartphone eller en tablet.
- C Viser skærmen Hjælp.

## **Tænde for projektoren <sup>34</sup>**

- 4 Viser projektorens menu.
- E Konfigurer menuindstillinger tildelt **Startskærm** i menuen **Udvidet** på projektoren.
- F Projicerer to billeder fra forskellige billedkilder samtidigt ved at opdele projektionsskærmen.
- G Korrigerer formen af et billede, der er uensartet firkantet.

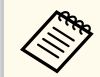

Startskærm slukker efter 10 min utters inaktivitet.

### g **Rele vante links**

- ["Billedets form" s.42](#page-41-0)
- ["Projektorens konfiguration Menuen Udvide" s.125](#page-124-0)
- ["Tilslutning af en mobilenhed med en QR-kode" s.100](#page-99-0)
- ["Sådan bruges projektorens menuer" s.117](#page-116-0)
- ["Sådan bruges projektorens hjælpeskærme" s.159](#page-158-0)
- ["Projicering af to billeder samtidigt" s.64](#page-63-0)

## <span id="page-34-0"></span>**Sluk for projektoren <sup>35</sup>**

#### Sluk for projektoren efter brug.

- Hvis du slukker for projektoren, når den ikke er i brug, forlænger det dens levetid. Lampens levetid afhænger af den valgte model, omgivelsesforholdene samt brugsbetingelserne. Lysstyrken aftager med tiden.
	- Da projektoren understøtter den direkte nedlukningsfunktion, kan den slukkes direkte ved brug af afbryderen.

a Tryk på tænd/sluk-knappen på kontrolpanelet eller på fjernbetjeningen. Projektoren viser en meddelelse, hvor du skal bekræfte nedlukningen.

### Vil du slukke?

Ja : Tryk på knappen (O) Nej: Tryk på en anden knap

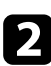

b Tryk på tænd/sluk-knappen igen. (Hvis du alligevel vil beholde projektoren tændt, skal du trykke på en vilkårlig anden knap.) Projektoren bipper to gange, lampen slukker og statusindikatoren slukker.

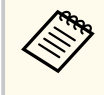

Med Epsons Sluk øjeblikkelig-teknologi er der ingen afkølingsperiode, så du kan pakke projektoren sammen med det samme.

c Når du skal transportere eller opbevare projektoren, skal du sikre dig, at strømindikatoren lyser blåt (og at det ikke blinker) og at statusindikatoren er slukket, når du trækker ledningen ud af stikkontakten.

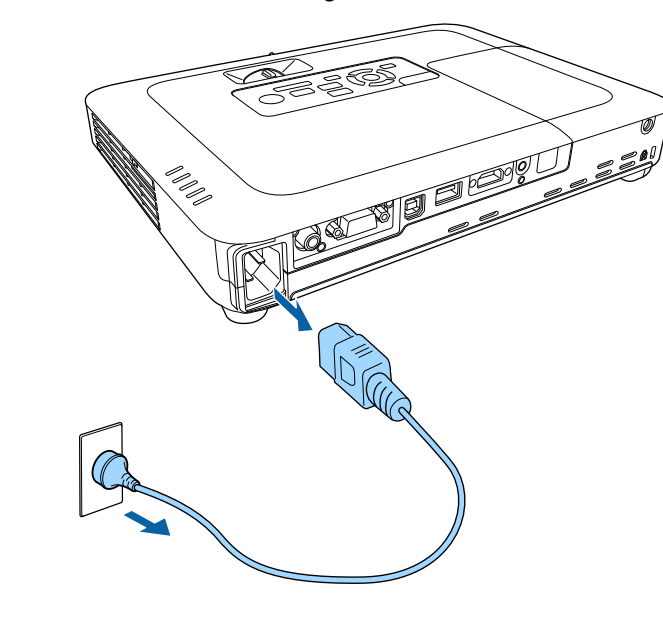

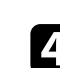

Luk projektorens objektivdæksel.

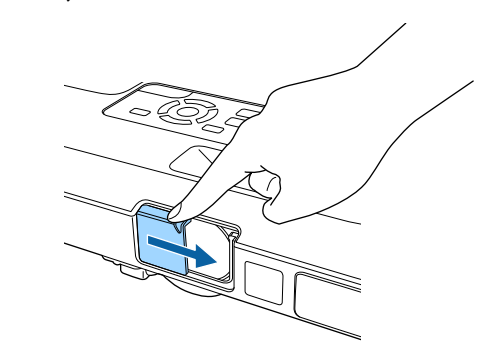

## <span id="page-35-0"></span>**Indstilling af dato og klokkeslæt <sup>36</sup>**

Du kan indstille dato og klokkeslæt på projektoren (EB‑1795F/EB‑1785W/ EB‑1781W).

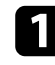

Tænd for projektoren.

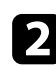

**b Tryk på [Menu]-knappen på kontrolpanelet eller fjernbetjeningen.** 

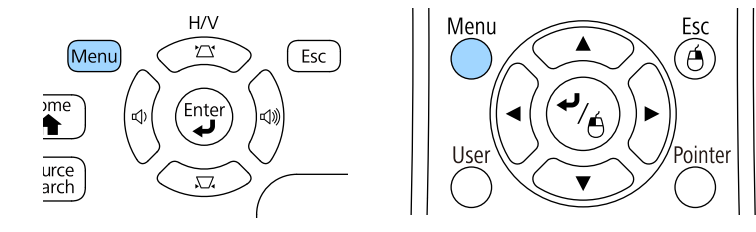

c Vælg menuen **Udvidet** og tryk på [Enter].

d Vælg indstilling for **Operation** og tryk på [Enter].

e Vælg indstilling for **Dato og klokkeslæt** og tryk på [Enter]. Denne skærm vises:

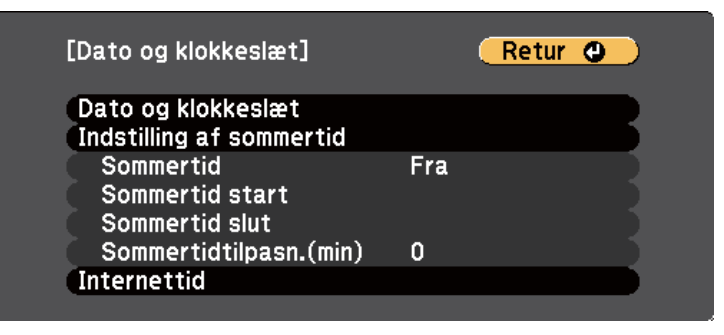

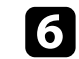

f Vælg indstilling for **Dato og klokkeslæt** og tryk på [Enter]. Denne skærm vises:

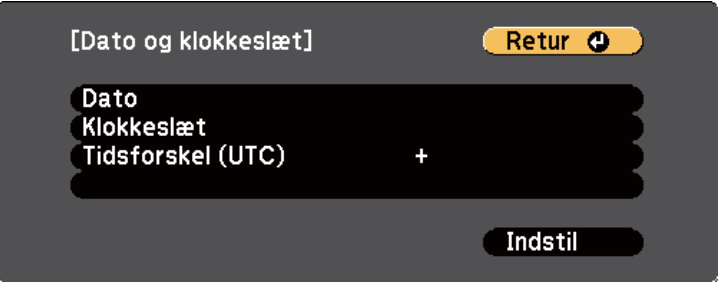

- g Vælg **Dato**, tryk på [Enter], og brug det viste tastatur til at indtaste dags dato.
- h Vælg **Klokkeslæt**, tryk på [Enter], og brug det viste tastatur til at indtaste det aktuelle klokkeslæt.

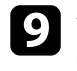

i Vælg **Tidsforskel (UTC)**, tryk på [Enter], og indstil tidsforskellen fra Coordinated Universal Time.

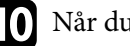

j Når du er færdig, skal du vælge **Indstil** og trykke på [Enter].
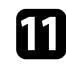

k For at aktivere sommertid, skal du vælge indstillingen **Indstilling af sommertid** og trykke på [Enter]. Vælg derefter indstillingerne.

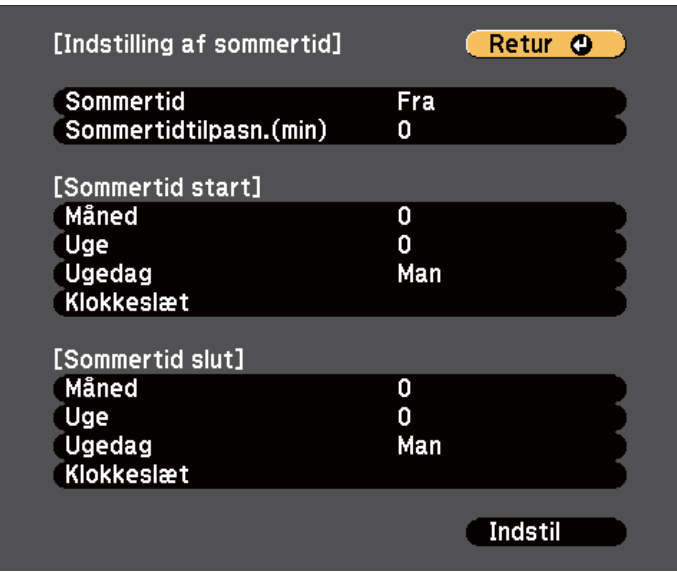

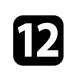

l Når du er færdig, skal du vælge **Indstil** og trykke på [Enter].

m For automatisk at opdatere klokkeslættet via en internettidsserver, skal du vælge indstillingen **Internettid** og trykke på [Enter]. Vælg derefter indstillingerne.

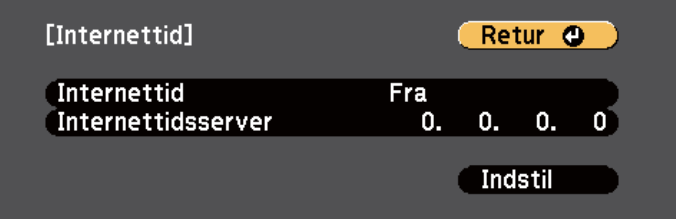

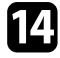

n Når du er færdig, skal du vælge **Indstil** og trykke på [Enter].

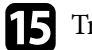

o Tryk på [Menu] eller på [Esc] for at forlade menuerne.

## **Vælge sprog for projektorens menuer <sup>38</sup>**

Hvis du vil se projektorens menuer og meddelelser på et andet sprog, kan du ændre **Sprog**-indstillingerne.

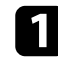

Tænd for projektoren.

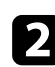

b Tryk på [Menu]-knappen på kontrolpanelet eller fjernbetjeningen.

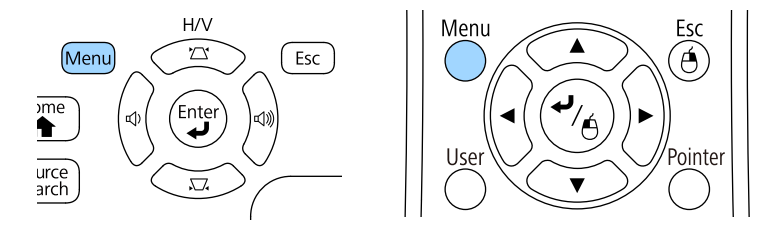

c Vælg menuen **Udvidet** og tryk på [Enter].

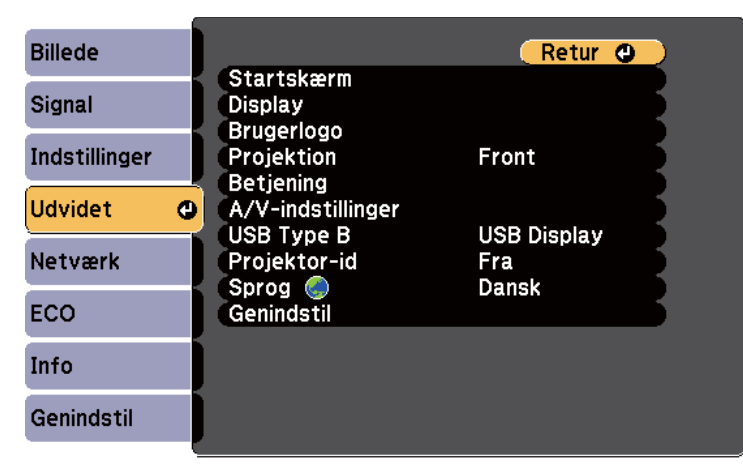

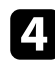

d Vælg indstillingen **Sprog** og tryk på [Enter].

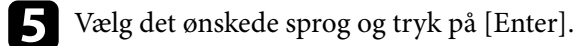

## <span id="page-38-0"></span>**Projiceringstilstande <sup>39</sup>**

Afhængig af, hvordan du har anbragt projektoren, er du muligvis nødt til at skifte projiceringstilstand, så billederne projiceres korrekt.

- Med **Front** (standardindstilling) kan du projicere fra et bord foran skærmen.
- **Front/loft** vender billedet på hovedet, så det kan projiceres korrekt fra en montering i loftet eller på væggen.
- **Bagpå** vender billedet vandret, så det kan projiceres fra bagsiden af en gennemskinnelig skærm.
- **Bagpå/loft** vender billedet vertikalt og horisontalt for at projicere billedet fra et loft eller en væg og bagved en gennemsigtig skærm.

#### g **Relevante links**

- "Sådan ændres projiceringstilstanden med fjernbetjeningen" s.39
- "Sådan ændres projiceringstilstanden med menuerne" s.39
- ["Muligheder for konfiguration og installation af projektoren" s.19](#page-18-0)

### **Sådan ændres projiceringstilstanden med fjernbetjeningen**

Du kan ændre projiceringstilstanden, så billedet vendes på hovedet.

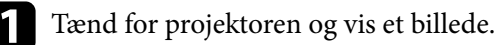

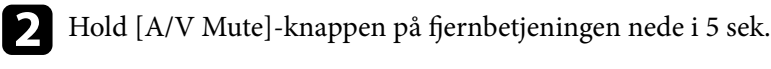

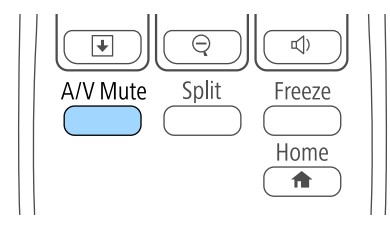

Billedet forsvinder kortvarigt og vender tilbage på hovedet.

c Hvis du vil skifte projiceringen tilbage til den oprindelige tilstand, skal du holde [A/V Mute]-knappen nede i 5 sek. igen.

### **Sådan ændres projiceringstilstanden med menuerne**

Du kan ændre projiceringstilstanden, så billedet vendes på hovedet og samtidigt vendes vandret, ved brug af projektorens menuer.

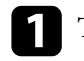

- Tænd for projektoren og vis et billede.
- 

b Tryk på [Menu]-knappen på kontrolpanelet eller fjernbetjeningen.

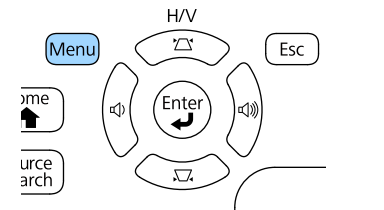

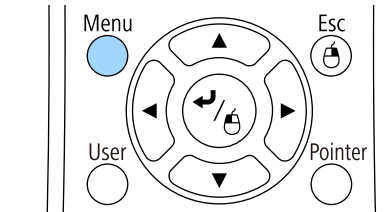

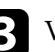

c Vælg menuen **Udvidet** og tryk på [Enter].

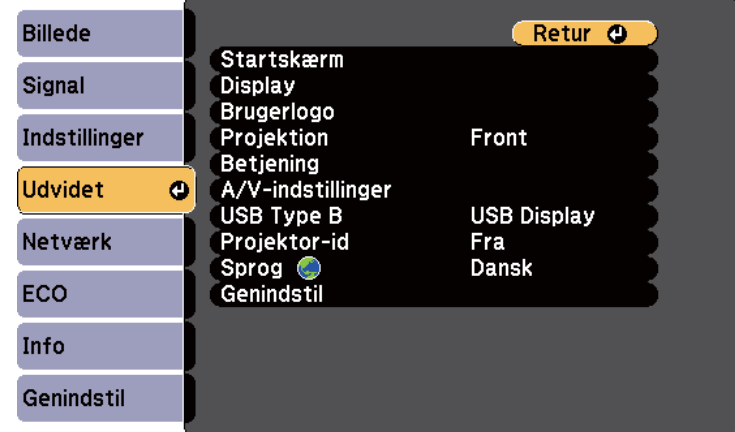

# **Projiceringstilstande <sup>40</sup>**

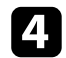

## d Vælg **Projektion** og tryk på [Enter].

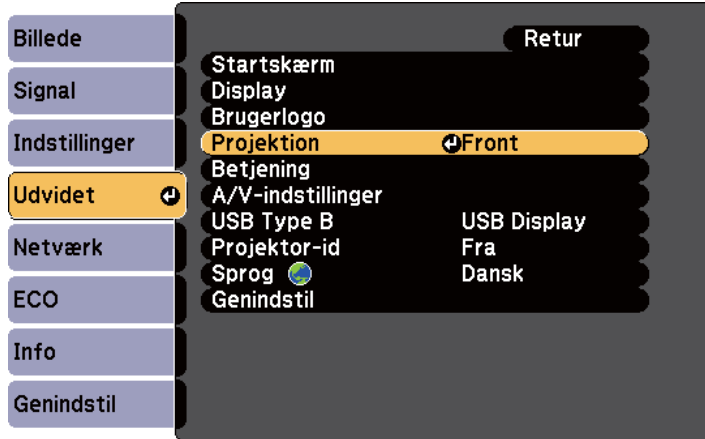

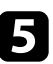

e Vælg en projiceringstilstand og tryk på [Enter].

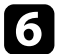

f Tryk på [Menu] eller på [Esc] for at forlade menuerne.

## **Justering af billedhøjden <sup>41</sup>**

Hvis du projicerer fra et bord eller en anden fast overflade, og billedet vises for højt eller for lavt, kan du justere billedets højde ved hjælp af projektorens justerbare fødder.

Jo større vippevinklen er, des sværere bliver det at fokusere. Anbring projektoren således, at det kun er nødvendigt at vippe den i en lille vinkel.

**Tænd for projektoren og vis et billede.** 

b Hvis du vil justere frontfoden, skal du trække op i fodudløseren og løfte projektorens front.

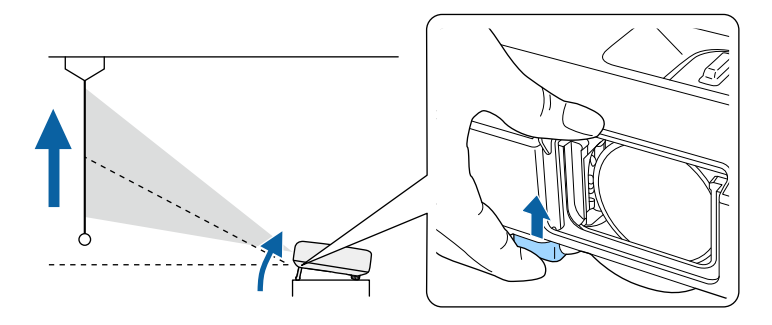

Foden trækkes ud fra projektoren. Du kan justere placeringen op til 14 grader.

Slip fodens håndtag for at låse foden.

d Hvis billedet vippes, kan du dreje på bagfødderne for at justere deres højde.

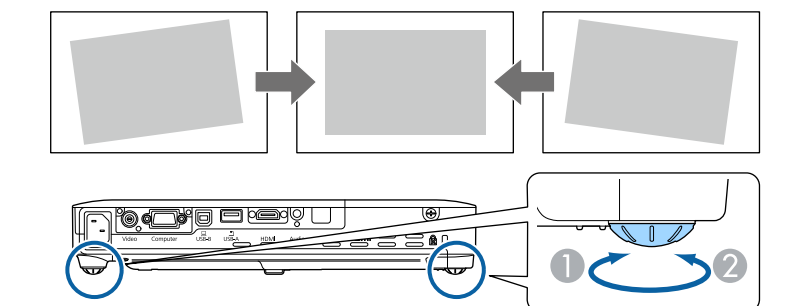

- A Træk bagfoden ud
- B Skub bagfoden tilbage

Hvis det projicerede billede er uensartet firkantet, kan du justere billedets form.

#### $H$  Relevante links

• ["Billedets form" s.42](#page-41-0)

<span id="page-41-0"></span>Du kan projicere et ensartet firkantet billede ved at anbringe projektoren direkte foran skærmens midte og holde den vandret. Hvis du anbringer projektoren i en vinkel i forhold til skærmen eller vipper den op, ned eller til den ene side, er du muligvis nødt til at korrigere billedets form.

#### $H$  Relevante links

- "Auto V/L-keystone" s.42
- "Auto lodr. keystone" s.42
- ["Sådan korrigeres billedets form automatisk med Screen Fit" s.43](#page-42-0)
- ["Sådan korrigeres billedets form med Keystone-knapperne" s.44](#page-43-0)
- ["Sådan korrigeres billedets form med Quick Corner" s.45](#page-44-0)

### **Auto V/L-keystone**

Når projektoren flyttes eller vippes, korrigerer Auto V/L-keystone automatisk eventuelle lodrette og vandrette Keystone-forvrængningerv (EB‑1795F/ EB‑1785W/EB‑1781W).

Når projektoren flyttes, viser den en skærm til justering og korrigerer derefter automatisk det projicerede billede.

Auto V/L-keystone kan korrigere forvrængninger i det projicerede billede under følgende omstændigheder:

- Skærmstørrelsen er højst 100 tommer
- Projiceringsafstanden er ca. 0,7 til 2,3 meter
- Projiceringsvinklen er ca. 20º til højre eller venstre eller 30º op eller ned
- Indstillingen **Projektion** er sat til **Front** i projektorens menu **Udvidet**

Hvis du ikke ønsker at bruge funktionen Auto V/L-keystone, skal du indstille **Auto V/L-keystone** til **Fra** i projektorens menu **Indstillinger**.

s**Indstillinger** > **Keystone** > **V/L Keystone** > **Auto V/L-keystone**

#### • ["Projektorens konfiguration - Menuen Udvide" s.125](#page-124-0)

• ["Indstillinger af projektorfunktioner - Menuen Indstillinger" s.123](#page-122-0)

### **Auto lodr. keystone**

Når projektoren flyttes eller vippes, korrigerer Auto lodr. keystone automatisk eventuelle lodrette og vandrette Keystone-forvrængninger (EB‑1780W).

Auto lodr. keystone kan korrigere forvrængninger i det projicerede billede under følgende omstændigheder:

- Projiceringsvinklen er ca. 30º op eller ned
- Indstillingen **Projektion** er sat til **Front** i projektorens menu **Udvidet**

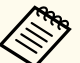

Hvis du ikke vil bruge funktionen Auto lodr. keystone, skal du indstille **Auto lodr. keystone** til **Fra** i projektorens menu **Indstillinger**.

s**Indstillinger** > **Keystone** > **V/L Keystone** > **Auto lodr. keystone**

#### g **Relevante links**

- ["Projiceringstilstande" s.39](#page-38-0)
- ["Projektorens konfiguration Menuen Udvide" s.125](#page-124-0)
- ["Indstillinger af projektorfunktioner Menuen Indstillinger" s.123](#page-122-0)

• ["Projiceringstilstande" s.39](#page-38-0)

 $H$  Relevante links

 $\left\langle \frac{\partial}{\partial x} \right\rangle$ 

### <span id="page-42-0"></span>**Sådan korrigeres billedets form automatisk med Screen Fit**

Du kan bruge projektorens Screen Fit-funktion for automatisk at få korrigeret billedernes form og position, så de passer med din skærm (EB‑1795F/ EB‑1785W/EB‑1781W).

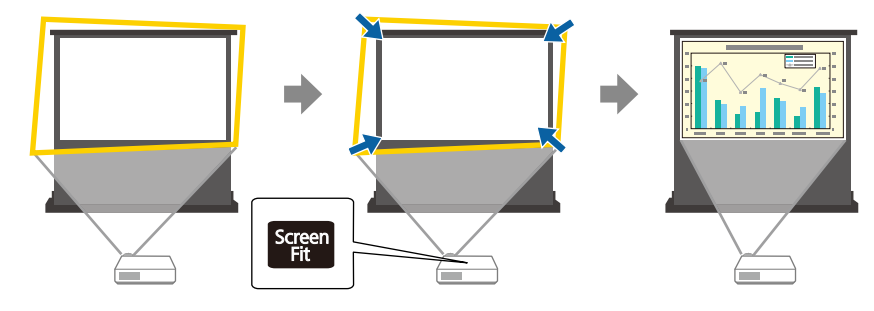

Projektorens sensor kan registrere skærmbilledets størrelse og form under følgende forhold:

- Skærmstørrelsen er højst 100 tommer
- Projiceringsafstanden er ca. 1,0 til 2,5 meter
- Projiceringsvinklen er ca. 20º til højre eller venstre eller 30º op eller ned
- Lokalet er ikke for mørkt
- Projektionsoverfladen er uden mønster og reflekterer ikke sensoren
- Tænd for projektoren og vis et billede.

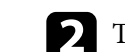

b Tryk på [Screen Fit]-knappen på kontrolpanelet eller på fjernbetjeningen.

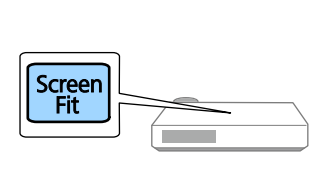

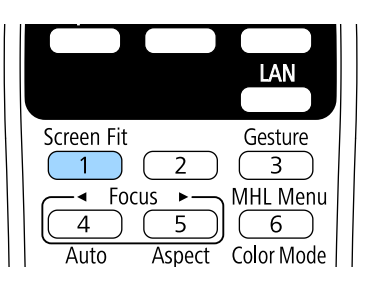

Der vises en meddelelse på skærmen.

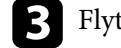

c Flyt projektoren efter behov, så meddelelsen vises midt på skærmen.

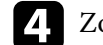

d Zoom ind i billedet, indtil den gule ramme når ud over skærmens kanter.

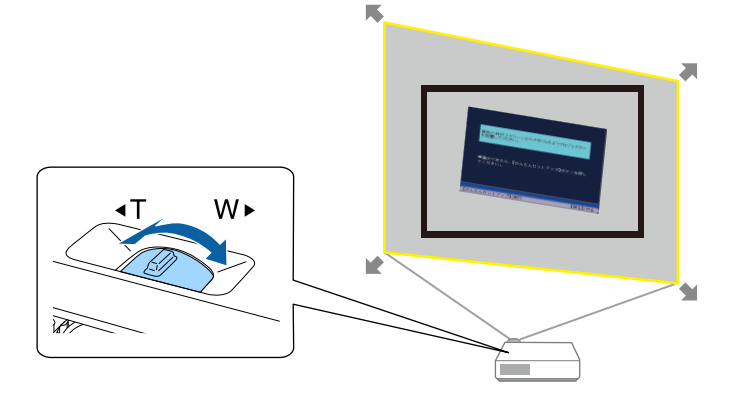

<span id="page-43-0"></span>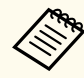

- Prøv at flytte projektoren længere væk fra skærmen, hvis den gule ramme stadigvæk er inden for skærmrammen, selv efter at der er zoomet helt ind.
- Hvis du f.eks. projicerer på en bred skærm i et lille lokale, og du ikke kan strække den gule ramme ud over skærmen, skal den gule ramme som minimum indeholde skærmens øverste og nederste side, så Screen Fit registrerer skærmens højde og justerer billedet, så det passer til skærmen.

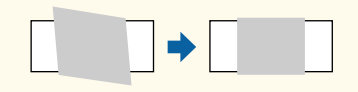

**End** Tryk på [Screen Fit]-knappen igen.

Flyt ikke projektoren og blokér ikke billedet, når justeringsskærmen vises. Det projicerede billede korrigeres i henhold til det modtagne billedes billedformat, og denne meddelelse vises.

> Revideringsresultatet kan justeres ved hjælp af  $\bigoplus$  på hovedkontrolpanelet.

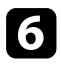

f Finjustér billedets form efter behov ved brug af justeringsknapperne for Keystone på kontrolpanelet.

Hvis der ikke udføres nogen handlinger, lukker meddelelsen efter ca. 7 sek.

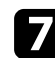

g Når du er færdig, trykker du på [Esc].

Indstillingen **Keystone** er nu sat til **Quick Corner** i projektorens menu **Indstillinger**. Du kan eventuelt korrigere billedets hjørner enkeltvis ved brug af Quick Corner ved at trykke på piletasterne på kontrolpanelet.

#### $H$  Relevante links

• ["Indstillinger af projektorfunktioner - Menuen Indstillinger" s.123](#page-122-0)

• ["Sådan korrigeres billedets form med Quick Corner" s.45](#page-44-0)

### **Sådan korrigeres billedets form med Keystoneknapperne**

Du kan bruge projektorens knapper til Keystone-korrektion til at korrigere formen af et billede, der er uensartet firkantet.

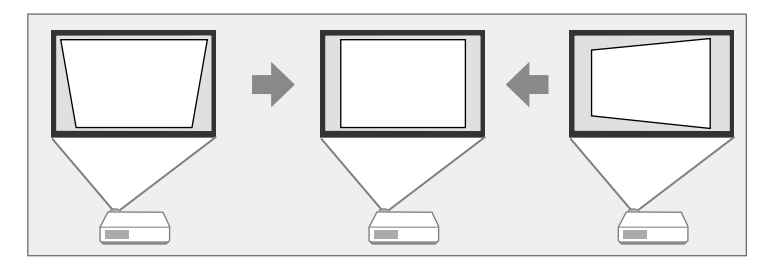

Du kan bruge Keystone-knapperne til at korrigere billeder op til 30º mod højre, venstre, eller 45º op eller ned.

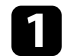

Tænd for projektoren og vis et billede.

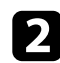

b Tryk på en af justeringsknapperne for Keystone på kontrolpanelet for at vise justeringsskærmen Keystone.

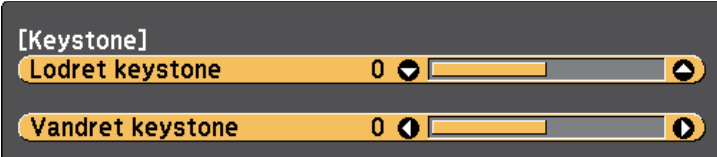

<span id="page-44-0"></span>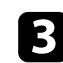

c Tryk på en Keystone-knap for at justere billedets form.

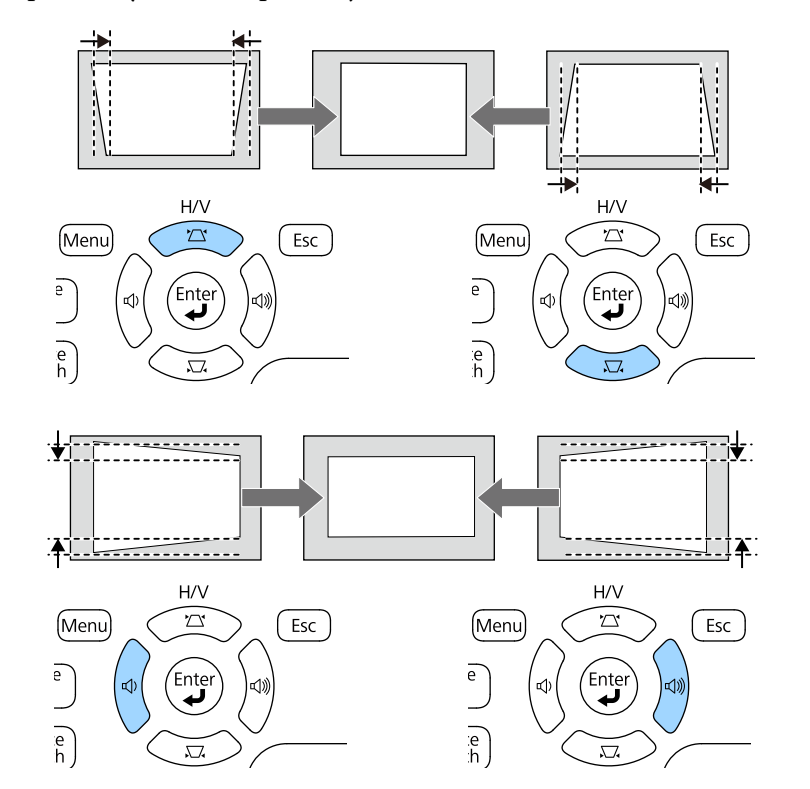

Efter korrektionen vil billedet være en smule mindre.

 $\ll$ 

Hvis projektoren er installeret uden for din rækkevidde, kan du også korrigere billedets form med fjernbetjeningen.

s**Indstillinger** > **Keystone** > **V/L Keystone**

#### $H$  Relevante links

• ["Indstillinger af projektorfunktioner - Menuen Indstillinger" s.123](#page-122-0)

### **Sådan korrigeres billedets form med Quick Corner**

Du kan bruge projektorens indstilling for Quick Corner til at korrigere formen og størrelsen af et billede, der er uensartet firkantet.

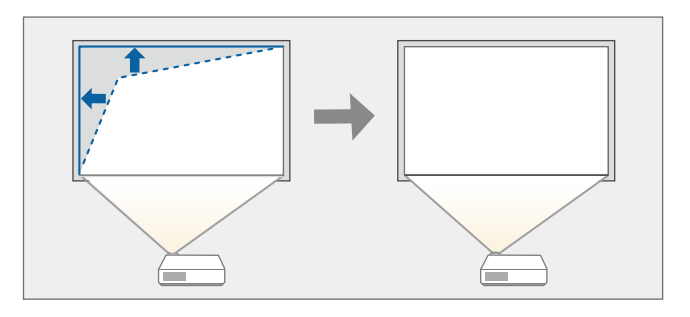

Tænd for projektoren og vis et billede.

b Tryk på [Menu]-knappen på kontrolpanelet eller fjernbetjeningen.

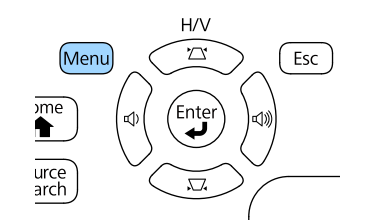

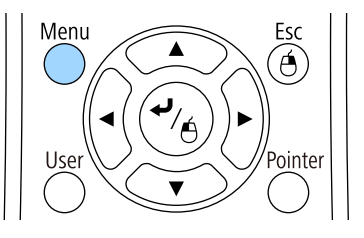

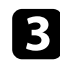

c Vælg menuen **Indstillinger** og tryk på [Enter].

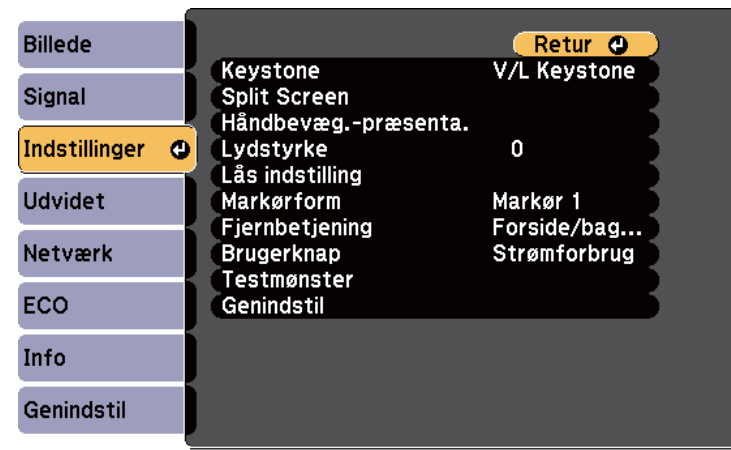

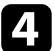

d Vælg **Keystone** og tryk på [Enter].

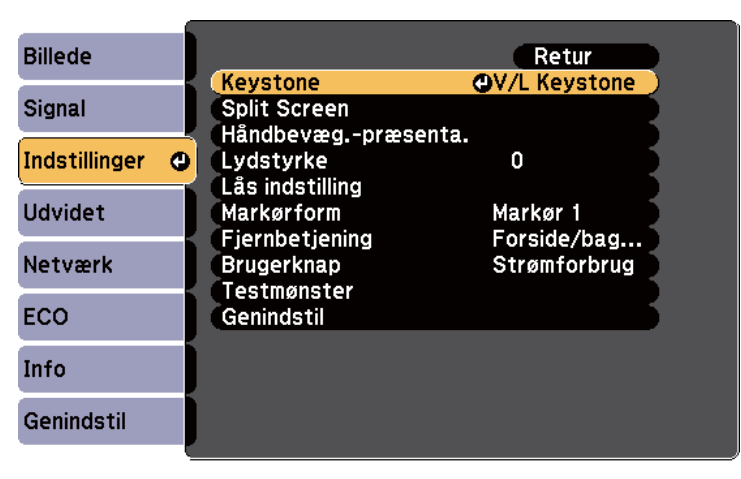

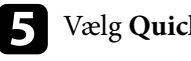

e Vælg **Quick Corner** og tryk på [Enter]. Tryk eventuelt på [Enter] igen.

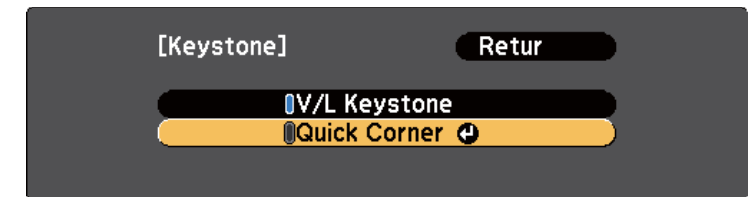

Du kan nu se skærmen for valg af område.

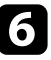

f Brug pileknapperne til at vælge det hjørne i billedet, du vil justere. Tryk så på [Enter].

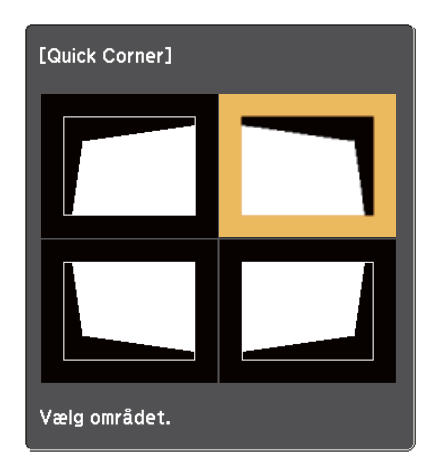

Tryk på pileknapperne for at justere billedets form efter behov. For at vende tilbage til skærmen til valg af område, skal du trykke på [Enter].

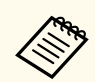

• Hvis dette skærmbillede vises, kan du ikke justere formen længere i den retning, der angives med den grå trekant.

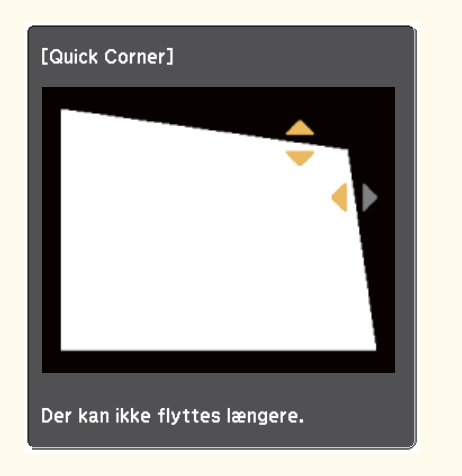

• Hvis du vil nulstille korrektioner med Quick Corner, skal du holde [Esc] nede i ca. 2 sek. mens Quick Corner justeringsskærmen vises, og så vælge **Reset Quick Corner**. Vælg **Skift til V/L Keystone** for at ændre korrektionsmetoden for billedform til V/L Keystone.

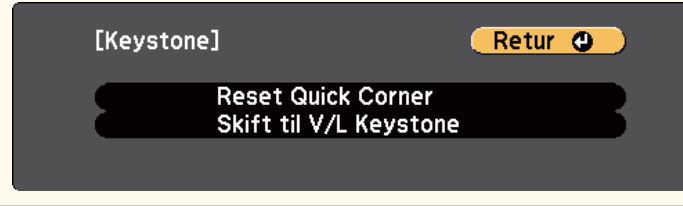

h Gentag trin 6 og 7 efter behov for at justere de resterende hjørner.

i Når du er færdig, trykker du på [Esc].

Indstillingen **Keystone** er nu sat til **Quick Corner** i projektorens menu **Indstillinger**. Næste gang du trykker på knapperne til justering af keystone på kontrolpanelet, vises skærmen til valg af område.

#### $H$  Relevante links

• ["Indstillinger af projektorfunktioner - Menuen Indstillinger" s.123](#page-122-0)

# **Sådan ændrer du størrelsen på billedet med Zoomringen <sup>48</sup>**

Du kan ændre billedets størrelse ved at bruge projektorens zoomring.

a Tænd for projektoren og vis et billede.

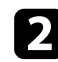

b Drej zoomringen for at forstørre eller reducere billedet.

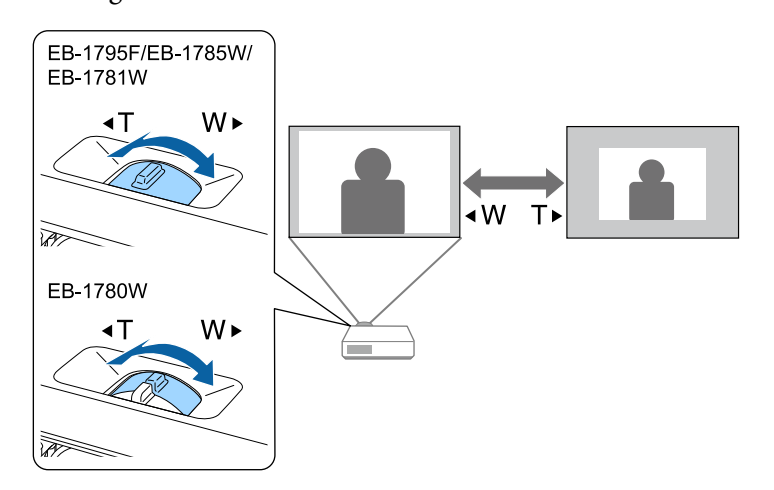

# **Fokusering af billedet med fokusknappen <sup>49</sup>**

Fokussen kan indstilles ved at trykke på [Focus]-knapperne på projektoren eller på fjernbetjeningen (EB-1795F/EB-1785W/EB-1781W).

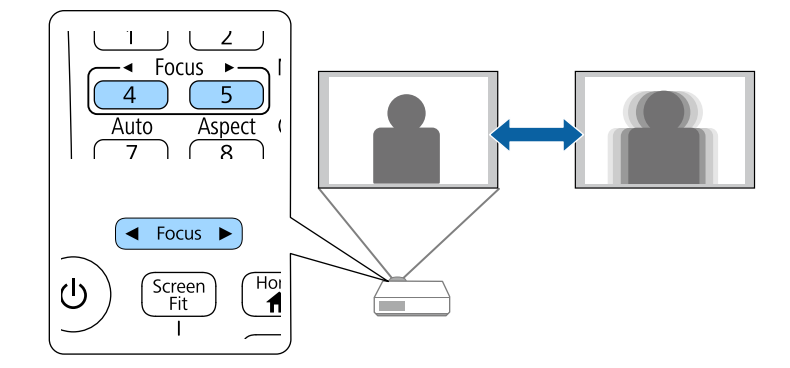

Du kan rette fokusere med fokusringen (EB ‑1780W).

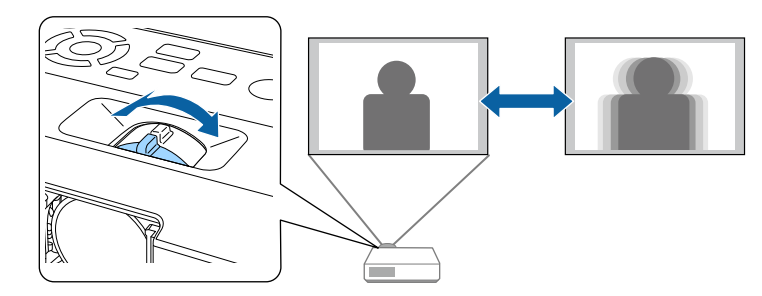

## **Sådan vælges en billedkilde <sup>51</sup>**

Hvis du slutter flere billedkilder til projektoren som f.eks. en computer og en DVD-afspiller, kan du skifte mellem dem.

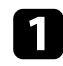

a Sørg for, at der er tændt for de tilsluttede billedkilder.

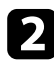

b Sæt en DVD eller et andet videomedie i eventuelle videokilder og tryk på Afspil.

- Gør et af følgende:
	- Tryk på knappen [Source Search] på fjernbetjeningen eller på kontrolpanelet, indtil du ser billedet fra den ønskede kilde.

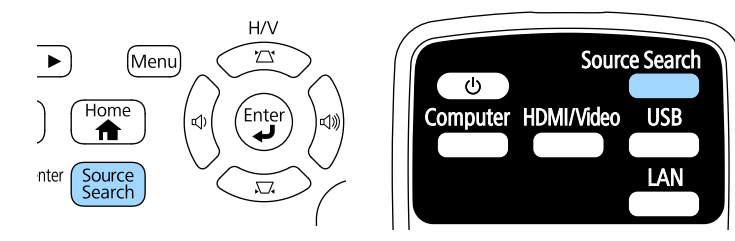

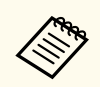

Dette skærmbillede vises, hvis der ikke registreres noget billedsignal. Kontrollér kabelforbindelserne mellem projektoren og billedkilden.

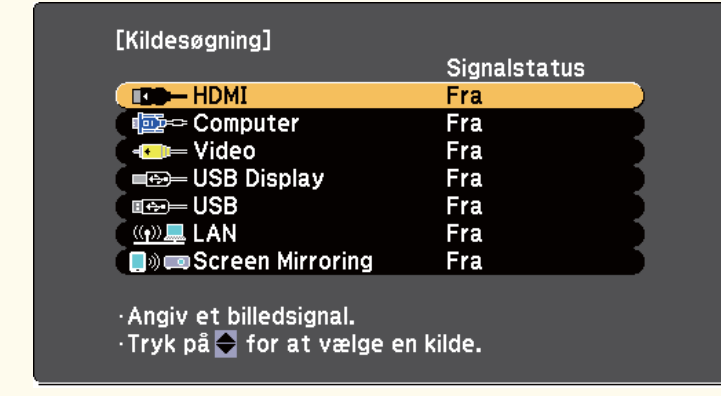

• Tryk på knappen for den ønskede kilde på fjernbetjeningen. Hvis der er mere end én port for kilden, skal du trykke på knappen igen for at løbe igennem kilderne.

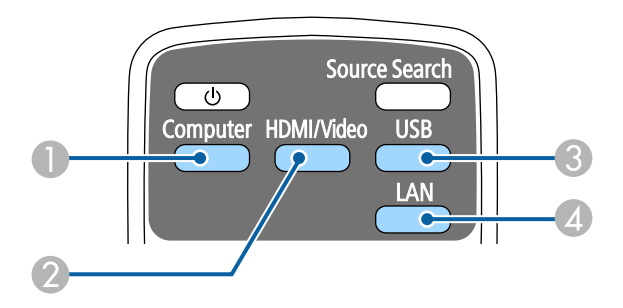

- A Computer-port kilde (Computer-port)
- B Video, HDMI og MHL-kilder (Video og HDMI-porte)
- C USB-port kilder (USB-B-port og eksterne enheder, som er forbundet til USB-A-portene)
- D Netværkskilde (LAN og Screen Mirroring)
- Tryk på knappen [Home] på kontrolpanelet eller på fjernbetjeningen.

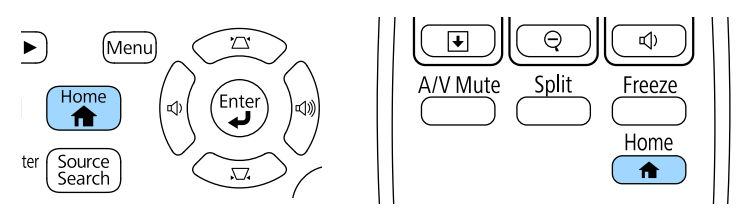

# **Sådan vælges en billedkilde <sup>52</sup>**

EPSON  $\overline{\mathbf{r}}$ Kilder: Søger efter alle kilder... Nyttige funktioner: **IDO-HDMI**  $\frac{1}{2}$  Split Screen  $\mathbb{Z}$ the - Computer Keystone **CD** Video **Exercífica**<br>Farvetilstand  $\fbox{\parbox{1.5in}{${\bf \large \begin{tabular}{c} {\bf \large \bf 1}}}\\ {\bf \large {\bf 1}}\\ {\bf \large {\bf 2}}\\ {\bf \large {\bf 3}}\\ {\bf \large {\bf 4}}\\ \end{tabular}}}}$ **ED-USB Display**  $m = USB$ 空星 LAN  $\bigodot$ <br>Hjælp  $\equiv$ Menu □ Screen Mirroring  $\begin{tabular}{l} $\hspace{0.3cm} \Box(400\text{ Navv} \text{r} \text{der vises: } \text{18085715}$\\ \underline{0+1+}\\ $9911$ \end{tabular} \begin{tabular}{l} \textbf{Project for nav: } \text{18085715} \\ \textbf{SSID}: \text{10885715-00001a4XFW0H1}\\ \textbf{?} \end{tabular}$ PIN: 12345678<br>Nøgleord: 8640 **Example**<br>Vis QR-kode Skift kilde. [Home] :Afslut

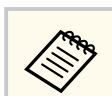

Screen Mirroring er kun tilgængelig med EB‑1795F/EB‑1785W.

#### Vælg herefter den kilde, du vil bruge, fra det viste skærmbillede.

## <span id="page-52-0"></span>**Billedformat <sup>53</sup>**

Projektoren kan vise billeder i forskellige højde/bredde-forhold, også kaldet billedformat. Normalt bestemmer inputsignalet fra videokilden billedformatet. På bestemte billeder kan du ændre billedforholdet, så det passer til din skærm.

Hvis du altid vil bruge et bestemt billedformat til en given videoindgangskilde, kan du vælge den med projektorens **Signal**-menu.

#### g **Relevante links**

- "Ændring af billedformatet" s.53
- "Tilgængelige billedformater" s.53
- ["Udseendet af det projiceret billede ved hvert billedformat" s.54](#page-53-0)
- ["Indstillinger for inputsignaler Menuen Signal" s.121](#page-120-0)

### **Ændring af billedformatet**

Du kan ændre billedformat for det viste billede.

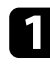

a Tænd for projektoren og skift til den billedkilde, du vil bruge.

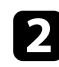

Tryk på [Aspect]-knappen på fjernbetjeningen.

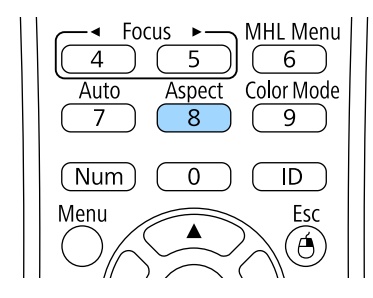

Hvis du vil løbe igennem de tilgængelige billedformater for dine inputsignaler, skal du trykke på [Aspect]-knappen gentagne gange.

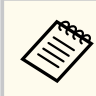

Hvis du vil vise billeder uden sorte bjælker, kan du indstille **Opløsning** til **Vidvinkel** eller **Normal** i projektorens **Signal**-menu, alt efter computerens opløsning.

#### g **Relevante links**

• ["Indstillinger for inputsignaler - Menuen Signal" s.121](#page-120-0)

### **Tilgængelige billedformater**

Du kan vælge følgende billedformater, afhængig af inputsignalet fra videokilden.

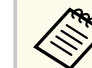

- Nogle billedformater kan resultere i sorte bælter og beskårne billeder, afhængig af billedformatet og opløsningen for inputsignalet.
- Indstillingen **Automatisk** billedformat er kun tilgængelig for HDMI billedkilder.
- Bemærk, at brug af projektorens funktion til højde-bredde-forhold til reduktion, forstørrelse eller opdeling af det projicerede billede til kommercielle formål eller offentlig visning kan krænke indehaveren af ophavsrettens rettigheder til det pågældende billede under loven om ophavsret.

#### **Til projektorer med en opløsning på 1080p (1920 × 1080)**

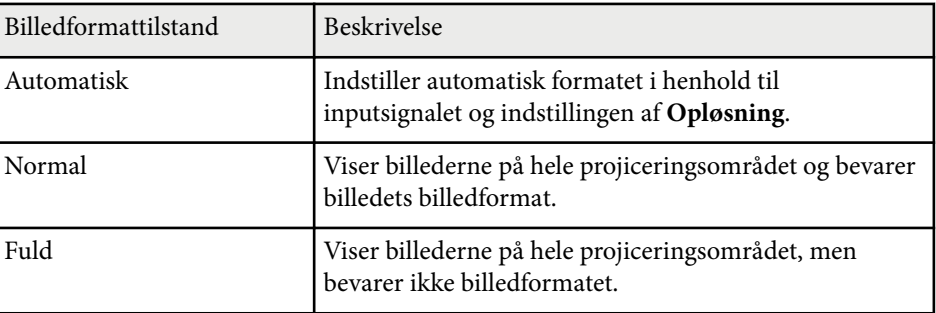

## <span id="page-53-0"></span>**Billedformat <sup>54</sup>**

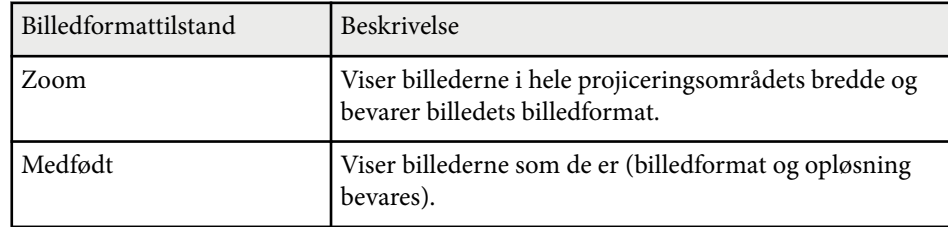

#### **Til projektorer med en opløsning på WXGA (1280 × 800)**

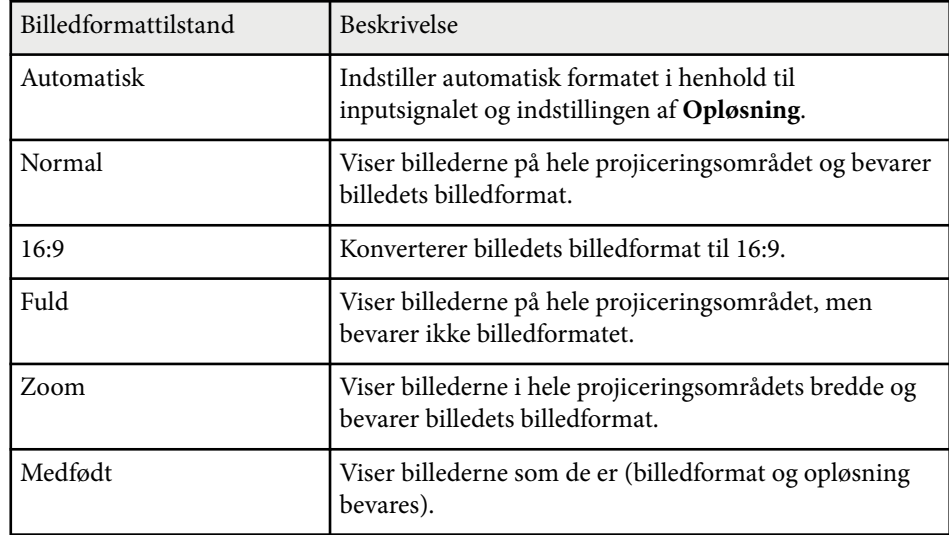

## **Udseendet af det projiceret billede ved hvert billedformat**

Nogle billedformater kan resultere i sorte bælter og beskårne billeder, afhængig af billedformatet og opløsningen for inputsignalet. Se i følgende tabel for at få bekræftet de sorte bjælkers position samt beskæring af billedet.

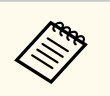

Billedet for **Medfødt** varierer afhængig af inputsignalet.

#### **Til projektorer med en opløsning på 1080p (1920 × 1080)**

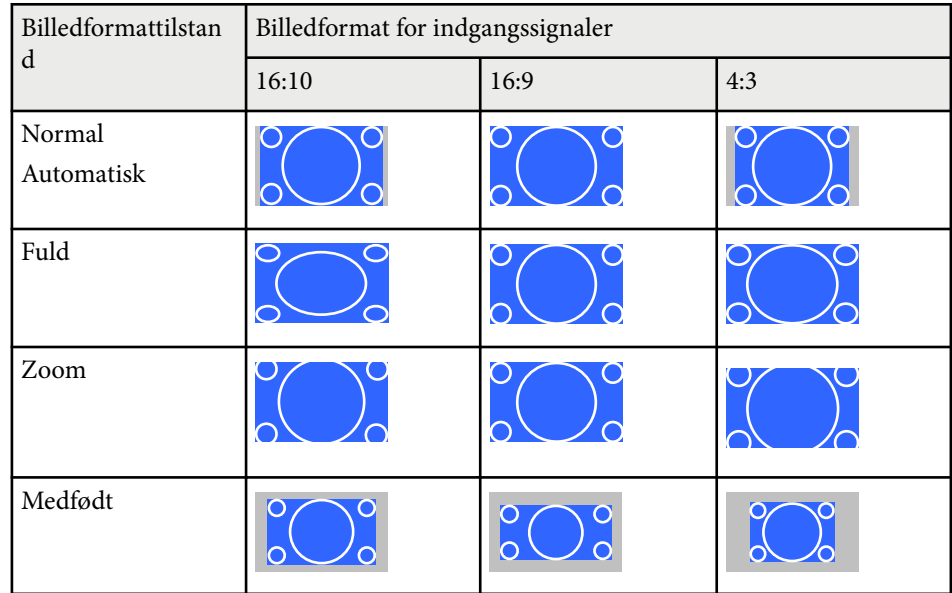

#### **Til projektorer med en opløsning på WXGA (1280 × 800)**

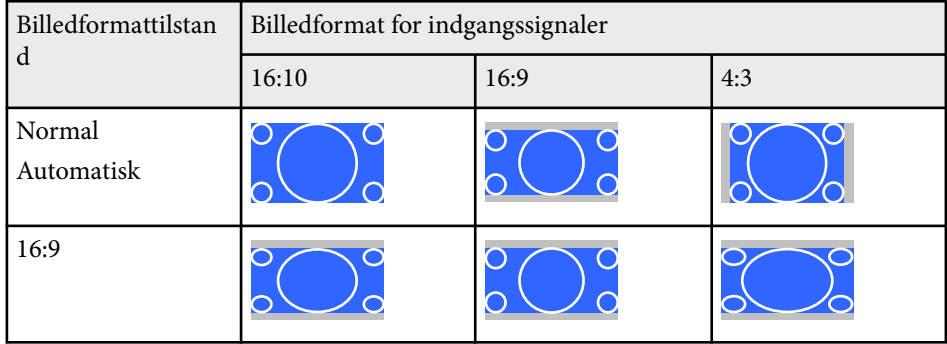

# **Billedformat <sup>55</sup>**

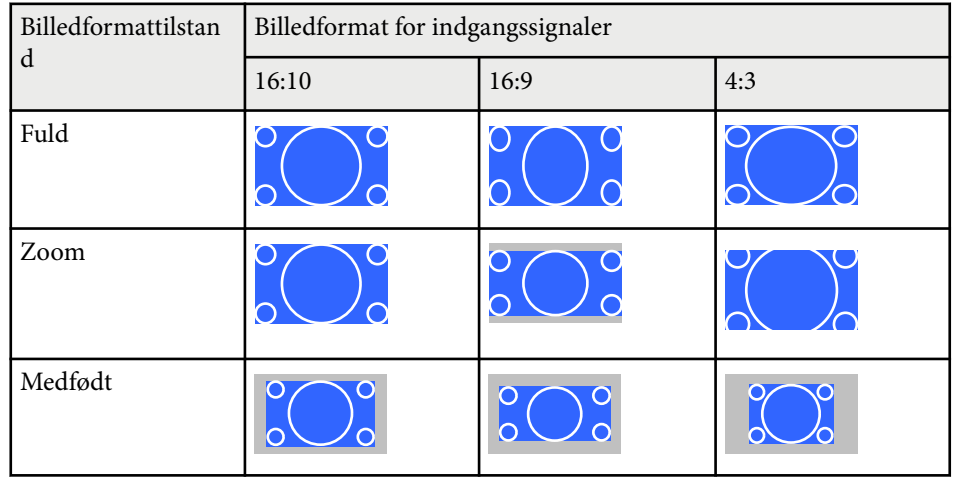

## <span id="page-55-0"></span>**Farvetilstand <sup>56</sup>**

Projektoren giver mulighed for forskellige farvetilstande, der giver optimal lysstyrke, kontrast og farve ved en bred vifte af visningsforhold og billedtyper. Du kan vælge den tilstand, der passer til dine billeder og omgivelser, eller du kan eksperimentere med de tilgængelige tilstande.

#### $H$  Relevante links

- "Ændring af farvetilstand" s.56
- "Tilgængelige farvetilstande" s.56
- "Indstilling af automatisk Iris" s.56

### **Ændring af farvetilstand**

Du kan ændre projektorens Farvetilstand med fjernbetjeningen for at optimere billedet til dine visningsomgivelser.

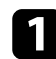

a Tænd for projektoren og skift til den billedkilde, du vil bruge.

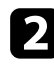

**b** Tryk på [Color Mode]-knappen på fjernbetjeningen for at ændre Farvetilstand.

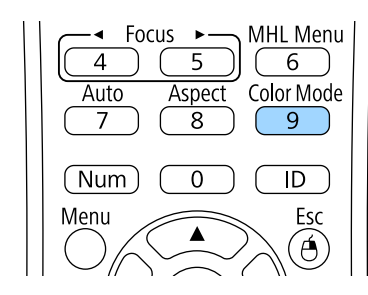

Billedets udseende ændres, og navnet på Farvetilstand vises kortvarigt på skærmen.

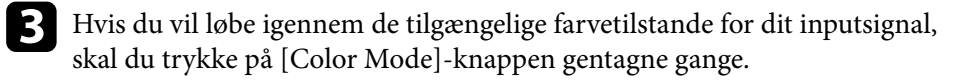

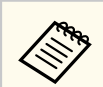

Du kan også indstille **Farvetilstand** i projektorens **Billede**-menu.

#### $H$  Relevante links

• ["Indstillinger for billedkvalitet - Menuen Billede" s.119](#page-118-0)

### **Tilgængelige farvetilstande**

Du kan indstille projektoren til at bruge disse farvetilstande, afhængig af den anvendte indgangskilde:

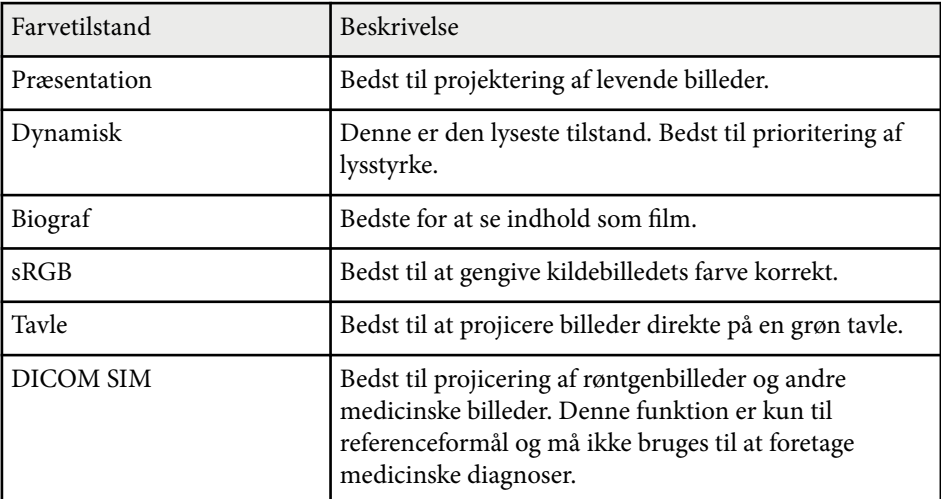

### **Indstilling af automatisk Iris**

Du kan indstille Automatisk iris til at optimere billedet automatisk i henhold til, hvor lyst billedet er.

Denne indstilling er tilgængelig på farvetilstandene **Dynamisk** eller **Biograf**.

## **Farvetilstand <sup>57</sup>**

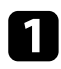

a Tænd for projektoren og skift til den billedkilde, du vil bruge.

b Tryk på [Menu]-knappen på kontrolpanelet eller fjernbetjeningen.

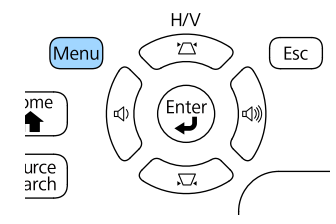

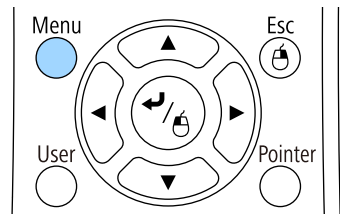

#### c Vælg menuen **Billede** og tryk på [Enter].

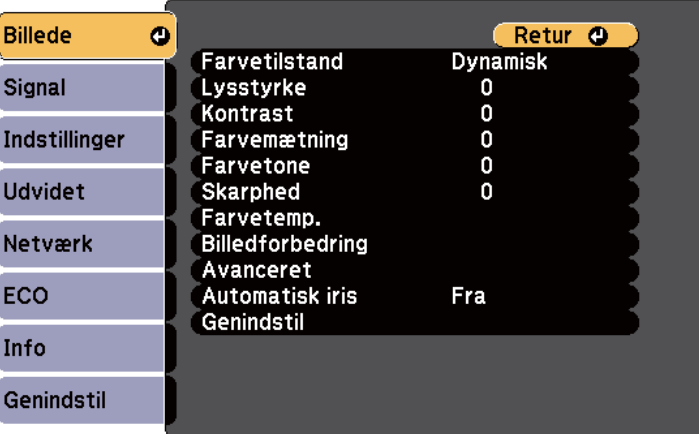

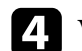

d Vælg **Automatisk iris** og tryk på [Enter].

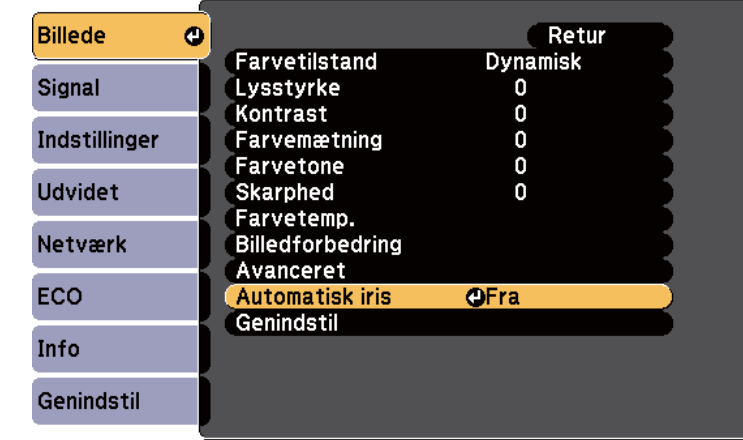

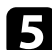

e Vælg en af følgende muligheder og tryk på [Enter]:

- **Høj hastighed** for at justere lysstyrken så snart scenen ændres.
- **Normal** for standardtilpasning af lysstyrken.
- f Tryk på [Menu] eller på [Esc] for at forlade menuerne.

<span id="page-57-0"></span>Du kan finindstille forskellige sider af hvordan farverne vises på de projicerede billeder.

#### $H$  Relevante links

- "Justering af nuance, mætning og lysstyrke" s.58
- ["Justering af gamma" s.59](#page-58-0)

### **Justering af nuance, mætning og lysstyrke**

Du kan justere Nuance, Mætning og Lysstyrke på individuelle billedfarver.

- - Tænd for projektoren og skift til den billedkilde, du vil bruge.

b Tryk på [Menu]-knappen på kontrolpanelet eller fjernbetjeningen.

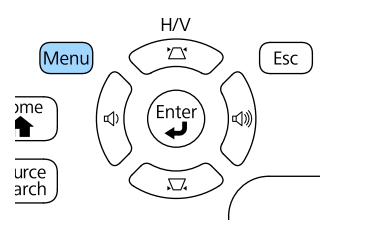

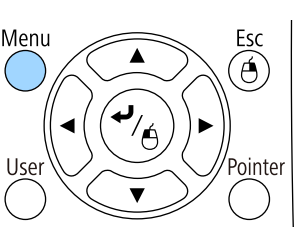

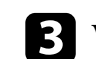

c Vælg menuen **Billede** og tryk på [Enter].

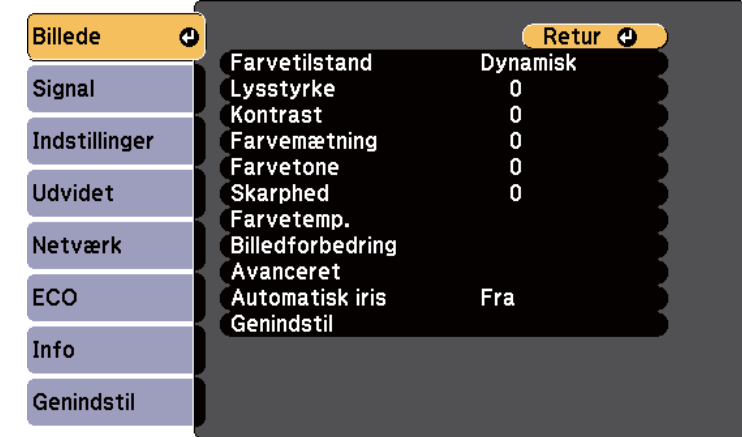

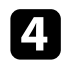

Vælg **Avanceret** og tryk på [Enter].

e Vælg **RGBCMY** og tryk på [Enter].

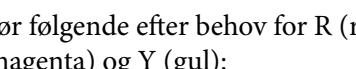

f Gør følgende efter behov for R (rød), G (grøn), B (blå), C (cyan), M (magenta) og Y (gul):

- For at justere farvens nuance, blåligt grønligt rødligt, skal du justere **Nuance**.
- For at justere farvens livlighed, skal du justere **Mætning**.
- For at justere farvens lysstyrke, skal du justere **Lysstyrke**.

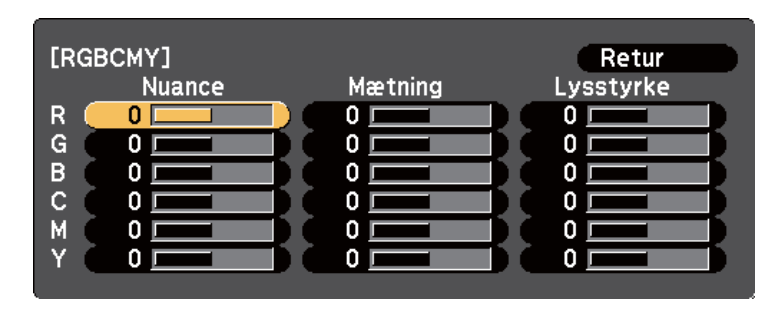

<span id="page-58-0"></span>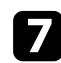

g Tryk på [Menu] eller på [Esc] for at forlade menuerne.

### **Justering af gamma**

Du kan rette de forskelle farver på de projicerede billeder, der opstår mellem forskellige billedkilder ved at justere Gamma-indstillingen.

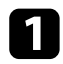

Tænd for projektoren og skift til den billedkilde, du vil bruge.

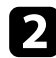

b Tryk på [Menu]-knappen på kontrolpanelet eller fjernbetjeningen.

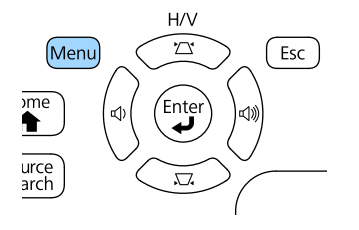

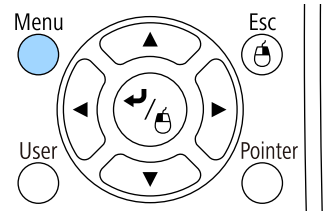

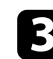

c Vælg menuen **Billede** og tryk på [Enter].

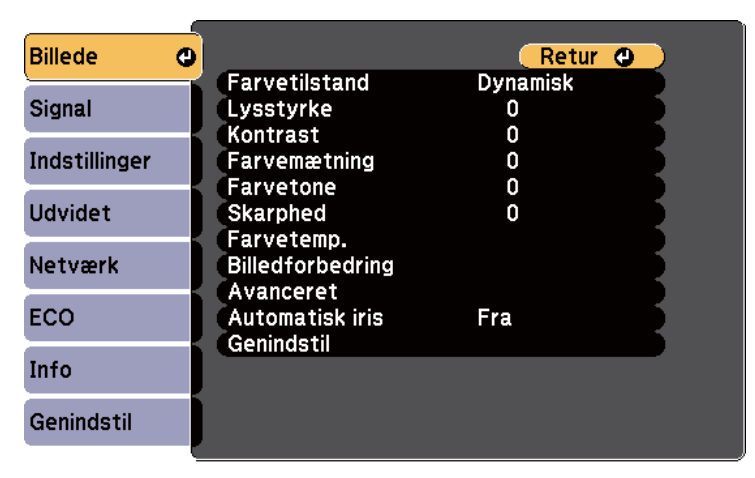

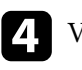

d Vælg **Avanceret** og tryk på [Enter].

e Vælg **Gamma** og tryk på [Enter].

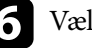

f Vælg og indstil den korrekte værdi.

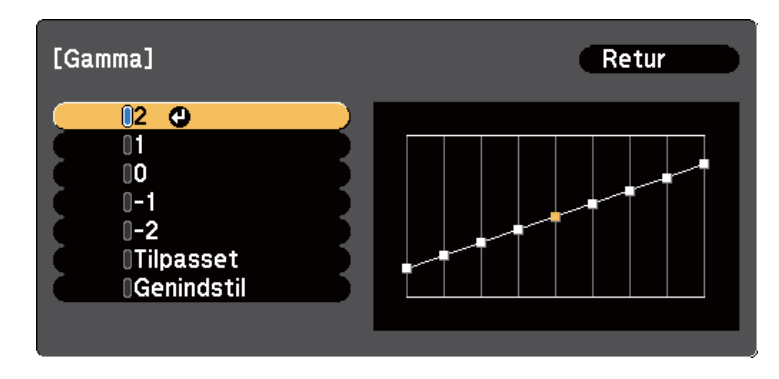

Hvis du vælger en mindre værdi, kan du reducere billedets generelle lysstyrke, så billedet bliver skarpere. Hvis du vælger en større værdi, bliver de mørke områder på billeder lysere, men farvemætningen på de lysere områder bliver muligvis lavere.

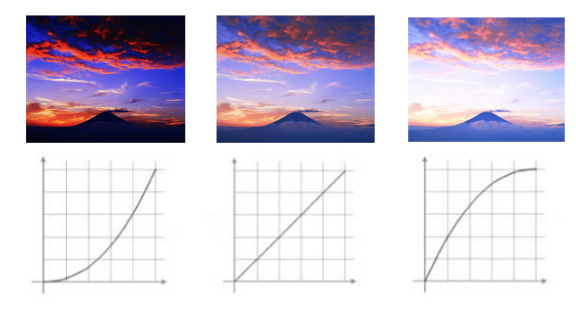

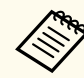

#### • Hvis du vælger **DICOM SIM** som **Farvetilstand** i menuen **Billede**, skal du vælge justeringsværdien alt efter projiceringsstørrelsen.

- Hvis projiceringsstørrelsen er 80 tommer eller mindre, skal du vælge en lille værdi.
- Hvis projiceringsstørrelsen er 80 tommer eller derover, skal du vælge en stor værdi.
- Billeder til lægeundersøgelser gengives muligvis ikke korrekt afhængigt af dine indstillinger og skærmspecifikationer.

g Hvis du ønsker at lave finjusteringer, skal du vælge **Tilpasset** og tryk på [Enter].

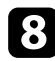

h Indstil værdien på en af de følgende måder.

• For at vælge den farvetone, som du vil indstille på billedet, skal du vælge **Justeres fra billedet**. Tryk på pileknapperne for at flytte markøren til der, hvor du ønsker at ændre lysstyrken, og tryk på

[Enter]. Tryk derefter på op- eller pileknapperne for at indstille værdien af den valgte farvetone, og tryk på [Enter].

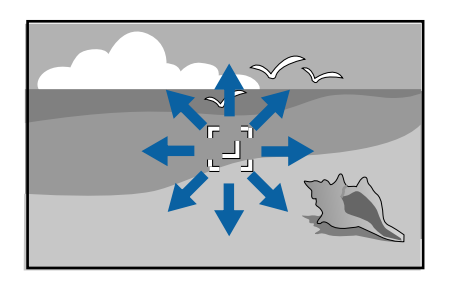

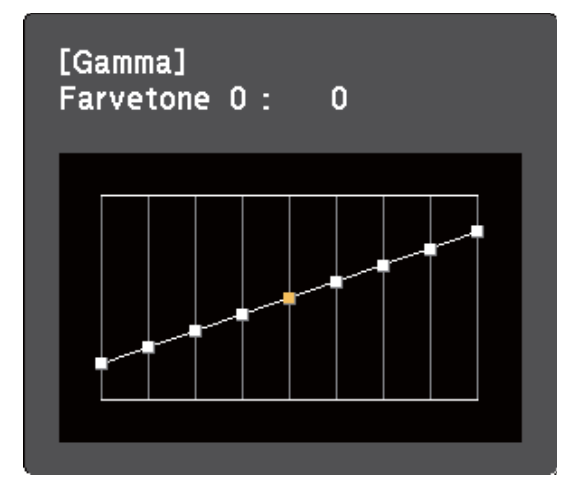

• For at bruge gamma-justeringsgrafen, skal du vælge **Justeres fra diagrammet**. Tryk på venstre eller højre pileknap for at vælge

farvetonen, som du vil indstille. Tryk derefter på op- eller pileknapperne for at indstille værdien, og tryk på [Enter].

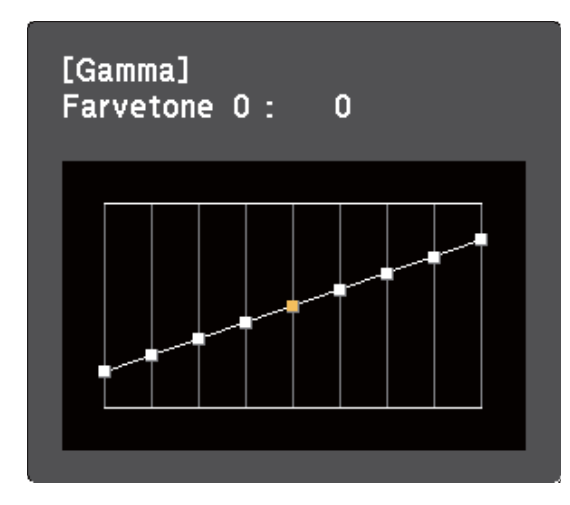

i Tryk på [Menu] eller på [Esc] for at forlade menuerne.

#### $\rightarrow$  **Relevante links**

• ["Indstillinger for billedkvalitet - Menuen Billede" s.119](#page-118-0)

## **Indstilling af lydstyrken med lydstyrkeknapperne <sup>62</sup>**

Lydstyrkeknapperne styrer projektorens interne højttalere. Du skal justere lydstyrken separat for hver tilsluttet indgangskilde.

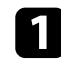

**a Tænd for projektoren og start en præsentation.** 

b Hvis du vil skrue op eller ned for lydstyrken, skal du trykke på [Volume] knapperne på kontrolpanelet eller på fjernbetjeningen som vist.

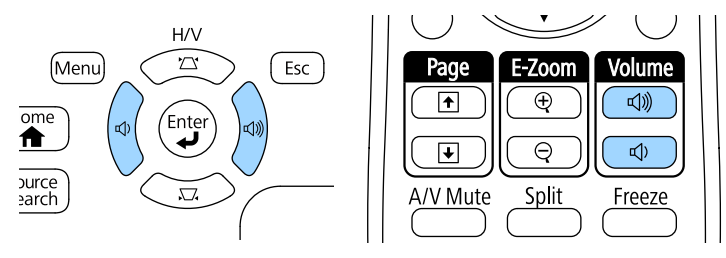

Der vises en lydstyrkeindikator på skærmen.

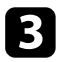

c Hvis du vil indstille lydstyrken på et bestemt niveau for en indgangskilde, skal du vælge **Lydstyrke** i projektorens **Indstillinger**-menu.

### **Forsigtig**

Start ikke en præsentation med en for høj lydstyrke. Pludselige høje lyde kan forårsage høreskader.

Skru altid ned for lydstyrken, før der slukkes for projektoren, så du kan tænde for den og dernæst gradvist øge lydstyrken.

#### $H$  Relevante links

• ["Indstillinger af projektorfunktioner - Menuen Indstillinger" s.123](#page-122-0)

# **Funktioner til justering af projektoren**

Følg anvisningerne i disse afsnit for at bruge projektorens funktioner til justering.

#### $H$  Relevante links

- ["Projicering af to billeder samtidigt" s.64](#page-63-0)
- ["Projektion af en PC Free-præsentation" s.67](#page-66-0)
- ["Sådan styrer du en præsentation med dine hænder" s.74](#page-73-0)
- ["Sådan slukkes midlertidigt for billede og lyd" s.77](#page-76-0)
- ["Sådan stoppes videoafspilning midlertidigt" s.78](#page-77-0)
- ["Sådan zoomes billeder" s.79](#page-78-0)
- ["Sådan bruges fjernbetjeningen som trådløs mus" s.80](#page-79-0)
- ["Sådan bruges fjernbetjeningen som markør" s.81](#page-80-0)
- ["Sådan gemmes et brugerlogo" s.82](#page-81-0)
- ["Korrektion af farveforskelle, når der projiceres fra flere projektorer" s.85](#page-84-0)
- ["Projektorens sikkerhedsfunktioner" s.88](#page-87-0)

## <span id="page-63-0"></span>**Projicering af to billeder samtidigt <sup>64</sup>**

Du kan bruge Split Screen-funktionen til at projicere to billeder fra forskellige billedkilder samtidigt. Du kan styre Split Screen-funktionen med projektorens fjernbetjening eller med projektorens menuer.

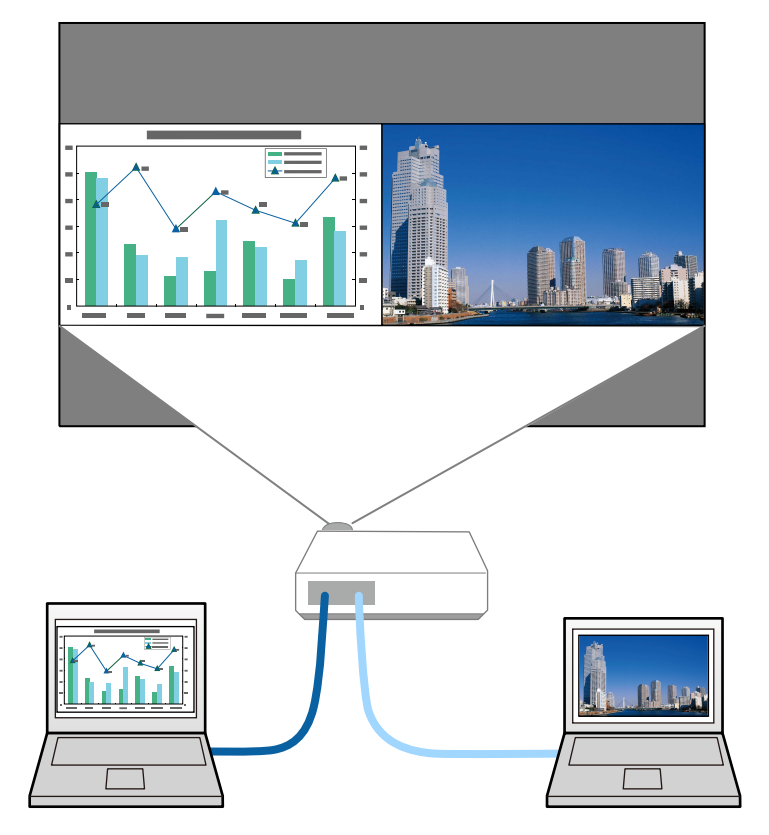

• Mens du bruger Split Screen-funktionen, er andre af projektorens funktioner muligvis ikke tilgængelige, og nogle indstillinger anvendes automatisk på begge billeder.

 $\ll$ 

a Tryk på knappen [Split] på fjernbetjeningen.

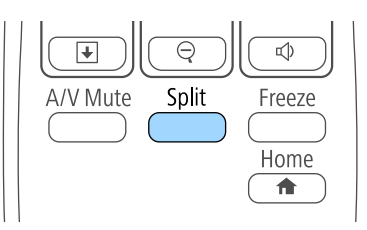

Den aktuelt valgte indgangskilde flyttes til venstre del af skærmen.

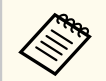

Du kan udføre de samme betjeninger fra **Split Screen** i projektorens menu **Indstillinger**.

#### b Tryk på [Menu]-knappen.

Denne skærm vises:

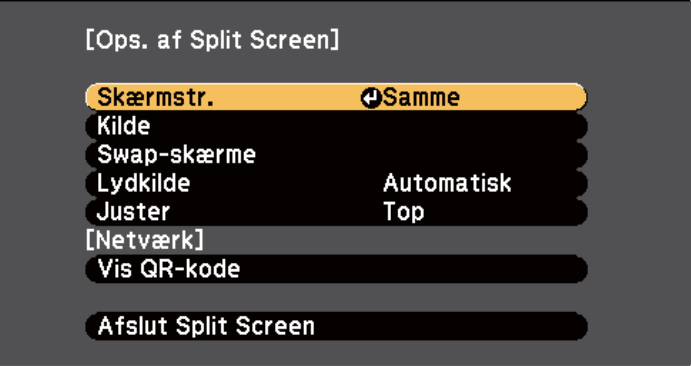

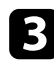

c Hvis du vil vælge en anden indgangskilde til det andet billede, skal du vælge indstillingen **Kilde**, trykke på [Enter], vælge indgangskilden, vælge **Udfør** og trykke på [Enter].

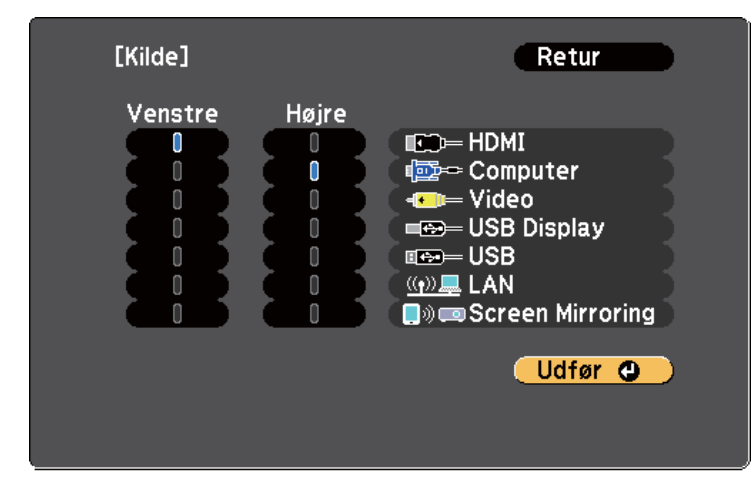

- Du kan kun vælge de inputkilder, der kan kombineres.
- Når du bruger funktionen Split Screen, vises skærmen **Kilde**, når du ændrer indgangskilde fra fjernbetjeningen.

d Hvis du vil ombytte billederne, skal du vælge **Swap-skærme** og trykke på [Enter].

Der byttes om på de projicerede billeder til venstre og højre.

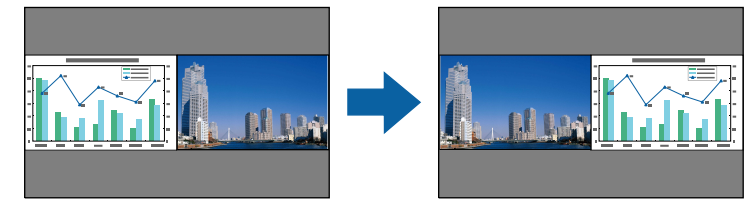

e Hvis du vil forstørre det ene billede og samtidigt reducere det andet, kan du vælge **Skærmstr.**, trykke på [Enter], vælge en størrelse og trykke på [Enter]. For at forlade menuen, skal du trykke på [Menu].

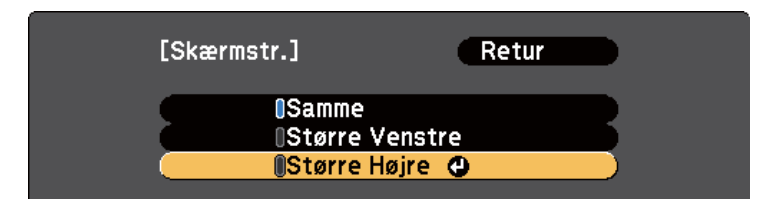

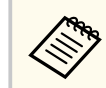

Afhængig af videoinputsignalerne vises billederne muligvis ikke i samme størrelse, selvom du vælger indstillingen **Samme**.

f Hvis du vil vælge lydkilden, skal du vælge **Lydkilde**, trykke på [Enter], vælge en lydindstilling og trykke på [Enter]. For at forlade menuen, skal du trykke på [Menu].

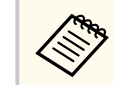

Vælg **Automatisk** for at høre lyden fra det største skærmbillede eller fra det venstre.

g For at justere de projicerede billeder på toppen af skærmen, skal du vælge **Juster**, trykke på [Enter], vælge **Top** og derefter trykke på [Enter] igen. For at forlade menuen, skal du trykke på [Menu].

h Hvis du vil afslutte Split Screen-funktionen, skal du trykke på [Split] eller [Esc].

#### $H$  Relevante links

- ["Ikke-understøttede kombinationer af indgangskilder til Split Screen](#page-65-0)[projicering" s.66](#page-65-0)
- ["Begrænsninger under Split Screen-projicering" s.66](#page-65-0)

## <span id="page-65-0"></span>**Projicering af to billeder samtidigt <sup>66</sup>**

### **Ikke-understøttede kombinationer af indgangskilder til Split Screen-projicering**

Følgende kombinationer af indgangskilder kan ikke projiceres på et Split Screen.

- Computer og Video
- HDMI og Screen Mirroring
- USB Display og USB/LAN
- LAN og Screen Mirroring

### **Begrænsninger under Split Screen-projicering**

#### **Betjeningsbegrænsninger**

Følgende funktioner kan ikke udføres under split screen-projicering.

- Indstilling af projektorens menu
- E-Zoom
- Ændring af billedformattilstanden (billedformattilstanden angives til **Normal**)
- Funktioner, der bruger knappen [User] på fjernbetjeningen
- Automatisk iris

#### **Billedbegrænsninger**

- Hvis du foretager justeringer, som f.eks. **Lysstyrke**, **Kontrast**, **Farvemætning**, **Farvetone** eller **Skarphed** i projektorens menu **Billede**, kan du kun anvende disse på billedet til venstre. Standardværdierne anvendes på billedet til højre. Justeringer, der påvirker hele det projicerede billede, som f.eks. **Farvetilstand** og **Farvetemp.**, anvendes på både venstre og højre billede.
- Selv hvis du justerer **Støjreduktion** og **Linjedobling** i projektorens menu **Billede**, sættes **Støjreduktion** til 0 og **Linjedobling** til **Fra** i billedet til højre.
- s**Billede** > **Billedforbedring** > **Støjreduktion**
- s**Billede** > **Avanceret** > **Linjedobling**
- Selv hvis du indstiller **Vis baggrund** til **Logo** i projektorens menu **Udvidet**, vises den blå skærm, hvis der ikke modtages noget inputsignal.

#### $\blacktriangleright$  **Relevante links**

- ["Sådan zoomes billeder" s.79](#page-78-0)
- ["Billedformat" s.53](#page-52-0)
- ["Indstillinger af projektorfunktioner Menuen Indstillinger" s.123](#page-122-0)
- ["Indstilling af automatisk Iris" s.56](#page-55-0)
- ["Farvetilstand" s.56](#page-55-0)
- ["Justering af billedets farve" s.58](#page-57-0)
- ["Indstillinger for inputsignaler Menuen Signal" s.121](#page-120-0)
- ["Projektorens konfiguration Menuen Udvide" s.125](#page-124-0)

<span id="page-66-0"></span>Du kan bruge projektorens PC Free-funktion, når du tilslutter en USB-enhed, der indeholder en kompatibel præsentation. Dermed kan du let og hurtigt vise en præsentation og styre den med projektorens fjernbetjening.

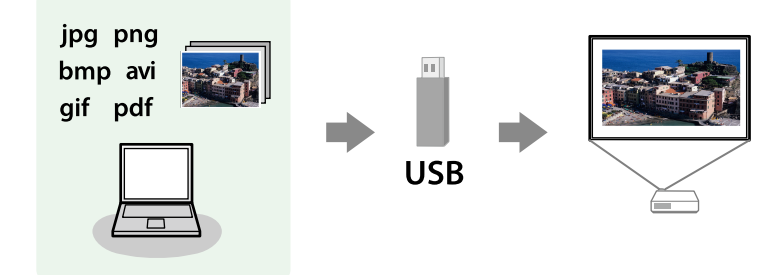

# $\rightarrow$  **Relevante links**<br>• "Understøttede P

- "Understøttede PC Free filtyper" s.67
- ["Forholdsregler ved PC Free-projicering" s.68](#page-67-0)
- ["Sådan startes et PC Free diasshow" s.68](#page-67-0)
- ["Sådan startes en præsentation med en PDF-fil via PC Free" s.69](#page-68-0)
- ["Sådan startes en PC Free filmpræsentation" s.71](#page-70-0)
- ["Visningsmuligheder for PC Free" s.72](#page-71-0)

### **Understøttede PC Free filtyper**

Du kan projicere disse filtyper ved hjælp af projektorens PC Free-funktion.

- For at opnå det bedste resultat, skal det anvendte medie være formateret i FAT16/32.
	- Hvis du har problemer med at projicere fra medier, der er formateret til ikke-Windows filsystemer, kan du prøve at formatere mediet til Windows.

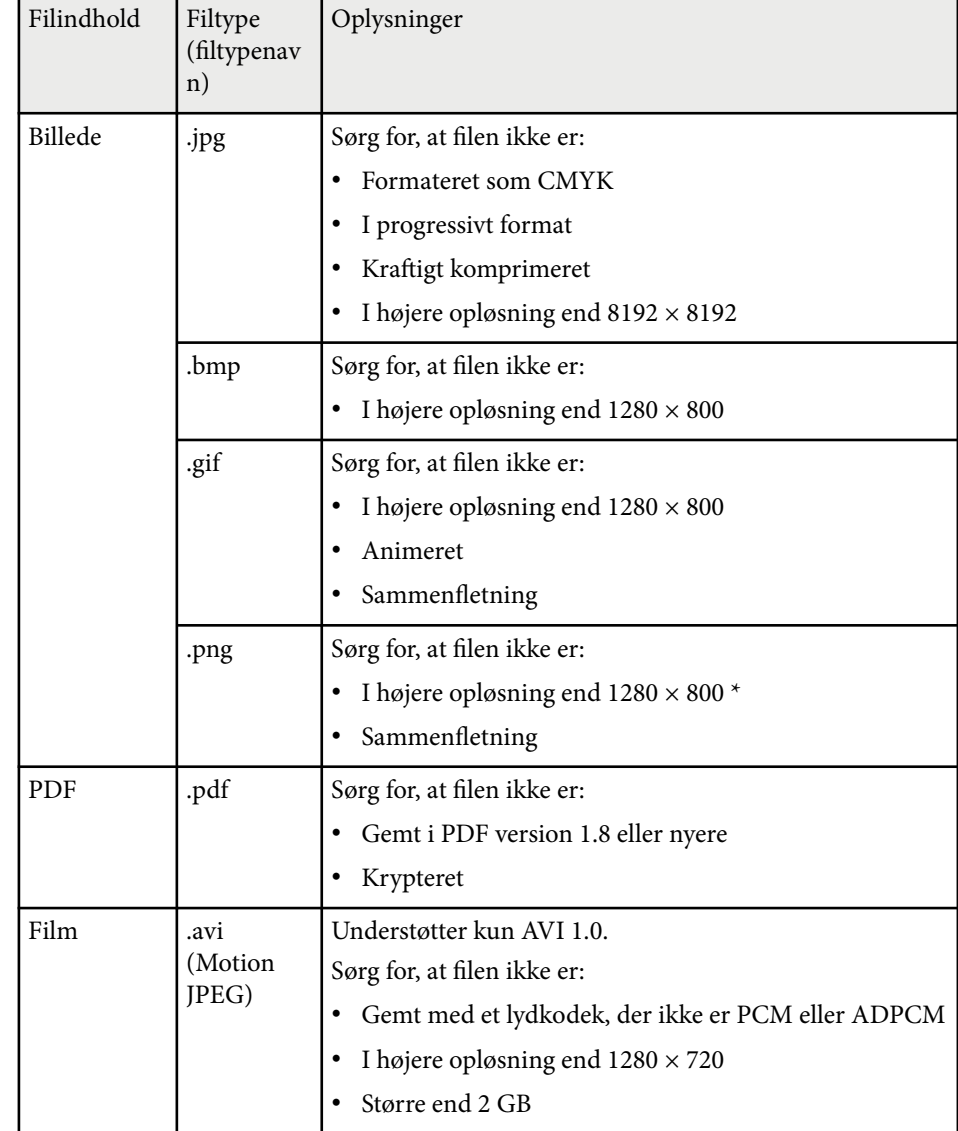

\* Når du bruger et projektorer med en opløsning på 1080p, skal du sørge, for at filen ikke har en opløsning over 1920 × 1200.

### <span id="page-67-0"></span>**Forholdsregler ved PC Free-projicering**

Overhold følgende forholdsregler ved brug af PC Free-funktionen.

- Fjern ikke USB-lagerenheden, mens der søges på den. Sker dette, vil PC Free muligvis ikke fungere korrekt.
- Du vil muligvis ikke kunne bruge sikkerhedsfunktionerne på visse USBlagerenheder sammen med PC Free-funktionen.
- Hvis du tilslutter en USB-enhed, der har sin egen strømadapter, skal du bruge denne strømadapter, når du bruger USB-enheden med projektoren.
- Nogle almindeligt tilgængelige USB-kortlæsere er muligvis ikke kompatible med projektoren.
- Projektoren kan genkende op til 5 samtidige kort i den tilsluttede kortlæser.
- Du kan ikke korrigere Keystone-forvrængning, mens du projicerer i PC Free, så husk at korrigere billedets form før du starter præsentationen.
- Du kan bruge følgende funktioner, når du projicerer i PC Free.
	- Fasthold
	- A/V Mute
	- E-Zoom
	- Markør

#### $\blacktriangleright$  **Relevante links**

- ["Sådan stoppes videoafspilning midlertidigt" s.78](#page-77-0)
- ["Sådan slukkes midlertidigt for billede og lyd" s.77](#page-76-0)
- ["Sådan zoomes billeder" s.79](#page-78-0)
- ["Sådan bruges fjernbetjeningen som markør" s.81](#page-80-0)

### **Sådan startes et PC Free diasshow**

Når du har sluttet en USB-enhed til projektoren, kan du skifte til USB indgangskilden og starte diasshowet.

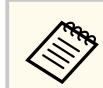

• Du kan ændre indstillingerne for PC Free og tilføje specielle effekter ved at fremhæve **Indstilling** nederst på skærmen og trykke på [Enter].

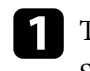

a Tryk på [USB]-knappen på fjernbetjeningen. Skærmen for fillisten til PC Free vises.

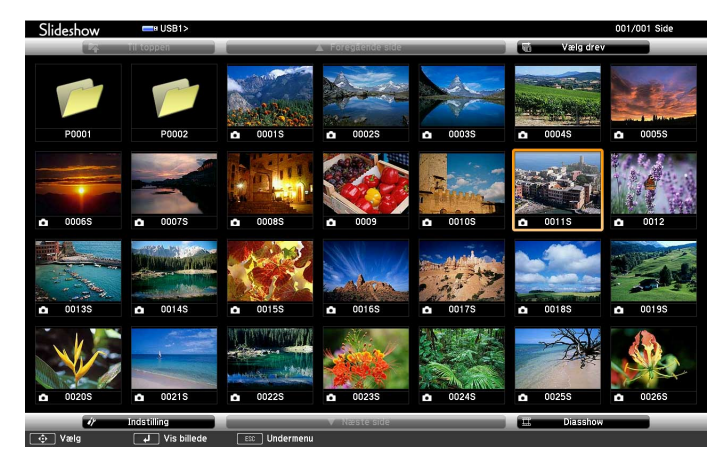

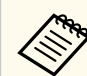

- Hvis skærmbilledet Vælg drev vises, skal du trykke på pileknapperne for at vælge drev og dernæst trykke på [Enter].
- Hvis du vil vise skærmen Vælg drev, skal du fremhæve **Vælg drev** øverst på filliste-skærmen og trykke på [Enter].

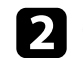

Gør et af følgende for at finde filerne:

- Hvis du vil se filer i en undermappe på enheden, skal du trykke på pileknapperne for at fremhæve mappen, og dernæst trykke på [Enter].
- Hvis du vil gå et mappeniveau op igen på enheden, skal du fremhæve **Til toppen** og trykke på [Enter].
- Hvis du vil vise yderligere filer i en mappe, skal du fremhæve **Næste side** eller **Foregående side** og trykke på [Enter], eller du kan trykke på knapperne for [Page] op eller ned på fjernbetjeningen.

<span id="page-68-0"></span>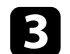

#### Gør et af følgende:

- Hvis du vil vise et enkelt billede, skal du trykke på pileknapperne for at fremhæve billedet, og dernæst trykke på [Enter]. (Tryk på [Esc] for at vende tilbage til skærmen med fillisten.)
- Hvis du vil vise et dias med alle billederne i en mappe, kan du trykke på pileknapperne for at fremhæve indstillingen **Diasshow** nederst på skærmen og trykke på [Enter].

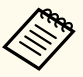

- Du kan ændre billedskiftetiden ved at fremhæve **Indstilling** nederst på skærmen og trykke på [Enter].
- Hvis et filnavn er længere end visningsområdet eller indeholder ikke-understøttede tegn, afkortes eller ændres filnavnene, men dog kun i skærmvisningen.

Under projicering kan du bruge følgende kommandoer til at styre skærmen:

• Hvis du vil rotere det viste billede, skal du trykke på pileknapperne op eller ned.

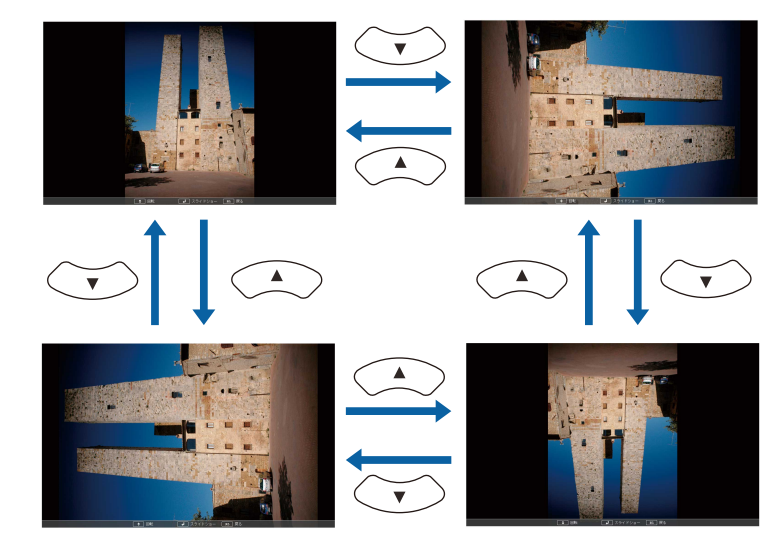

- Hvis du vil gå til næste eller forrige billede, skal du trykke på pileknapperne venstre eller højre.
- e Hvis du vil stoppe visningen, kan du følge skærmvejledningen eller trykke på [Esc].

Du vil komme tilbage til skærmen med fillisten.

- 
- f Afbryd eventuelt USB-enheden og tag den ud af projektoren.

#### $H$  Relevante links

- ["Tilslutning til en USB-enhed" s.26](#page-25-0)
- ["Visningsmuligheder for PC Free" s.72](#page-71-0)

### **Sådan startes en præsentation med en PDF-fil via PC Free**

Når du har sluttet en USB-enhed til projektoren, kan du skifte til USB indgangskilden og starte præsentationen af PDF-filen (EB‑1795F/EB‑1785W/ EB‑1781W).

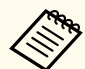

- Du kan ikke gøre følgende, mens du præsenterer en PDF-fil fra en USB-enhed:
	- Frigive en adgangskode
	- Vise e-underskrifter, JPEG2000-billeder, bruge gennemsigtige effekter, 3D-grafik eller kommentarer
	- Afspille multimedieindhold
	- Visning af krypteret PDF-indhold
	- Sådan vises en PDF-fil, der ikke har angivet filtypen .pdf

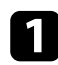

a Tryk på [USB]-knappen på fjernbetjeningen. Skærmen for fillisten til PC Free vises.

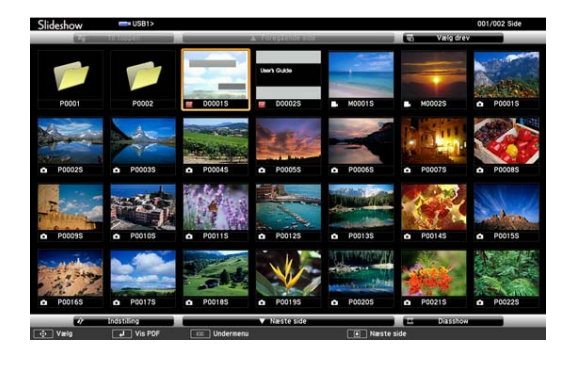

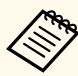

• Hvis skærmbilledet Vælg drev vises, skal du trykke på pileknapperne for at vælge drev og dernæst trykke på [Enter].

• Hvis du vil vise skærmen Vælg drev, skal du fremhæve **Vælg drev** øverst på filliste-skærmen og trykke på [Enter].

#### Gør et af følgende for at finde filerne:

- Hvis du vil se filer i en undermappe på enheden, skal du trykke på pileknapperne for at fremhæve mappen, og dernæst trykke på [Enter].
- Hvis du vil gå et mappeniveau op igen på enheden, skal du fremhæve **Til toppen** og trykke på [Enter].
- Hvis du vil vise yderligere filer i en mappe, skal du fremhæve **Næste side** eller **Foregående side** og trykke på [Enter], eller du kan trykke på knapperne for [Page] op eller ned på fjernbetjeningen.

c Tryk på pileknapperne for at fremhæve filen, og tryk dernæst på [Enter]. (Tryk på [Esc] for at vende tilbage til skærmen med fillisten.) Den første side i PDF-filen vises i fuld skærm.

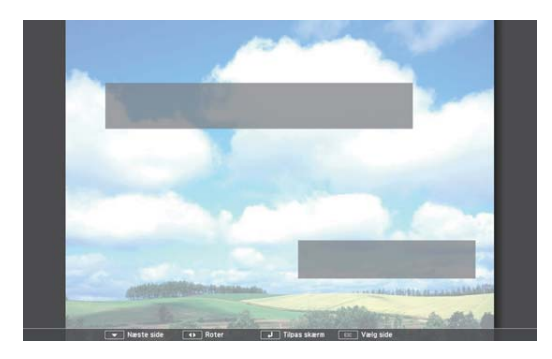

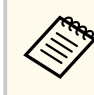

Hvis et filnavn er længere end visningsområdet eller indeholder ikke-understøttede tegn, afkortes eller ændres filnavnene, men dog kun i skærmvisningen.

Under projicering af en PDF-fil kan du bruge følgende kommandoer til at styre skærmen:

- Hvis du vil gå til næste eller forrige side, skal du trykke på pileknapperne venstre eller højre.
- Hvis du vil vise en menu med sider, du kan vælge imellem, kan du trykke på [Esc], på venstre eller højre pileknap for at vælge en side, og

<span id="page-70-0"></span>dernæst på [Enter]. (Hvis du trykker på [Esc], mens menuen til valg af side vises, lukkes menuen.)

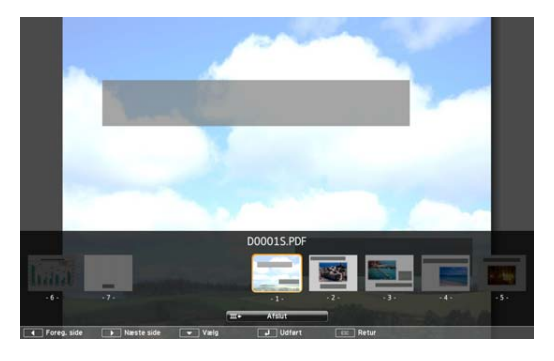

- Hvis du vil forstørre visningen af en side, så den passer til skærmen, skal du trykke på [Enter]. Portrætsider udvides vandret, så de passer til skærmens bredde, og landskabssider udvides lodret, så de passer til skærmens højde. Hvis du vil rulle siden, mens den vises i udvidet størrelse, skal du trykke på pileknapperne. Tryk på [Enter] igen for at vende tilbage til visning i standardstørrelse.
- Hvis du vil rotere den viste side, skal du trykke på pileknapperne venstre eller højre.
- e Hvis du vil stoppe visningen, skal du trykke på [Esc], fremhæve **Afslut** og trykke på [Enter].

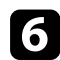

f Afbryd eventuelt USB-enheden og tag den ud af projektoren.

#### $H$  Relevante links

• ["Tilslutning til en USB-enhed" s.26](#page-25-0)

### **Sådan startes en PC Free filmpræsentation**

Når du har sluttet en USB-enhed til projektoren, kan du skifte til USB indgangskilden og starte filmen.

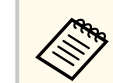

• Du kan ændre indstillingerne for PC Free ved at fremhæve **Indstilling** nederst på skærmen og trykke på [Enter].

### a Tryk på [USB]-knappen på fjernbetjeningen. Skærmen for fillisten til PC Free vises.

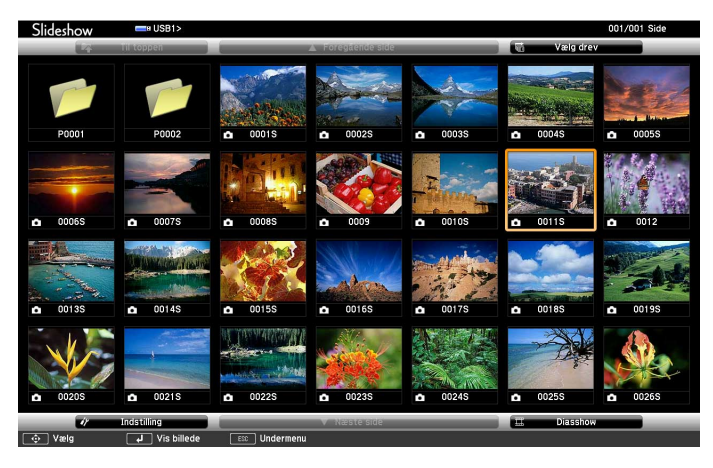

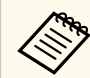

- Hvis skærmbilledet Vælg drev vises, skal du trykke på pileknapperne for at vælge drev og dernæst trykke på [Enter].
- Hvis du vil vise skærmen Vælg drev, skal du fremhæve **Vælg drev** øverst på filliste-skærmen og trykke på [Enter].

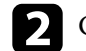

Gør et af følgende for at finde filerne:

- Hvis du vil se filer i en undermappe på enheden, skal du trykke på pileknapperne for at fremhæve mappen, og dernæst trykke på [Enter].
- Hvis du vil gå et mappeniveau op igen på enheden, skal du fremhæve **Til toppen** og trykke på [Enter].
- Hvis du vil vise yderligere filer i en mappe, skal du fremhæve **Næste side** eller **Foregående side** og trykke på [Enter], eller du kan trykke på knapperne for [Page] op eller ned på fjernbetjeningen.

<span id="page-71-0"></span>

c Hvis du vil afspille en film, skal du trykke på pileknapperne for at fremhæve filen og dernæst trykke på [Enter].

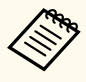

• Hvis et filnavn er længere end visningsområdet eller indeholder ikke-understøttede tegn, afkortes eller ændres filnavnene, men dog kun i skærmvisningen.

- Hvis du vil afspille alle film i en mappe i rækkefølge, kan du vælge indstillingen **Diasshow** nederst på skærmen.
- d Hvis du vil stoppe afspilningen, skal du trykke på [Esc], fremhæve **Afslut** og trykke på [Enter].

Du vil komme tilbage til skærmen med fillisten.

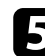

e Afbryd eventuelt USB-enheden og tag den ud af projektoren.

#### $H$  Relevante links

- ["Tilslutning til en USB-enhed" s.26](#page-25-0)
- "Visningsmuligheder for PC Free" s.72

### **Visningsmuligheder for PC Free**

Du kan vælge disse visningsmuligheder, når du bruger PC Free. Du kan få adgang til denne skærm ved at fremhæve **Indstilling** nederst på skærmen med fillisten for PC Free og trykke på [Enter].

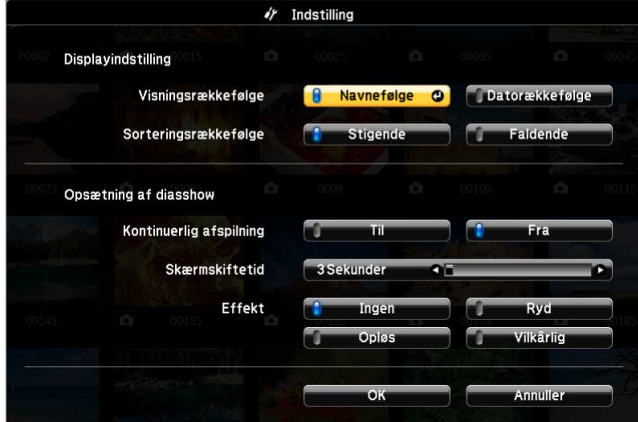

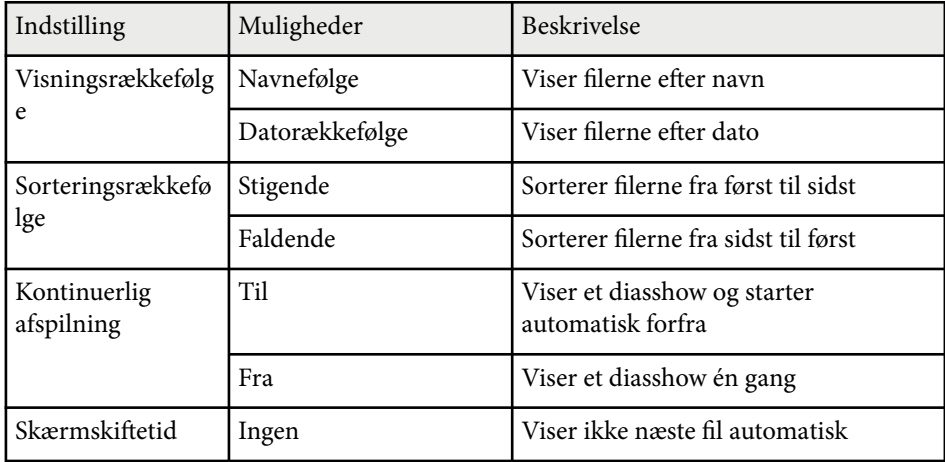
# **Projektion af en PC Free-præsentation <sup>73</sup>**

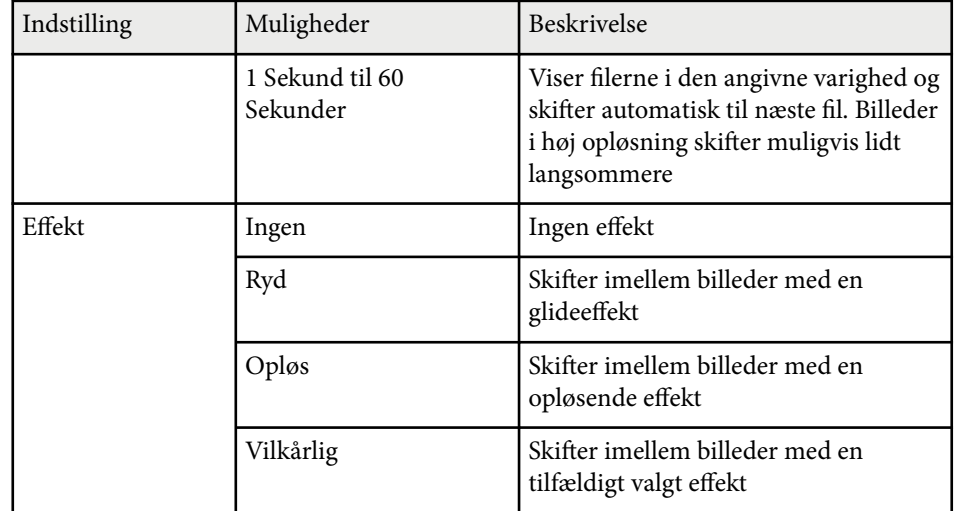

## **Sådan styrer du en præsentation med dine hænder <sup>74</sup>**

Du kan bruge funktionen Håndbevæg.-præsenta. til at styre dine præsentationer med hænderne, så du kan give en præsentation foran skærmen uden brug af en fjernbetjening (EB-1795F/EB-1785W/EB-1781W).

Funktionen Håndbevægelsespræsentation kan bruges under følgende betingelser:

- Indstillingen **Håndbevægelsespræsentation** skal stilles på **Til** i projektorens menu **Indstillinger**
	- s**Indstillinger** > **Håndbevæg.-præsenta.** > **Håndbevæg.-præsenta.**
- Indstillingen **Projektion** skal stilles på **Front** eller **Front/loft** i projektorens menu **Udvidet**
- Skærmstørrelsen er højst 100 tommer
- Projiceringsafstanden er ca. 0,9 til 2,2 meter
- Projiceringsvinklen er ca. 30º til højre eller venstre eller 20º op eller ned
- Der oprettes en Screen Mirroring-forbindelse med betjeningstilladelser, der giver mulighed for at styre projektoren med en tilsluttet enheds tastatur eller mus. (Kun i Windows 10)

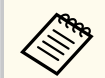

Juster billedindstillinger, såsom keystone og farveindstillingen, inden du går i gang med funktionen Håndbevægelsespræsentation. Hvis du justere billedindstillingerne mens du bruger funktionen Håndbevægelsespræsentation genkendes markøren muligvis ikke ordentligt.

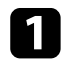

Forbind projektoren til en computer med et signal- eller netværkskabel.

b Hvis du vil forbinde computeren uden brug af projektorens USB-B-port, skal du forbinde et USB-kabel til projektorens USB-B-port og til en USBport på din computer (til understøttelse af Håndbevæg.-præsenta.).

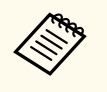

Hvis du forbinder din computer med EasyMP Multi PC Projection eller med en Screen Mirroring-forbindelse i Windows 10, skal du ikke forbinde nogen USB-kabler.

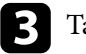

Tænd for projektoren og start din præsentation.

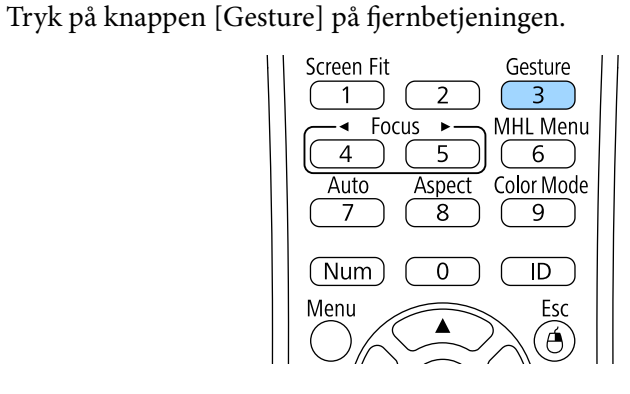

Herefter åbnes menuen Håndbevægelsespræsentation.

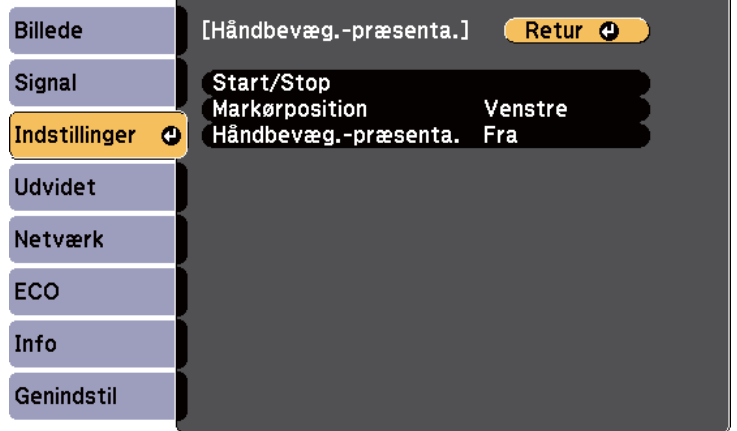

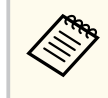

Du kan også åbne menuen Håndbevægelsespræsentation ved at holde knappen [Screen Fit] på betjeningspanelet nede i tre sekunder eller ved at vælge **Håndbevægelsespræsentation** i projektorens menu **Indstillinger**.

## **Sådan styrer du en præsentation med dine hænder <sup>75</sup>**

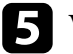

#### e Vælg **Start/Stop**.

Der vises en justeringsskærm med markører på hver side af skærmen. Når du bruger funktionen Håndbevægelsespræsentation, bliver billedet en smule smallere.

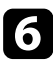

f Tildæk en af markørerne på skærmen med din hånd. Fjern hånden, når farven på ikonet ved siden af markøren skifter.

• For at gå videre til næste billede eller side, skal du tildække markøren

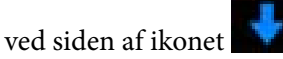

• For at gå tilbage til forrige billede eller side, skal du tildække markøren

ved siden af ikonet

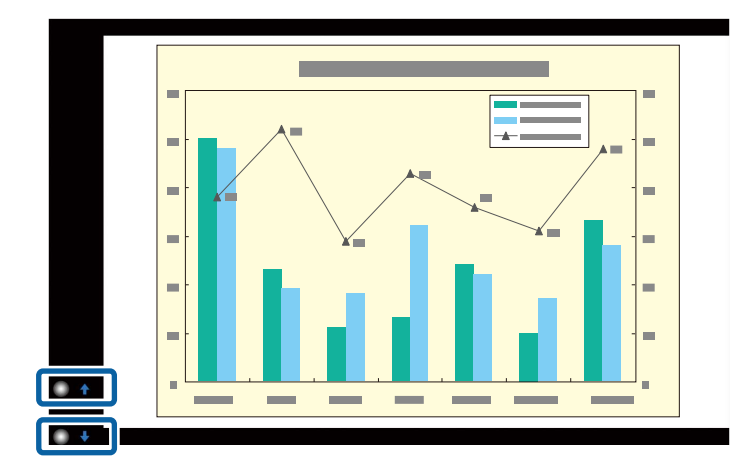

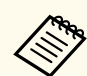

- Stå væk fra markørerne, så du ikke kommer til at tildække dem ved et uheld, og derved udfører utilsigtede handlinger.
- Markørerne er ikke tilgængelige på følgende indgangskilder.
	- Computer (komponentvideo)
	- Video
	- USB-A
	- LAN (Epson iProjection)
	- Screen Mirroring (hvis enheden ikke understøtter User Interface Back Channel (UIBC))
- På billedkilderne HDMI og Computer (RGB) kan du bruge markørerne med Windows 2000 og nyere, og OS X 10.5.x og nyere.
- 

g For at lukke Håndbevægelsespræsentation, skal du trykke på knappen [Gesture].

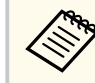

Du kan også åbne menuen Håndbevægelsespræsentation ved at holde knappen [Screen Fit] på betjeningspanelet nede i tre sekunder, eller ved at vælge **Start/Stop** i projektorens menu **Indstillinger**.

s**Indstillinger** > **Håndbevæg.-præsenta.** > **Start/Stop**

#### $H$  Relevante links

• "Begrænsninger ved Håndbevægelsespræsentation" s.75

### **Begrænsninger ved Håndbevægelsespræsentation**

#### **Betjeningsbegrænsninger**

Følgende indstillinger kan ikke justeres, når du bruger funktionen Håndbevægelsespræsentation.

- A utosøg efter kilde (slås automatisk **Fra** )
- Automatisk iris (slås automatisk **Fra** )
- Lysoptimering (slås automatisk **Fra** )
- Strømforbrug

#### **Funktionsbegrænsninger**

Hvis du bruger følgende funktion i fuld skærm, slås funktionen Håndbevægelsespræsentation midlertidigt fra. Når du er færdig med disse funktioner, er det muligt at bruge funktionen Håndbevægelsespræsentation igen.

- Startskærm
- Testmønster
- Split Screen
- Brugerlogo

Hvis projektoren flyttes, eller følgende billedformer justeres, stopper funktionen Håndbevægelsespræsentation. For at bruge funktionen Håndbevægelsespræsentation igen, skal du genstarte funktionen, når du har justeret indstillingerne.

- Screen Fit
- Justering af keystone
- Quick Corner
- Projektion
- Genindstil
- Genindstil alle

I store højder eller på steder med høje temperaturer, kan billedet blive mørkere og funktionen Håndbevægelsespræsentation stopper muligvis. For at bruge funktionen Håndbevægelsespræsentation igen, skal du genstarte funktionen, når projektoren har kølet ned.

## <span id="page-76-0"></span>**Sådan slukkes midlertidigt for billede og lyd <sup>77</sup>**

Du kan midlertidigt slukke for det projicerede billede og lyd, hvis du f.eks. vil have deltagernes opmærksomhed under en præsentation. Lyd og video fortsætter dog, så du kan ikke genoptage projektionen fra det punkt, du stoppede den.

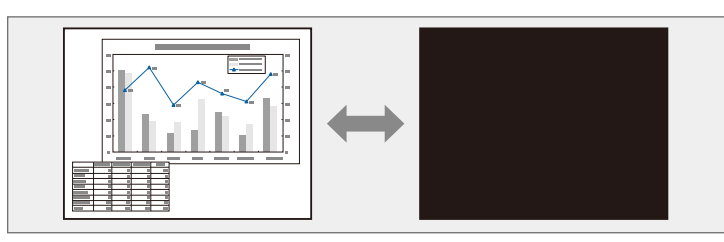

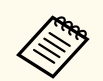

Hvis du vil vise et billede, som f.eks. et firmalogo, når du trykker på [A/V Mute]-knappen, kan du vælge dette i indstillingen for **A/V Mute** i projektorens menu **Udvidet**.

s**Udvidet** > **Display** > **A/V Mute**

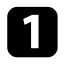

a Tryk på [A/V Mute]-knappen på fjernbetjeningen for midlertidigt at stoppe projiceringen og slå lyden fra.

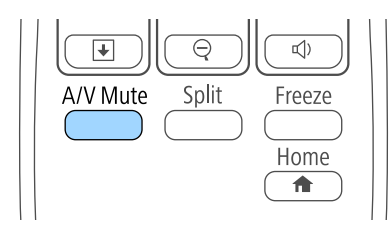

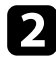

**b** Når du vil vise billede og lyd igen, trykker du på [A/V Mute] igen.

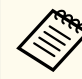

• Du kan også stoppe projicering med A/V Mute-lågen på projektoren.

- Projektoren slukker automatisk 30 minutter efter at A/V Mute er aktiveret. Du kan deaktivere denne funktion i projektorens menu **ECO**.
	- s**ECO** > **Objektivdækseltimer**
	- s**ECO** > **A/V lydløstimer**
- Lampen lyser stadig under A/V Mute, så lampe-timerne akkumuleres fortsat.

#### $H$  Relevante links

- ["Projektorens konfiguration Menuen Udvide" s.125](#page-124-0)
- ["Projektorens konfiguration Menuen ECO" s.134](#page-133-0)

# **Sådan stoppes videoafspilning midlertidigt <sup>78</sup>**

Du kan midlertidigt stoppe afspilningen af en video eller computerpræsentation og beholde det aktuelle billede på skærmen. Lyd og video fortsætter dog, så du kan ikke genoptage projektionen fra det punkt, du stoppede den.

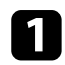

a Tryk på [Freeze]-knappen på fjernbetjeningen for at stoppe videoafspilningen.

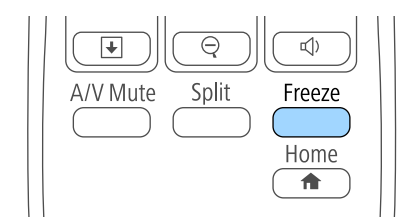

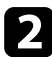

b Når du vil genstarte videoafspilningen, trykker du på [Freeze] igen.

## <span id="page-78-0"></span>**Sådan zoomes billeder <sup>79</sup>**

Du kan fokusere deltagernes opmærksomhed mod dele af en præsentation ved at zoome ind på en del af billedet og forstørre det på skærmen.

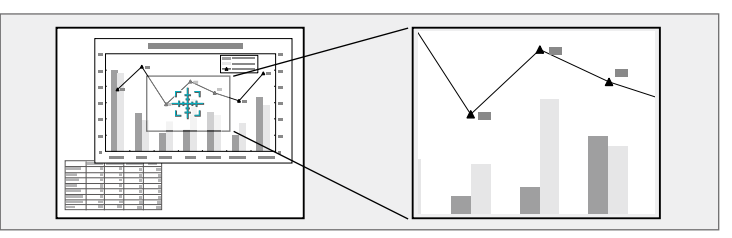

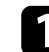

a Tryk på [E-Zoom] + knappen på fjernbetjeningen.

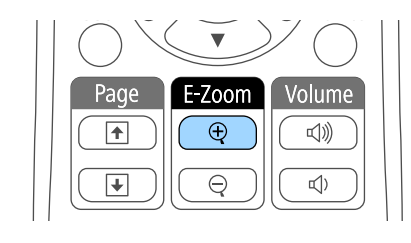

Der vises et trådkors på skærmen som indikerer zoomområdets centrum.

b Tryk på følgende knapper på fjernbetjeningen for at justere zoom for billedet:

- Tryk på pileknapperne for at placere trådkorset i det billedområde, du vil zoome ind i. Hvis du vil flytte trådkorset diagonalt, trykker du parvist og samtidigt på de relevante pileknapper.
- Tryk gentagne gange på [E-Zoom] + for at zoome ind i billedområdet. Hold [E-Zoom] + nede for at zoome hurtigere ind.
- Hvis du vil panorere i det zoomede billedområde, bruger du pileknapperne.
- Hvis du vil zoome ud af billedet, trykker du på [E-Zoom] -.
- For at vende tilbage til den oprindelige billedstørrelse trykker du på [Esc].

Det forstørrede billede projiceres, og forstørrelsesforholdet vises også på skærmen.

Det valgte område kan forstørres fra 1 til 4 gange i 25 intervaltrin.

Hvis du projicerer billeder fra et Epson dokumentkamera via en USBforbindelse, kan du forstørre et valgt område fra én til otte gange i 57 indstillingstrin.

## **Sådan bruges fjernbetjeningen som trådløs mus <sup>80</sup>**

Du kan bruge projektorens fjernbetjening som en trådløs mus, så du kan styre projiceringen uden at være nær computeren.

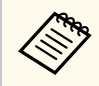

Du kan bruge funktionen for den trådløse mus under Windows Vista og nyere samt under OS X 10.7.x og nyere.

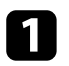

a Forbind projektoren til en computer med projektorens USB-B, Computer eller HDMI porte.

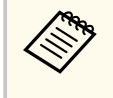

Funktionen med den trådløse mus fungerer ikke, når der projiceres billeder fra en enhed, som er tilsluttet HDMI-porten med et MHLkabel.

- b Hvis du har sluttet computeren til en anden port end, USB-B-porten, skal du også slutte et USB-kabel til projektorens USB-B-port og til en USB-port på computeren (for at opnå understøttelse af trådløs mus).
- Start præsentationen.

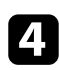

Tryk på følgende knapper på fjernbetjeningen for at styre præsentationen:

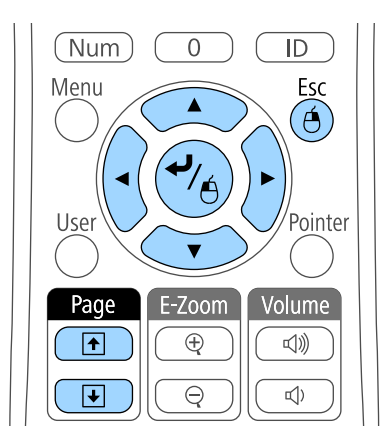

- Hvis du vil gå igennem dias eller siderne, skal du trykke på knapperne for [Page] op eller ned.
- Hvis du vil flytte markøren på skærmen, trykker du på pileknapperne. Hvis du vil flytte markøren diagonalt, skal du trykke parvist og samtidigt på de relevante pileknapper.
- Hvis du vil venstreklikke, trykker du på [Enter] én gang (tryk to gange for at dobbeltklikke). Hvis du vil højreklikke, trykker du på [Esc].
- Hvis du vil trække og slippe, holder du [Enter]-knappen nede, mens du flytter markøren med pileknapperne, og så slipper du [Enter], når du når målet.

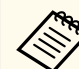

- Hvis indstillingerne for museknapperne er angivet omvendt på computeren, er der også byttet om på knappernes funktion på fjernbetjeningen.
- Funktionen Trådløs mus fungerer ikke under følgende forhold:
	- Når projektorens menu eller en Hjælpskærm vises.
	- Når andre funktioner end Trådløs mus bruges (som f.eks. justering af lydstyrken).
		- Når du bruger funktionen E-Zoom eller Markør, er side op/nedfunktionen dog tilgængelig.

#### g **Relevante links**

- ["Sådan zoomes billeder" s.79](#page-78-0)
- ["Sådan bruges fjernbetjeningen som markør" s.81](#page-80-0)

## <span id="page-80-0"></span>**Sådan bruges fjernbetjeningen som markør <sup>81</sup>**

Du kan bruge projektorens fjernbetjening som markør, så du kan fastholde deltagernes opmærksomhed på vigtige oplysninger på skærmen. Markørens standardform er en pil. Du kan ændre formen under indstillingen **Markørform** i projektorens menu **Indstillinger**.

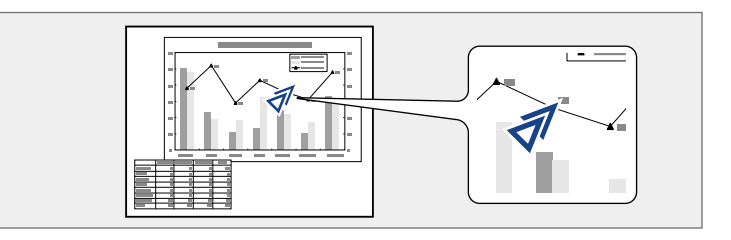

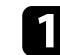

a Tryk på [Pointer]-knappen på fjernbetjeningen.

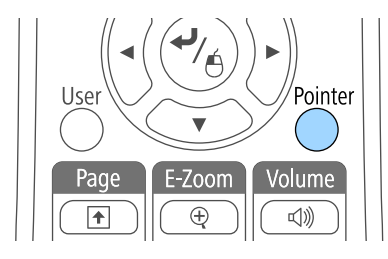

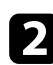

b Tryk på pileknapperne for at flytte markøren på skærmen. Hvis du vil flytte markøren diagonalt, trykker du parvist og samtidigt på de relevante pileknapper.

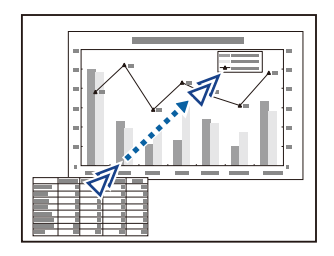

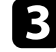

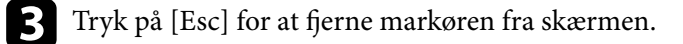

#### $H$  Relevante links

• ["Indstillinger af projektorfunktioner - Menuen Indstillinger" s.123](#page-122-0)

## **Sådan gemmes et brugerlogo <sup>82</sup>**

Du kan gemme et billede på projektoren og vise det, når der tændes for projektoren. Du kan også vise billedet, når projektoren ikke modtager noget inputsignal, eller når du midlertidigt stopper projiceringen (ved hjælp af A/V Mute). Dette billede kaldes for brugerlogoskærmen.

Du kan vælge et billede, noget grafik eller et firmalogo som brugerlogo, hvilket kan være nyttigt til at identificere projektorens ejer og dermed hjælpe imod tyveri. Du kan blokere for ændringer i brugerlogoet ved at konfigurere en adgangskode.

- Når du har gemt et brugerlogo, kan du ikke vende tilbage til fabriksindstillingernes standardlogo.
- Hvis indstillingen for **Brugerlogobeskyt.** er indstillet til **Til** i menuen **Adgangskodebeskyttelse**, skal du indstille til **Fra**, inden du gemmer brugerlogoet.
- Når du kopierer menuindstillingerne fra én projektor til en anden ved hjælp af funktionen batchkonfiguration, kopieres brugerlogoet også. Du skal ikke angive oplysninger, du ikke vil dele med andre projektorer, som f.eks. brugerlogo.

a Projicér det billede, du vil bruge som brugerlogo.

b Tryk på [Menu]-knappen på kontrolpanelet eller fjernbetjeningen.

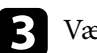

c Vælg menuen **Udvidet** og tryk på [Enter].

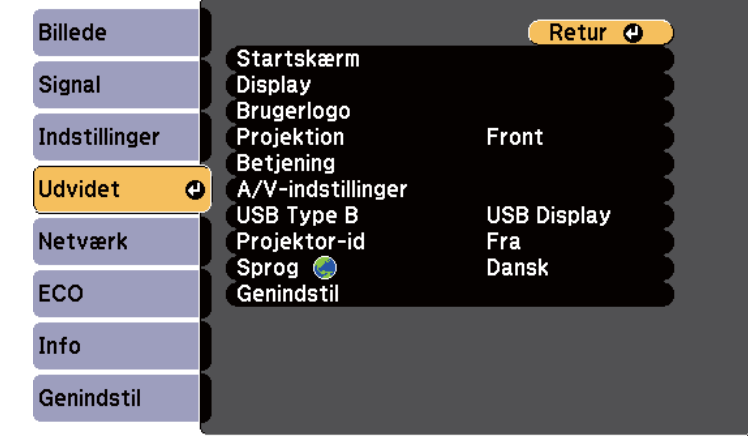

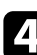

#### Vælg **Brugerlogo** og tryk på [Enter].

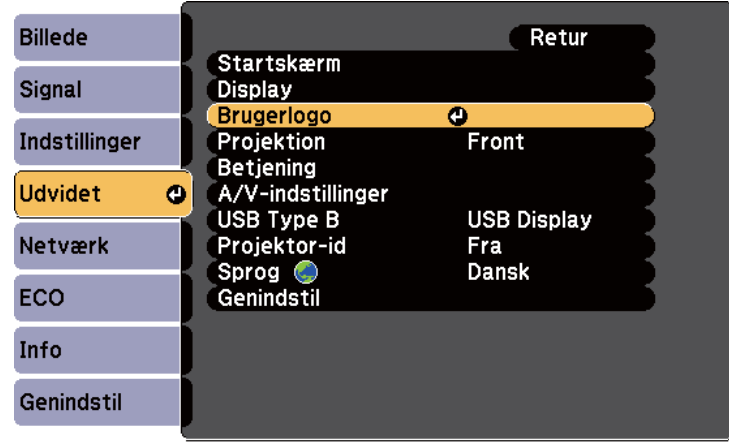

Der vises et spørgsmål, om du vil bruge det viste billede som brugerlogo.

## **Sådan gemmes et brugerlogo <sup>83</sup>**

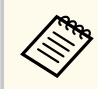

Justeringer som f.eks. Keystone, E-Zoom eller Billedformat annulleres midlertidigt, når du vælger **Brugerlogo**.

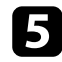

e Vælg **Ja** og tryk på [Enter].

Der vises en valgboks oven på billedet.

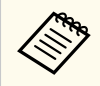

Afhængig af det aktuelle billedsignal kan skærmstørrelsen ændres, så den svarer til opløsningen i billedsignalet.

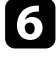

f Brug pileknapperne til at vælge det billedområde, du vil bruge som brugerlogo, og tryk på [Enter].

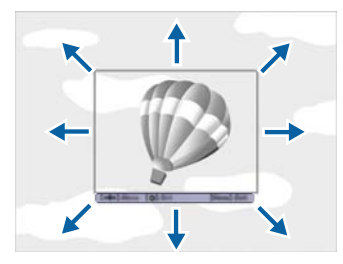

Der vises et spørgsmål om du vil vælge dette billedområde.

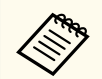

Du kan ikke ændre billedområdets størrelse (400 × 300 pixels).

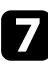

g Vælg **Ja** og tryk på [Enter]. (Hvis du vil ændre det valgte område, vælger du **Nej**, trykker på [Enter] og gentager det foregående trin.) Brugerlogo zoomfaktor-menuen vises.

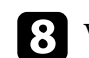

h Vælg en zoom-procent og tryk på [Enter].

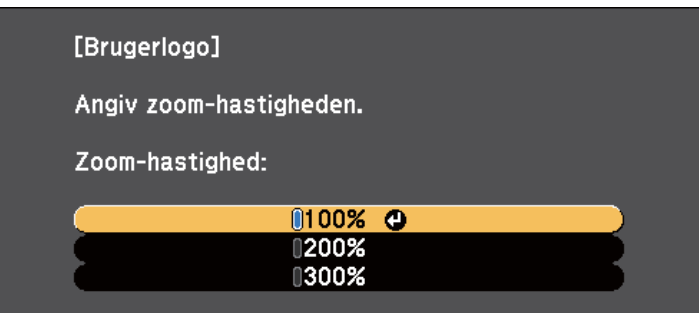

Der vises et spørgsmål om du vil gemme billedet som brugerlogo.

i Vælg **Ja** og tryk på [Enter].

Brugerlogoet overskrives, og der vises en afsluttende meddelelse.

Tryk på [Esc] for at afslutte meddelelsen.

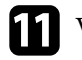

- k Vælg menuen **Udvidet** og tryk på [Enter].
- l Vælg **Skift** og tryk på [Enter].
- m Vælg hvornår du vil vise Brugerlogo-skærmen:
	- Hvis du vil vise den, når der ikke er noget inputsignal, vælger du **Vis baggrund** og angiver **Logo**.
	- Hvis du vil vise den, når du tænder for projektoren, vælger du **Startskærm** og indstiller til **Til**.
	- Hvis du vil vise den, når du trykker på [A/V Mute]-knappen, vælger du **A/V Mute** og indstiller til **Logo**.

For at forhindre, at nogen kan ændre indstillingerne for Brugerlogo uden først at indtaste en adgangskode, skal du indstille **Brugerlogobeskyt.** til **Til** i menuen **Adgangskodebeskyttelse** og indstille adgangskoden.

# **Sådan gemmes et brugerlogo <sup>84</sup>**

### g **Rele vante links**

- ["Sådan slukkes midlertidigt for billede og lyd" s.77](#page-76-0)
- ["Sådan vælges typer af sikkerhed med adgangskode" s.89](#page-88-0)

## **Korrektion af farveforskelle, når der projiceres fra flere projektorer <sup>85</sup>**

Når der projiceres billeder fra flere projektorer samtidigt, kan du korrigere lysstyrken og farvenuancen på hver projektors billede, så farverne i alle projektorernes billeder passer sammen.

Du kan angive et entydigt projektor-id for hver projektor, så du kan betjene dem individuelt med en fjernbetjening og korrigere lysstyrken og farven for hver projektor.

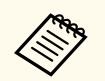

• I nogle tilfælde bliver lysstyrken og farvenuancen ikke helt ens, selvom korrektionen foretages.

• Hvis forskellene i lysstyrke og farvetone bliver tydeligere med tiden, kan du gentage justeringerne.

#### g **Relevante links**

- "Indstilling af Projektor-id" s.85
- "Sådan vælges den projektor, du vil betjene" s.85
- ["Sådan matches visningskvaliteten for flere projektorer" s.86](#page-85-0)

### **Indstilling af Projektor-id**

Giv hver projektor en unik id for at styre flere projektorer fra en fjernbetjening.

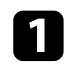

a Tryk på [Menu]-knappen på kontrolpanelet eller fjernbetjeningen.

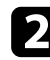

b Vælg menuen **Udvidet** og tryk på [Enter].

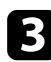

Vælg **Projektor-id** og tryk på [Enter].

d Brug pileknapperne til at vælge det identifikationsnummer, du vil bruge til projektoren. Tryk så på [Enter].

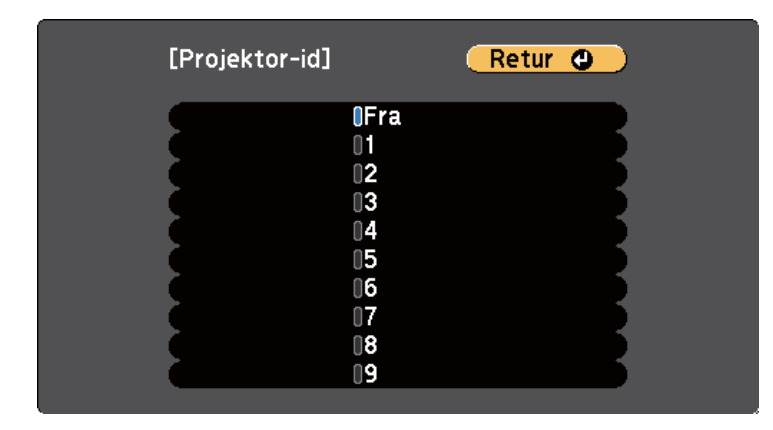

e Tryk på [Menu] eller på [Esc] for at forlade menuerne. Gentag disse trin for alle de projektorer, du ønsker at betjene med én fiernbetiening.

### **Sådan vælges den projektor, du vil betjene**

Når du har indstillet projektorens id, kan du vælge id'et for den projektor, du vil betjene med fjernbetjeningen.

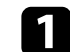

a Peg på målprojektoren med fjernbetjeningen og tryk på [ID]-knappen.

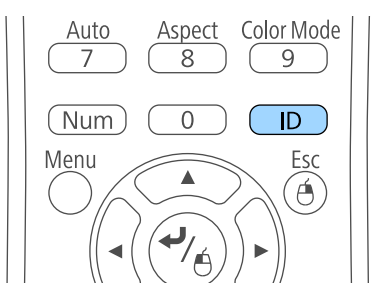

## <span id="page-85-0"></span>**Korrektion af farveforskelle, når der projiceres fra flere projektorer <sup>86</sup>**

Det aktuelle Projektor-id vises på den projicerede skærm. Det forsvinder efter ca. 3 sek.

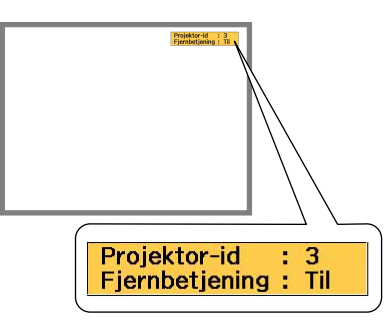

b Hold [ID]-knappen nede, og tryk på talknappen, der passer til id'et for den projektor, du vil betjene.

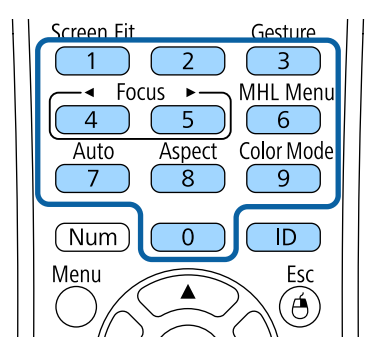

Den projektor, du ønsker at betjene, vælges.

Tryk på [ID]-knappen for at kontrollere, at indstillingen af id fungerer. Der vises en meddelelse fra projektoren.

- Hvis fjernbetjeningen er listet som **Til**, kan du betjene projektoren med fiernbetjeningen.
- Hvis fjernbetjeningen er listet som **Fra**, kan du ikke betjene projektoren med fjernbetjeningen. Gentag ovenstående for at aktivere fjernbetjeningen.

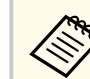

- Hvis du vælger 0 med fiernbetjeningen, kan du betjene alle projektorer uanset deres Projektor-id.
- Du skal vælge projektor-id fra fjernbetjeningen, hver gang du tænder for den projektor, du har angivet at ville betjene. Når du tænder for projektoren, vælges 0 som projektor-id på fiernbetieningen.
- Når du indstiller **Projektor-id** til **Fra**, kan du betjene projektoren med fjernbetjeningen, uanset det id, der vælges med fiernbetieningen.

### **Sådan matches visningskvaliteten for flere projektorer**

Du kan matche visningskvaliteten for flere projektorer, der skal projicere ved siden af hinanden.

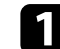

Tænd for alle de projektorer, for hvilke du vil matche visningskvaliteten.

b Indstil id for hver projektor.

- Sørg for, at alle projektorer bruger samme indstilling for Farvetilstand.
- Vælg fjernbetjenings-id for den første projektor.

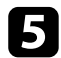

e Tryk på knappen [Menu], vælg menuen **Billede** og tryk på [Enter].

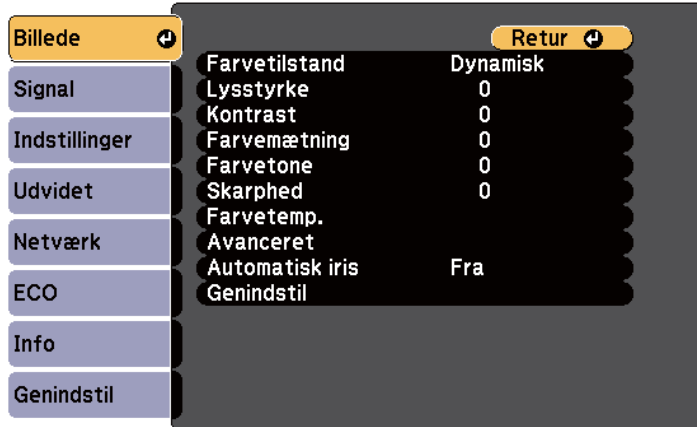

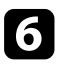

f Vælg de relevante indstillinger.

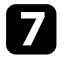

g Vælg fjernbetjenings-id for den næste projektor og gentag justeringerne i menuen Billede efter behov, så det passer til projektorens visninger.

Du kan sikre projektoren for at modvirke tyveri eller forhindre utilsigtet brug ved at konfigurere følgende sikkerhedsfunktioner:

• Adgangskode, så personer uden adgangskoden ikke kan bruge projektoren samt for at forhindre ændringer i startskærmen samt i andre indstillinger.

Dette fungerer som tyverisikring, da projektoren ikke kan bruges, hvis den stjæles, og da du kan bestemme, hvem der kan bruge projektoren.

• Låsning af knapper, så der blokeres for betjening af projektoren med knapperne på kontrolpanelet.

Dette er nyttigt ved arrangementer eller præsentationer, hvor du ønsker at deaktivere alle knapper, eller på skoler, hvor du ønsker at begrænse knapbetjeningen.

• Kabelføring med sikkerhedsfokus, så projektorens placering sikres fysisk.

#### g **Relevante links**

- "Typer af sikkerhed med adgangskode" s.88
- ["Sådan låses projektorens knapper" s.91](#page-90-0)
- ["Sådan monteres en sikkerhedswire" s.92](#page-91-0)

### **Typer af sikkerhed med adgangskode**

Du kan konfigurere følgende typer af sikkerhed med en delt adgangskode:

- Adgangskode for **Aktiver beskyttelse** forhindrer andre i at bruge projektoren uden først at indtaste en adgangskode. Når du slutter strøm til projektoren og tænder for den første gang, skal du indtaste den korrekte adgangskode. Dette gælder også Direkte opstart og Auto-tænd.
- Adgangskoden til **Brugerlogobeskyt.** forhindrer andre i at ændre visningen af den tilpassede skærm, som projektoren viser ved opstart, når der ikke er noget inputsignal eller når du bruger funktionen A/V Mute. Den tilpassede skærm modvirker tyveri, da den identificerer projektorens ejer.
- Adgangskode for **Netværksbeskyt.** forhindrer andre i at ændre indstillinger for **Netværk**.

• Adgangskoden til **Screen Mirroring** forhindrer andre i at ændre indstillingerne i projektorens Screen Mirroring-indstillinger (EB‑1795F/ EB‑1785W).

#### g **Relevante links**

- "Sådan angives en adgangskode" s.88
- ["Sådan vælges typer af sikkerhed med adgangskode" s.89](#page-88-0)
- ["Sådan indtastes en adgangskode, så projektoren kan bruges" s.90](#page-89-0)

#### **Sådan angives en adgangskode**

Første gang du bruger projektoren, skal du indstille en adgangskode.

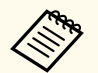

Der er ikke indstillet en adgangskode som standard. Du skal indstille en adgangskode.

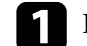

a Hold [Freeze]-knappen på fjernbetjeningen nede i 5 sek.

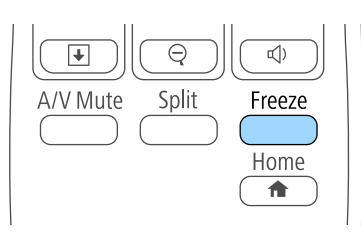

Menuen til indstilling af Adgangskodebeskyttelse vises.

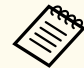

- Hvis du ikke har indstillet en adgangskode, vises en skærm, der beder dig om at indstille en adgangskode, før du kan se skærmen Adgangskodebeskyttelse.
- Hvis Adgangskodebeskyttelse allerede er aktiveret, skal du indtaste den korrekte adgangskode for at kunne vise menuen til indstilling af Adgangskodebeskyttelse.

<span id="page-88-0"></span>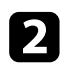

#### b Vælg **Adgangskode** og tryk på [Enter].

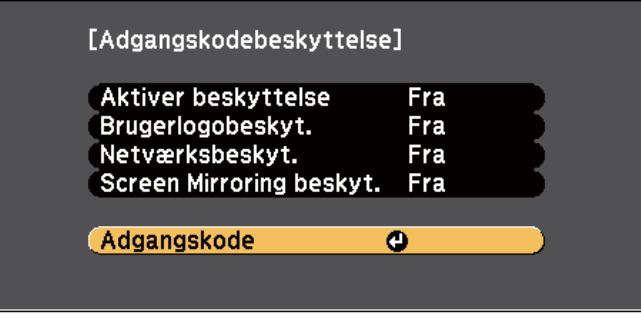

Spørgsmålet **Vil du ændre adgangskoden?** vises.

Vælg **Ja** og tryk på [Enter].

Hvis du vælger **Nej**, vises menuen til indstilling af Adgangskodebeskyttelse igen.

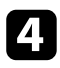

Hold [Num] -knappen på fjernbetjeningen nede og tryk på de numeriske knapper for at indstille en 4-cifret adgangskode.

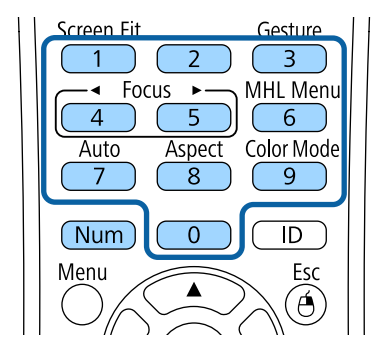

Adgangskoden vises som \*\*\*\*, mens du taster den. Når du har indtastet det 4. ciffer, vises bekræftelsesskærmen.

**Example 3** Indtast adgangskoden igen.

Meddelelsen **Den nye adgangskode er gemt.** vises. Hvis adgangskoden indtastes forkert, bliver du bedt om at indtaste den igen.

f Tryk på [Esc] for at vende tilbage til menuen.

Notér adgangskoden og opbevar den et sikkert sted.

#### **Sådan vælges typer af sikkerhed med adgangskode**

Når du har indstillet en adgangskode, vises denne menu, hvor du kan vælge de typer af sikkerhed med adgangskode, du vil bruge.

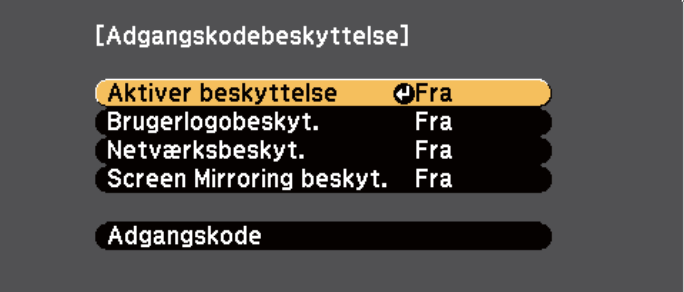

Hvis du ikke ser denne menu, kan du holde [Freeze]-knappen på fjernbetjeningen nede i 5 sek., indtil menuen vises.

- For at forhindre uautoriseret brug af projektoren kan du indstille **Aktiver beskyttelse** til **Til**.
- Hvis du vil forhindre, at der ændres i skærmen Brugerlogo eller tilhørende skærmindstillinger, kan du indstille **Brugerlogobeskyt.** til **Til**.
- Hvis du vil forhindre, at der ændres i netværksindstillingerne, kan du indstille **Netværksbeskyt.** til **Til**.

<span id="page-89-0"></span>• For at forhindre ændringer i projektorens Screen Mirroring-indstillinger skal du vælge **Til** som indstilling for **Screen Mirroring beskyt.** (EB‑1795F/ EB‑1785W).

Du kan sætte et mærkat på projektoren om, at den er beskyttet med adgangskode, for yderligere at forebygge tyveri.

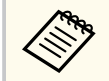

Sørg for at opbevare fjernbetjeningen et sikkert sted. Hvis du mister den, kan du ikke indtaste adgangskoden.

#### **Sådan indtastes en adgangskode, så projektoren kan bruges**

Når adgangskodeskærmen vises, skal du indtaste den korrekte adgangskode.

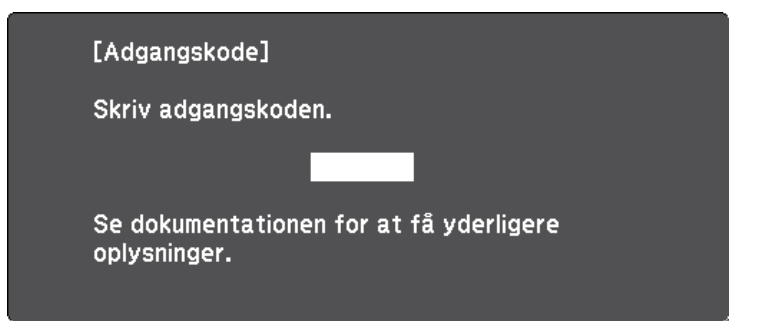

Hold [Num]-knappen på fjernbetjeningen nede og tast adgangskoden med de numeriske knapper.

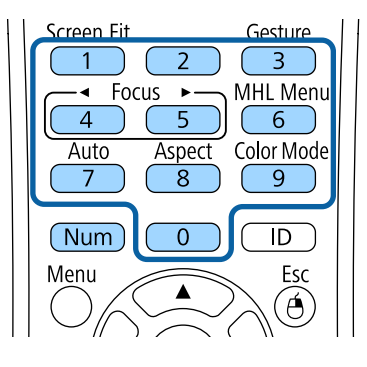

Adgangskodeskærmen lukker.

b Hvis adgangskoden er forkert, vises en meddelelse om, at du skal prøve igen. Indtast den korrekte adgangskode for at fortsætte.

#### **Bemærk**

- Hvis der indtastes forkert adgangskode tre gange i træk, vises meddelelsen **Projektorbetjening låses.** i ca. 5 min., hvorefter projektoren går i standbytilstand. Hvis dette sker, skal du tage stikket ud af stikkontakten, sætte det i igen, og tænde projektoren. Skærmen til indtastning af adgangskode vises igen på projektoren, så du kan indtaste den korrekte adgangskode.
- Hvis du har glemt adgangskoden, skal du notere " **Anmodningskode**: xxxxx"-tallet, som vises på skærmen, og kontakte Epson for at få hjælp.
- Hvis du bliver ved med at gentage ovenstående og indtaster en forkert adgangskode 30 gange i træk, vises meddelelsen **Projektorbetjening låses. Kontakt Epson som beskrevet i dokumentationen.** vises og projektoren vil ikke acceptere flere forsøg på indtastning af adgangskoden. Kontakt Epson for at få hjælp.

### <span id="page-90-0"></span>**Sådan låses projektorens knapper**

Du kan låse knapperne på projektorens kontrolpanel for at forhindre andre i at bruge projektoren. Projektoren kan fortsat styres med fjernbetjeningen.

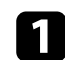

a Tryk på [Menu]-knappen på kontrolpanelet eller fjernbetjeningen.

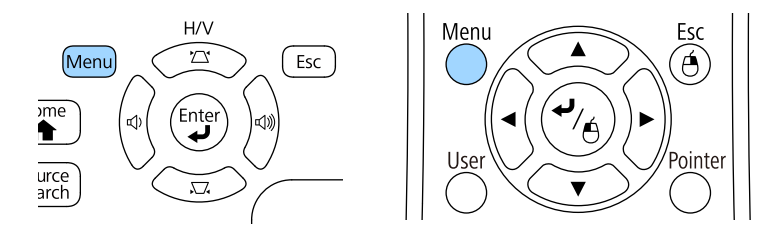

b Vælg menuen **Indstillinger** og tryk på [Enter].

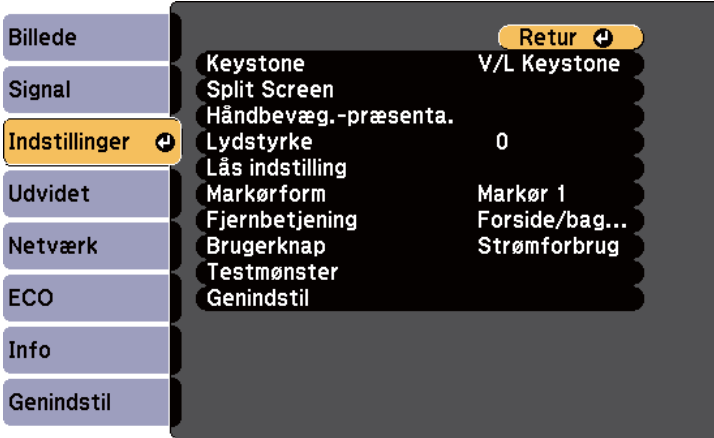

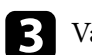

c Vælg **Lås indstilling** og tryk på [Enter].

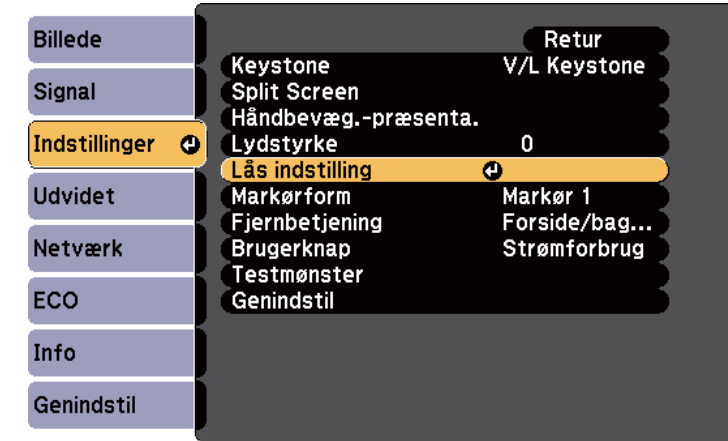

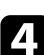

#### d Vælg **Betjeningslås** og tryk på [Enter].

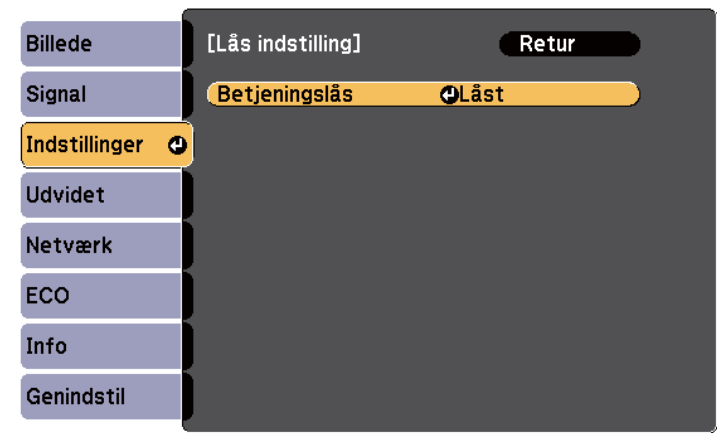

e Vælg en af disse låsetyper og tryk på [Enter]:

- Hvis du vil låse alle knapper på projektoren, skal du vælge **Låst**.
- Hvis du vil låse alle knapper bortset fra tænd/sluk-knappen, skal du vælge **Delvis lås**.

<span id="page-91-0"></span>Der vises et bekræftelsesskærmbillede.

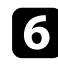

f Vælg **Ja** og tryk på [Enter].

Indstillingen for **Betjeningslås** anvendes.

#### $H$  Relevante links

• "Sådan låses op for projektorens knapper" s.92

### **Sådan låses op for projektorens knapper**

Hvis projektorens knapper er låst, kan du gøre et af følgende for at låse dem op.

- Hold [Enter] nede på kontrolpanelet i 7 sek. Der vises en meddelelse, og der låses op.
- Vælg **Fra** som indstilling for **Betjeningslås** i projektorens menu **Indstillinger**.
	- s**Indstillinger** > **Lås indstilling** > **Betjeningslås**

#### $H$  Relevante links

• ["Indstillinger af projektorfunktioner - Menuen Indstillinger" s.123](#page-122-0)

### **Sådan monteres en sikkerhedswire**

Du kan sætte lås-kablet på projektoren for at forebygge tyveri.

• Brug projektorens sikkerhedsstik til at fastgøre et Kensington Microsaver Security-system.

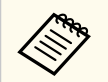

For flere oplysninger om Microsaver Security-systemet, se [http://](http://www.kensington.com/) [www.kensington.com/.](http://www.kensington.com/)

# **Sådan bruges projektoren på et netværk**

Følg anvisningerne i disse afsnit for at konfigurere projektoren til brug på et netværk.

#### $H$  Relevante links

- ["Sådan projiceres over trådløst netværk" s.94](#page-93-0)
- ["Projicering over trådløst netværk fra en mobilenhed \(Screen Mirroring\)" s.103](#page-102-0)
- ["Sikker HTTP" s.108](#page-107-0)

## <span id="page-93-0"></span>**Sådan projiceres over trådløst netværk <sup>94</sup>**

Du kan sende billeder til din projektor via et trådløst netværk.

For at gøre dette skal du konfigurere din projektor og computer til trådløs projicering.

Du kan forbinde projektoren til dit trådløse netværk ved at konfigurere forbindelsen manuelt i projektorens menu **Netværk**.

Når du har konfigureret projektoren, kan du installere netværkssoftwaren fra Epson Projektor Software-cd'en (hvis du har den) eller hente softwaren. Brug følgende software og dokumentation for at konfigurere og styre trådløs projicering:

- Med EasyMP Multi PC Projection-softwaren kan du afholde interaktive møder ved at projicere skærmbilleder fra brugernes computere over et netværk. Der henvises til *Betjeningsvejledning for EasyMP Multi PC Projection* for instruktioner.
- Med app'en Epson iProjection kan du projicere fra iOS eller Androidenheder.

Du kan downloade Epson iProjection gratis fra App Store eller Google Play. Eventuelle gebyrer i forbindelse med kommunikationen med App Store eller Google Play er kundens eget ansvar.

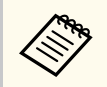

Hvis **Web-kontroladgangs.** ikke er blevet indstillet, vises en skærm, der beder dig om at oprette en adgangskode, når netværksindstillingerne gemmes. Følg instruktionerne på skærmen for at indstille adgangskoden.

#### $H$  Relevante links

- "Sådan vælges trådløse netværksindstillinger manuelt" s.94
- ["Sådan vælges trådløse netværksindstillinger i Windows" s.97](#page-96-0)
- ["Sådan vælges trådløse netværksindstillinger i OS X" s.97](#page-96-0)
- ["Sådan konfigureres sikkerhed på trådløst netværk" s.97](#page-96-0)
- ["Tilslutning af en mobilenhed med en QR-kode" s.100](#page-99-0)
- ["Sådan bruges NFC til at forbinde til en Android-enhed" s.100](#page-99-0)
- ["Når du bruger en USB-nøgle til at forbinde en Windows-computer" s.101](#page-100-0)

### **Sådan vælges trådløse netværksindstillinger manuelt**

Før du kan projicere fra det trådløse netværk, skal du vælge netværksindstillinger for projektoren.

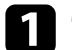

a Tryk på [Menu]-knappen på kontrolpanelet eller fjernbetjeningen.

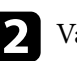

b Vælg menuen **Netværk** og tryk på [Enter].

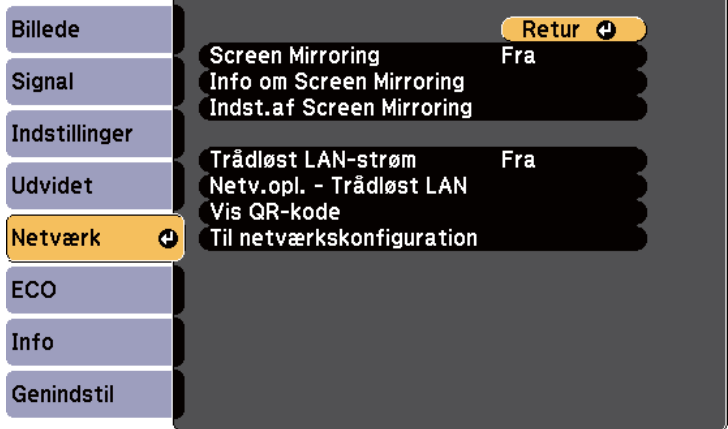

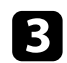

#### c Vælg **Til** for **Trådløst LAN-strøm**.

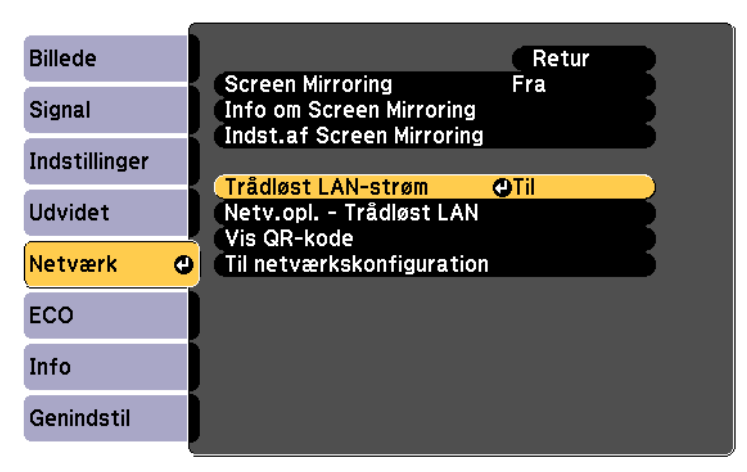

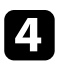

Vælg **Til netværkskonfiguration** og tryk på [Enter].

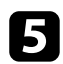

e Vælg menuen **Grundlæggende** og tryk på [Enter].

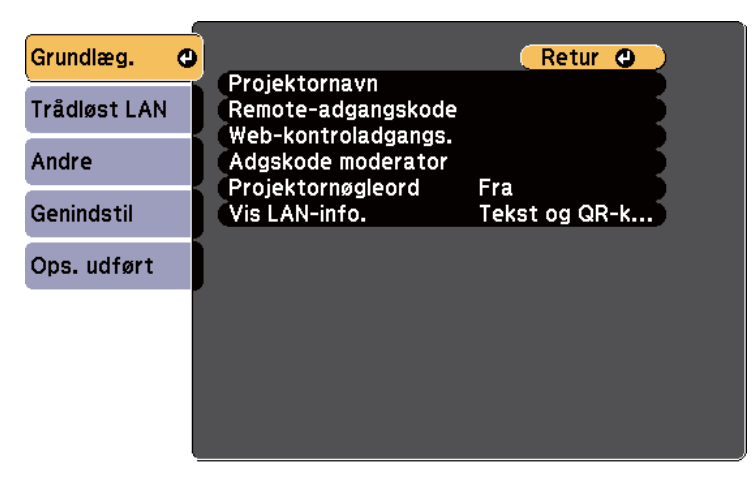

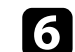

f Vælg grundindstillingerne efter behov.

- I **Projektornavn** kan du indtaste et navn på op til 16 alfanumeriske tegn, som identificerer projektoren på netværket.
- Med **Remote-adgangskode** kan du indtaste en adgangskode med op til 8 alfanumeriske tegn for at få adgang til projektoren via Grundlæggende kontrol. (Brugernavnet er **EPSONREMOTE**. Adgangskode er ikke indstillet som standard.)
- I **Web-kontroladgangs.** kan du indtaste en adgangskode på op til 8 alfanumeriske tegn, der giver adgang til projektoren via internettet. (Brugernavnet er **EPSONWEB**. Adgangskode er ikke indstillet som standard.)
- Med **Adgskode moderator** kan du indtaste et fire-cifret nummer for adgangskoden til at få adgang til projektoren som en moderator, som bruger EasyMP Multi PC Projection eller Epson iProjection. (Der er ikke indstillet en adgangskode som standard.)
- I **Projektornøgleord** kan du aktivere en sikkerhedsadgangskode, der forhindrer, at andre, der ikke befinder sig i samme rum som projektoren, har adgang til den. Du skal indtaste det viste, tilfældigt generede nøgleord fra en computer vha. EasyMP Multi PC Projection eller Epson iProjection for at få adgang til projektoren og dele den aktuelle skærm.
- Med **Vis LAN-info.** kan du indstille visningsformatet for projektorens netværksoplysninger.

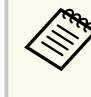

Brug det viste tastatur til at indtaste navn og adgangskode. Tryk på pileknapperne på fjernbetjeningen for at markere tegn, og tryk på [Enter] for at vælge dem.

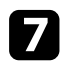

#### g Vælg menuen **Trådløst LAN** og tryk på [Enter].

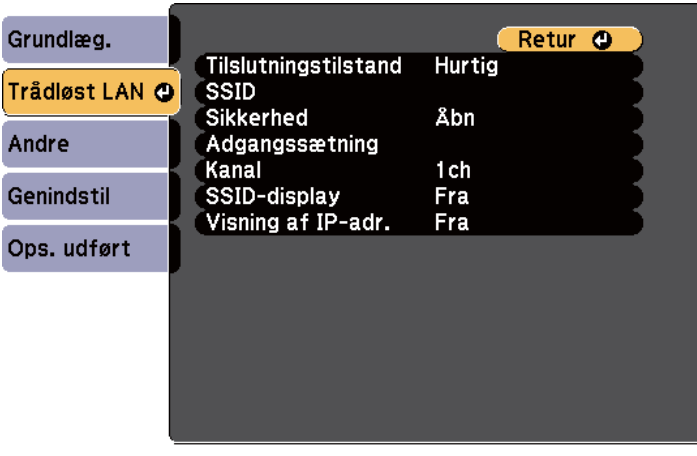

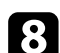

#### h Vælg indstillingen **Tilslutningstilstand**.

- **Hurtig** lader dig forbinde til flere forskellige smartphones, tabletter eller computere via trådløst kommunikation.
- **Avanceret** lader dig forbinde til smartphones, tabletter eller computere over et trådløst netværks adgangspunkt.

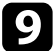

i Hvis du har valgt **Avanceret** forbindelsestilstand, skal du vælge **Søg adgangspunkt** for at vælge det adgangspunkt, du vil oprette forbindelse til.

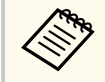

Hvis du skal tildele SSID manuelt, skal du vælge **SSID** for at kunne indtaste SSID.

j Ved **Avanceret** forbindelsestilstand skal du tildele relevante IPindstillinger til netværket.

• Hvis netværket automatisk tildeler adresser, skal du vælge **IPindstillinger** for at sætte indstillingen **DHCP** til **Til**.

- Hvis du skal angive adresserne manuelt, skal du vælge **IP-indstillinger** for at sætte indstillingen **DHCP** til **Fra** og indtaste projektorens **IPadresse**, **Undernetmaske** og **Gatewayadresse**.
- 

**K** For at forhindre, at SSID og IP-adressen vises på LAN standbyskærmen eller startskærmen, skal du indstille **SSID-display** eller **Visning af IPadresse** til **Fra**.

l Når du er færdig med indstillingerne, skal du vælge **Ops. udført** og følge skærmvejledningen for at gemme indstillingerne og forlade menuerne.

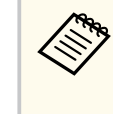

Hvis du ikke har oprettet en **Web-kontroladgangs.**, vises en skærm, der beder dig om at oprette en adgangskode, før du kan gemme indstillingerne. Følg instruktionerne på skærmen for at indstille adgangskoden.

Tryk på [LAN]-knappen på fjernbetjeningen.

Indstillingerne af det trådløse netværk er udført, når du ser den korrekte IP-adresse på LAN standby-skærmbilledet.

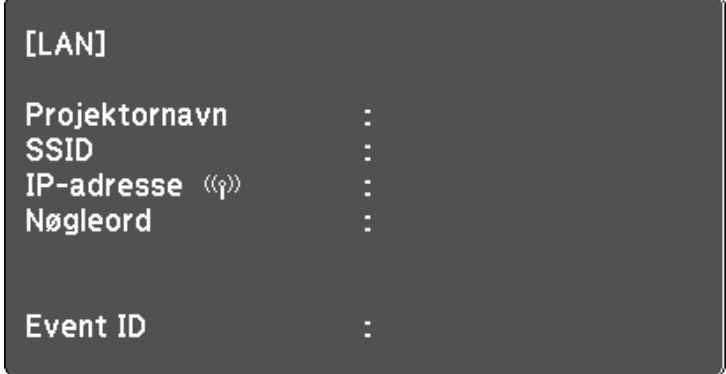

Når du er færdig med de trådløse indstillinger til projektoren, skal du vælge det trådløse netværk på din computer. Start herefter netværkssoftwaren for at sende billeder til projektoren via et trådløst netværk.

## <span id="page-96-0"></span>**Sådan projiceres over trådløst netværk <sup>97</sup>**

### **Sådan vælges trådløse netværksindstillinger i Windows**

Før du opretter forbindelse til projektoren, skal du vælge det korrekte trådløse netværk på computeren.

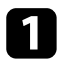

a Du kan få adgang til det trådløse netværks hjælpesoftware ved at dobbeltklikke på netværksikonet i Windows proceslinjen.

- b Hvis der oprettes forbindelse i forbindelsestilstanden Avanceret, skal du vælge netværksnavnet (SSID) for det netværk, projektoren er tilsluttet.
- c Klik på **Opret forbindelse**.

### **Sådan vælges trådløse netværksindstillinger i OS X**

Før du opretter forbindelse til projektoren, skal du vælge det korrekte trådløse netværk i OS X.

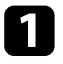

Klik på AirPort-ikonet i menulinjen øverst på skærmen.

b Hvis der oprettes forbindelse i forbindelsestilstanden Avanceret, skal du sikre dig, at AirPort er slået til, og du skal vælge netværksnavnet (SSID) for det netværk, projektoren er tilsluttet.

### **Sådan konfigureres sikkerhed på trådløst netværk**

Du kan konfigurere sikkerhed for brugen af projektoren på et trådløst netværk. Konfigurer en af følgende sikkerhedsindstillinger, så de matcher de indstillinger, der bruges på netværket:

• WPA2-PSK-sikkerhed

- WPA2-EAP-sikkerhed \* \*\*
- WPA/WPA2-PSK-sikkerhed \*
- WPA/WPA2-EAP-sikkerhed \* \*\*
- \* Kun tilgængelig på forbindelsesindstillingen Avanceret.
- \*\* Kun tilgængelig på EB‑1795F/EB‑1785W/EB‑1781W.

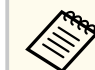

Kontakt din netværksadministrator for at få hjælp til at indtaste de korrekte oplysninger.

Hvis du vil beskytte forbindelsen med WPA2-EAP eller WPA/WPA2-EAP, skal du sørge for, at din digitale certifikat-fil er kompatibel med projektorregistreringen, og at den er gemt på USB-lagerenheden.

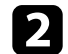

b Tryk på [Menu]-knappen på kontrolpanelet eller fjernbetjeningen.

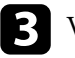

- c Vælg menuen **Netværk** og tryk på [Enter].
- 

d Vælg **Til netværkskonfiguration** og tryk på [Enter].

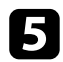

#### e Vælg menuen **Trådløst LAN** og tryk på [Enter].

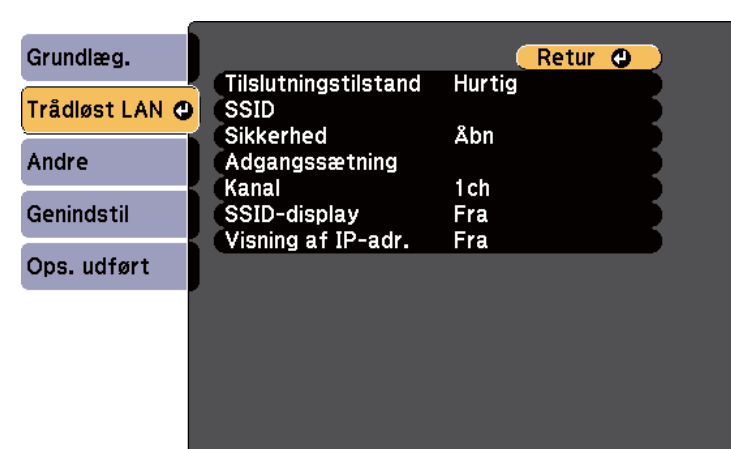

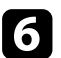

f Vælg indstilling for **Sikkerhed** og tryk på [Enter].

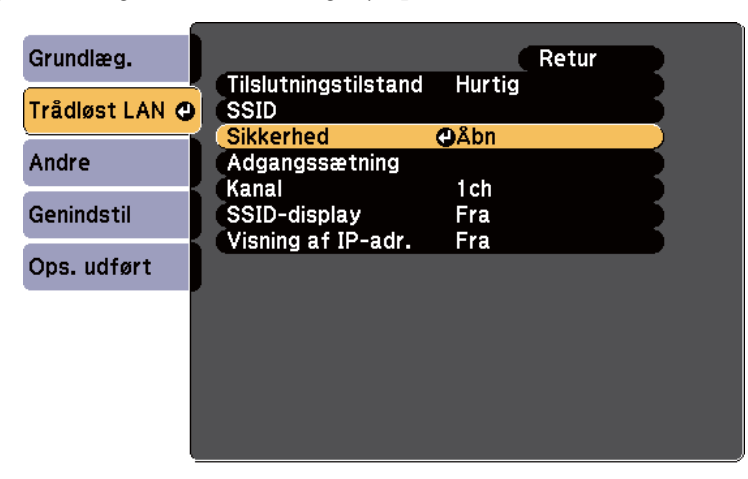

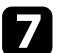

g Vælg sikkerhedsindstillingerne, så de matcher netværkets indstillinger.

h Gør et af følgende, afhængig af den valgte beskyttelsesform.

- **WPA2-PSK**, **WPA/WPA2-PSK**: Vælg **Ops. udført** og følg instruktionerne på skærmen for at gemme indstillingerne og afslutte menuerne.
- **WPA2-EAP**, **WPA/WPA2-EAP**: Vælg **EAP-indstilling** og tryk på [Enter].
- - i Vælg protokollen til godkendelse som **EAP-type**.

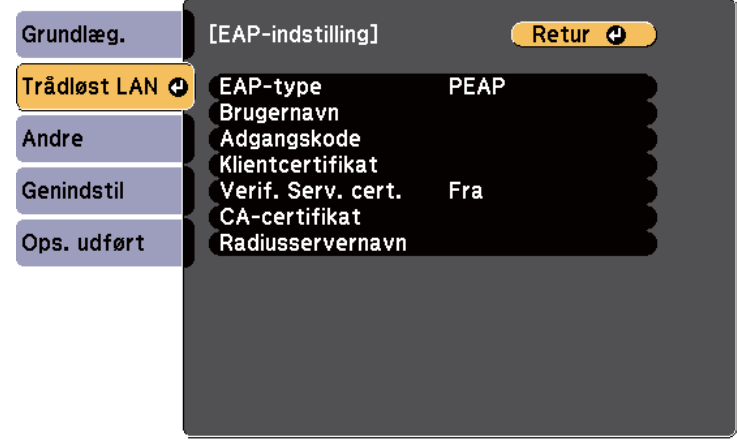

- j For at importere dit certifikat, skal du vælge certifikattypen og trykke på [Enter].
	- **Klientcertifikat** for typen **PEAP-TLS** eller **EAP-TLS**
	- **CA-certifikat** for typen **PEAP**, **PEAP-TLS**, **EAP-TLS** eller **EAP-FAST**

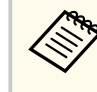

Du kan også registrere de digitale certifikater fra din webbrowser. Men du skal sørge for at registrere certifikatet én gang, da certifikatet ellers muligvis ikke installeres korrekt.

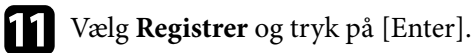

## **Sådan projiceres over trådløst netværk <sup>99</sup>**

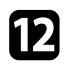

l Følg instruktionerne på skærmen for at forbinde en USB-lagerenhed til projektorens USB-A-port.

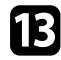

Tryk på [Enter] for at se listen over certifikater.

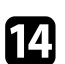

n Vælg det certifikat, der skal importeres, ved brug af den viste liste. Der vises en meddelelse, der beder dig om at indtaste adgangskoden til certifikatet.

Indtast en adgangskode og tryk på [Enter]. Certifikatet importeres, og der vises en afsluttende meddelelse.

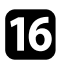

p Vælg dine EAP-indstillinger, som krævet.

- I **Brugernavn** kan du indtaste et brugernavn ved brug af op til 63 alfanumeriske tegn. For at indtaste over 32 tegn, skal du bruge din webbrowser. Hvis du importerer et klientcertifikat, indstilles navnet, som certifikatet blev udstedet til, automatisk.
- I **Adgangskode** kan du indtaste en adgangskode på op til 63 alfanumeriske tegn for autentificering, når du bruger **PEAP**, **EAP-FAST** eller **LEAP**. For at indtaste over 32 tegn, skal du bruge din webbrowser.
- I **Verif. Serv. cert.** kan du vælge, om servercertifikatet skal verificeres, når der er indstillet et CA-certifikat.
- **Radiusservernavn** giver dig mulighed for at indtaste servernavnet, som skal verificeres.

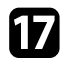

q Når du er færdig med indstillingerne, skal du vælge **Ops. udført** og følge skærmvejledningen for at gemme indstillingerne og forlade menuerne.

#### $H$  Relevante links

- "Understøttede klient- og CA-certifikater" s.99
- ["Menuen Netværk Menuen Trådløst LAN" s.130](#page-129-0)

#### **Understøttede klient- og CA-certifikater**

Du kan registrere disse slags digitale certifikater.

#### **Klientcertifikat (PEAP-TLS/EAP-TLS)**

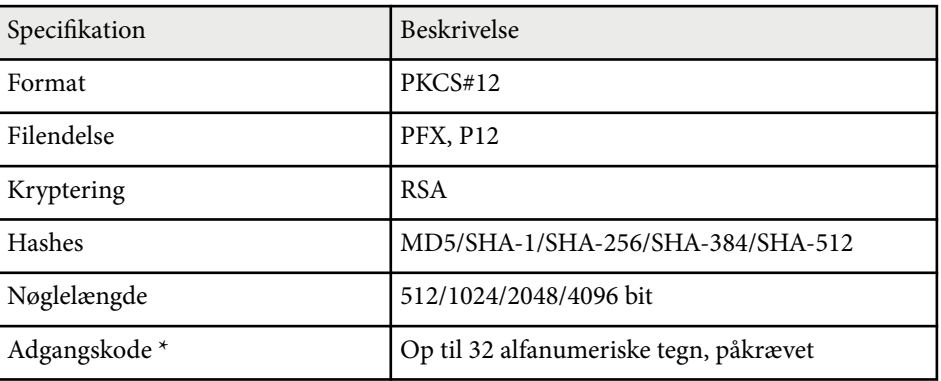

#### **CA-certifikat (PEAP/PEAP-TLS/EAP-TLS/EAP-FAST)**

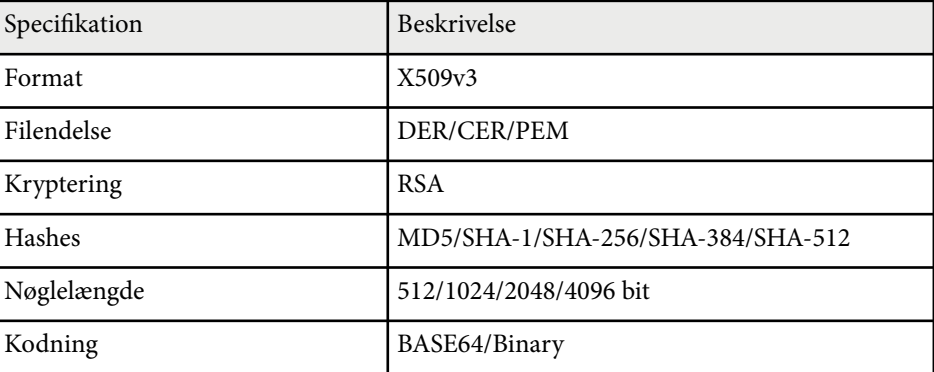

\* Du kan oprette en adgangskode på op til 63 alfanumeriske tegn. Men du skal bruge din webbrowser, hvis du skal indtaste over 32 tegn.

## <span id="page-99-0"></span>**Sådan projiceres over trådløst netværk <sup>100</sup>**

### **Tilslutning af en mobilenhed med en QR-kode**

Når du har valgt indstillinger for det trådløse netværk til projektoren, kan du vise en QR-kode på skærmen og bruge den til at tilslutte en mobilenhed vha. Epson iProjection-programmet.

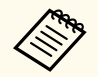

- Sørg for, at du har installeret den seneste version af Epson iProjection på din enhed (V1.3.0 eller senere understøtter denne funktion).
- Du kan downloade Epson iProjection fra App Store eller Google Play. Eventuelle gebyrer i forbindelse med kommunikationen med App Store eller Google Play er kundens eget ansvar.
- Når du bruger Epson iProjection i Hurtig tilslutningstilstand, anbefaler vi at du udfører sikkerhedsindstillingerne.

#### Tryk på [LAN]-knappen på fjernbetjeningen. QR-koden vises på den projicerede skærm.

- 
- Hvis du ikke kan se QR-koden, skal du indstille **Vis LAN-info.** til **Tekst og QR-kode** i projektorens menu **Netværk**.
- s**Netværk** > **Til netværkskonfiguration** > **Grundlæg.** > **Vis LAN-info.**
- For at skjule QR-koden, skal du trykke på knappen [Esc].
- Hvis QR-koden er skjult, skal du trykke på [Enter] for at se koden.
- Du kan også vise QR-koden ved at vælge ikonet på startskærmen.

b Start Epson iProjection på din mobilenhed.

- 
- c Aflæs den projicerede QR-kode med Epson iProjection for at forbinde den til projektoren.

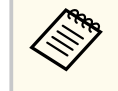

Sørg for, at du læser QR-koden fra direkte foran skærmen, så den passer ind i kassen på mobilenhedens QR-kodescanner. Hvis du er for langt fra skærmen, kan du måske ikke læse koden.

- Når der er oprettet en forbindelse, skal du vælge menuen **Contents** menu i
- $\equiv$ , og derefter vælge filen, du vil projicere.

### **Sådan bruges NFC til at forbinde til en Android-enhed**

Når du har valgt de trådløse netværksindstillinger til din projektor, kan du forbinde en Android-enhed med NFC-teknologien og appen Epson iProjection (EB‑1795F/EB‑1785W/EB‑1781W).

Med NFC (Near Field Communication) kan du overføre netværksoplysninger til din enhed ved at holde enheden mod projektoren.

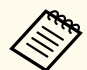

- Understøttelse af NFC varierer afhængigt af den konkrete mobilenhed. Se dokumentation til din mobilenhed for yderligere oplysninger.
- Sørg for at slå NFC-læseren til på din mobilenhed, inden du bruger denne funktion.
- Sørg for, at du har installeret den seneste version af Epson iProjection på din enhed (V2.3.0 eller senere understøtter denne funktion).
- Du kan downloade Epson iProjection gratis fra App Store eller Google Play. Eventuelle gebyrer i forbindelse med kommunikationen med App Store eller Google Play er kundens eget ansvar.
- Når du bruger Epson iProjection i Hurtig tilslutningstilstand, anbefaler vi at du udfører sikkerhedsindstillingerne.

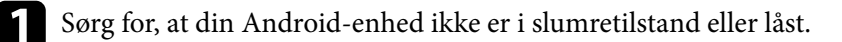

<span id="page-100-0"></span>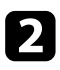

b Hold din mobilenhed mod NFC-mærket på projektoren for at aflæse mærket.

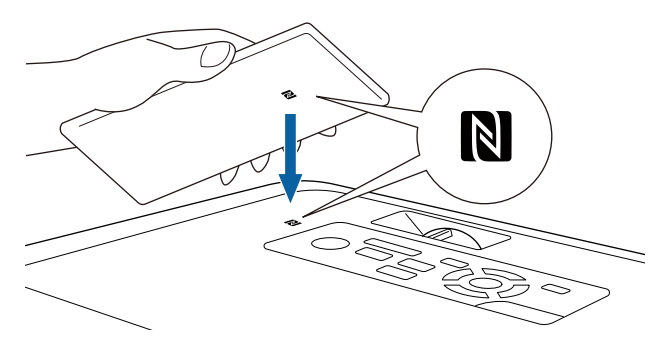

- Hvis indstillingen af **Auto-tænd** er sat til **NFC** i projektorens menu **Udvidet**, tænder projektoren, så snart den registrerer NFC-dataene.
	- s**Udvidet** > **Betjening** > **Auto-tænd**
- NFC-mærket kan muligvis ikke aflæses, når projektoren er ved at varme op. Sørg for, at projektoren kører normalt, når du aflæser NFC-mærket.

Epson iProjection starter og prøver automatisk at oprette forbindelse til projektoren.

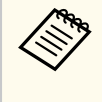

Hvis Epson iProjection ikke er installeret på din Android-enhed, vises siden, hvor Epson iProjection kan downloades, når NFCmærket aflæses. Installer Epson iProjection, og aflæs NFC-mærket igen.

Når der er oprettet en forbindelse, skal du vælge menuen **Contents** i **,** og derefter vælge filen, du vil projicere.

### **Når du bruger en USB-nøgle til at forbinde en Windows-computer**

Du kan lave dit USB-flashdrev til en USB-nøgle, så du hurtigt kan forbinde projektoren til en computer, der understøtter trådløs LAN-netværker. Når du har oprettet USB-nøglen, kan du hurtigt projicere billeder fra netværksprojektoren.

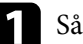

Sådan laver du en USB-nøgle med EasyMP Multi PC Projection.

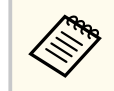

Der henvises til *Betjeningsvejledning for EasyMP Multi PC Projection* for instruktioner.

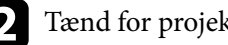

Tænd for projektoren.

- Tryk på [LAN]-knappen på fjernbetjeningen. LAN-standbyskærmen vises. Kontroller, at der vises en SSID og IPadresse.
- Sæt USB-nøglen i projektorens USB-A-port. Der vises en meddelelse om, at opdatering af netværksoplysninger er udført.
- Fjern USB-nøglen.
- - f Sæt USB-nøglen i en USB-port på din computer.

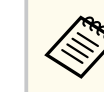

I Windows Vista, hvis vinduet Automatisk afspilning vises, skal du vælge **MPPLaunch.exe** og derefter **Tillad**.

## **Sådan projiceres over trådløst netværk <sup>102</sup>**

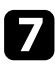

**h** 

g Følg instruktionerne på skærmen for at installere det nødvendige program.

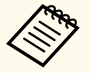

• Hvis der vises en meddelelse om Windows Firewall, skal du klikke på **Ja** for at deaktivere firewall'en.

- Du skal have administratorrettigheder for at kunne installere softwaren.
- Hvis programmet ikke installeres automatisk, skal du dobbeltklikke på **MPPLaunch.exe** i USB-nøglen.

Efter nogle få øjeblikke vises computerens skærmbillede på projektoren.

Når du er færdig med at projicere trådløst, skal du vælge **S ikker fjernelse af hardware** i Windows proceslinjen og fjerne USB-nøglen fra computeren.

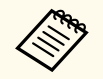

Du skal muligvis genstarte computeren for at genaktivere den trådløse LAN-forbindelse.

<span id="page-102-0"></span>Du kan sende billeder til projektoren fra mobilenheder, såsom bærbare pc'er, smartphones og tablets ved brug af Miracast-technology (EB‑1795F/ EB‑1785W).

Hvis enheden understøtter Miracast, behøver du ikke at installere nogen anden software. Hvis du bruger en Windows-computer, skal du sørge for at bruge en adapter, der passer til Miracast-forbindelsen.

Bemærk følgende begrænsninger, hvis du bruger Screen Mirroring-funktionen.

- Det er ikke muligt at afspille et sammenflettet billede.
- Du kan ikke afspille flerkanal-lyd over 3ch (kanal 3).
- Du kan ikke projicere billeder med en opløsning på over 1920 x 1080 og en billedfrekvens over 30 fps.
- Du kan ikke afspille 3D-video.
- Du kan muligvis ikke se indhold med beskyttelse af ophavsrettigheder med en Miracast-forbindelse, afhængig af din enhed.
- Undgå at ændre projektorens Indst.af Screen Mirroring under Screen Mirroring-projiceringen. Hvis du gør dette, afbrydes forbindelsen til projektoren muligvis, og det kan tage et stykke tid, før forbindelsen genoprettes.
	- s**Netværk** > **Indst.af Screen Mirroring**
- Undgå at slukke projektoren direkte på afbryderknappen under Screen Mirroring-projiceringen.
	- Mobilenheder med Android Windows 8.1 eller nyere installeret understøtter hovedsaligt Miracast.

Understøttelse af Miracast varierer afhængigt af den konkrete mobilenhed. Se dokumentation til din mobilenhed for yderligere oplysninger.

• Hvis **Web-kontroladgangs.** ikke er blevet indstillet, vises en skærm, der beder dig om at oprette en adgangskode, når netværksindstillingerne gemmes. Følg instruktionerne på skærmen for at indstille adgangskoden.

#### g **Relevante links**

- "Sådan vælges indstillinger for Screen Mirroring" s.103
- ["Sådan oprettes forbindelse med Screen Mirroring i Windows 10" s.105](#page-104-0)
- ["Sådan oprettes forbindelse med Screen Mirroring i Windows 8.1" s.106](#page-105-0)
- ["Sådan oprettes forbindelse med Screen Mirroring med Miracast-funktionen"](#page-106-0) [s.107](#page-106-0)

### **Sådan vælges indstillinger for Screen Mirroring**

Du skal vælge indstillinger for Screen Mirroring til projektoren for at kunne projicere billeder fra en mobil enhed.

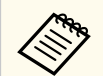

Hvis du opretter en adgangskode i **Screen Mirroring beskyt.**, skal du først slå adgangskoden til **Screen Mirroring beskyt.** fra.

a Tryk på [Menu]-knappen på kontrolpanelet eller fjernbetjeningen.

### b Vælg menuen **Netværk** og tryk på [Enter].

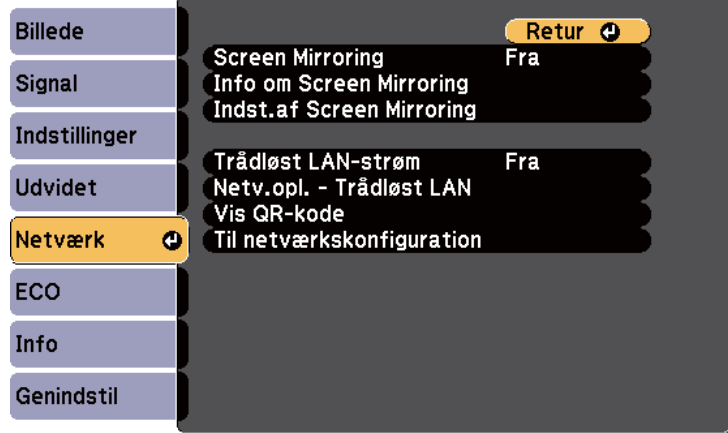

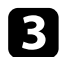

#### c Vælg **Til** som indstilling i **Screen Mirroring**.

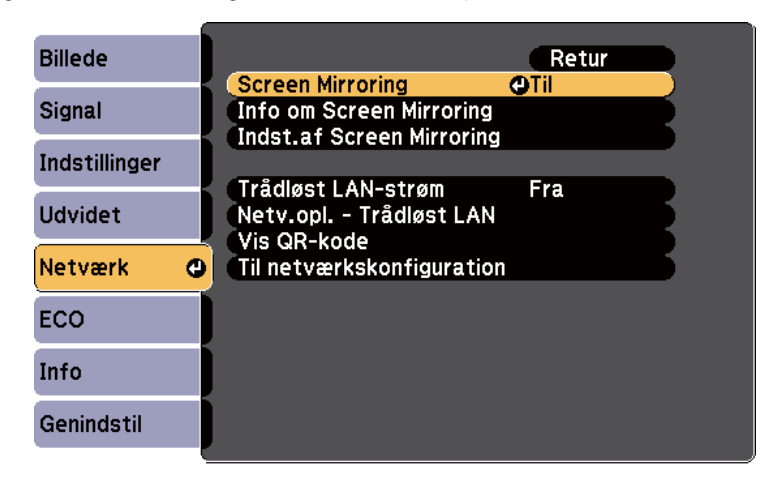

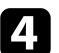

Vælg **Indst.af Screen Mirroring** og tryk på [Enter].

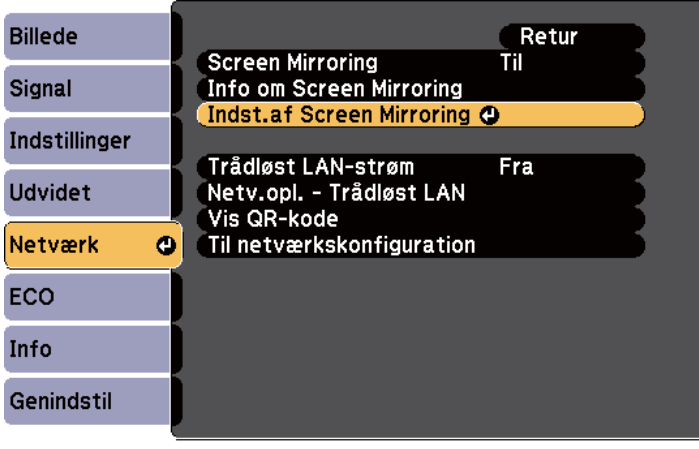

Indstil Navn der vises-indstillingerne efter behov.

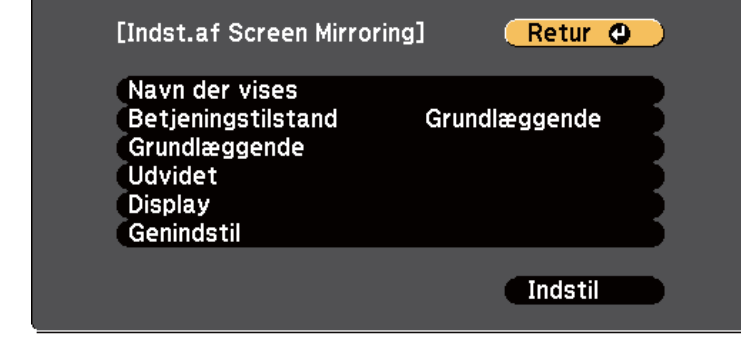

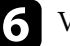

#### f Vælg indstillingen **Betjeningstilstand**.

- **Grundlæggende** giver dig mulighed for at oprette forbindelse med de grundlæggende indstillinger.
- **Udvidet** giver dig mulighed for at oprette forbindelse med de avancerede indstillinger.

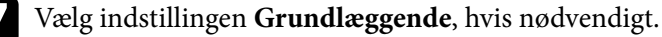

- I **Trådl. LAN-system** kan du vælge typen af trådløst LAN-system, projektoren opretter forbindelse til.
- I **Juster præstation** kan du justere hastighed/kvalitet for Screen Mirroring. Vælg et lille tal for at forbedre kvaliteten og et stort tal for at forøge hastigheden.
- I **Tilslutningstilstand** kan du vælge typen af WPS (Wi-Fi Protected Setup). Kun tilgængelig på indstillingen **Grundlæggende**.

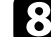

h For at bruge indstillingen **Udvidet**, skal du vælge **Udvidet**.

• **Mødetilstand** giver dig mulighed for at vælge, hvilken slags møde du vil holde. Vælg **Kan afbrydes** for at forbinde til en anden mobilenhed under Screen Mirroring-projiceringen, eller vælg **Kan ikke afbryd.** for kun at forbinde til en enhed.

<span id="page-104-0"></span>• **Kanal** giver dig mulighed for at vælge den trådløse kanal, der bruges af Screen Mirroring.

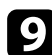

- i Vælg indstillingen **Display**, hvis nødvendigt.
- **Besked om pinkode** giver dig mulighed for at se pinkoden på det projicerede billede, når du projicerer andre indgangskilder end Screen Mirroring.
- **Meddelel. enhedsnavn** giver dig mulighed for at se navnet på den nylig forbundne enhed på det projicerede billede, når du projicerer andre indgangskilder end Screen Mirroring.

j Når du er færdig med indstillingerne, skal du vælge **Indstil** og følge skærmvejledningen for at gemme indstillingerne og forlade menuerne.

> Hvis du ikke har oprettet en **Web-kontroladgangs.**, vises en skærm, der beder dig om at oprette en adgangskode, før du kan gemme indstillingerne. Følg instruktionerne på skærmen for at indstille adgangskoden.

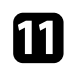

k Tryk på knappen [Home] på kontrolpanelet eller på fjernbetjeningen. Indstillingerne er udført, når du ser Navn der vises på startskærmen.

### **Sådan oprettes forbindelse med Screen Mirroring i Windows 10**

Ved at oprette forbindelsen via Screen Mirroring kan du bruge din computer til trådløs projicering og lydafspilning via projektorens højttalersystem.

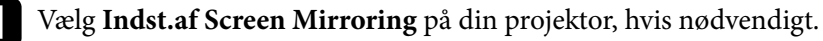

b Tryk på [LAN]-knappen på fjernbetjeningen for at skifte til Screen Mirroring-kilden.

Du vil se Screen Mirroring standby-skærmen.

### c Åbn **Handlingscenter**, og vælg **Forbind**.

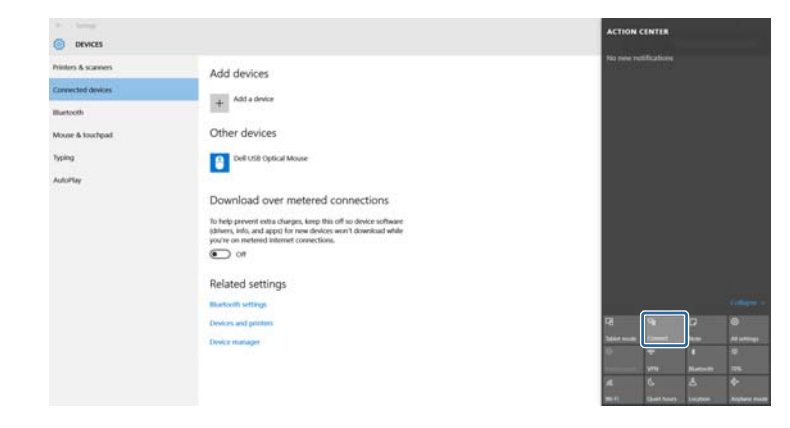

Der vises en liste med tilgængelige enheder.

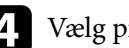

Vælg projektorens Navn der vises fra listen.

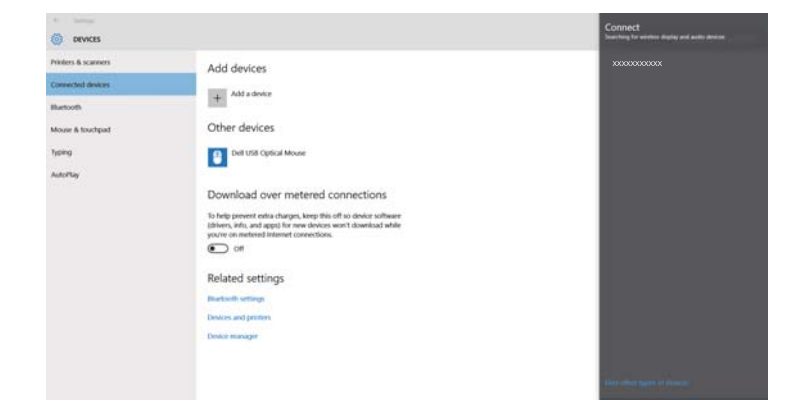

<span id="page-105-0"></span>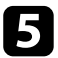

e Hvis skærmen til indtastning af pinkode vises, skal du indtaste den pinkode, der vises på Screen Mirroring standby-skærmen eller nederst til højre i det projicerede billede.

Projektoren viser billedet fra computeren.

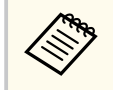

Det kan tage nogen tid at etablerede forbindelsen. Pas på ikke at afbryde strømmen til projektoren, mens der etableres forbindelse. Sker det, kan enheden fryse eller give fejl.

### **Sådan oprettes forbindelse med Screen Mirroring i Windows 8.1**

Du kan konfigurere computeren til trådløs projicering fra Amuletter i Windows 8.1. Du kan afspille lyd via projektorens højttalere ved at oprette forbindelse med Screen Mirroring.

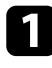

a Vælg **Indst.af Screen Mirroring** på din projektor, hvis nødvendigt.

b Tryk på [LAN]-knappen på fjernbetjeningen for at skifte til Screen Mirroring-kilden.

Du vil se Screen Mirroring standby-skærmen.

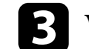

c Vælg **Enheder** på din computer fra Amuletter og vælg **Project**.

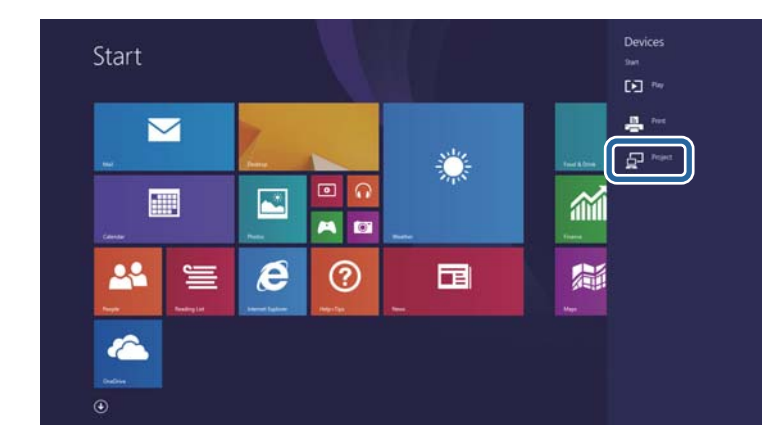

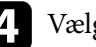

d Vælg **Tilføj en trådløs skærm**.

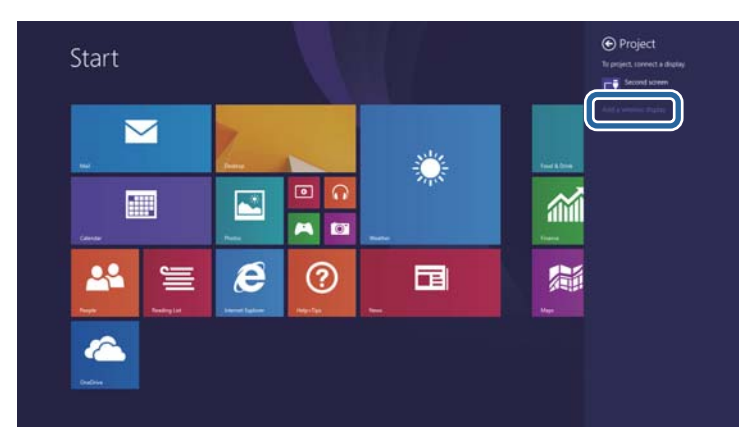

Der vises en liste med tilgængelige enheder.

<span id="page-106-0"></span>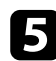

#### e Vælg projektorens Navn der vises fra listen.

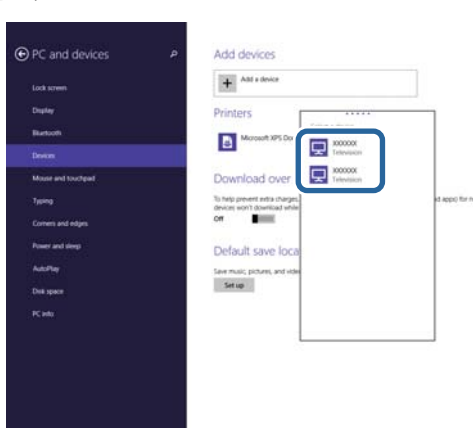

f Hvis skærmen til indtastning af pinkode vises, skal du indtaste den pinkode, der vises på Screen Mirroring standby-skærmen eller nederst til højre i det projicerede billede.

Projektoren viser billedet fra computeren.

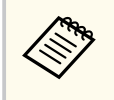

Det kan tage nogen tid at etablerede forbindelsen. Pas på ikke at afbryde strømmen til projektoren, mens der etableres forbindelse. Sker det, kan enheden fryse eller give fejl.

### **Sådan oprettes forbindelse med Screen Mirroring med Miracast-funktionen**

Hvis din mobilenhed, som f.eks. en smartphone understøtter Miracast, kan du oprette trådløs forbindelse fra den til projektoren og projicere billeder. Du kan afspille lyd via projektorens højttalere ved at oprette forbindelse med Screen Mirroring.

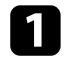

a Vælg **Indst.af Screen Mirroring** på din projektor, hvis nødvendigt.

b Tryk på [LAN]-knappen på fjernbetjeningen for at skifte til Screen Mirroring-kilden.

Du vil se Screen Mirroring standby-skærmen.

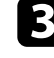

Brug Miracast-funktionen på mobilenheden til at søge efter projektoren. Der vises en liste med tilgængelige enheder.

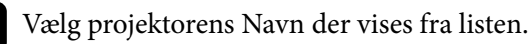

e Hvis skærmen til indtastning af pinkode vises på mobilenheden, skal du

indtaste den pinkode, der vises på Screen Mirroring standby-skærmen eller nederst til højre i det projicerede billede.

Projektoren viser billedet fra den mobile enhed.

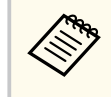

Det kan tage nogen tid at etablerede forbindelsen. Pas på ikke at afbryde strømmen til projektoren, mens der etableres forbindelse. Sker det, kan enheden fryse eller give fejl.

Afhængig af mobilenheden skal du muligvis slette en enhed, når du opretter forbindelse. Følg skærmvejledningen på din enhed.

### <span id="page-107-0"></span>**Sikker HTTP <sup>108</sup>**

Du kan bruge HTTPS-protokollen til at forøge sikkerheden mellem projektoren og en webbrowser, der kommunikere med den (EB‑1795F/EB‑1785W/ EB‑1781W). For at gøre dette, skal du oprette et server-certifikat, installere det på projektoren og slå indstillingen **Sikker HTTP** til i projektor-menuen, for at bekræfte webbrowserens pålidelighed.

#### s**Netværk** > **Til netværkskonfiguration** > **Andre** > **Sikker HTTP**

Selv hvis du ikke installere et server-certifikat, opretter projektoren automatisk et selvsignaturcertifikat, der tillader kommunikationen. Men da selvsignaturcertifikatet ikke kan bekræfte en webbrowsers pålidelighed, vises der en advarsel om serverens pålidelighed, når projektoren tilgås fra en webbrowser. Denne advarsel forhindrer ikke kommunikationen.

#### $H$  Relevante links

• "Sådan importerer du et Webservercertifikat via menuen" s.108

### **Sådan importerer du et Webservercertifikat via menuen**

Du kan oprette dit eget Webservercertifikat og importere det via projektorens menu og et USB-flashdrev.

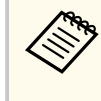

Du kan også registrere de digitale certifikater fra din webbrowser. Men du skal sørge for at registrere certifikatet én gang, da certifikatet ellers muligvis ikke installeres korrekt.

a Sørg for at dit digitale certifikat-fil er kompatibel med projektorregistreringen og er direkte placeret på USB-lagerenheden.

b Tryk på [Menu]-knappen på kontrolpanelet eller fjernbetjeningen.

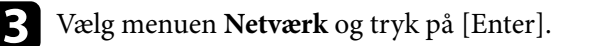

- Vælg **Til netværkskonfiguration** og tryk på [Enter].
- e Vælg menuen **Andre** og tryk på [Enter].
- - f Vælg **Til** som indstilling for **Sikker HTTP**.
	- g Vælg **Webservercertifikat** og tryk på [Enter].
- h Vælg **Registrer** og tryk på [Enter].
	- Følg instruktionerne på skærmen for at forbinde en USB-lagerenhed til projektorens USB-A-port.

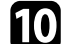

- Tryk på [Enter] for at se listen over certifikater.
- Vælg det certifikat, der skal importeres, ved brug af den viste liste. Der vises en meddelelse, der beder dig om at indtaste adgangskoden til certifikatet.

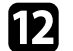

Indtast en adgangskode og tryk på [Enter]. Certifikatet importeres, og der vises en afsluttende meddelelse.

#### g **Relevante links**

• "Understøttede webservercertifikater" s.108

#### **Understøttede webservercertifikater**

Du kan registrere disse slags digitale certifikater.
# **Sikker HTTP <sup>109</sup>**

### **Webservercertifikat (Sikker HTTP)**

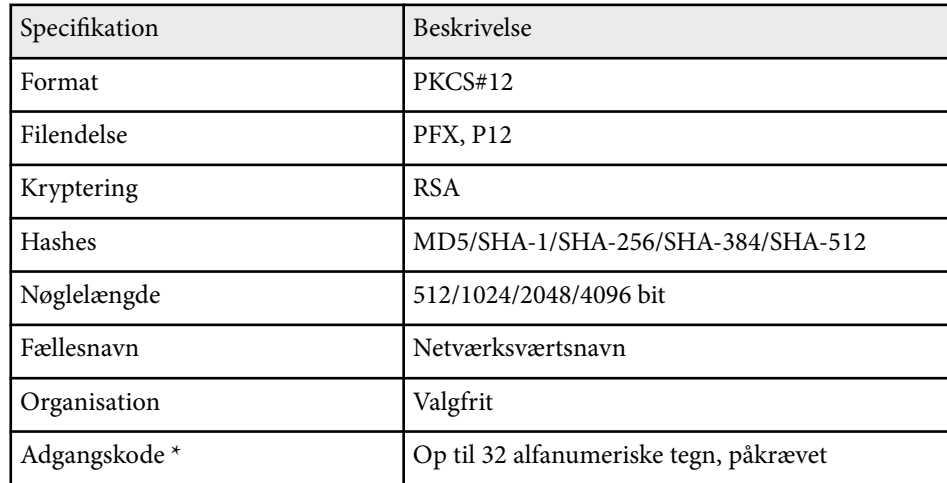

\* Du kan oprette en adgangskode på op til 63 alfanumeriske tegn. Men du skal bruge din webbrowser, hvis du skal indtaste over 32 tegn.

# **Sådan styres projektoren**

Følg instruktionerne i disse afsnit for at styre projektoren via et netværk.

#### $H$  Relevante links

- ["Styring af en projektor på et netværk ved hjælp af en webbrowser" s.111](#page-110-0)
- ["Sådan bruges ESC/VP21-kommandoer" s.115](#page-114-0)

## <span id="page-110-0"></span>**Styring af en projektor på et netværk ved hjælp af en webbrowser <sup>111</sup>**

Når du har forbundet projektoren til netværket, kan du vælge projektorindstillinger og styre projicering ved hjælp af en kompatibel webbrowser. Dermed har du fjernadgang til projektoren.

- Sørg for, at computeren og projektoren er sluttet til netværket. Hvis du projicerer billeder via et trådløst LAN, skal du oprette forbindelsen i **Avanceret** forbindelsesfunktion.
	- Webfunktionerne til konfiguration og styring understøtter Internet Explorer 9.0 og nyere (Windows) samt Safari (OS X) på netværk, der ikke anvender proxyserver til forbindelsen. Du kan ikke vælge alle projektorens menuindstillinger eller styre alle projektorens funktioner via en webbrowser.

Sørg for, at projektoren er tændt.

b Sørg for at din computer eller enhed er forbundet til det samme netværk som projektoren.

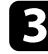

Start webbrowseren på din computer eller enhed.

d Åbn skærmen Epson Web Control ved at indtaste projektorens IP-adresse i browserens adressefelt.

Skærmen Epson Web Control vises.

#### Epson Web Control

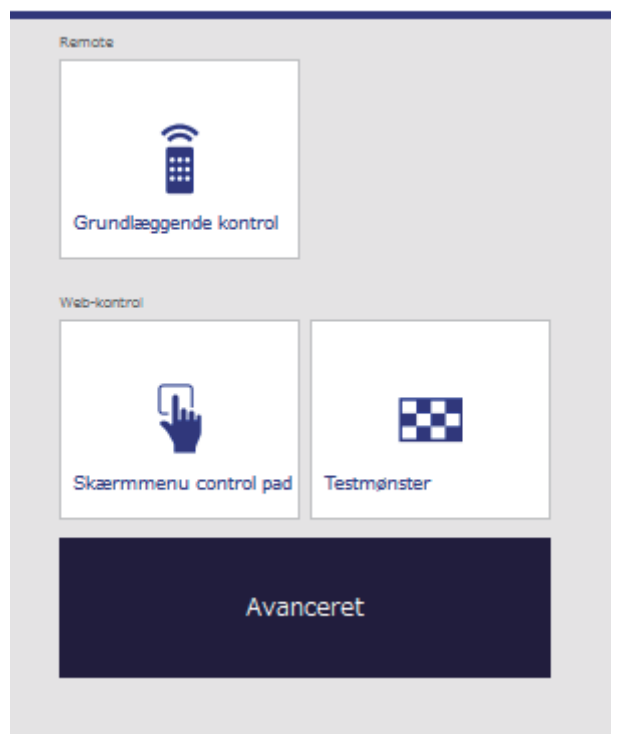

## **Styring af en projektor på et netværk ved hjælp af en webbrowser <sup>112</sup>**

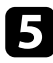

e Hvis du vil fjernstyre projiceringen, skal du vælge **Grundlæggende kontrol**.

- Skal du logge på med **EPSONREMOTE** som brugernavnet og din **Remote-adgangskode**. (Der er ikke indstillet en adgangskode som standard.)
- Sæt Grundlæggende kontrol på Til i menuen **Netværk** på projektoren, og indstil derefter adgangskoden.

s**Netværk** > **Til netværkskonfiguration** > **Andre** > **Grundlæggende kontrol**

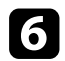

f Vælg det ikon, der svarer til den projektorfunktion, du vil bruge.

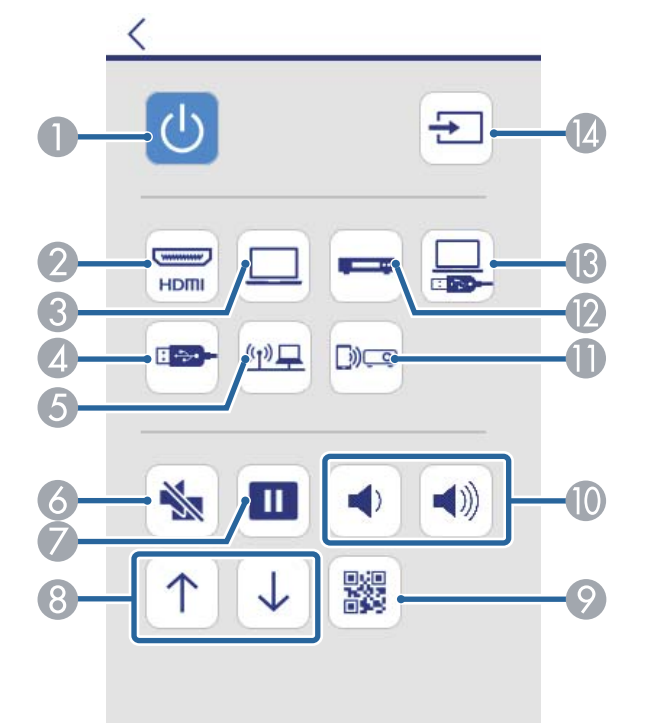

- A Styring af tænd/sluk-knappen
- B Vælger kilde for HDMI-port
- Vælger kildeport på computeren
- D Vælger kilden på USB-enheden
- E Vælger netværkskilde
- **6** Styring af A/V Mute-knap
- G Styring af Fasthold-knap
- H Styreknapper for side op og ned
- **I** Viser QR-koden
- **I** Styring af lydstyrke-knapper
- Welger kilden på Screen Mirroring (EB-1795F/EB-1785W)
- L Skifter videokilden
- M Vælger kilden på USB Display
- N Søger efter kilder

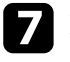

g For at vælge projektorens menuindstillinger, skal du vælge **Avanceret** på skærmen Epson Web Control.

- 
- Du kan også ændre projektorens indstillinger ved at åbne projektorens menusystem via **Skærmmenu control pad**. I hjælpeafsnittet kan du se, hvordan man bruger Skærmmenu control pad.
- Skal du logge på med **EPSONWEB** som brugernavnet og din **Web-kontrol-adgangskode**. (Der er ikke indstillet en adgangskode som standard.)

Indstil adgangskoden i menuen **Netværk** på projektoren.

s**Netværk** > **Til netværkskonfiguration** > **Grundlæggende** > **Web-kontroladgangs.**

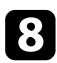

h Vælg navnet på menuen og følge skærmvejledningen for at vælge indstillinger.

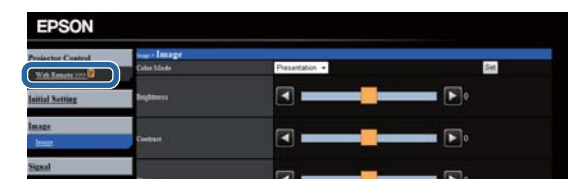

- Du kan ikke vælge følgende indstillinger via en webbrowser.
	- Håndbevæg.-præsenta.
	- Markørform
	- Brugerknap
	- Brugerlogo
	- Sprog
	- Lampe timer genindstil
- Du kan kun vælge følgende indstillinger via en webbrowser.
	- Monitor-adgangskode (op til 16 alfanumeriske tegn)
	- HTTP-port (portnummer, der anvendes til web-styring, bortset fra 80 [standard], 843, 3620, 3621, 3625, 3629, 4352, 4649, 5357, 10000, 10001, 41794)

## $\theta$  **Relevante links**<br>• "Sådan registrerer

- "Sådan registrerer du digitale certifikater fra en webbrowser" s.113
- ["Projektorens konfiguration Menuen ECO" s.134](#page-133-0)
- ["Menuen Netværk Grundlæggende menu" s.129](#page-128-0)

## **Sådan registrerer du digitale certifikater fra en webbrowser**

Du kan registrere de digitale certifikater på projektoren, så dine præsentationsfiler beskyttes (EB‑1795F/EB‑1785W/EB‑1781W).

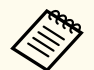

Du kan også registrere de digitale certifikater i projektorens menu **Netværk**. Men du skal sørge for at registrere certifikatet én gang, da certifikatet ellers muligvis ikke installeres korrekt.

s**Netværk** > **Til netværkskonfiguration** > **Trådløst LAN** > **EAPindstilling** > **Klientcertifikat**

s**Netværk** > **Til netværkskonfiguration** > **Trådløst LAN** > **EAPindstilling** > **CA-certifikat**

s**Netværk** > **Til netværkskonfiguration** > **Andre** > **Webservercertifikat**

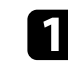

a Sørg for at dine digitale certifikat-filer er kompatible med projektorregistreringen.

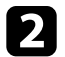

b Sørg for, at projektoren er tændt.

Åbn webbrowseren på en computer eller enhed, der er forbundet til netværket.

## **Styring af en projektor på et netværk ved hjælp af en webbrowser <sup>114</sup>**

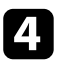

Åbn skærmen Epson Web Control ved at indtaste projektorens IP-adresse i browserens adressefelt.

Skærmen Epson Web Control vises.

#### Epson Web Control

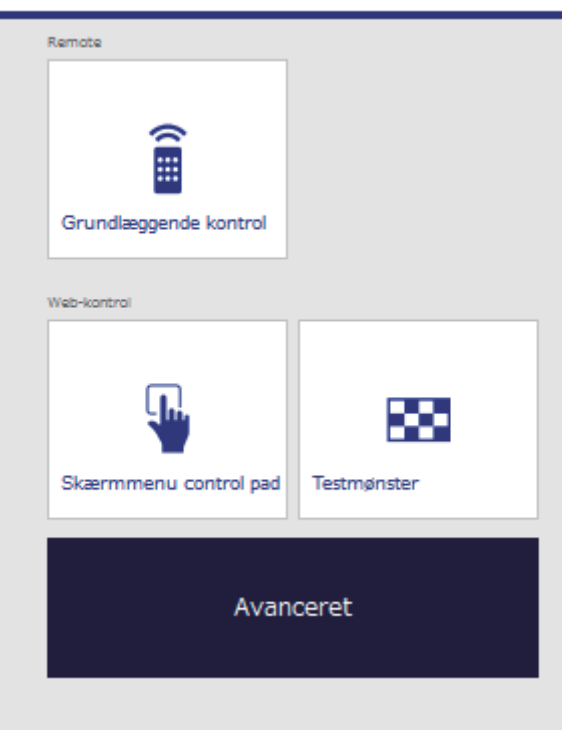

## **Example 3 Vælg Avanceret.**

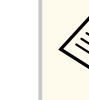

- Du skal muligvis logge på, før du kan se skærmen Avanceret. Hvis der vises en loginskærm, skal du indtaste dit brugernavn og adgangskode. (Brugernavnet er **EPSONWEB**. Adgangskode er ikke indstillet som standard.)
- Du kan ændre adgangskoden i **Web-kontroladgangs.** i projektorens menu **Netværk**.

s**Netværk** > **Til netværkskonfiguration** > **Grundlæggende** > **Web-kontroladgangs.**

- f Under **Netværk** skal du vælge **Certifikatstyring**.
- g Klik på knappen **Gennemse**, vælg den ønskede certifikat-fil og klik på **Åbn**.
- h Indtast en adgangskode i feltet **Adgangskode**.
- 

i Når du har registreret certifikatet, skal du klikke på **Anvend** for at udføre ændringerne og registreringen.

## <span id="page-114-0"></span>**Sådan bruges ESC/VP21-kommandoer <sup>115</sup>**

Du kan styre projektoren fra en ekstern enhed vha. ESC/VP21.

#### g **Relevante links**

- "Sådan konfigureres til brug af ESC/VP21-kommandoer" s.115
- "Lister over ESC/VP21-kommandoer" s.115
- "Kommunikationsprotokol" s.115

## **Sådan konfigureres til brug af ESC/VP21-kommandoer**

Første gang du skal styre og overvåge projektoren vha. ESC/VP21-kommandoer, skal du installere USB kommunikationsdriveren på computeren og konfigurere projektoren. Det er ikke nødvendigt at installere driveren den næste gang.

- a Installér USB-kommunikationsdriveren (EPSON USB-COM Driver) på din computer. Kontakt Epson for oplysninger om EPSON USB-COMdriveren.
- b Sæt indstillingen **USB Type B** til **Link 21L** i projektorens menu **Udvidet**.
- c Slut computeren til projektorens USB-B-port ved hjælp af et USB-kabel.

Du kan starte fra trin 2, næste gang du skal bruge kommandoerne.

### **Lister over ESC/VP21-kommandoer**

Når en kommando sendes, udføres den i projektoren, hvorefter et ":" vises, og den næste kommando kan sendes.

Hvis den kommando, som udføres, afbrydes uventet, vises en fejlmeddelelse og et ":".

Følgende kommandoer er tilgængelige.

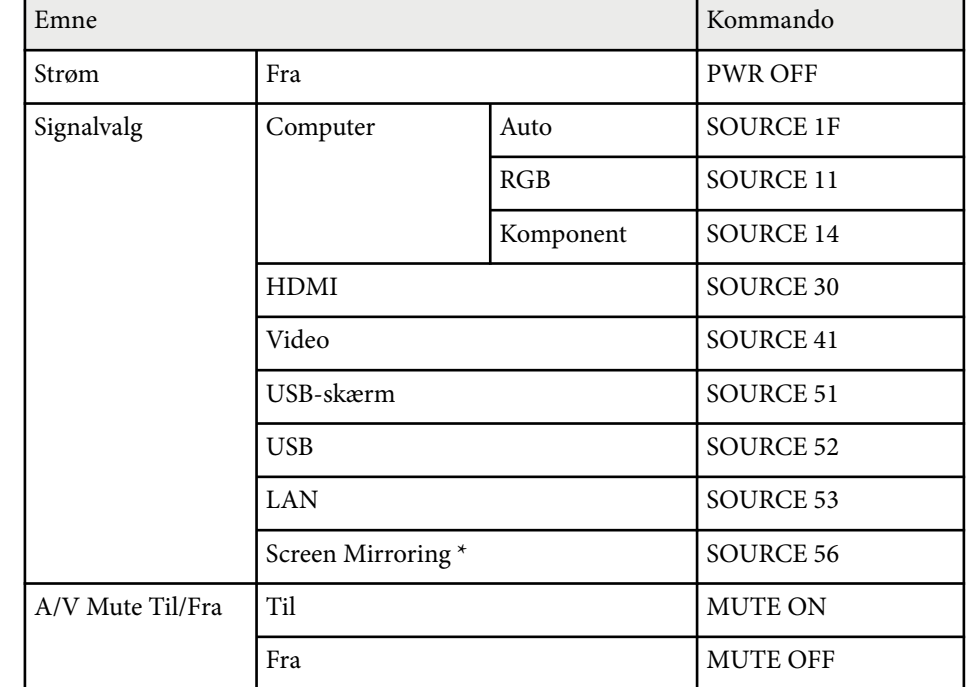

\* Screen Mirroring er kun tilgængelig med EB‑1795F/EB‑1785W. Indsæt en kode for linjeskift (CR) (0Dh) til sidst i hver kommando, og send den. Kontakt Epson for yderligere oplysninger.

### **Kommunikationsprotokol**

- Standardtransmissionshastighed: 9600 bps
- Datalængde: 8 bit
- Paritet: Ingen
- Stopbit: 1 bit
- Flowkontrol: Ingen

# **Tilpasning af menuindstillingerne**

Følg anvisningerne i disse afsnit for at bruge projektorens menusystem og for at ændre projektorens indstillinger.

#### $H$  Relevante links

- ["Sådan bruges projektorens menuer" s.117](#page-116-0)
- ["Sådan bruges skærmtastaturet" s.118](#page-117-0)
- ["Indstillinger for billedkvalitet Menuen Billede" s.119](#page-118-0)
- ["Indstillinger for inputsignaler Menuen Signal" s.121](#page-120-0)
- ["Indstillinger af projektorfunktioner Menuen Indstillinger" s.123](#page-122-0)
- ["Projektorens konfiguration Menuen Udvide" s.125](#page-124-0)
- ["Projektorens netværksindstillinger Menuen Netværk" s.127](#page-126-0)
- ["Projektorens konfiguration Menuen ECO" s.134](#page-133-0)
- ["Visning af projektoroplysninger Menuen Info" s.136](#page-135-0)
- ["Projektor genindstillingsmuligheder Menuen Genindstil" s.139](#page-138-0)
- ["Kopiering af menuindstillinger mellem projektorne \(batchkonfiguration\)" s.140](#page-139-0)

## <span id="page-116-0"></span>**Sådan bruges projektorens menuer <sup>117</sup>**

Du kan bruge projektorens menuer til at justere de indstillinger, der bestemmer, hvordan projektoren fungerer. Projektoren viser menuerne på skærmen.

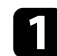

a Tryk på [Menu]-knappen på kontrolpanelet eller fjernbetjeningen.

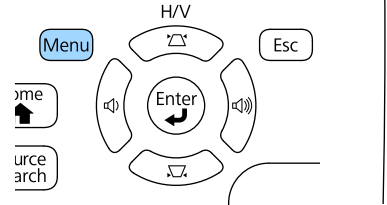

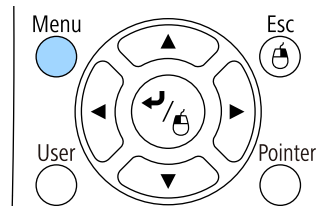

Menuskærmen vises med menuindstillingerne for **Billede**.

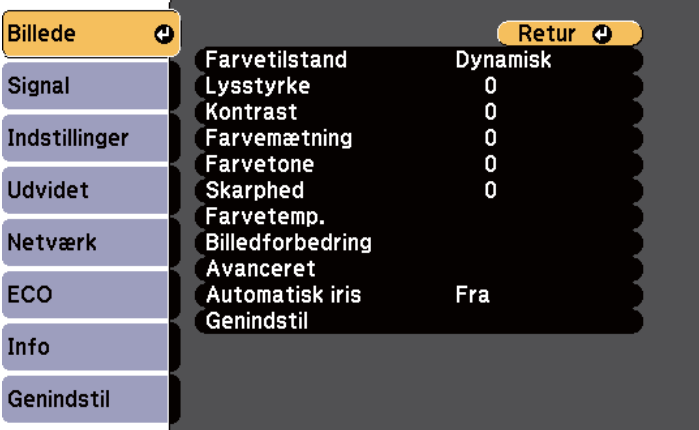

b Tryk på pileknapperne op eller ned for at flytte igennem menuerne til venstre. Indstillingerne for hver menu vises til højre.

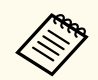

De tilgængelige indstillinger afhænger af den aktuelle indgangskilde.

- c Hvis du vil ændre indstillingerne i den viste menu, skal du trykke på [Enter].
	- Tryk på pileknapperne op eller ned for at flytte igennem indstillingerne.
	-
- Sift indstillinger med knapperne, der er vist nederst på menuskærmene.
- f Nulstiller alle indstillingerne til deres standardværdier ved at vælge **Genindstil**.
- g Når du har ændret indstillingerne på en menu, skal du trykke på [Esc].
	-
- h Tryk på [Menu] eller på [Esc] for at forlade menuerne.

## <span id="page-117-0"></span>**Sådan bruges skærmtastaturet <sup>118</sup>**

Skærmtastaturet vises, når du skal indtaste tal eller tegn.

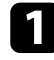

a Tryk på pileknapperne på kontrolpanelet eller på fjernbetjeningen for at vælge det tal eller tegn, du vil indtaste, og tryk på [Enter].

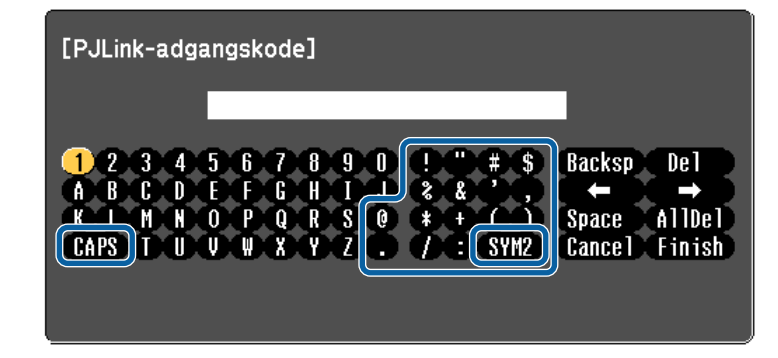

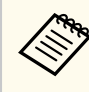

Hver gang du trykker på CAPS-tasten, skiftes mellem store og små bogstaver. Hver gang du trykker på SYM1/2-tasten, skifter de symboler, der er markeret.

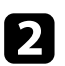

b Når du er færdig med indtastningen, skal du trykke på Finish på tastaturet for at bekræfte din indtastning. Tryk på Cancel for at annullere indtastningen.

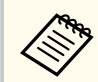

Du kan vælge projektorindstillinger og styre projicering over et netværk ved hjælp af en webbrowser fra din computer.

Ikke alle symboler kan indtastes på skærmtastaturet. Brug din webbrowser til at indtaste teksten.

# $\rightarrow$  **Relevante links**<br>• "Tilgængelig tekst

- "Tilgængelig tekst med skærmtastaturet" s.118
- ["Styring af en projektor på et netværk ved hjælp af en webbrowser" s.111](#page-110-0)

### **Tilgængelig tekst med skærmtastaturet**

Du kan indtaste følgende tekst med skærmtastaturet.

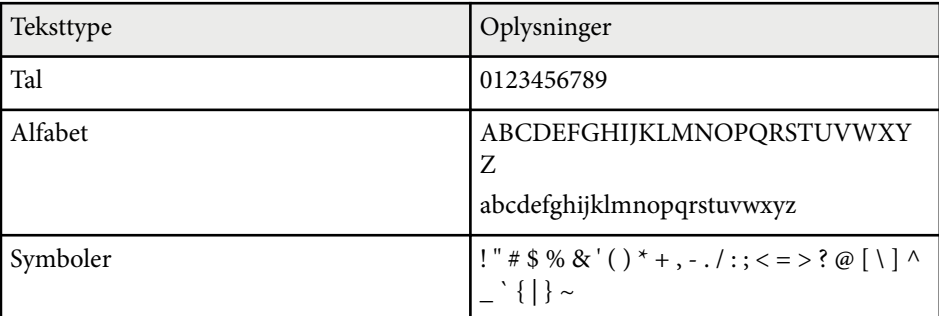

<span id="page-118-0"></span>I menuen **Billede** kan du ændre billedkvaliteten for den benyttede indgangskilde. De tilgængelige indstillinger afhænger af den aktuelle indgangskilde.

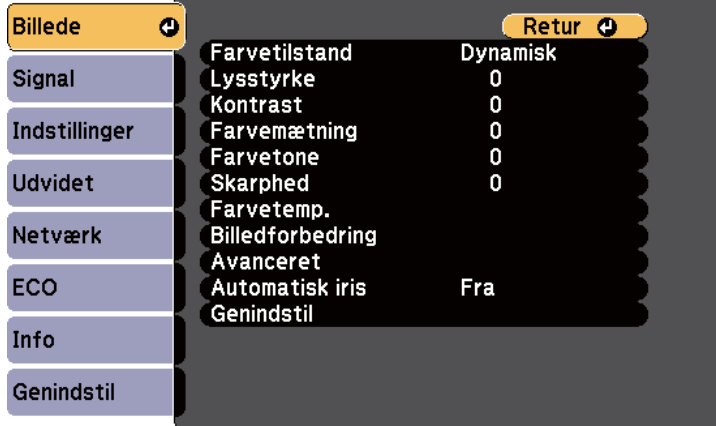

Hvis du vil ændre indstillinger for en indgangskilde, skal du tilslutte og vælge den pågældende kilde.

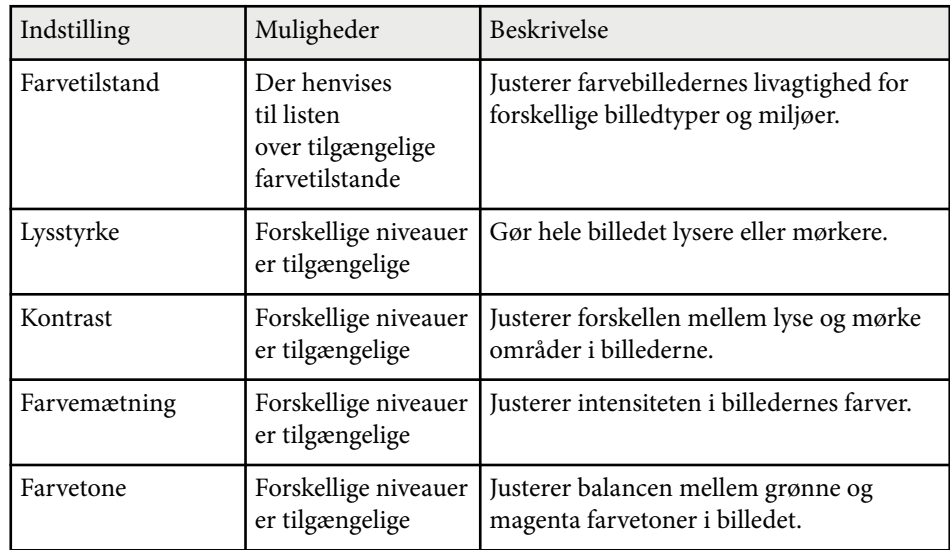

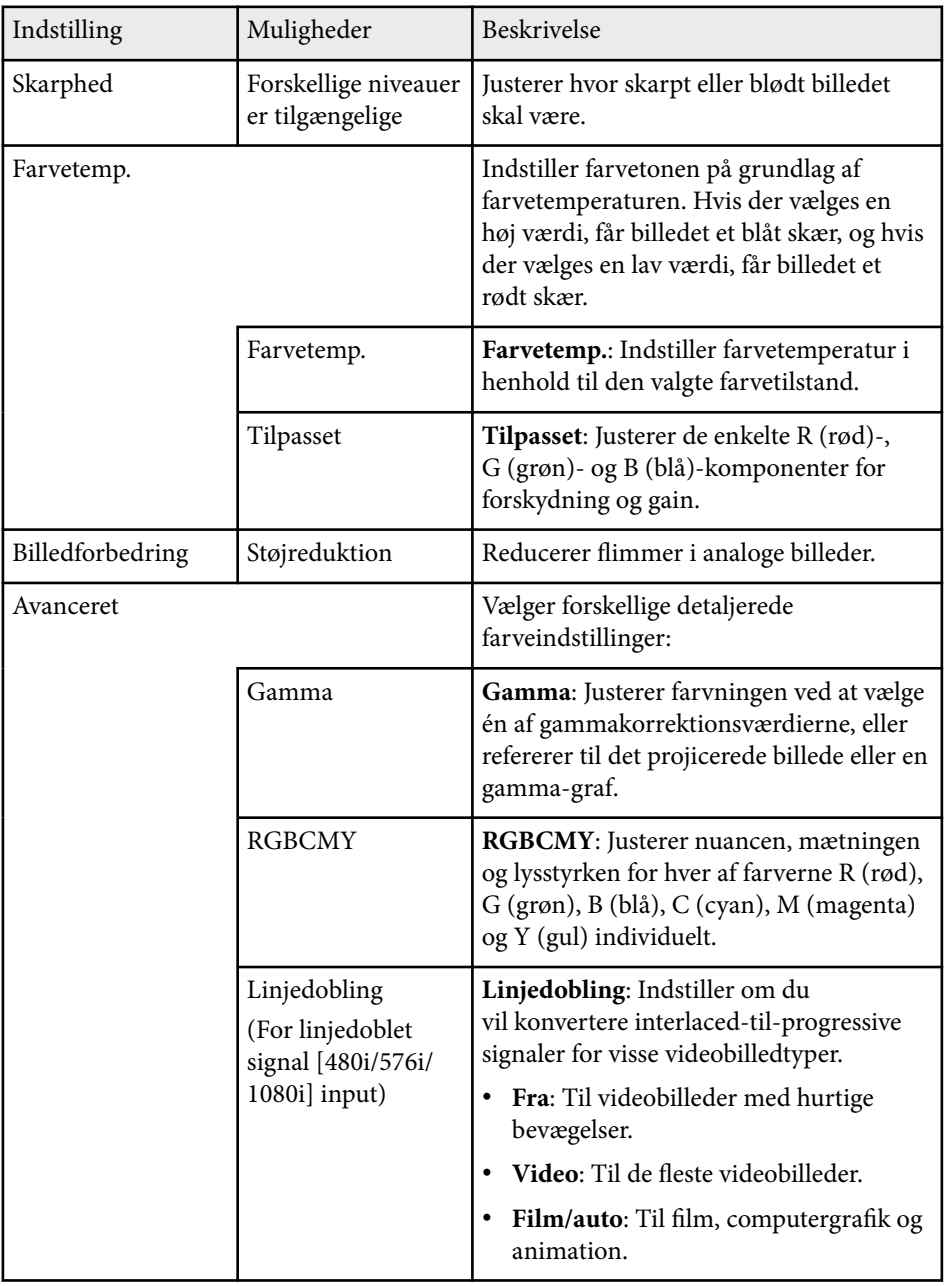

# **Indstillinger for billedkvalitet - Menuen Billede <sup>120</sup>**

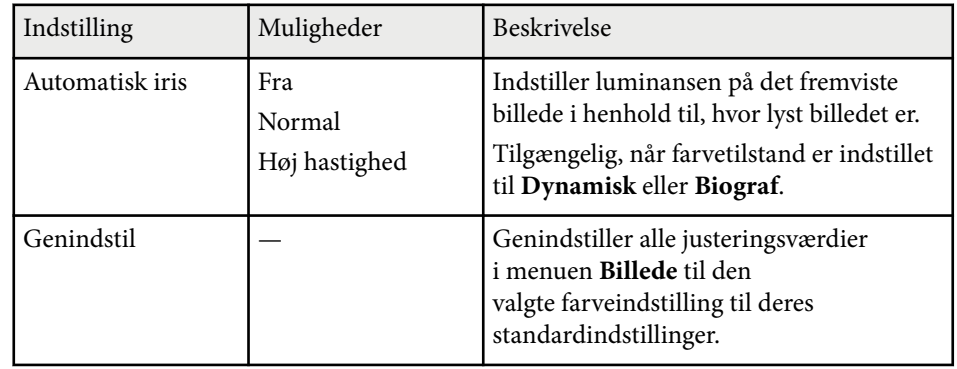

- **Company Company Company Company Company Company Company Company Company Company Company Company Company Company Company Company Company Company Company Company Company Company Company Company Company Company Company Compa** • I ndstillingen **Lysstyrke** påvirker ikke lampens lysstyrke. Hvis du vil ændre lampens lysstyrke, skal du bruge indstillingen **Strømforbrug** i projektorens **ECO**-menu.
	- Du kan ikke vælge indstillingen **Støjreduktion** for følgende input.
		- Der modtages et digitalt RGB-signal.
		- Der modtages et interlacet signal (480i/576i/1080i).

### g **Rele vante links**

• ["Tilgængelige farvetilstande" s.56](#page-55-0)

## <span id="page-120-0"></span>**Indstillinger for inputsignaler - Menuen Signal <sup>121</sup>**

Normalt registrerer og optimerer projektoren automatisk indstillingerne af inputsignal. Hvis du har brug for at tilpasse indstillingerne, kan du bruge **Signal**-menuen. De tilgængelige indstillinger afhænger af den aktuelle indgangskilde.

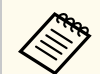

Du kan ikke foretage indstillinger på menuen **Signal**, når inputkilden er én af følgende:

- USB-skærm
- USB
- LAN
- Screen Mirroring (EB-1795F/EB-1785W)

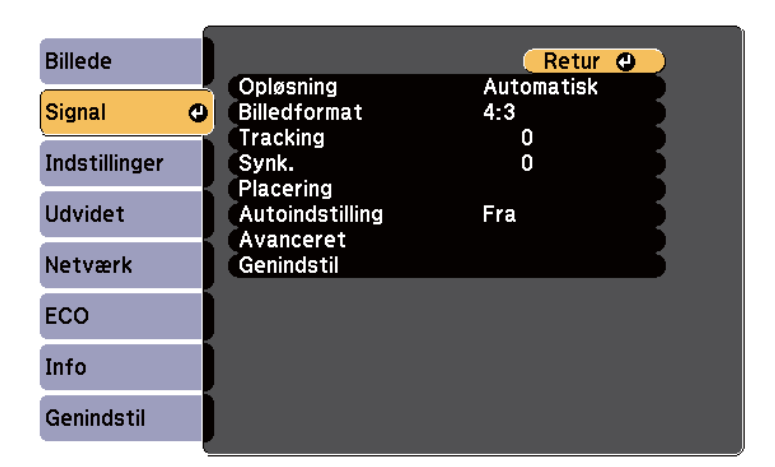

**Company** 

Du kan gendanne standardindstillingerne for **Tracking**, **Synk.** og **Placering** ved at trykke på knappen [Auto] på fjernbetjeningen.

Hvis du vil ændre indstillinger for en indgangskilde, skal du tilslutte og vælge den pågældende kilde.

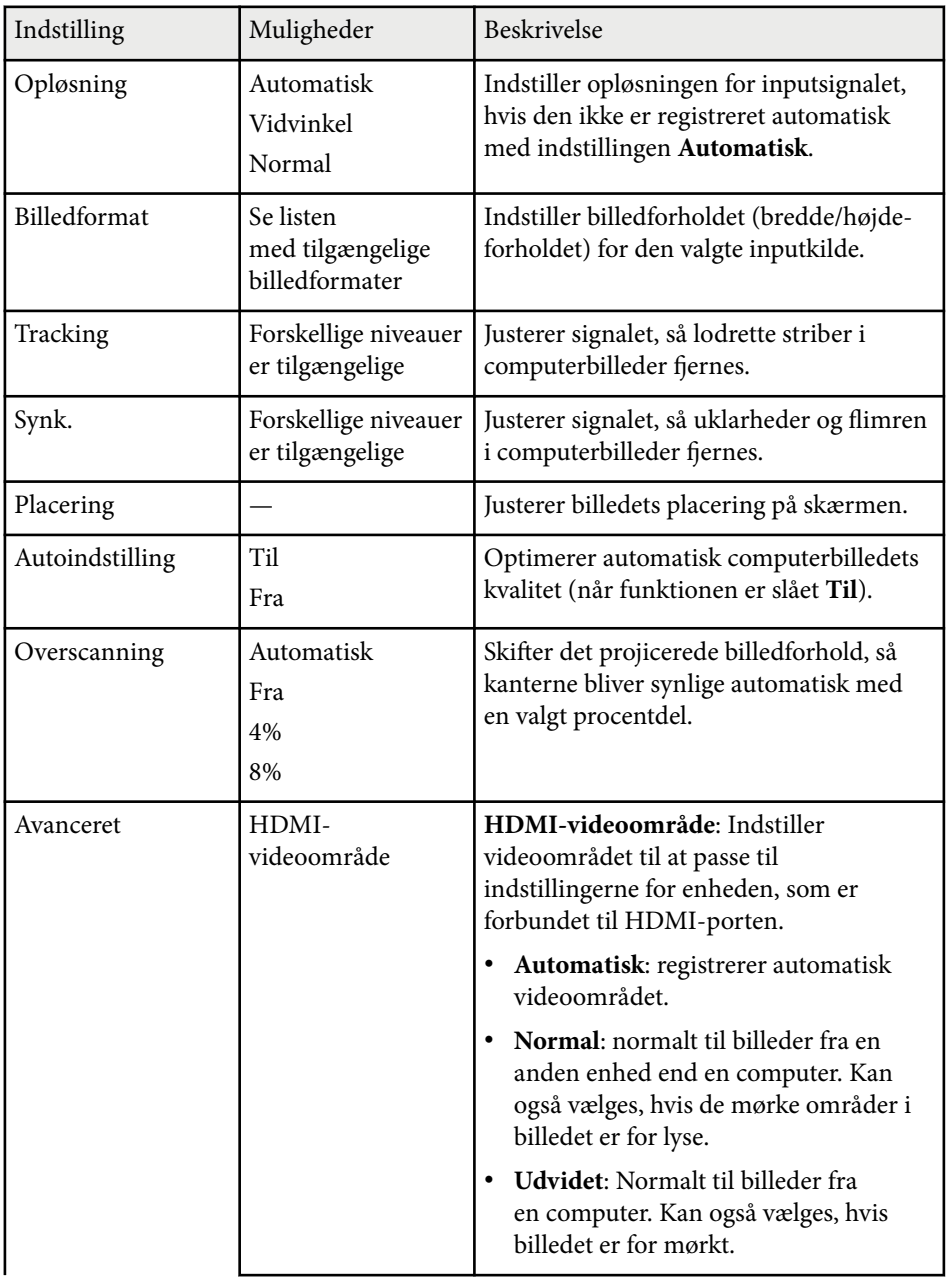

# **Indstillinger for inputsignaler - Menuen Signal <sup>122</sup>**

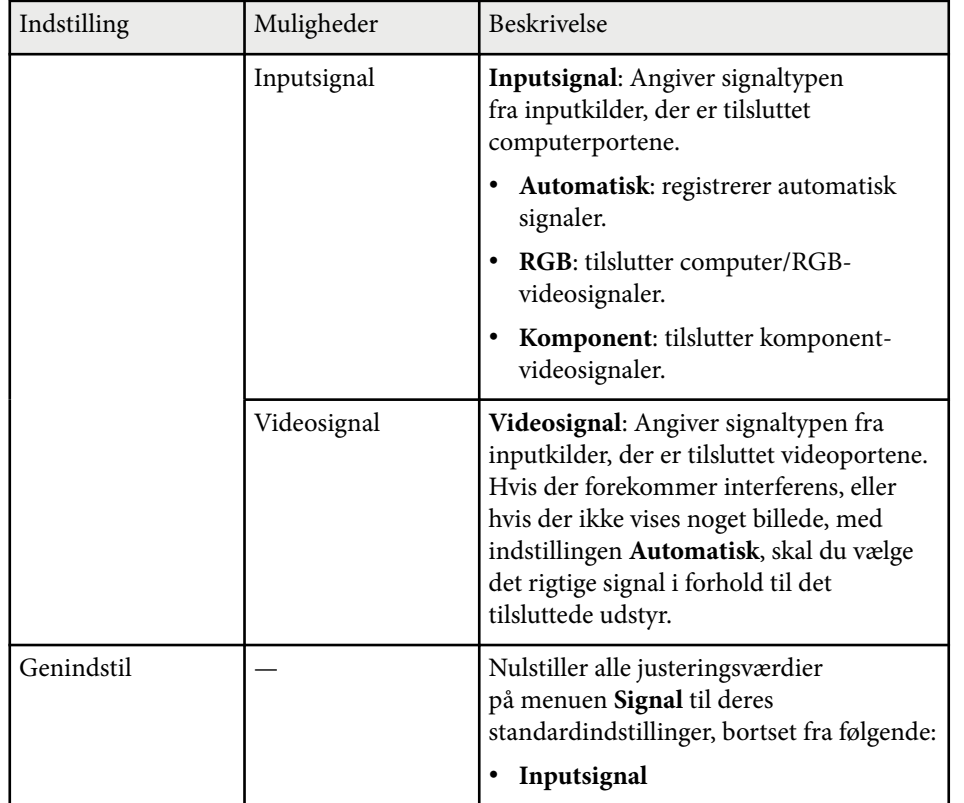

### g **Rele vante links**

• ["Tilgængelige billedformater" s.53](#page-52-0)

# <span id="page-122-0"></span>**Indstillinger af projektorfunktioner - Menuen Indstillinger <sup>123</sup>**

Med indstillingerne i menuen **Indstillinger** kan du tilpasse forskellige projektorfunktioner.

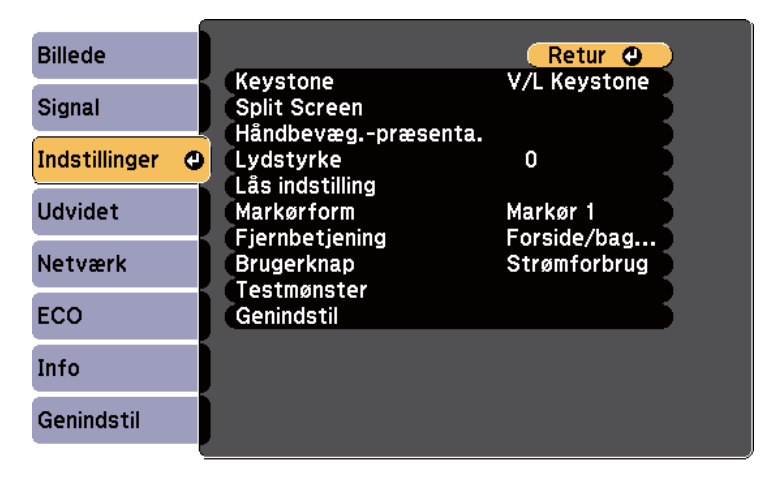

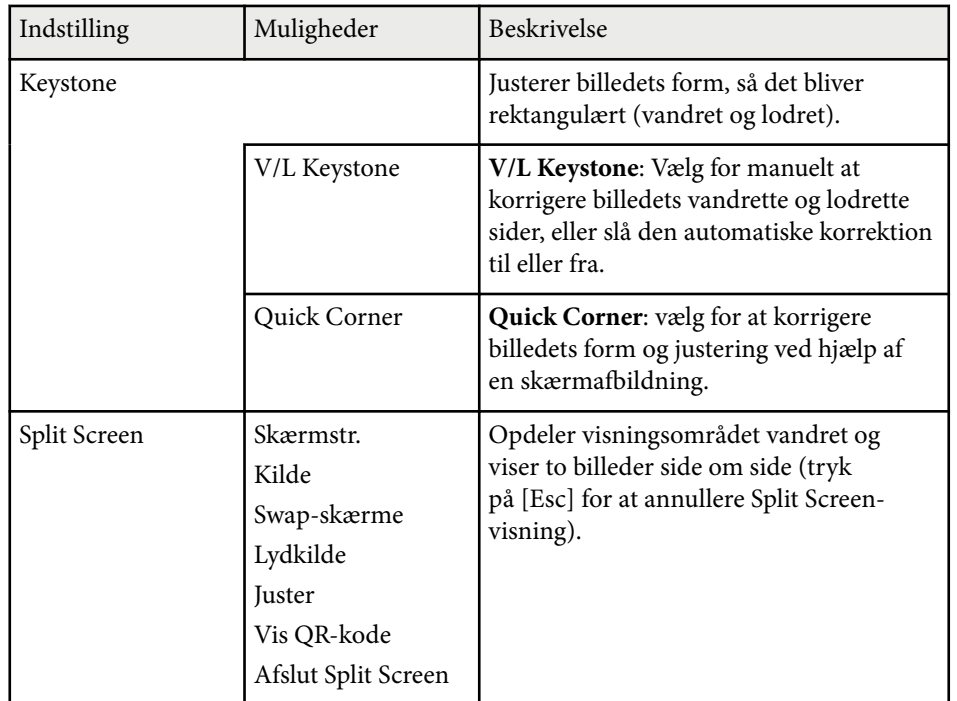

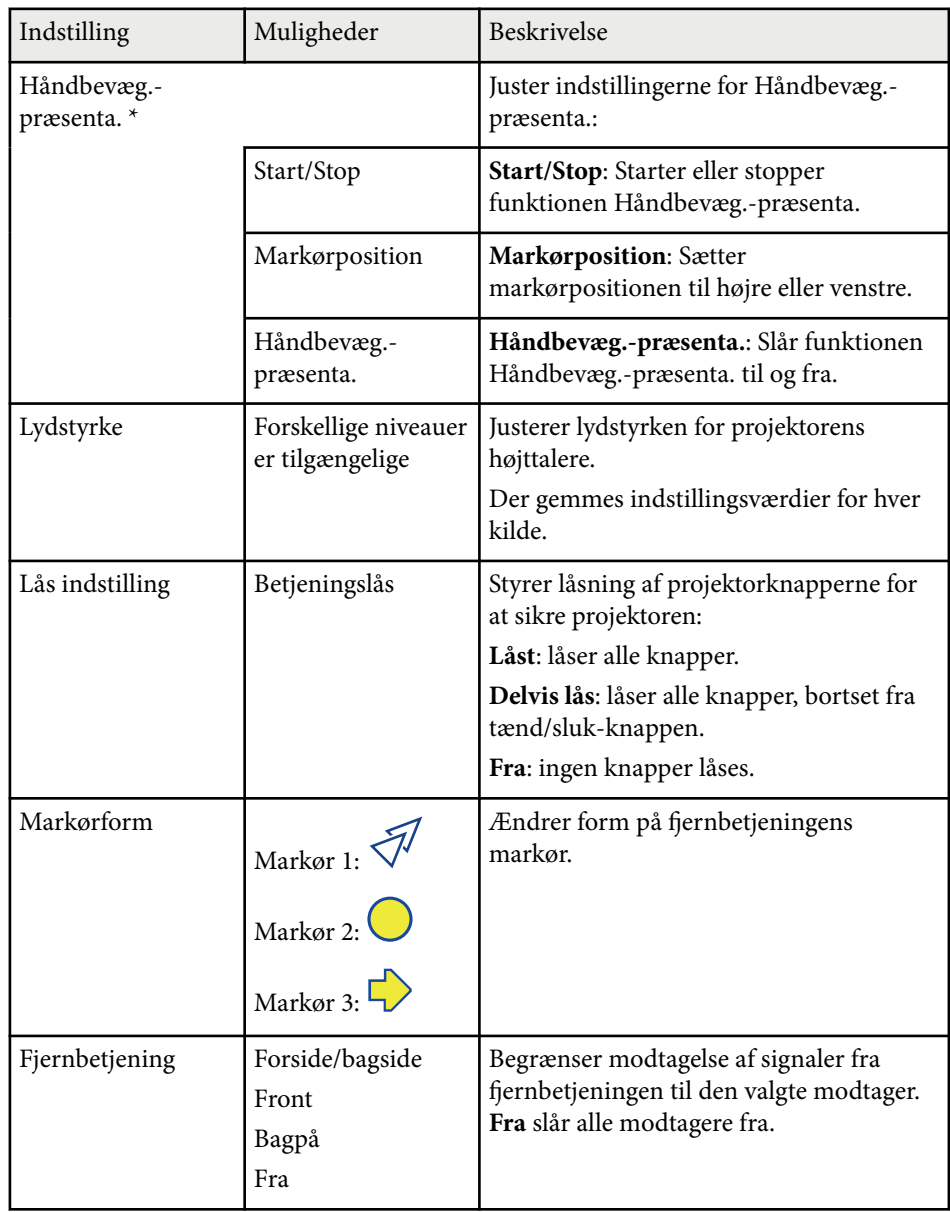

# **Indstillinger af projektorfunktioner - Menuen Indstillinger <sup>124</sup>**

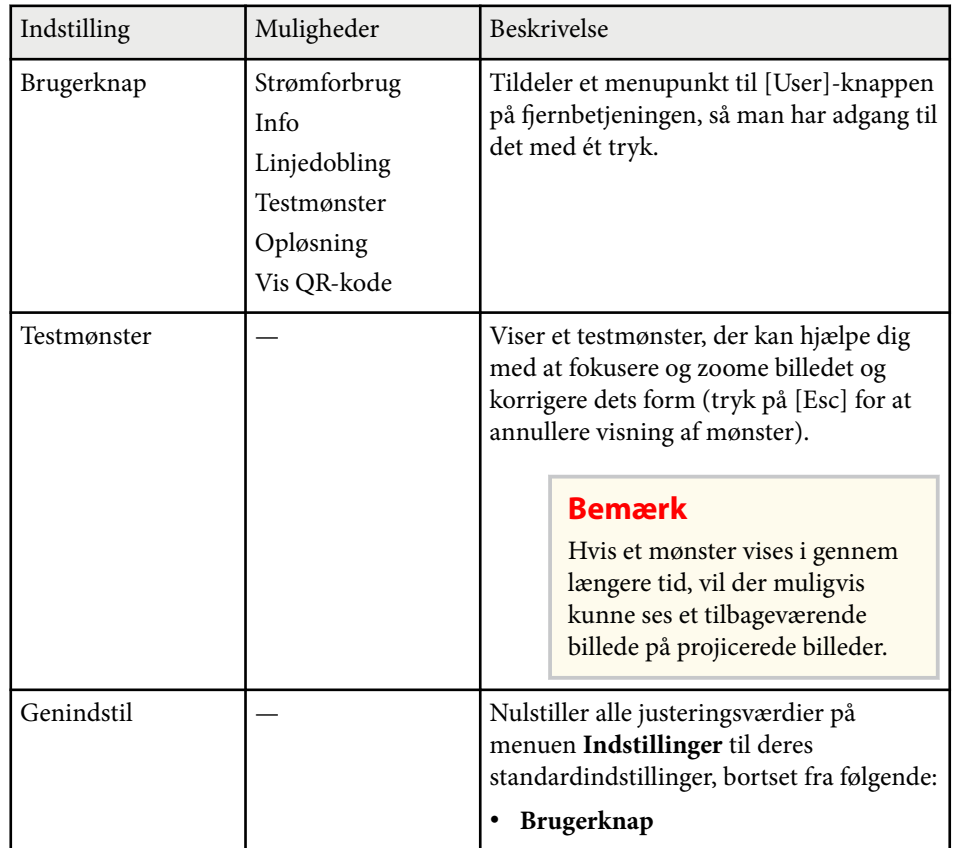

\* Kun tilgængelig på EB‑1795F/EB‑1785W/EB‑1781W.

# <span id="page-124-0"></span>**Projektorens konfiguration - Menuen Udvide <sup>125</sup>**

Med indstillingerne i menuen **Udvidet** kan du tilpasse forskellige projektorkonfigurationer.

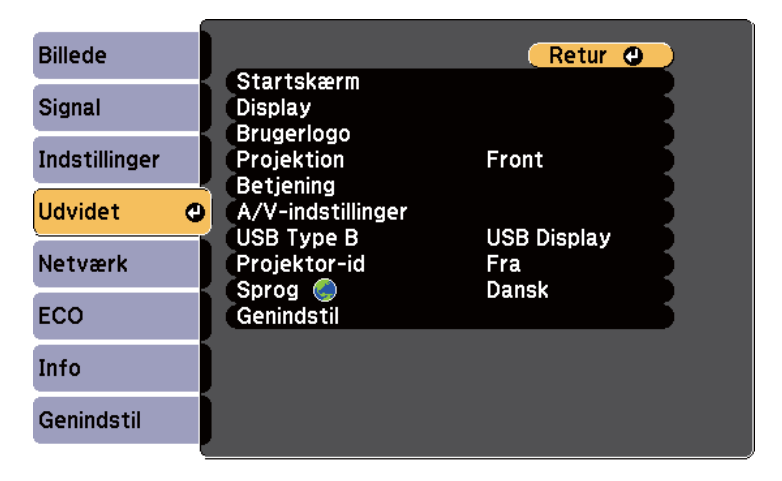

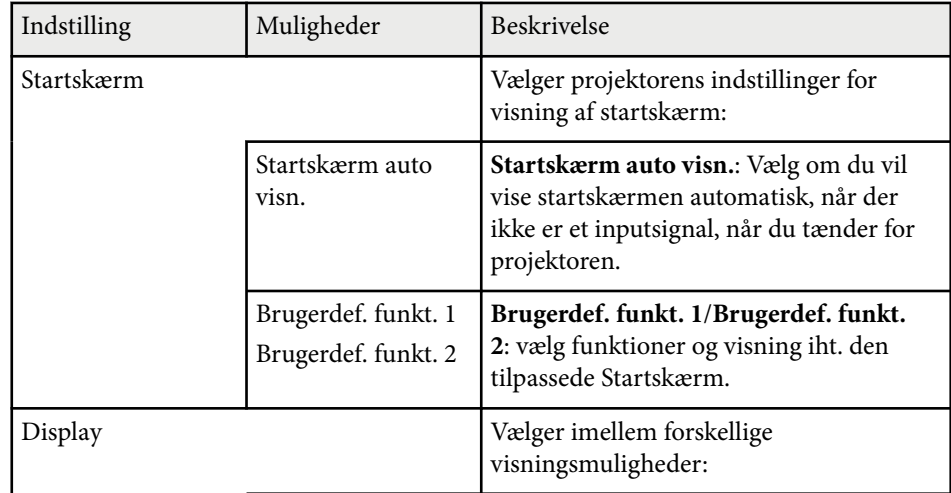

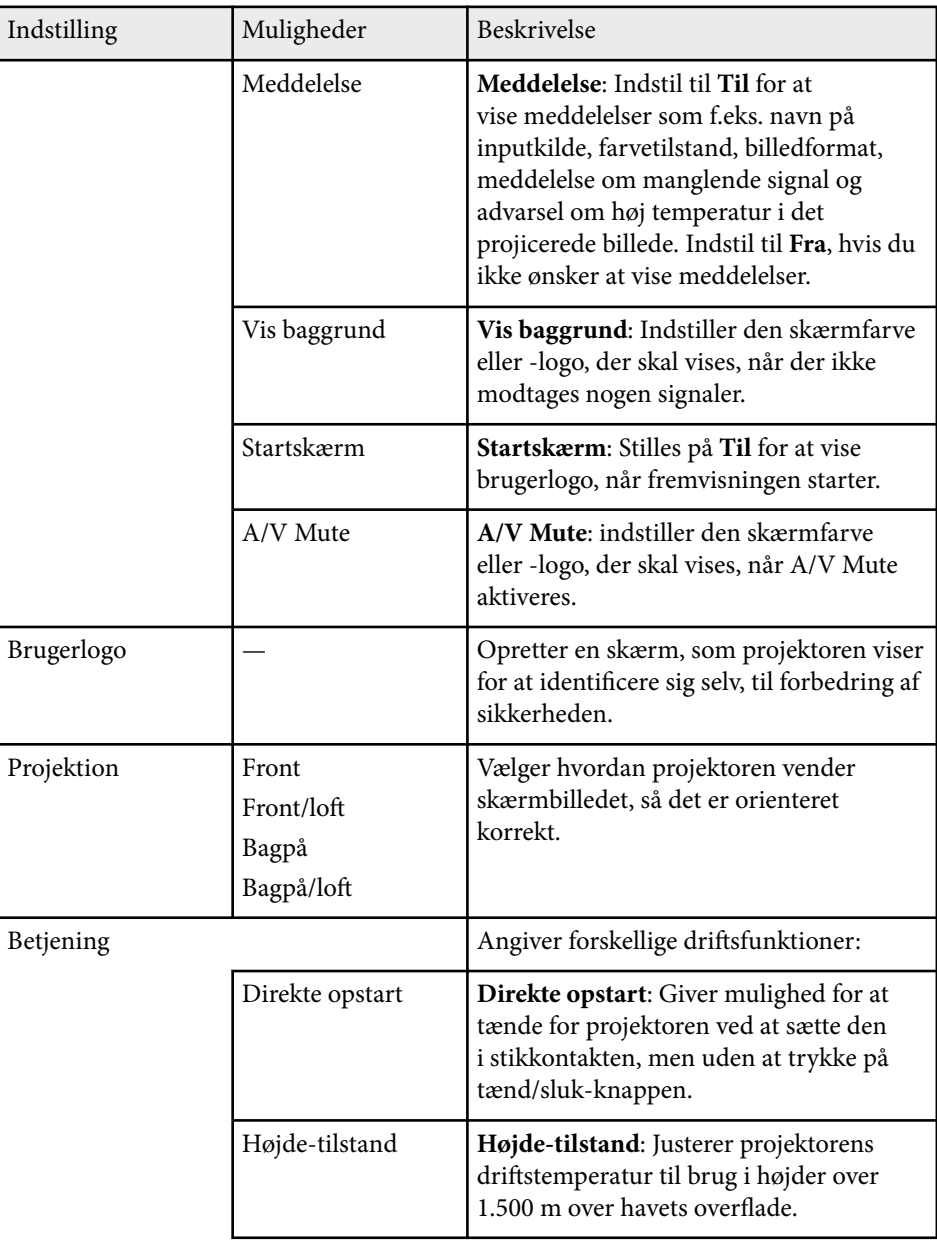

# **Projektorens konfiguration - Menuen Udvide <sup>126</sup>**

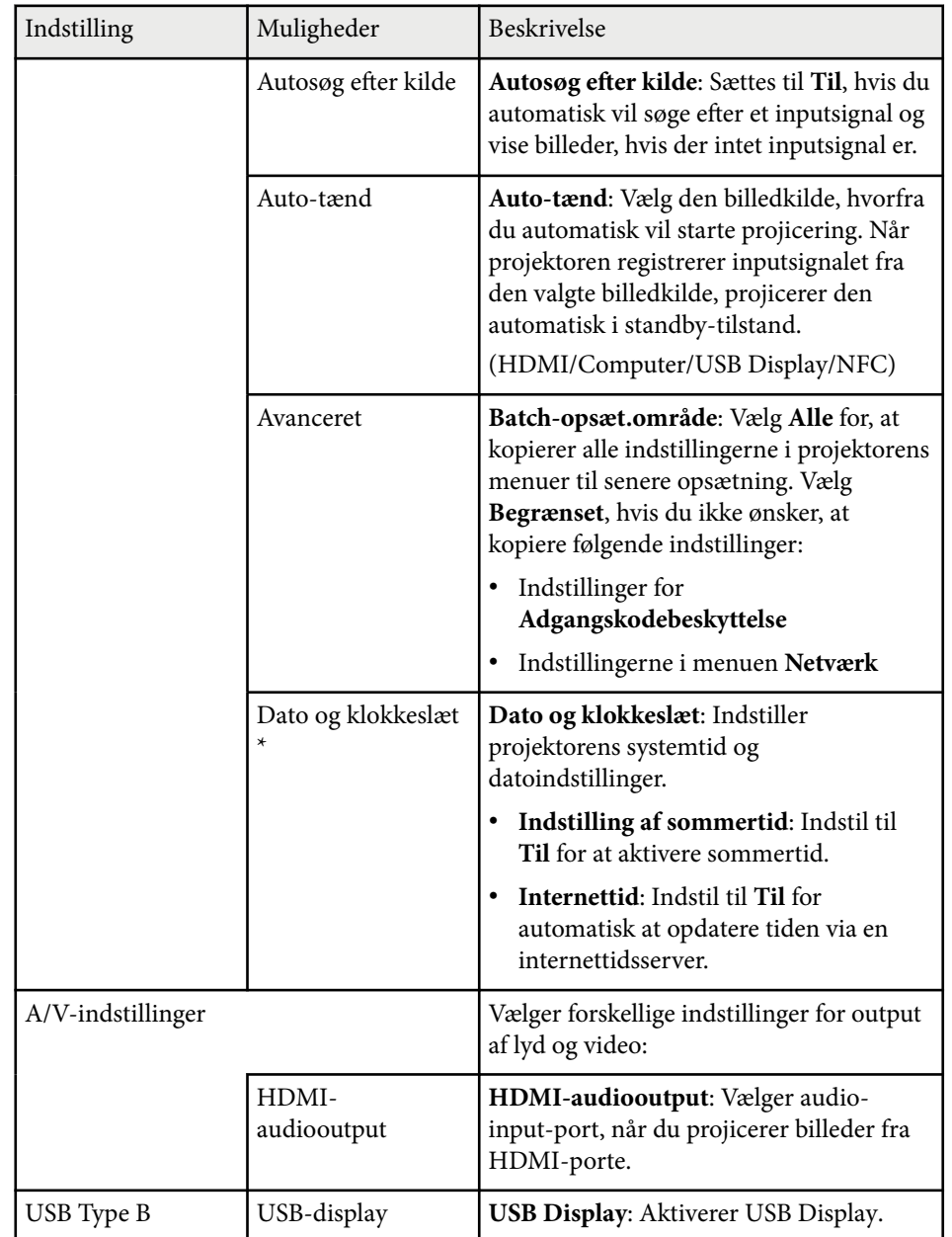

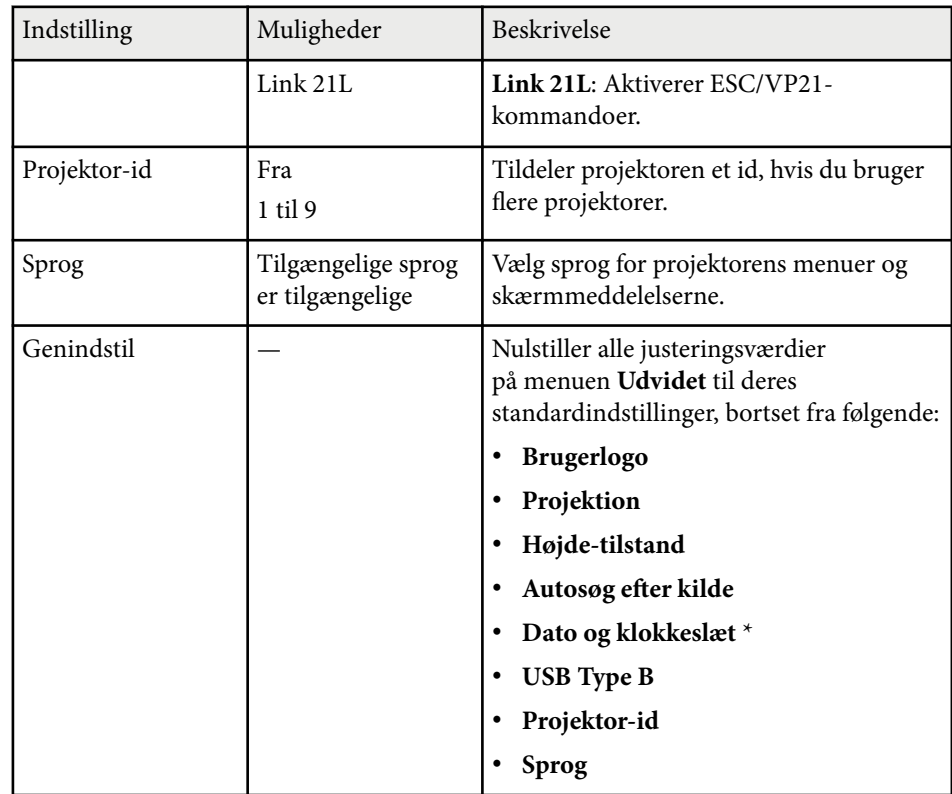

\* Kun tilgængelig på EB‑1795F/EB‑1785W/EB‑1781W.

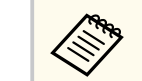

Når du indstiller **Brugerlogobeskyt.** til **Til** på skærmen **Adgangskodebeskyt.**, kan du ikke ændre indstillinger for visning af brugerlogo (**Vis baggrund**, **Startskærm**, **A/V Mute** eller **Display**). Slå først **Brugerlogobeskyt.Fra**.

### $H$  Relevante links

• ["Sådan vælges typer af sikkerhed med adgangskode" s.89](#page-88-0)

<span id="page-126-0"></span>Med indstillingerne i menuen **Netværk** kan du vise netværksoplysninger og konfigurere projektoren til styring via et netværk.

Når du slår **Netværksbeskyt. Til** på skærmen **Adgangskodebeskyttelse**, kan du ikke ændre netværksindstillingerne. Slå først **Netværksbeskyt. Fra**.

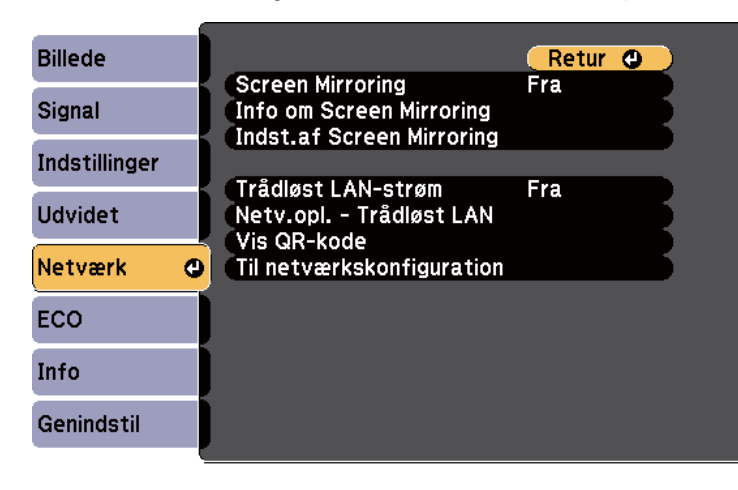

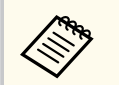

Hvis du ikke har oprettet en **Web-kontroladgangs.**, vises en skærm, der beder dig om at oprette en adgangskode, før du kan gemme netværksindstillingerne. Følg instruktionerne på skærmen for at indstille adgangskoden.

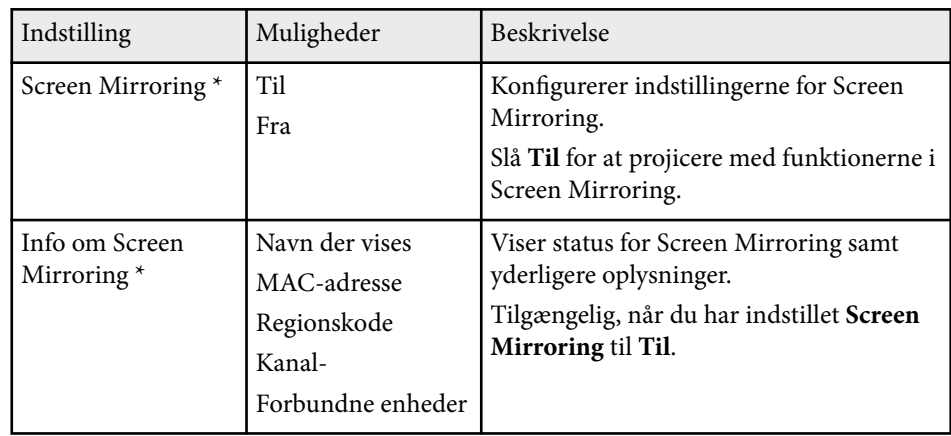

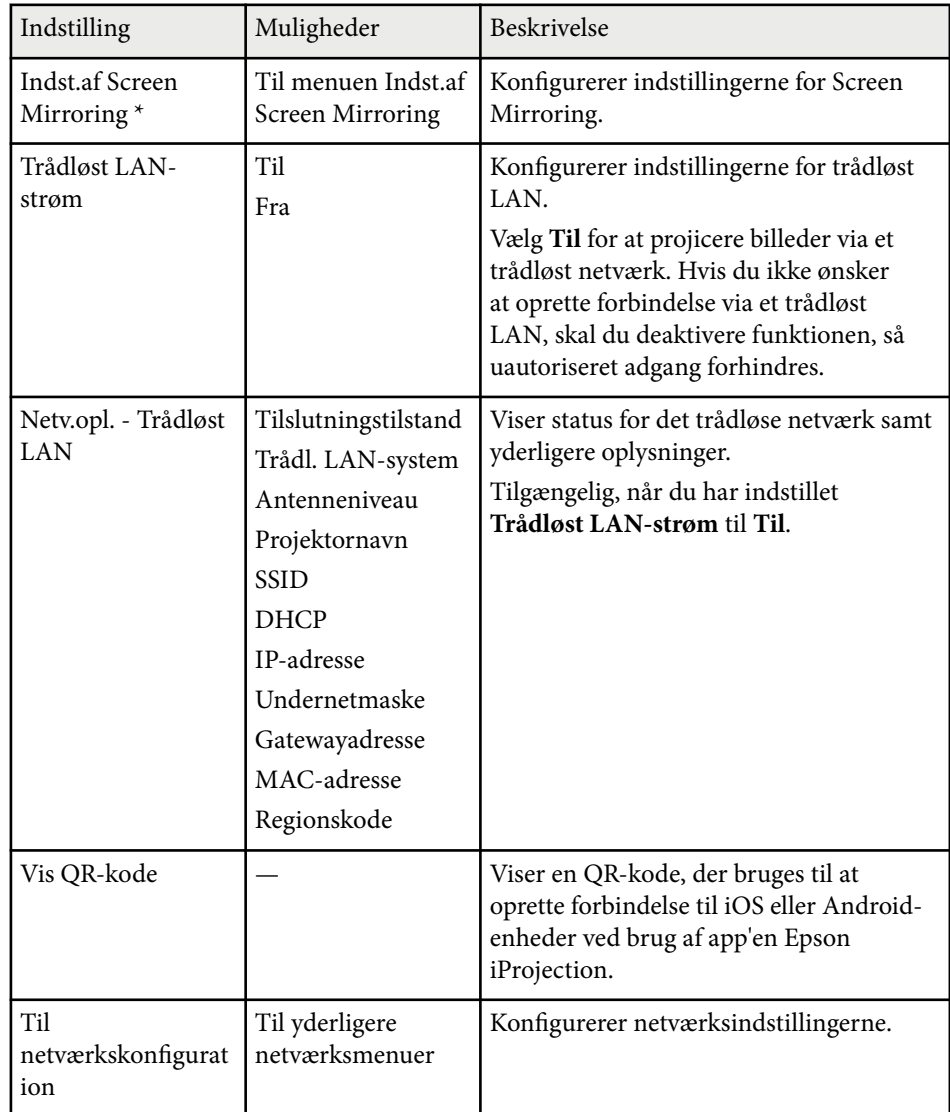

\* Kun tilgængelig på EB‑1795F/EB‑1785W.

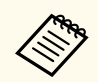

Når du har forbundet projektoren til netværket, kan du vælge projektorindstillinger og styre projicering ved hjælp af en kompatibel webbrowser. Dermed kan du få fjernadgang til projektoren.

#### $H$  Relevante links

- "Netværksmenu Indstillinger for Screen Mirroring" s.128
- ["Menuen Netværk Grundlæggende menu" s.129](#page-128-0)
- ["Menuen Netværk Menuen Trådløst LAN" s.130](#page-129-0)
- ["Menuen Netværk Menuen Andre" s.132](#page-131-0)
- ["Menuen Netværk Menuen Genindstil" s.133](#page-132-0)
- ["Sådan vælges typer af sikkerhed med adgangskode" s.89](#page-88-0)

## **Netværksmenu - Indstillinger for Screen Mirroring**

Med indstillinger i menuen **Indst.af Screen Mirroring** kan du vælge indstillingerne for Screen Mirroring (EB-1795F/EB-1785W).

s**Netværk** > **Indst.af Screen Mirroring**

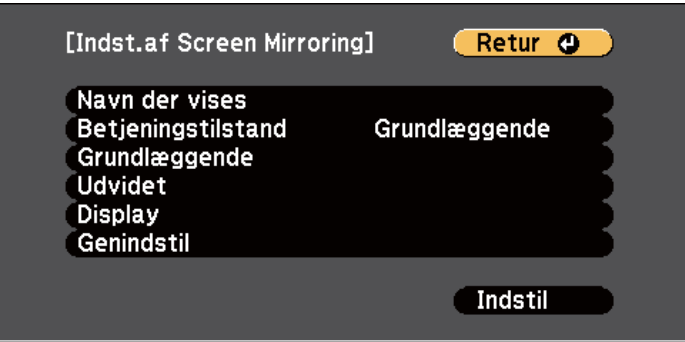

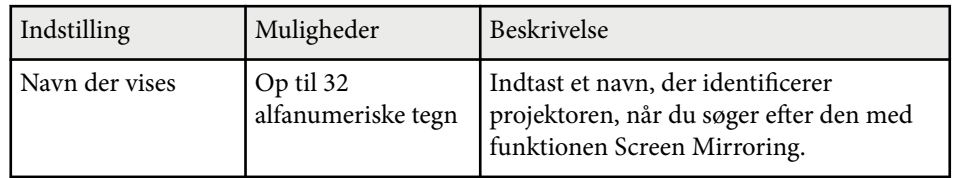

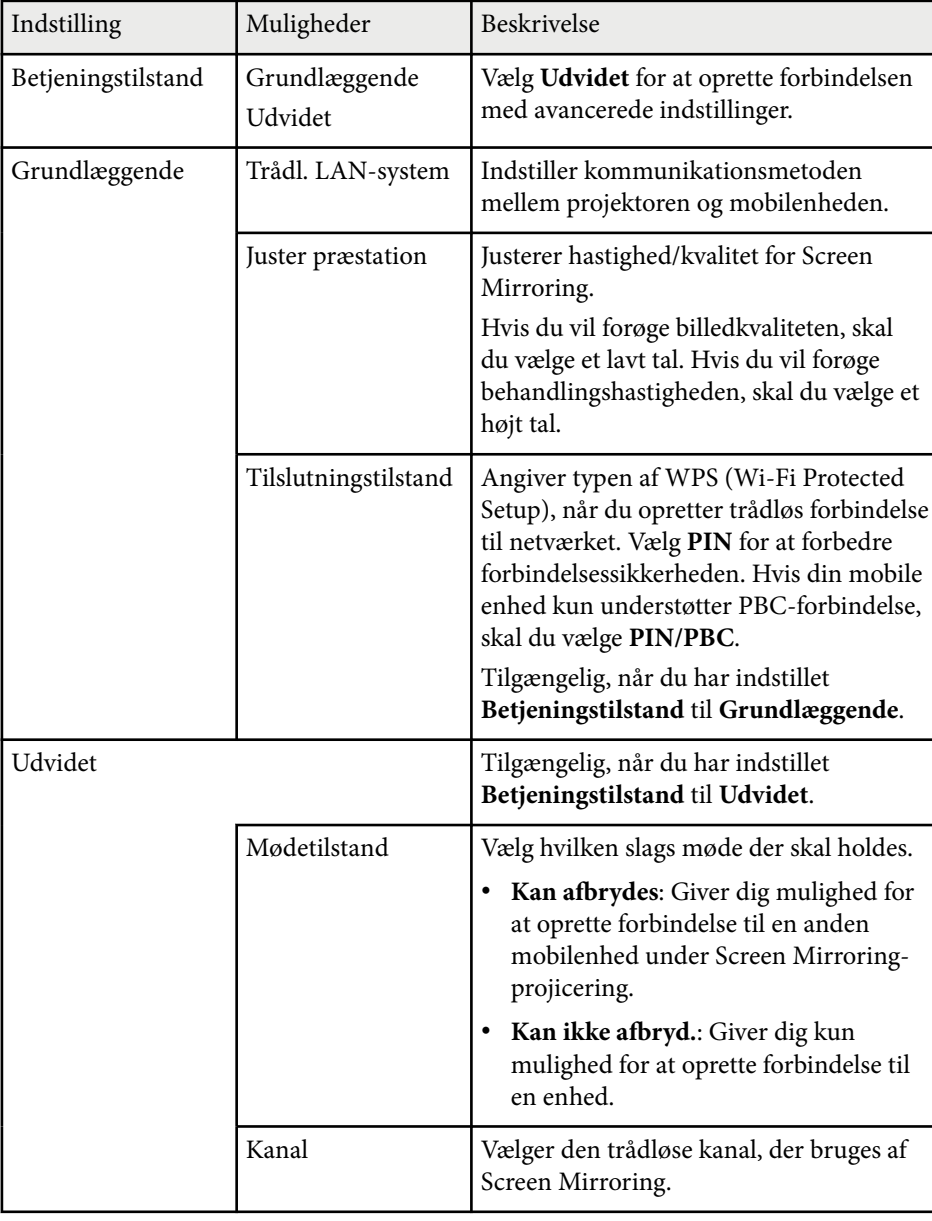

<span id="page-128-0"></span>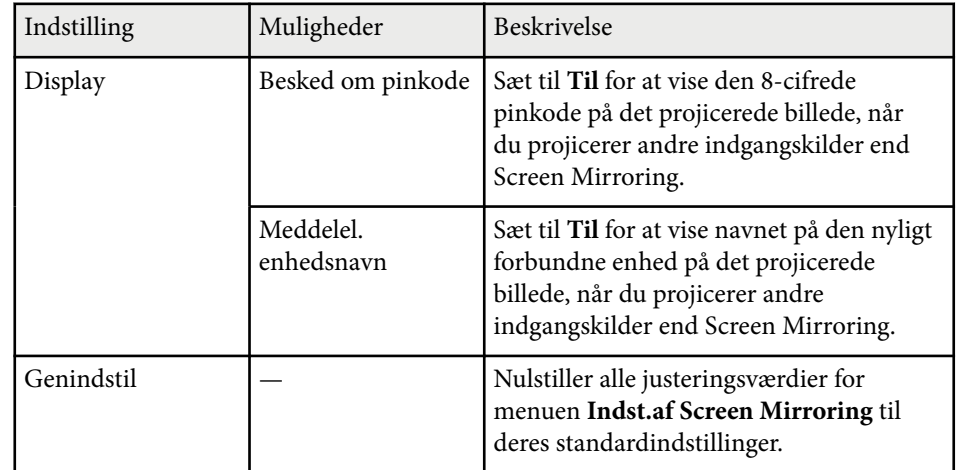

## **Menuen Netværk - Grundlæggende menu**

Med indstillinger i menuen **Grundlæggende** kan du vælge grundlæggende netværksindstillinger.

s**Netværk** > **Til netværkskonfiguration** > **Grundlæggende**

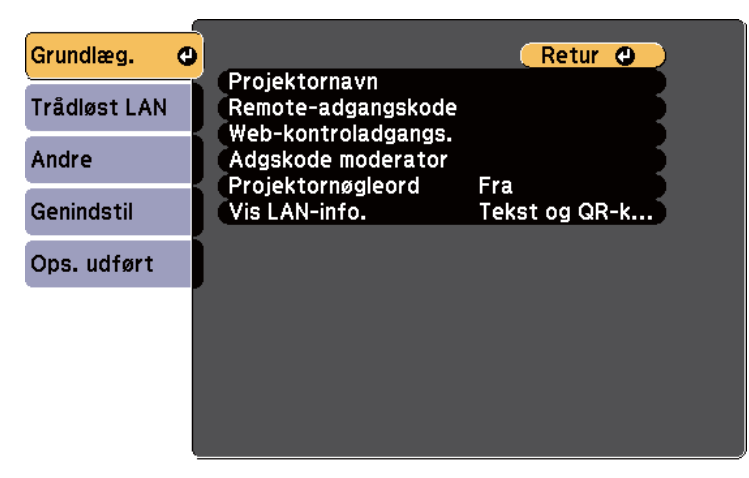

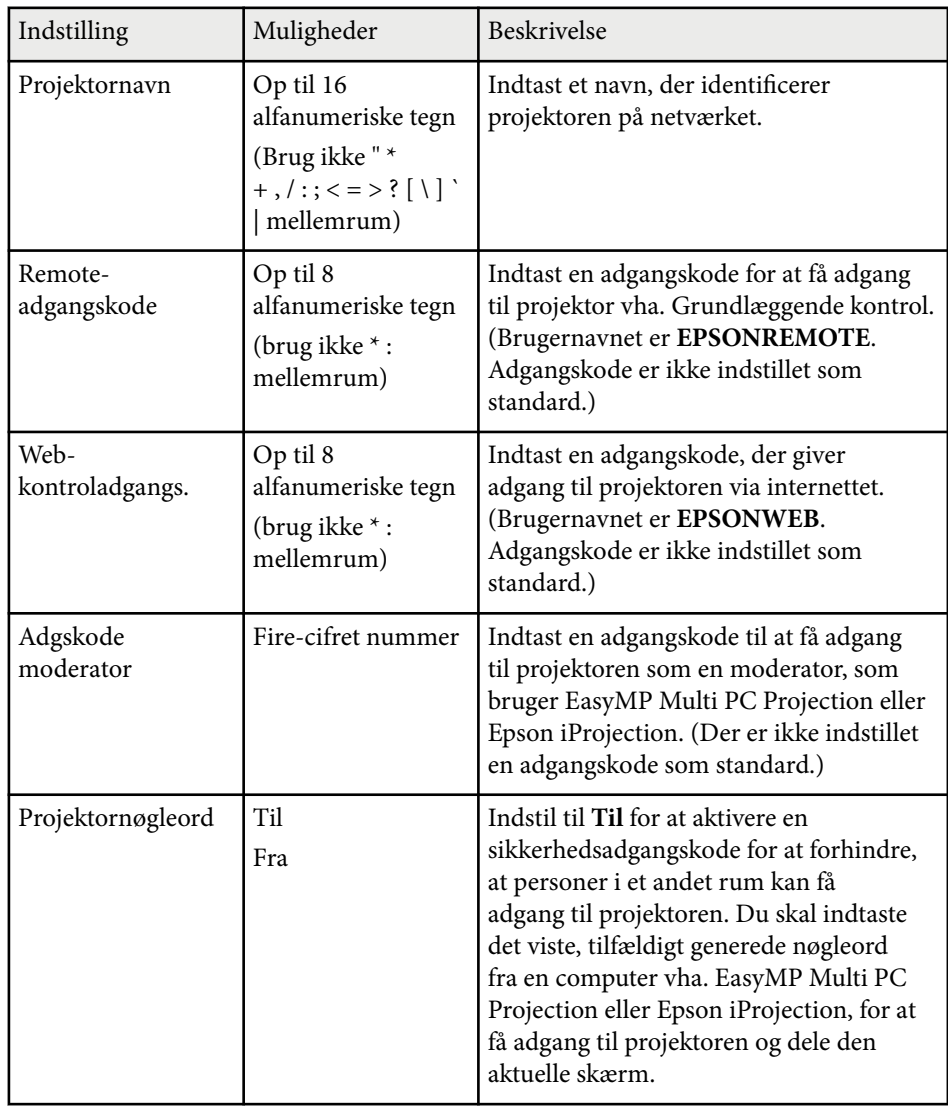

<span id="page-129-0"></span>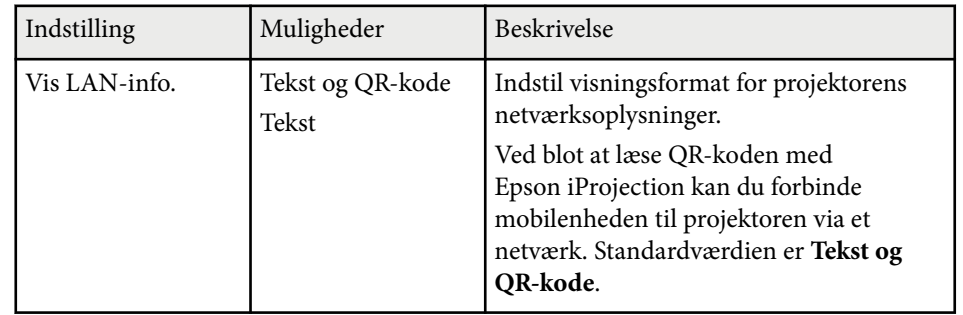

### **Menuen Netværk - Menuen Trådløst LAN**

Med indstillingerne i menuen **Trådløst LAN** kan du vælge indstillinger for trådløst LAN.

s**Netværk** > **Til netværkskonfiguration** > **Trådløst LAN**

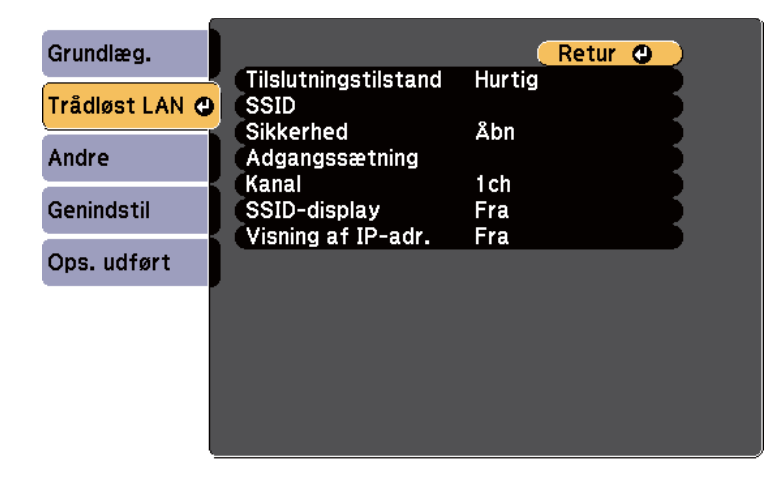

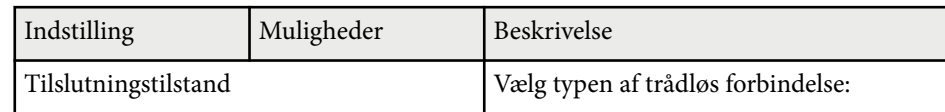

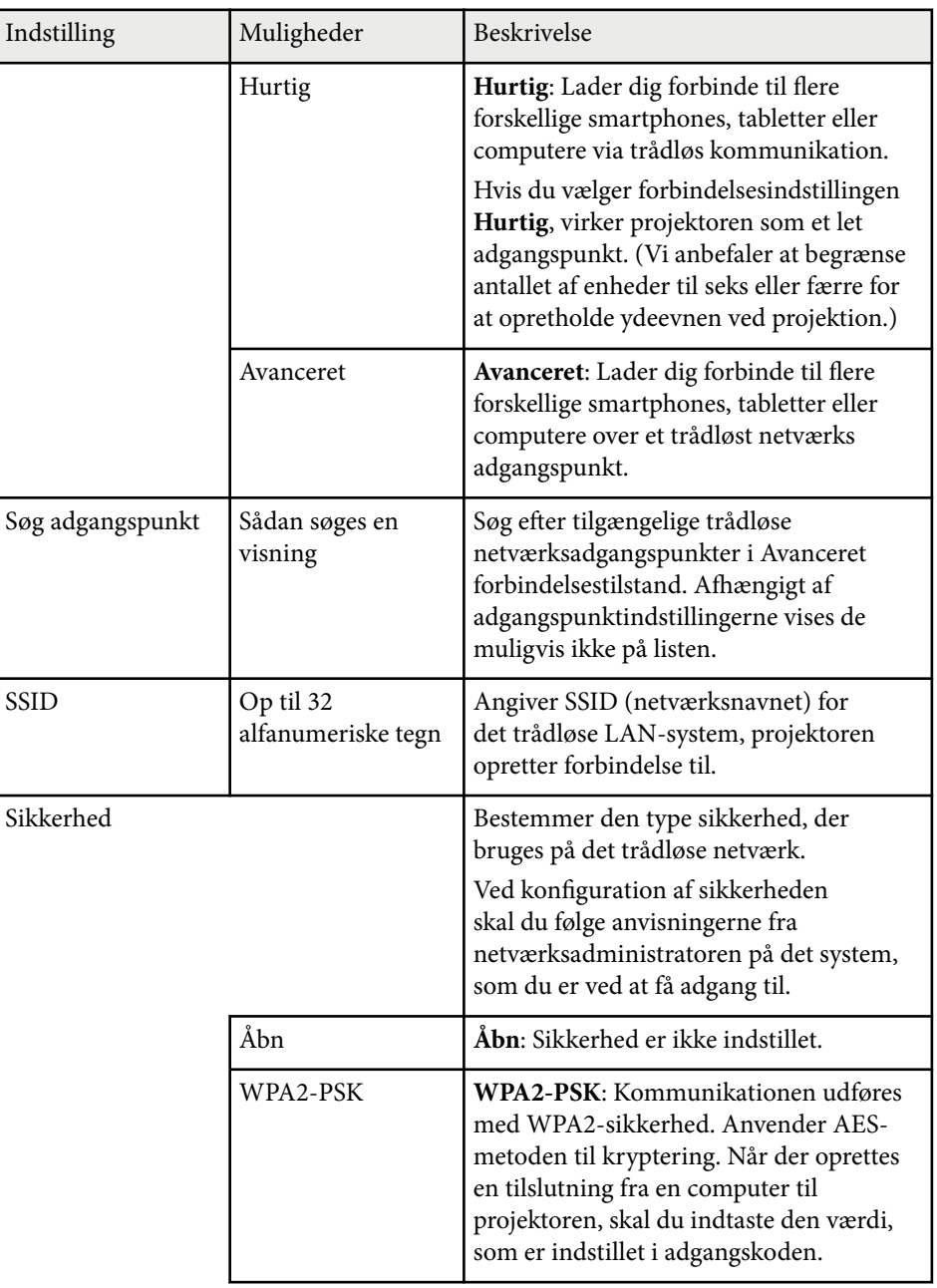

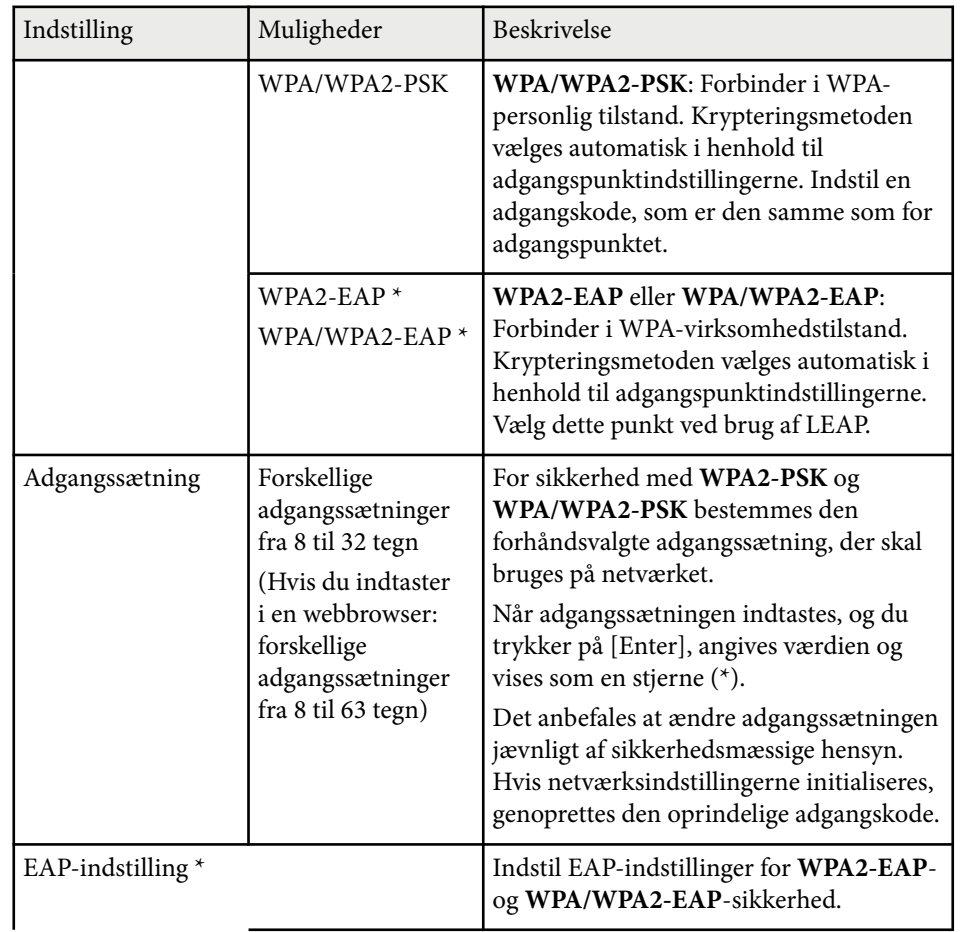

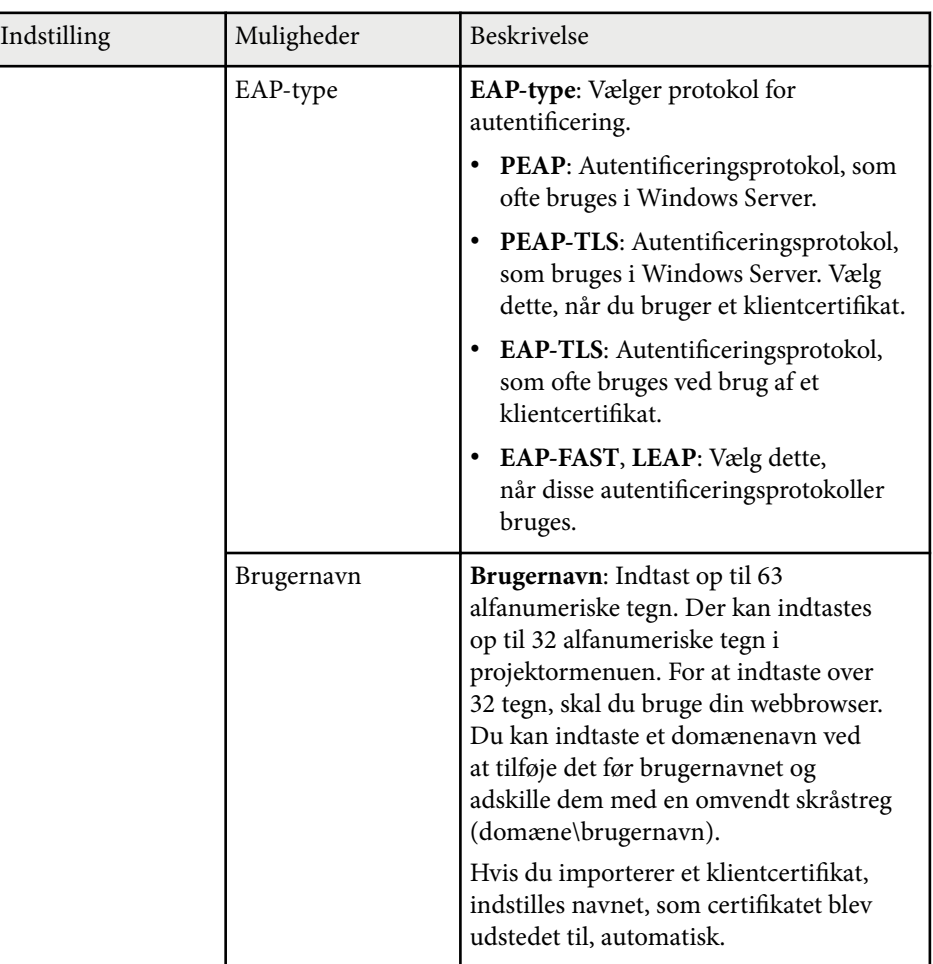

<span id="page-131-0"></span>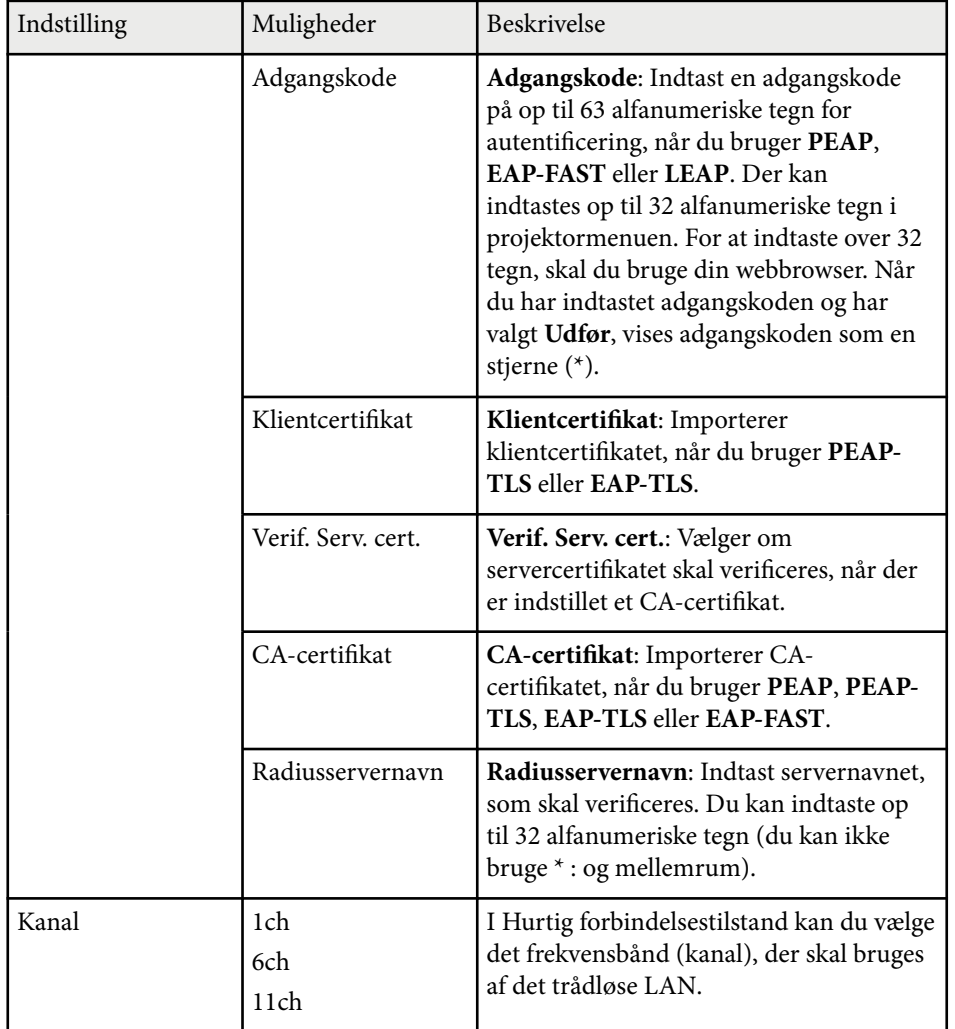

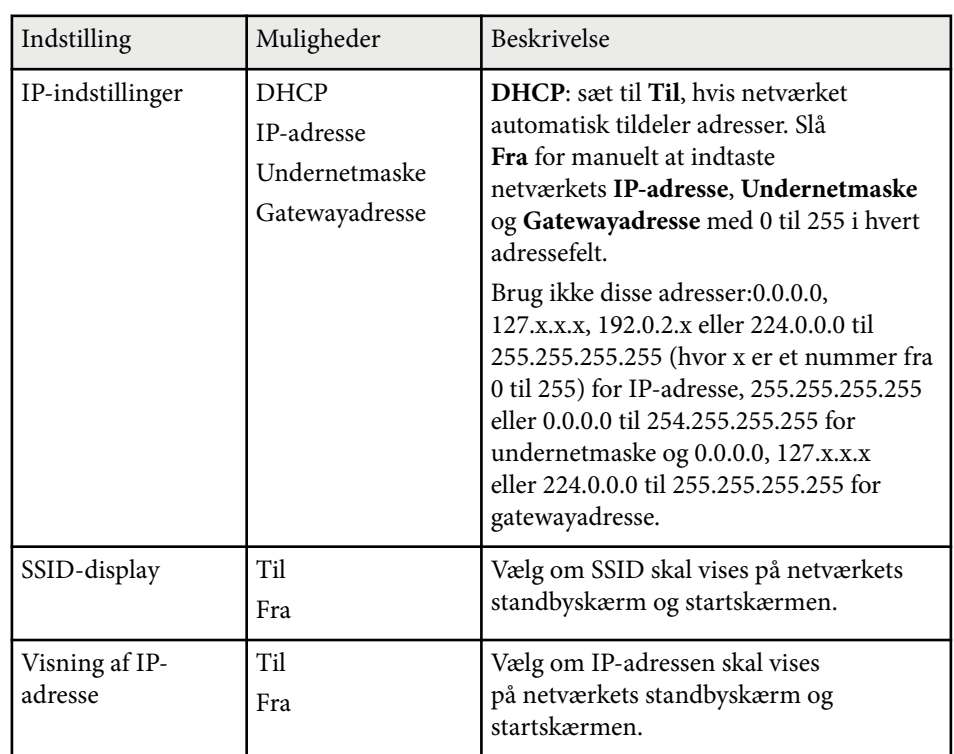

\* Kun tilgængelig på EB‑1795F/EB‑1785W/EB‑1781W.

## **Menuen Netværk - Menuen Andre**

Med indstillingerne i menuen **Andre** kan du vælge andre netværksindstillinger (EB‑1795F/EB‑1785W/EB‑1781W).

<span id="page-132-0"></span>s**Netværk** > **Til netværkskonfiguration** > **Andre**

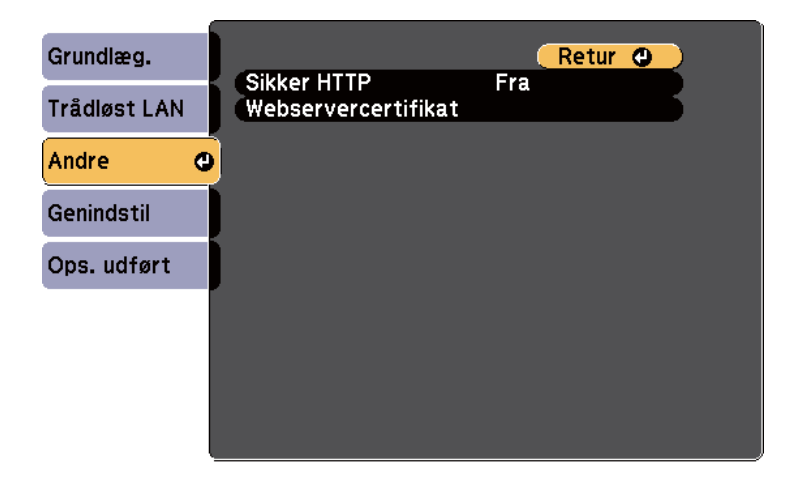

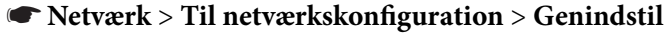

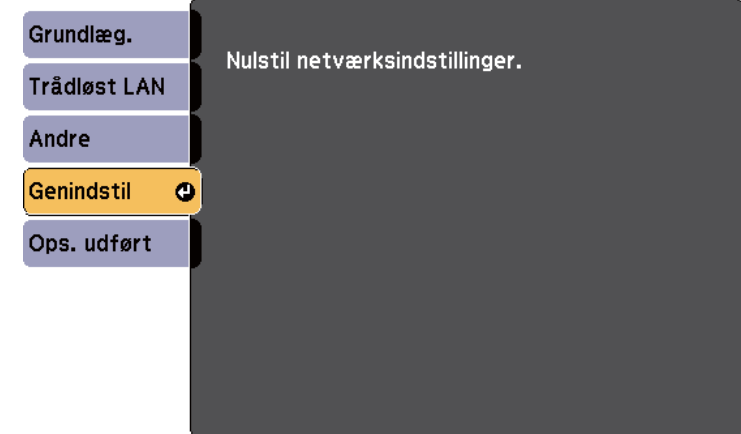

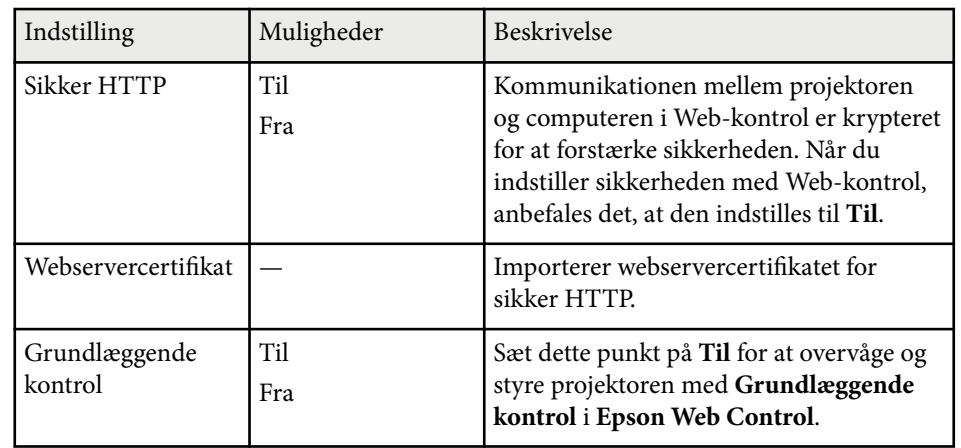

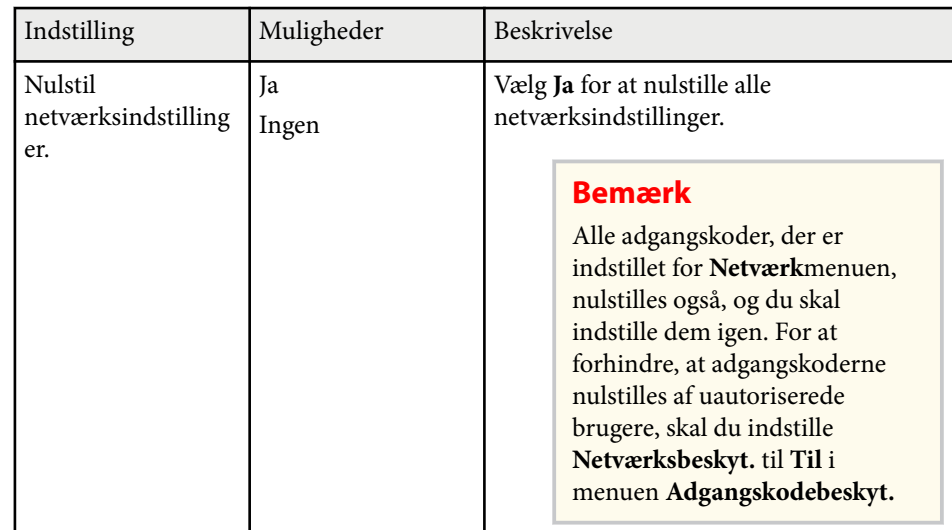

### **Menuen Netværk - Menuen Genindstil**

Med indstillingerne i menuen **Genindstil** kan du nulstille alle netværksindstillingerne.

# <span id="page-133-0"></span>**Projektorens konfiguration - Menuen ECO <sup>134</sup>**

Med indstillingerne i menuen **ECO** kan du tilpasse projektorens funktioner til strømbesparelse.

Når du vælger en indstilling for strømbesparelse, vises et bladformet ikon ved siden af menupunktet.

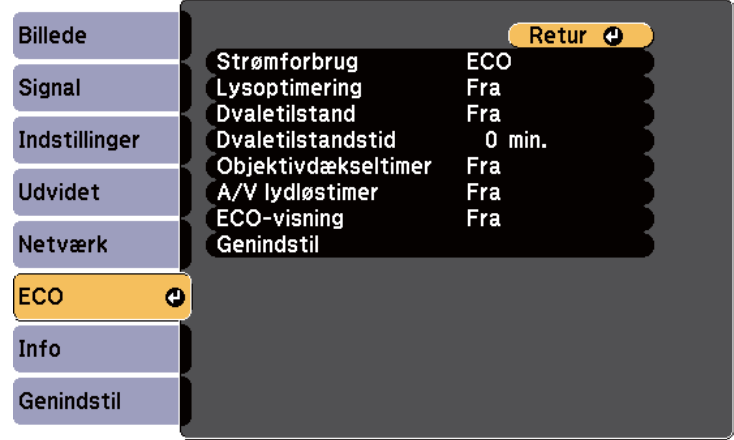

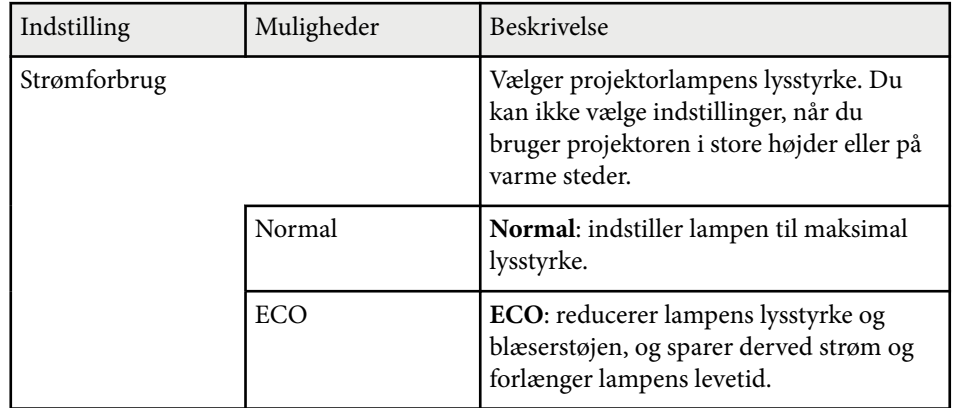

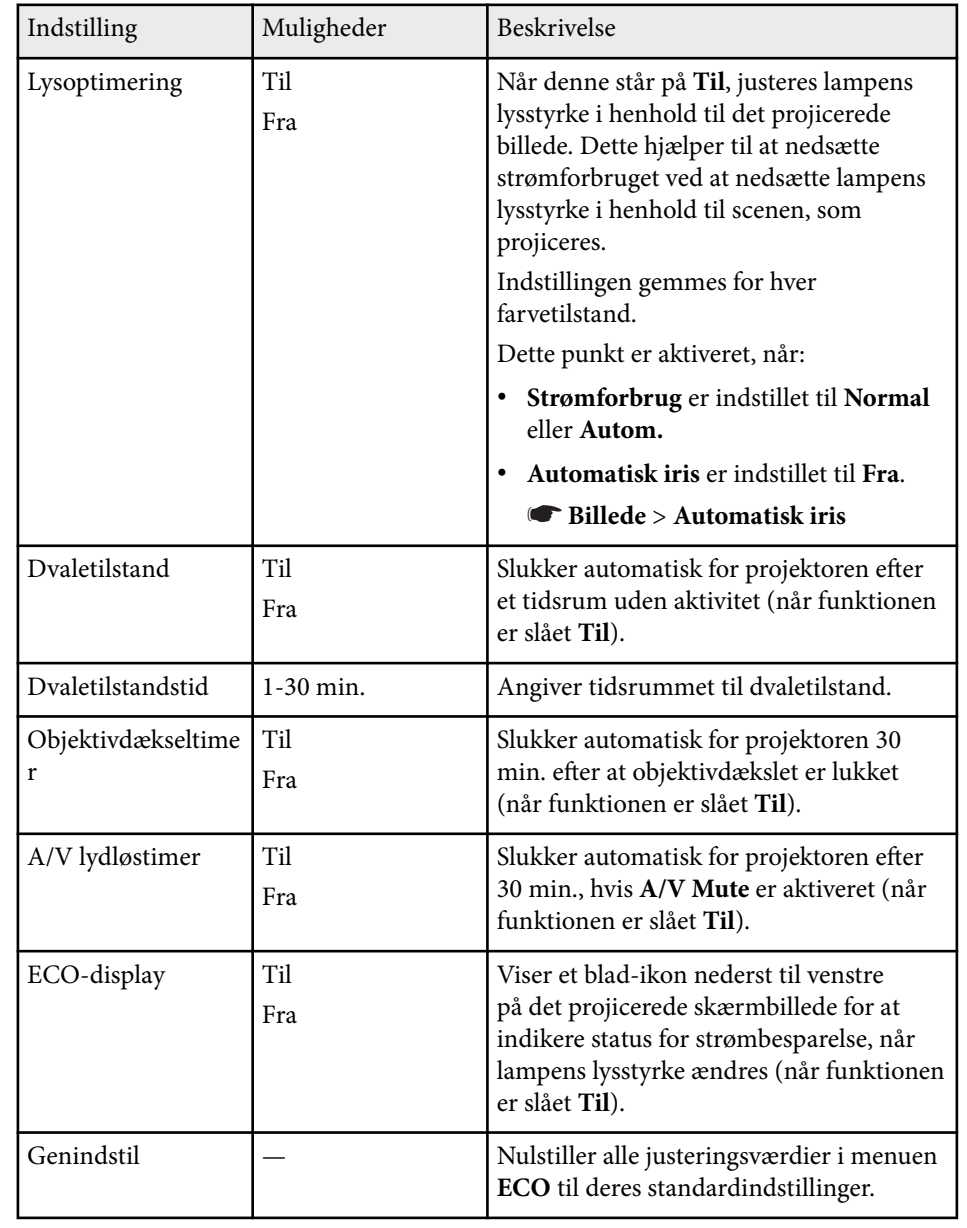

## **Projektorens konfiguration - Menuen ECO <sup>135</sup>**

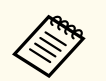

• Når **Dvaletilstandstid** er aktiveret, dæmpes lampen kortvarigt, før timerens tid er nået, hvorefter projektoren slukker.

• Når **Objektivdækseltimer** eller **A/V lydløstimer** er aktiveret, bruger lampen mindre strøm, når objektivdækslet er sat på eller når **A/V Mute** er aktiveret.

### g **Rele vante links**

• ["Projektorens konfiguration - Menuen Udvide" s.125](#page-124-0)

<span id="page-135-0"></span>Du kan vise oplysninger om projektoren og dens version i menuen **Info**. Du kan dog ikke ændre nogen af indstillingerne i menuen.

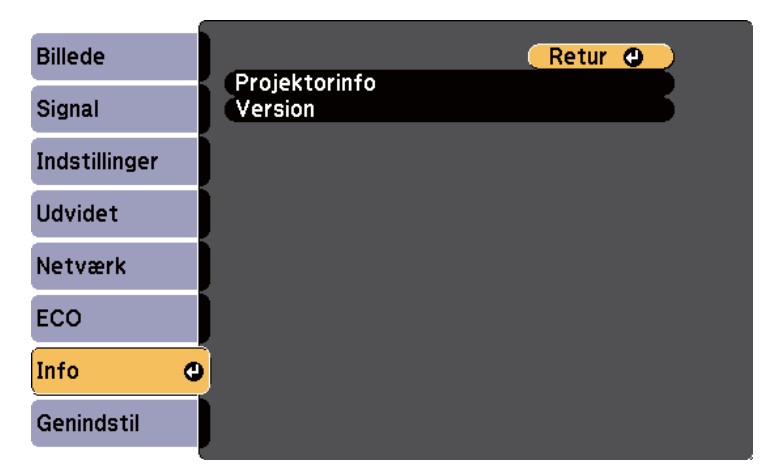

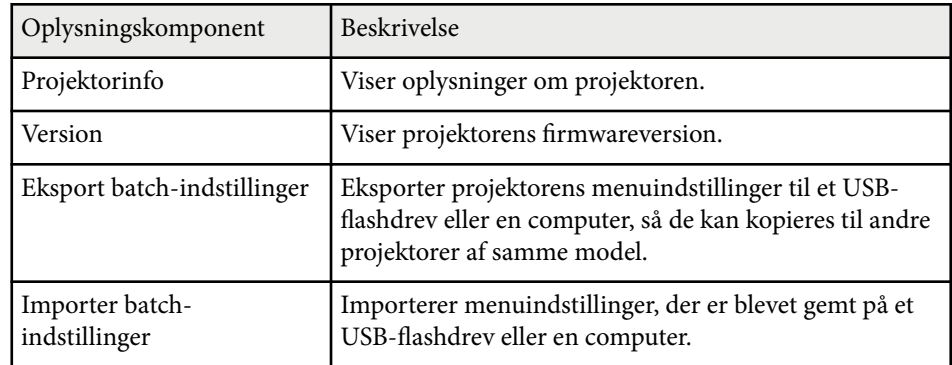

#### $H$  Relevante links

• "Menuen Info - Menuen Projektorinfo" s.136

### **Menuen Info - Menuen Projektorinfo**

Du kan vise oplysninger om projektoren og dens inputkilder i menuen **Projektorinfo** i projektormenuen **Info**.

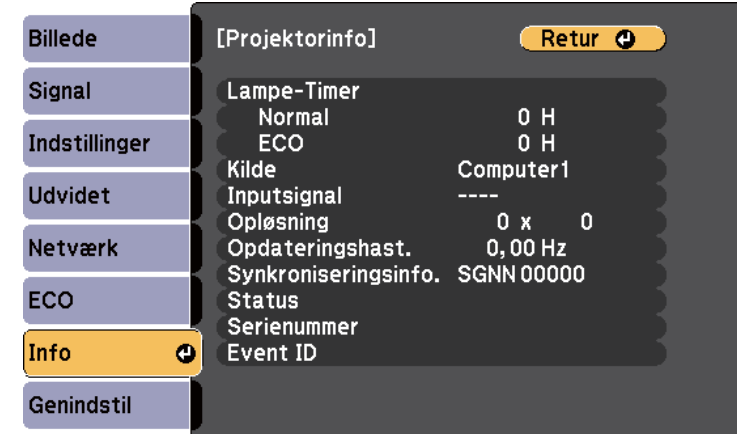

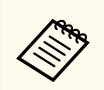

De tilgængelige indstillinger afhænger af den aktuelle indgangskilde. Tælleren til lampeforbrug begynder først at tælle, når lampen har været brugt i mindst 10 timer.

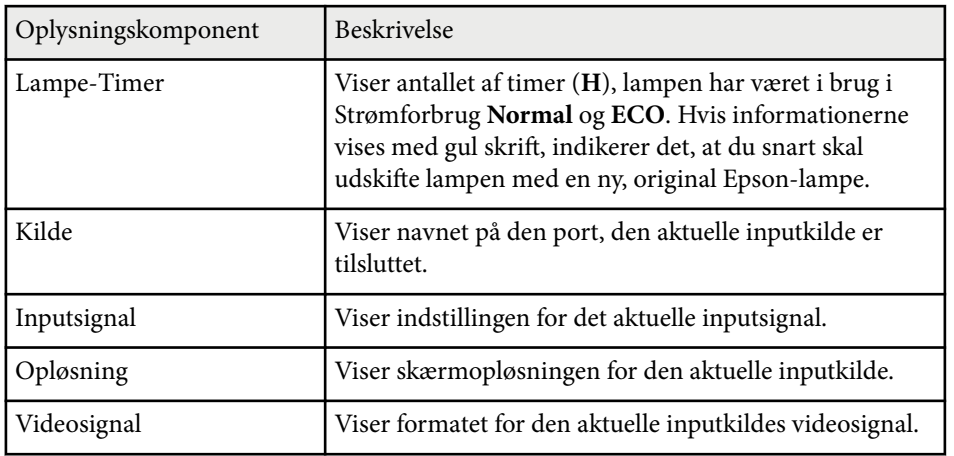

# **Visning af projektoroplysninger - Menuen Info <sup>137</sup>**

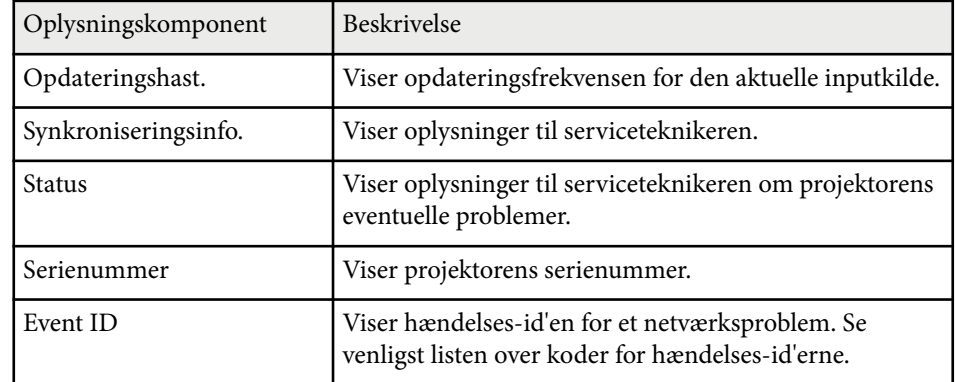

#### $H$  Relevante links

• "Event ID kodeliste" s.137

### **Event ID kodeliste**

Hvis **Event ID** i menuen **Projektorinfo** viser en kode, kan du se i denne liste med Event ID-koder efter en mulig løsning på det problem, koden indikerer.

Hvis du ikke kan løse problemet, kan du kontakte din netværksadministrator eller Epson for at få teknisk support.

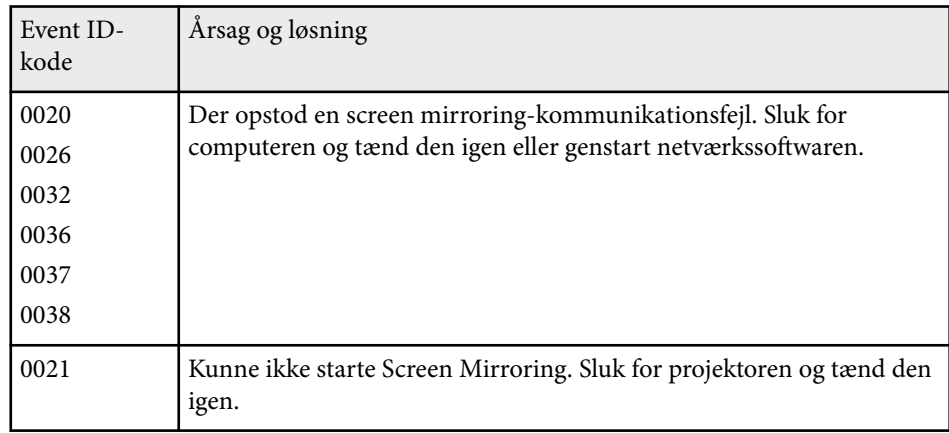

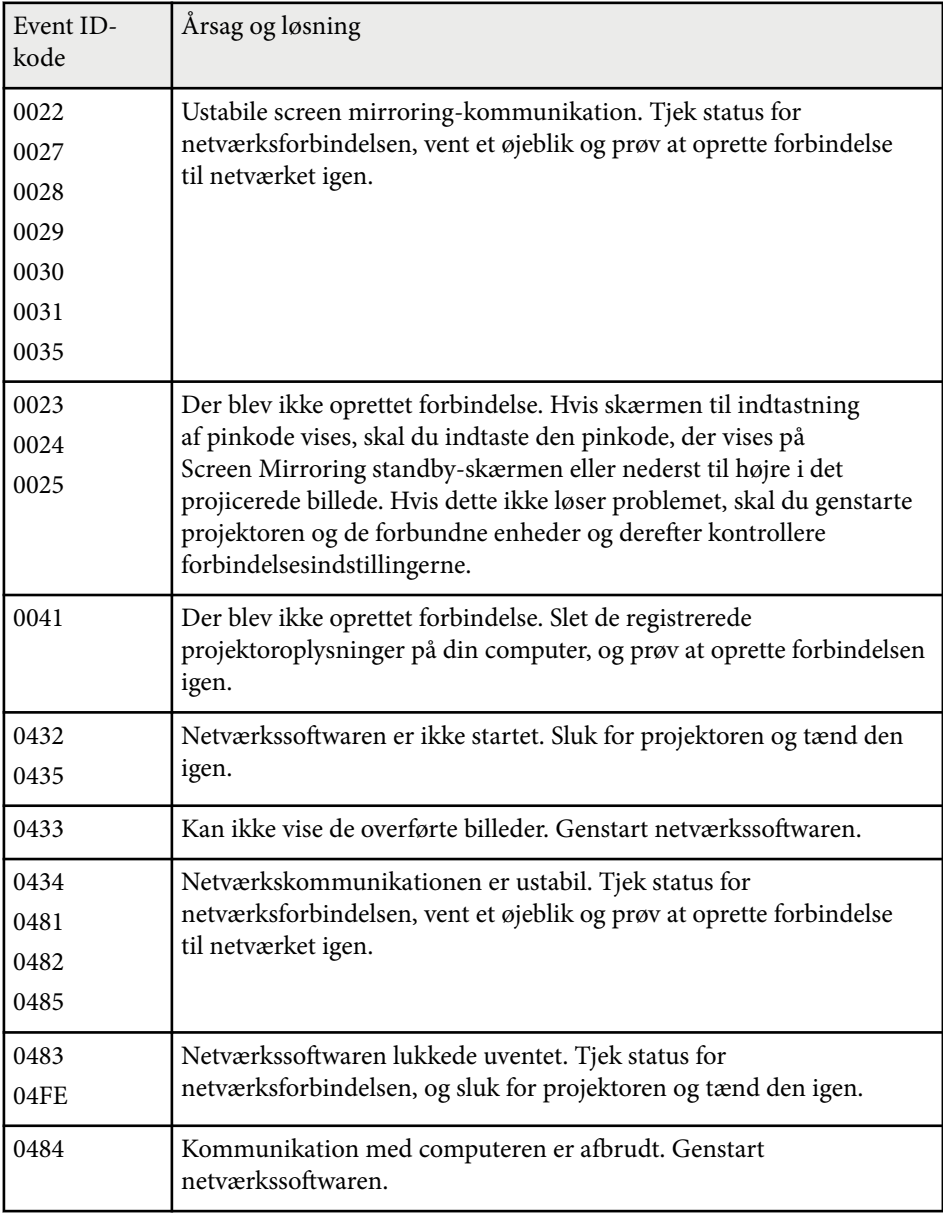

# **Visning af projektoroplysninger - Menuen Info <sup>138</sup>**

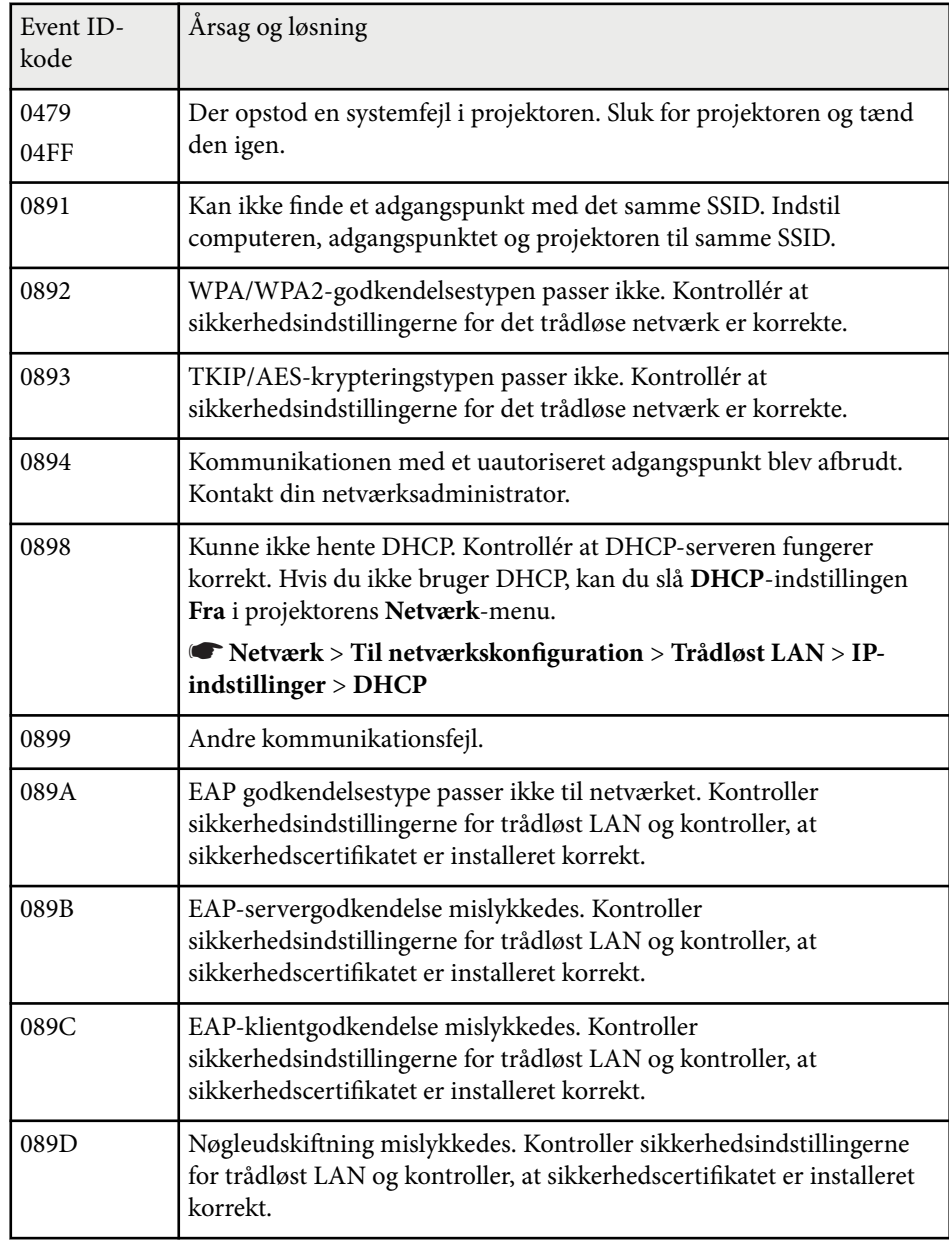

## <span id="page-138-0"></span>**Projektor genindstillingsmuligheder - Menuen Genindstil <sup>139</sup>**

Du kan nulstille de fleste af projektorens indstillinger til deres standardindstillinger i menuen **Genindstil**.

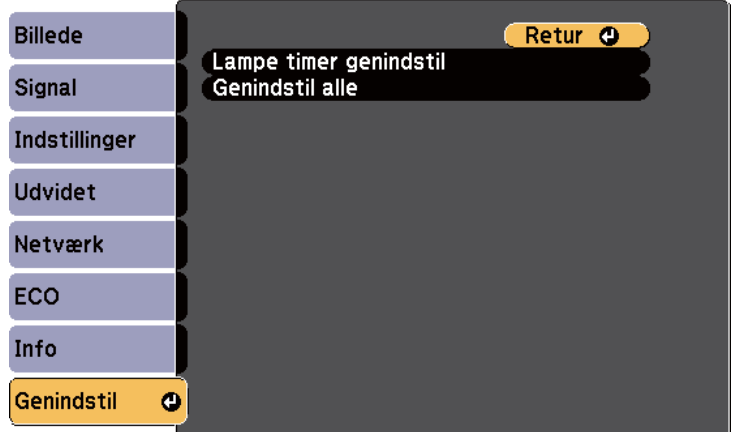

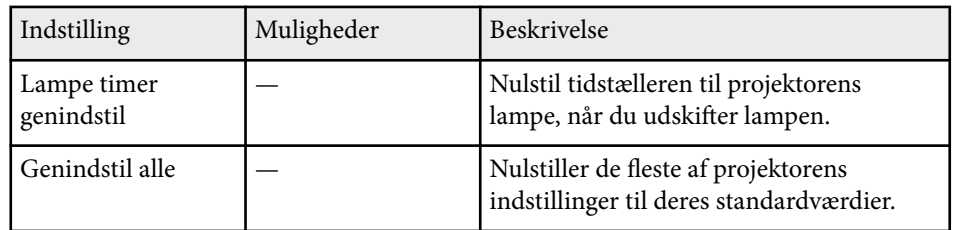

Du kan ikke nulstille følgende indstillinger med **Genindstil alle**:

- Inputsignal
- Brugerlogo
- Vis baggrund \*
- Startskærm \*
- A/V Mute \*
- Sprog
- Dato og klokkeslæt
- Menupunkter i Netværk
- Lampe-Timer
- Adgangskode
- \* Tilgængelig, når du har gemt en brugers logo.

## <span id="page-139-0"></span>**Kopiering af menuindstillinger mellem projektorne (batchkonfiguration) <sup>140</sup>**

Når du har valgt projektorens menuindstillinger for én projektor, kan du bruge følgende metoder til at kopiere indstillingerne til andre projektorer, forudsat, at de er af samme model.

• vha. et USB flash-drev

• ved at forbinde en computer og projektoren vha. et USB-kabel Menuindstillinger, som f.eks. følgende, kopieres ikke til den anden projektor.

- Indstillingerne i menuen **Netværk** (undtagen menuen **Andre**)
- **Lampe-Timer** og **Status** fra menuen **Projektorinfo**

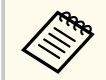

Foretag batchkonfiguration før justering af billedindstillinger, som f.eks. Keystone. Da værdier for billedjusteringer også medtages til den anden projektor, overskrives de justeringer, du eventuelt har foretaget før en batchkonfiguration, og det projicerede skærmbillede, du har tilpasset, kan være ændret.

Når menuindstillingerne kopieres fra én projektor til en anden, kopieres brugerlogoet også. Du skal ikke angive oplysninger, du ikke vil dele med andre projektorer, som f.eks. brugerlogo.

## **Forsigtig**

Epson påtager sig intet ansvar ved batchkonfiguration for fejl og tilhørende eventuelle udgifter til reparation på grund af strømsvigt, kommunikationsfejl eller andre problemer, der kan medføre sådanne fejl.

### g **Relevante links**

- "Overførelse af indstillinger fra et USB-flashdrev" s.140
- ["Overførelse af indstillinger fra en computer" s.141](#page-140-0)

## **Overførelse af indstillinger fra et USB-flashdrev**

Du kan kopiere menuindstillinger fra én projektor til en anden af samme model ved hjælp af et USB flashdrev.

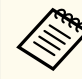

- USB flashdrevet skal være FAT16/32 formateret og må ikke indeholde nogen sikkerhedsfunktioner. Slet eventuelt eksisterende filer på drevet, før du bruger det til batchkonfiguration, da indstillingerne ellers muligvis ikke gemmes korrekt.
- Du kan også bruge denne batch-opsætningsmetode i projektorens menu.
- a Tag lysnetledningen ud af projektoren og kontrollér, at alle lysdioder på projektoren er slukket.
	-
	- b Forbind et tomt USB flash-drev direkte til projektorens USB-A-port.
- 

Hold [Esc]-knappen på fjernbetjeningen eller kontrolpanelet nede og sæt lysnetledningen til projektoren.

Når alle lysdioder på projektoren lyser, skal du slippe knappen [Esc].

Indikatorerne på projektoren begynder at blinke, og batchkonfigurationsfilen skrives til USB flashdrevet. Når dette er udført, slukker projektoren automatisk.

## **Forsigtig**

Du må ikke slukke for strømmen eller tage USB flashdrevet ud af projektoren, mens filen dannes. Hvis strømmen eller USB flashdrevet afbrydes, kan projektoren muligvis ikke starte korrekt igen.

### Fjern USB flashdrevet.

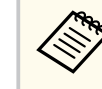

Batchkonfigurationsfilens navn er PJCONFDATA.bin. Hvis det er nødvendigt at ændre filnavnet, kan du tilføje tekst efter PJCONFDATA, men kun ved brug af bogstaver og tal. Hvis du ændrer tekstdelen PJCONFDATA i filnavnet, kan projektoren muligvis ikke genkende filen korrekt.

## <span id="page-140-0"></span>**Kopiering af menuindstillinger mellem projektorne (batchkonfiguration) <sup>141</sup>**

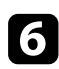

f Tag strømledningen ud af den projektor, du vil kopiere konfigurationen til, og kontrollér, at alle indikatorer på projektoren er slukket.

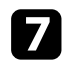

g Forbind USB flash-drevet med den gemte batchkonfigurationsfil til projektorens USB-A-port.

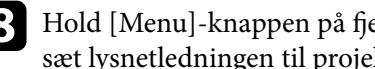

h Hold [Menu]-knappen på fjernbetjeningen eller kontrolpanelet nede og sæt lysnetledningen til projektoren.

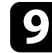

i Når alle lysdioder på projektoren lyser, skal du slippe knappen [Menu]. Når alle lysdioder begynder at blinke, dannes indstillingerne. Når dette er udført, slukker projektoren automatisk.

## **Forsigtig**

Du må ikke slukke for strømmen eller tage USB flashdrevet ud af projektoren, mens filen dannes. Hvis strømmen eller flashdrevet afbrydes, kan projektoren muligvis ikke starte korrekt igen.

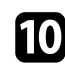

Fjern USB flashdrevet.

## **Overførelse af indstillinger fra en computer**

Du kan kopiere menuindstillinger fra én projektor til en anden af samme model ved at tilslutte en computer med et USB-kabel.

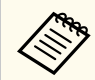

• Du kan bruge denne metode til batchkonfiguration under følgende operativsystemer:

- Windows 8.1 eller nyere
- macOS 10.13.x eller nyere
- Du kan også bruge denne batch-opsætningsmetode i projektorens menu.
- a Tag lysnetledningen ud af projektoren og kontrollér, at alle lysdioder på projektoren er slukket.
	- b Forbind et USB-kabel til computerens USB-port og projektorens USB-Bport.
- 
- Hold [Esc]-knappen på fjernbetjeningen eller kontrolpanelet nede og sæt lysnetledningen til projektoren.
- 
- Når alle lysdioder på projektoren lyser, skal du slippe knappen [Esc]. Computeren genkender projektoren som en flytbar disk.
- 
- e Åbn den flytbare disk eller mappe og gem batchkonfigurationsfilen på computeren.

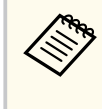

Batchkonfigurationsfilens navn er PJCONFDATA.bin. Hvis det er nødvendigt at ændre filnavnet, kan du tilføje tekst efter PJCONFDATA, men kun ved brug af bogstaver og tal. Hvis du ændrer tekstdelen PJCONFDATA i filnavnet, kan projektoren muligvis ikke genkende filen korrekt.

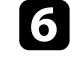

f Skub USB-enheden (Windows) ud eller træk ikonet for den flytbare disk til Papirkurven (OS X).

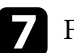

Fjern USB-kablet.

Projektoren slukker automatisk.

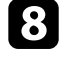

h Tag strømledningen ud af den projektor, du vil kopiere konfigurationen til, og kontrollér, at alle indikatorer på projektoren er slukket.

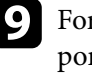

rbind USB-kablet til computerens USB-port og projektorens USB-Brt.

## **Kopiering af menuindstillinger mellem projektorne (batchkonfiguration) <sup>142</sup>**

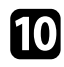

j Hold [Menu]-knappen på fjernbetjeningen eller kontrolpanelet nede og sæt lysnetledningen til projektoren.

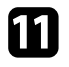

Kar alle lysdioder på projektoren lyser, skal du slippe knappen [Menu]. Computeren genkender projektoren som en flytbar disk.

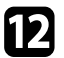

l Kopier batchkonfigurationsfilen (PJCONFDATA.bin), som du gemte på computeren, til roden af den flytbare disk.

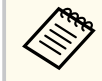

Du bør ikke kopiere andre filer eller mapper end batchkonfigurationsfilen til den flytbare disk.

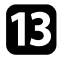

m Skub USB-enheden (Windows) ud eller træk ikonet for den flytbare disk til Papirkurven (OS X).

### 14 Fjern USB-kablet.

Når alle lysdioder begynder at blinke, dannes indstillingerne. Når dette er udført, slukker projektoren automatisk.

### **Forsigtig**

Du må ikke afbryde for strømmen til projektoren, mens filen dannes. Hvis strømmen afbrydes, kan projektoren muligvis ikke starte korrekt igen.

#### $H$  Relevante links

• "Fejlmeddelelse ved batchkonfiguration" s.142

### **Fejlmeddelelse ved batchkonfiguration**

Projektorens indikatorer fortæller dig, om der er fejl i forbindelse med batchkonfiguration. Tjek status for projektorens indikatorer og følg instruktionerne i denne tabel.

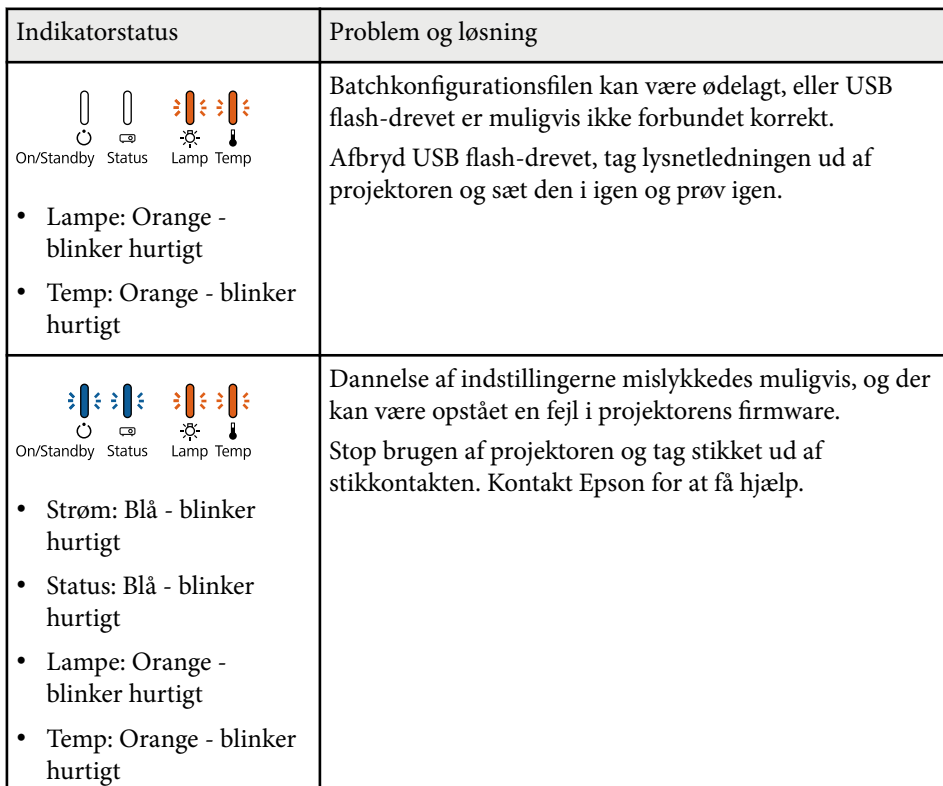

# **Vedligeholdelse af projektoren**

Du skal muligvis en gang imellem rengøre projektorens objektiv, dens luftfilter og ventilationsåbninger for at forhindre, at projektoren overopheder på grund af blokeret ventilation.

De eneste dele, du bør udskifte, er lampen, luftfilteret og fjernbetjeningens batterier. Hvis andre dele skal udskiftes, skal du kontakte Epson eller et autoriseret Epson Servicecenter.

## **Advarsel**

Før du rengør nogen dele af projektoren, skal du slukke for den og trække strømledningen ud. Du må aldrig åbne projektorens kabinet ud over i de situationer, der udtrykkeligt er beskrevet i denne manual. Farlig højspænding i projektoren kan medføre alvorlige personskader.

# $\rightarrow$  **Relevante links**<br>• TRenggring af obi

- ["Rengøring af objektivet" s.144](#page-143-0)
- ["Sådan rengøres projektorkabinettet" s.145](#page-144-0)
- ["Vedligeholdelse af luftfilter og ventilationsåbninger" s.146](#page-145-0)
- ["Vedligeholdelse af projektorens lampe" s.148](#page-147-0)
- ["Udskiftning af batterierne i fjernbetjeningen" s.153](#page-152-0)

## <span id="page-143-0"></span>**Rengøring af objektivet <sup>144</sup>**

Rengør projektorens objektiv jævnligt eller når du bemærker, at det er snavset.

- Du kan fjerne støv og fedtefingre ved at tørre objektivet forsigtigt med linserensepapir.
- Hvis snavset er særligt svær at fjerne, kan du bruge en fugtig, blød klud med linserensevæske og forsigtigt tørre objektivets overflade. Du må ikke spraye væsker direkte på objektivet.

## **Advarsel**

Du må ikke bruge linserensevæske, der er brandbar. Varmen fra projektorens lampe kan i givet fald medføre brand.

### **Bemærk**

Undlad at bruge vinduesrens eller andre skrappe midler til rengøring af objektivet, og udsæt ikke objektivet for stød, da den ellers kan blive beskadiget. Brug ikke luft på spray, da gasserne kan efterlade brandbare reststoffer.
## **Sådan rengøres projektorkabinettet <sup>145</sup>**

Før du rengør projektorkabinettet, bør du slukke for projektoren og trække strømledningen ud.

- Fjern støv eller snavs med en blød, tør og fnugfri klud.
- Brug en blød klud, fugtet med vand og et mildt rengøringsmiddel, for at fjerne svær snavs. Du må ikke spraye væsker direkte på projektoren.

### **Bemærk**

Brug ikke voks, alkohol, benzen, fortynder eller andre kemikalier til at rengøre projektorens kabinet. Disse kan beskadige kabinettet. Brug ikke luft på spray, da gasserne kan efterlade brandbare reststoffer.

## <span id="page-145-0"></span>**Vedligeholdelse af luftfilter og ventilationsåbninger <sup>146</sup>**

Det er vigtigt jævnligt at vedligeholde luftfilteret. Rengør luftfilteret, når der vises en meddelelse om, at temperaturen i projektoren har nået et vist, højt, niveau. Det anbefales, at du rengør disse dele efter 2000 timers brug. Rengør dem mere regelmæssigt, hvis projektoren anvendes i meget støvede omgivelser.

#### **Bemærk**

Hvis der ikke rengøres jævnligt, vil Epson-projektoren give en meddelelse, hvis temperaturen i projektoren har nået et vist, højt, niveau. Du bør ikke vente med at vedligeholde projektorens filter, til denne advarsel vises, da længerevarende udsættelse for høje temperaturer kan reducere projektorens og lampens levetid.

## **A Relevante links**<br>• "Rengøring af luf

- "Rengøring af luftfilteret og ventilationsåbningerne" s.146
- "Udskiftning af luftfilteret" s.146

### **Rengøring af luftfilteret og ventilationsåbningerne**

Rengør projektorens luftfilter og ventilationsåbninger, hvis disse dele bliver støvede, eller hvis der vises en meddelelse om, at du bør rengøre dem.

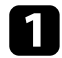

a Sluk for projektoren og træk strømledningen ud.

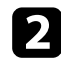

b Fjern forsigtigt støvet med en lille støvsuger, designet til computere, eller en meget blød børste (som f.eks. en pensel).

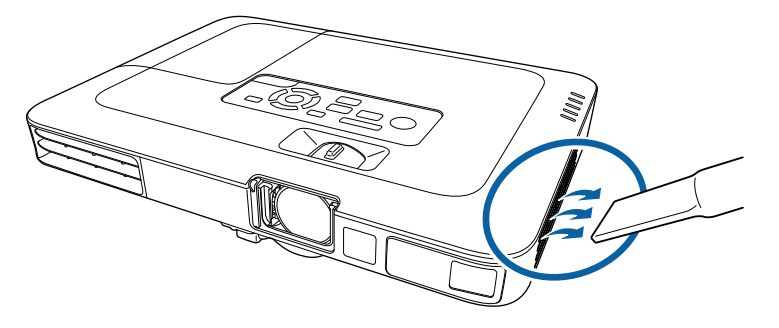

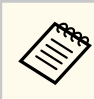

Du kan fjerne luftfilteret, så du kan rengøre begge sider af det. Skyl ikke luftfilteret i vand, og brug ikke hverken rengøringsmidler eller opløsningsmidler til at rengøre det med.

#### **Bemærk**

Brug ikke luft på spray. Gasserne kan efterlade brandbare reststoffer, og de kan presse støv eller snavs ind i projektorens optiske dele eller andre følsomme områder.

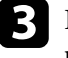

Hvis støvet er svært at fjerne, eller hvis luftfilteret er beskadiget, skal du udskifte luftfilteret.

### **Udskiftning af luftfilteret**

Du skal udskifte luftfilteret i følgende situationer:

- Når du har rengjort luftfilteret, vises en meddelelse om, at du bør rengøre eller udskifte det
- Luftfilteret er beskadiget

Du kan udskifte luftfilteret, mens projektoren er monteret i loftet eller står på et bord.

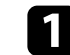

a Sluk for projektoren og træk strømledningen ud.

## **Vedligeholdelse af luftfilter og ventilationsåbninger <sup>147</sup>**

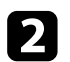

**b** Træk luftfiltret ud af projektoren.

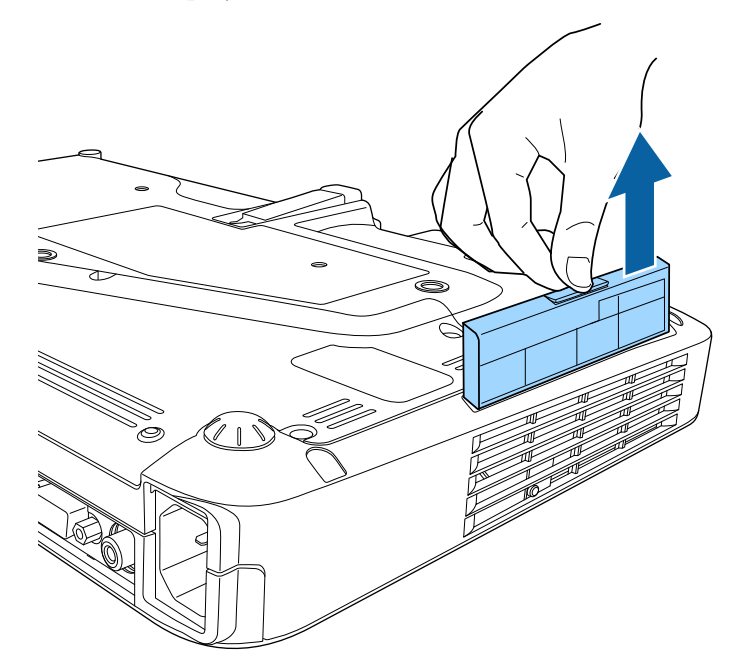

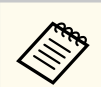

Bortskaf brugte luftfiltre i overensstemmelse med lokale bestemmelser.

- Filterramme: Polypropylen
- Filter: Polypropylen

 $\bf S$  Skub forsigtigt det nye luftfilter i projektoren som vist, indtil det klikker på plads.

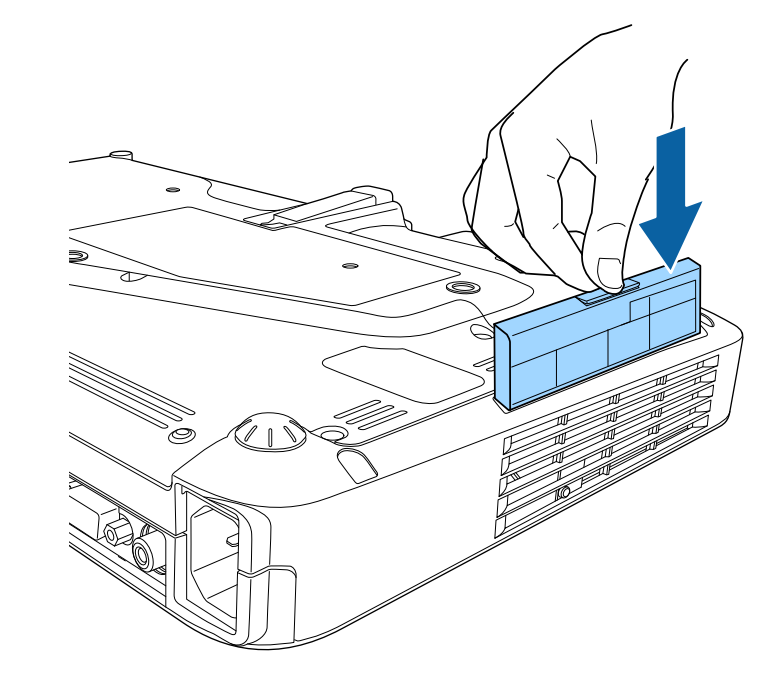

 $H$  Relevante links

• ["Reservedele" s.174](#page-173-0)

<span id="page-147-0"></span>Projektoren overvåger den tid, lampen bruges, og viser denne information i projektorens menusystem.

Udskift lampen med en ny snarest muligt, hvis følgende sker:

- Det projicerede billede bliver mørkere eller forringes
- Der vises en meddelelse, når du tænder for projektoren, om at du skal udskifte lampen (meddelelsen vises 100 timer før lampens forventede levetid slutter, og den vises i 30 sekunder)

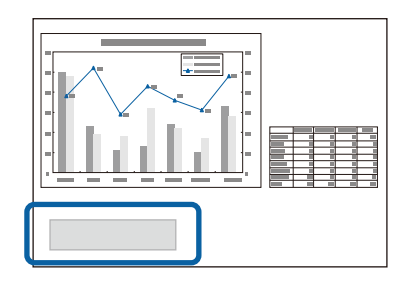

• Projektorens strømindikator blinker blåt og dens lampeindikator blinker orange.

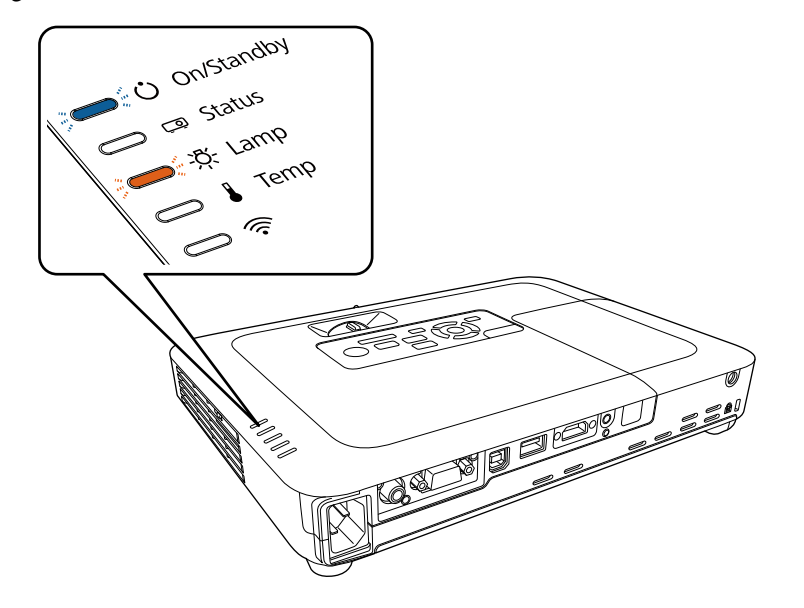

#### **Bemærk**

- Hvis du fortsætter med at bruge lampen, efter at udskiftningstidspunktet er nået, øges risikoen for, at lampen eksploderer. Når meddelelsen om lampeudskiftning vises, skal du udskifte lampen med en ny så hurtigt som muligt, også selvom lampen stadig virker.
- Undlad gentagne gange at tænde for projektoren straks efter, den er blevet slukket. Hyppig tænding og slukning af projektoren kan forkorte lampens levetid.
- Afhængig af lampens egenskaber og den måde, den anvendes på, kan lampen blive mørkere eller holde op med at virke, før meddelelsen om lampeudskiftning vises. Du skal altid have en reservelampe liggende i tilfælde af, at du får brug for en.
- Vi anbefaler, at du bruger originale Epson-lamper. Brug af ikke-originale lamper kan have indflydelse på projiceringens kvalitet og sikkerhed. Epson's garanti dækker ikke skader eller fejlfunktion forårsaget af brug af ikke-originale lamper.

### g **Relevante links**

- "Udskiftning af lampen" s.148
- ["Sådan nulstilles lampetimeren" s.152](#page-151-0)
- ["Projektorens specifikationer" s.180](#page-179-0)

## **Udskiftning af lampen**

Du kan udskifte lampen, mens projektoren står på et bord eller er monteret i loftet.

## **Advarsel**

- Lad lampen køle helt af, før du udskifter den, for at undgå personskader.
- Lampen må ikke skilles ad eller modificeres. Hvis der monteres en modificeret eller adskilt lampe i projektoren, er der fare for brand, elektrisk stød, skader eller ulykker.
- 

a Sluk for projektoren og træk strømledningen ud.

**b Lad projektorlampen køle af i mindst 1 time.** 

c Brug den skruetrækker, der medfølger reservelampen, til at løsne den skrue, der holder lampedækslet.

### **Advarsel**

Når du udskifter lampen, kan den være sprunget. Hvis du udskifter lampen i en projektor, der er monteret på loftet, skal du altid gå ud fra, at lampen er revnet, og derfor stå ved siden af lampedækslet i stedet for under det. Tag forsigtigt lampedækslet af. Vær forsigtig, når du fjerne lampedækslet, da der kan falde glasskår ud, som kan forårsage personskade. Søg omgående læge, hvis du får glasskår i øjnene eller munden.

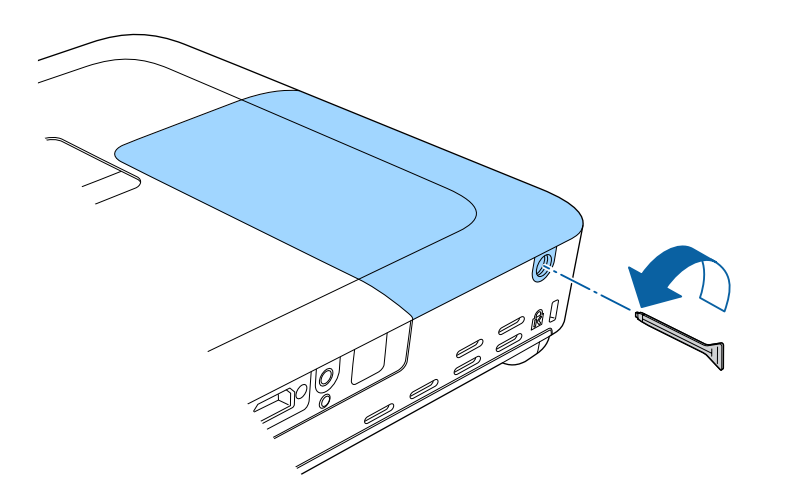

d Skub lampedækslet ud og løft det af.

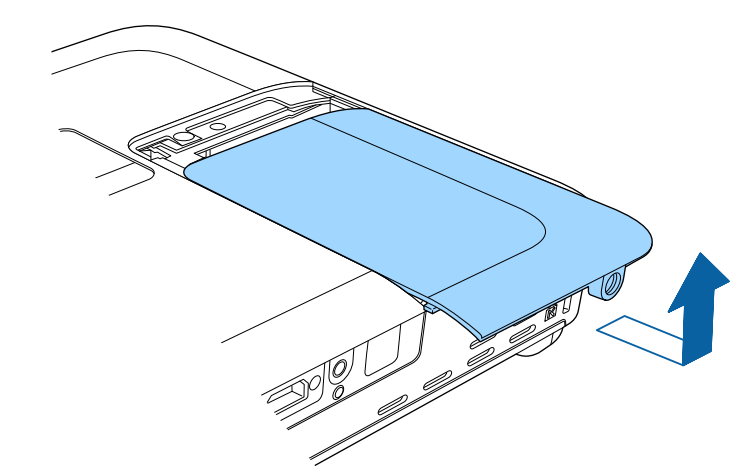

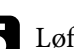

e Løft lampens fastgøringsfjeder op.

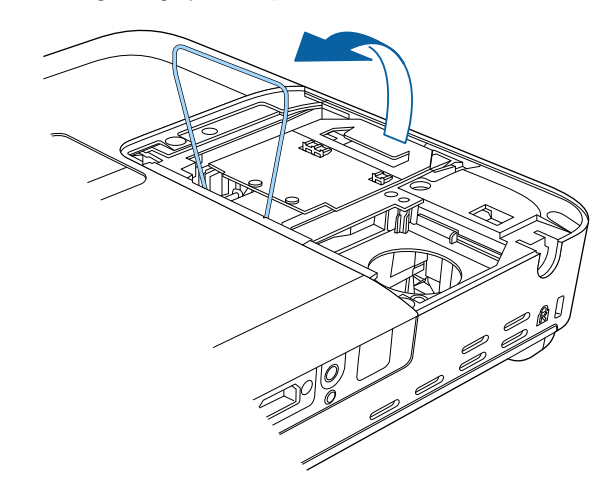

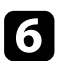

f Brug lampehåndtaget til forsigtigt at trække lampen ud af projektoren.

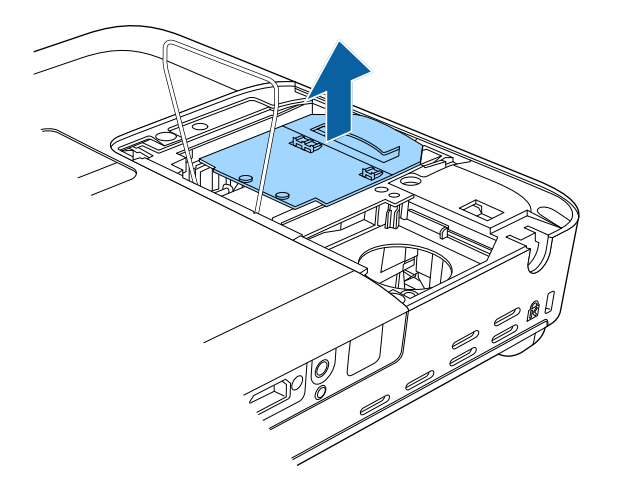

- 
- Hvis lampen er sprunget, skal du udskifte den med en ny lampe eller kontakte Epson for at få hjælp.
- Lamperne i dette produkt indeholder kviksølv (Hg). Bortskaffelse eller genanvendelse bør ske i overensstemmelse med lokale bestemmelser. Må ikke bortskaffes i husholdningsaffaldet.

g Indsæt forsigtigt den nye lampe i projektoren. Hvis den ikke passer let, skal du kontrollere, at den vender rigtigt.

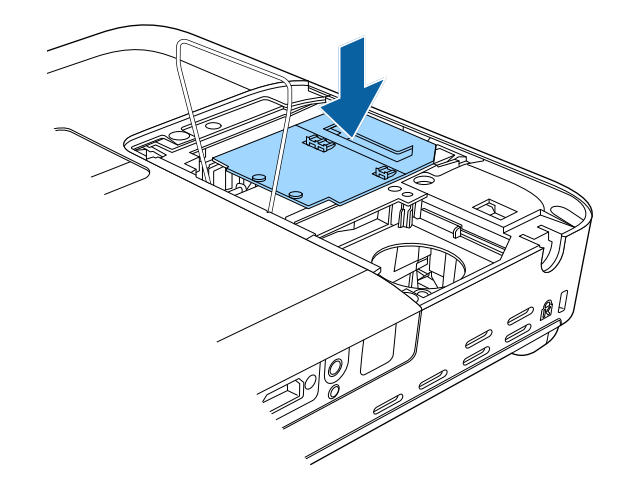

### **Bemærk**

Du må ikke røre ved lampeenhedens glas, da lampen derved kan få forringet sin holdbarhed.

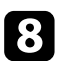

Tryk lampens fastgøringsfjeder ned, og tryk på venstre og højre side, indtil Sæt lampedækslet på igen og spænd skruerne for at fastgøre det.<br>Tryk lampens fastgøringsfjeder ned, og tryk på venstre og højre side, indtil Sæt

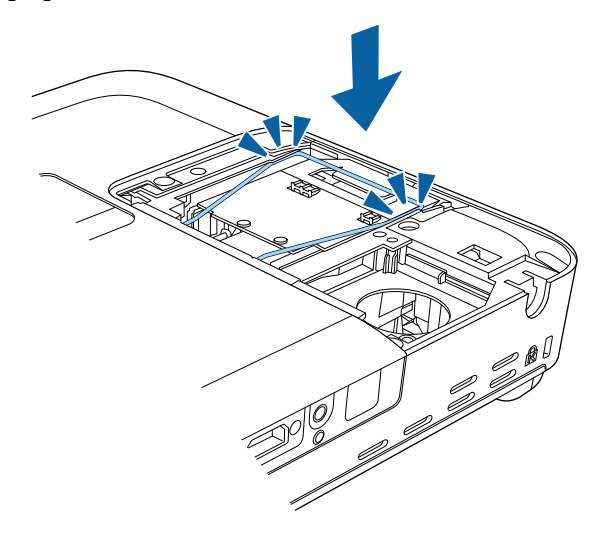

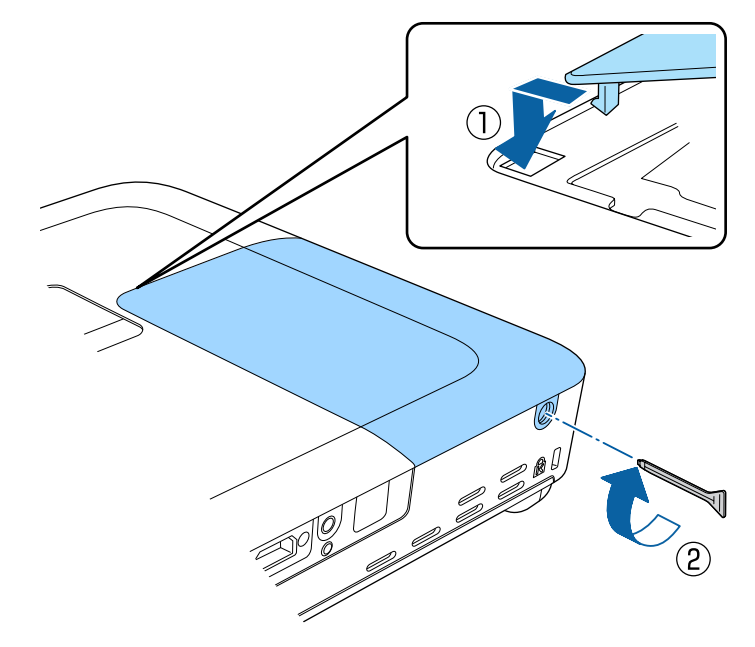

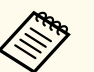

- Sørg for, at lampedækslet sidder godt på plads, da lampen ellers ikke kan tændes.
- Vær ikke for voldsom, når du sætter lampedækslet på igen, og sørg for, at det ikke er deformt.

Nulstil lampetimeren, så du kan overvåge den nye lampes brug.

### $H$  Relevante links

• ["Reservedele" s.174](#page-173-0)

### <span id="page-151-0"></span>**Sådan nulstilles lampetimeren**

Du skal nulstille lampetimeren, når projektorens lampe er udskiftet, for at fjerne meddelelsen om lampeudskiftning og for at kunne overvåge lampens brug korrekt.

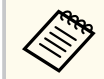

Nulstil ikke lampetimeren, hvis du ikke har udskiftet lampen, da det så vil give forkerte oplysninger om lampens brug.

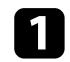

Tænd for projektoren.

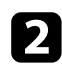

b Tryk på [Menu]-knappen på kontrolpanelet eller fjernbetjeningen.

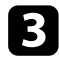

c Vælg menuen **Genindstil** og tryk på [Enter].

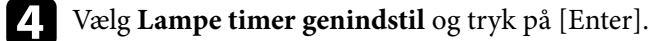

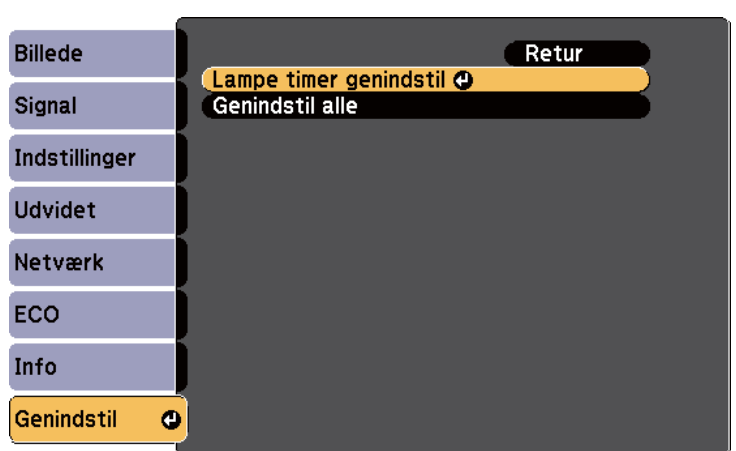

Der vises et spørgsmål om du vil nulstille lampetimeren.

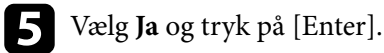

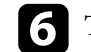

f Tryk på [Menu] eller på [Esc] for at forlade menuerne.

## <span id="page-152-0"></span>**Udskiftning af batterierne i fjernbetjeningen <sup>153</sup>**

Fjernbetjeningen bruger to mangan- eller alkaliske AA-batterier. Udskift batterierne, så snart de løber tør for strøm.

#### **Bemærk**

Sørg for at læse *Sikkerhedsinstruktioner*, før du sætter batterierne i.

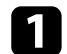

Fjern batteridækslet som vist.

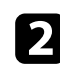

**b** Fjern de gamle batterier.

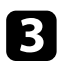

c Sæt batterierne i og vend **+** og **-** som vist.

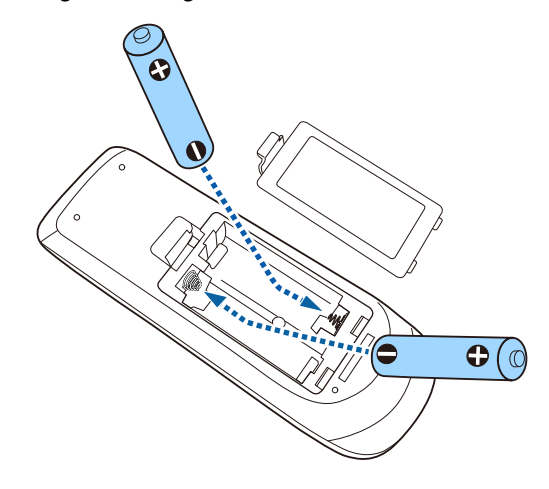

## **Advarsel**

Kontrollér placeringen af (+) og (–) symbolerne inde i batterirummet for at sikre, at batterierne sættes rigtigt i. Hvis batterierne ikke bruges korrekt, kan de eksplodere eller lække, hvilket kan forårsage en brand, personskade eller beskadigelse af produktet.

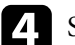

d Sæt batteridækslet på igen og tryk det ned, indtil det klikker på plads.

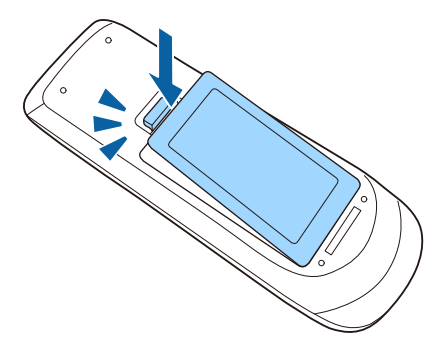

## **Problemløsning**

Tjek løsningerne i disse afsnit, hvis du får problemer med projektoren.

### $\rightarrow$  **Relevante links**

- ["Problemer med projicering" s.155](#page-154-0)
- ["Status-indikator for projektor" s.156](#page-155-0)
- ["Sådan bruges projektorens hjælpeskærme" s.159](#page-158-0)
- ["Løsning af problemer med billede eller lyd" s.160](#page-159-0)
- ["Løsninger til problemer med betjening af projektoren eller fjernbetjeningen" s.167](#page-166-0)
- ["Løsning af netværksproblemer" s.169](#page-168-0)

## <span id="page-154-0"></span>**Problemer med projicering <sup>155</sup>**

Hvis projektoren ikke fungerer korrekt, skal du slukke for den, tage den ud af stikkontakten, sætte den i stikkontakten igen og tænde for den igen. Hvis det ikke hjælper, kan du tjekke følgende:

- Indikatorerne på projektoren kan indikere problemet.
- Projektorens hjælpesystem kan vise oplysninger om almindeligt forekommende problemer.

• Løsningerne i denne manual kan hjælpe dig med at løse mange problemer. Hvis ingen af disse løsninger hjælper, kan du kontakte Epson og få teknisk support.

## <span id="page-155-0"></span>**Status-indikator for projektor <sup>156</sup>**

Projektorens indikatorer viser projektorens status og fortæller dig, når der opstår et problem. Kontroller indikatorernes status og farve, og se i denne tabel efter en mulig løsning.

- $\left\langle \!\!{\begin{array}{c} \curvearrowleft \end{array}}\!\!\!\right.$
- Hvis indikatorerne viser et mønster, som ikke vises i nedenstående tabel, skal du slukke for projektoren, trække stikket ud af stikkontakten og kontakte Epson for hjælp.

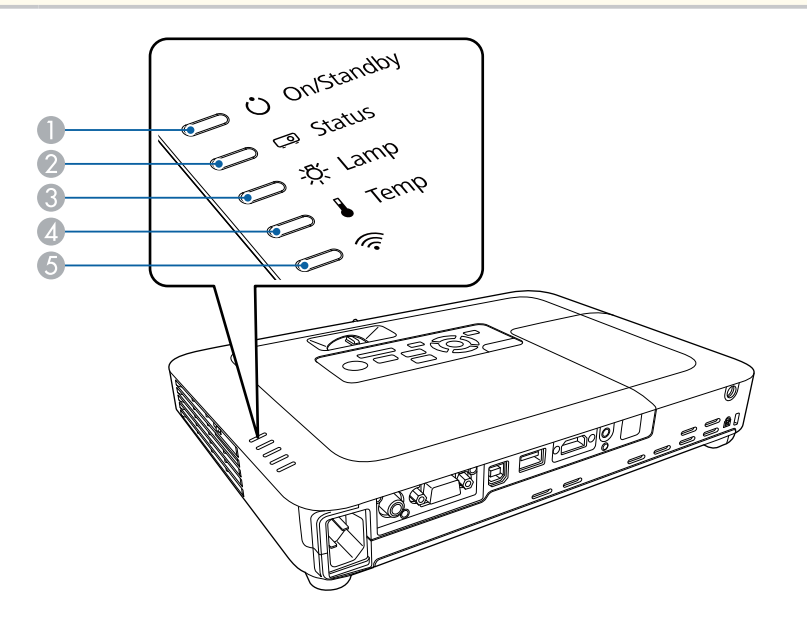

A Tænd/Standby-indikator (strøm)

**B** Status-indikator

- **G** Lampeindikator
- **4** Temp-indikator (temperatur)
- E Trådløs LAN-indikator

### **Projektorstatus**

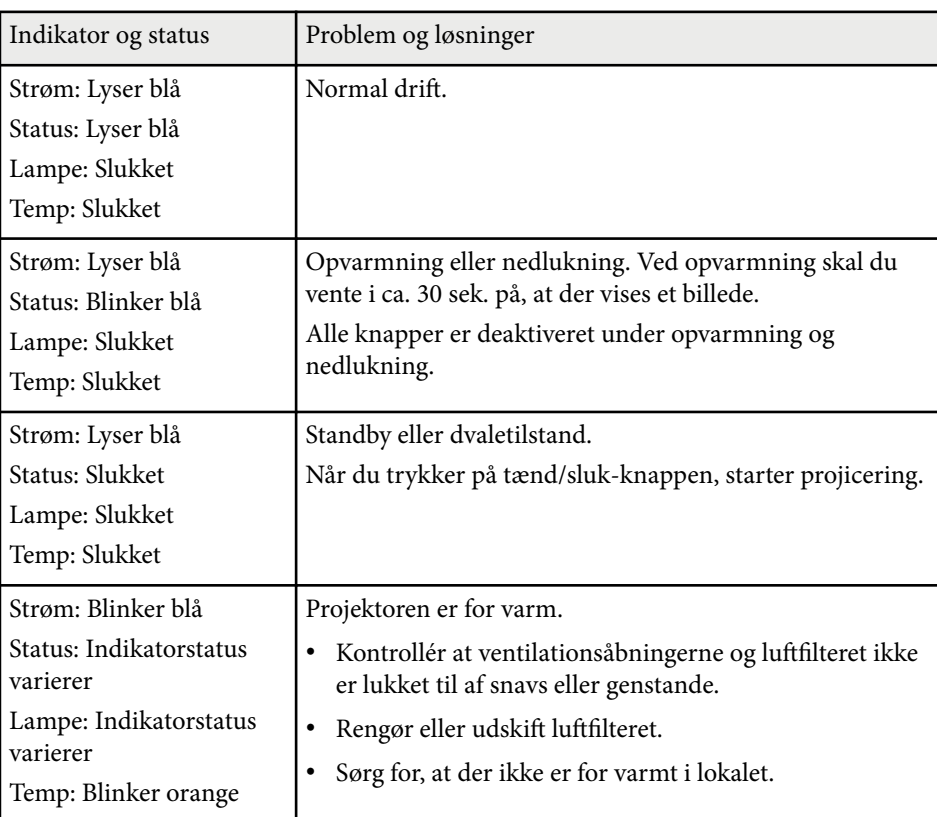

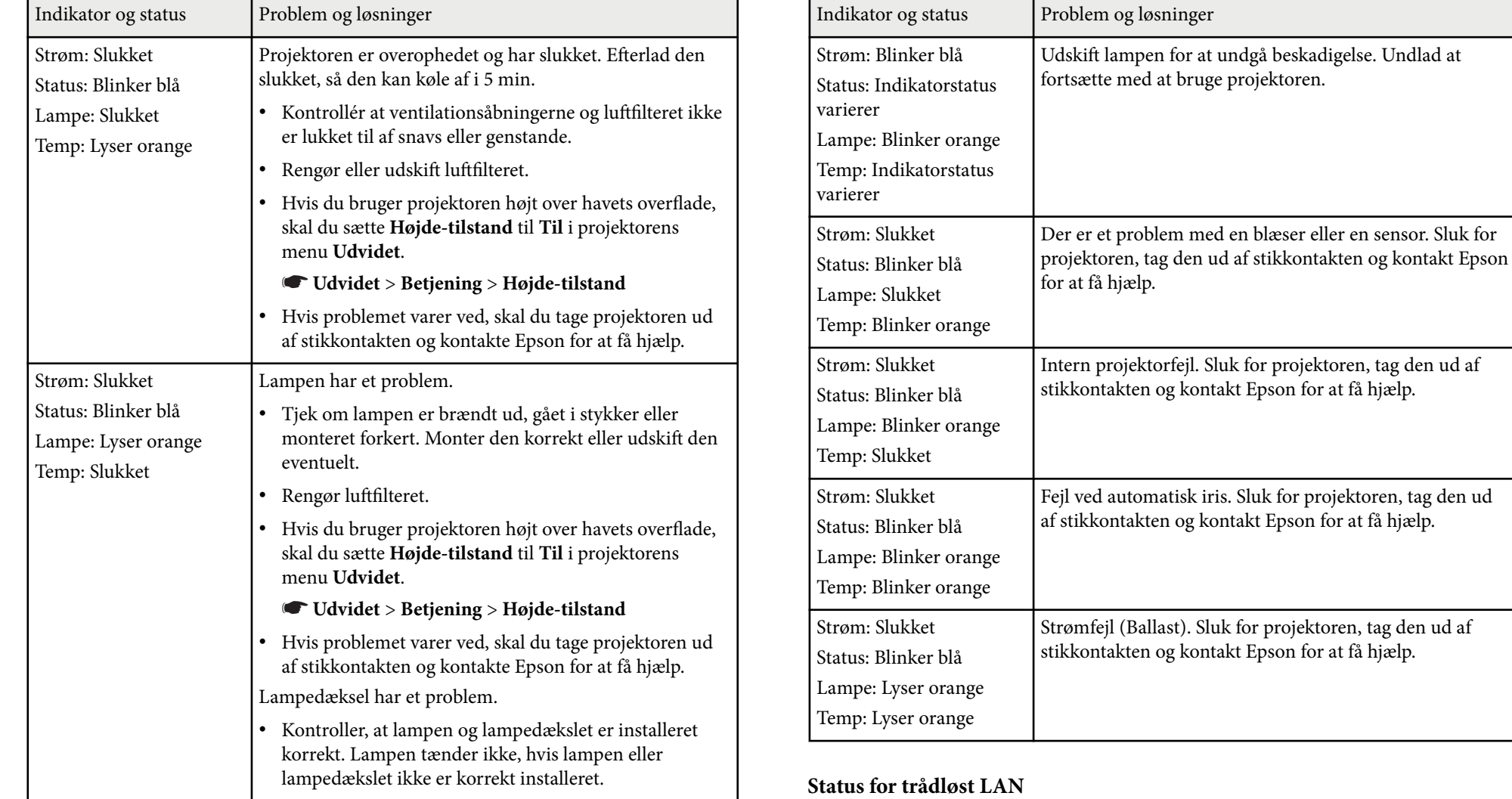

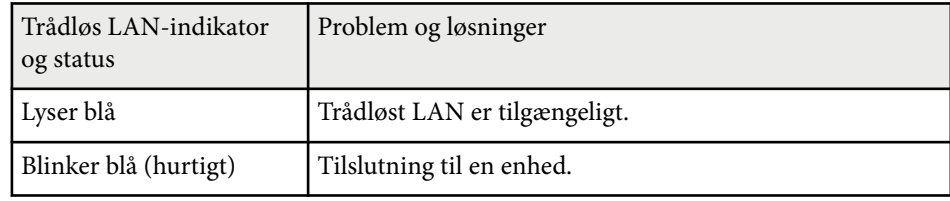

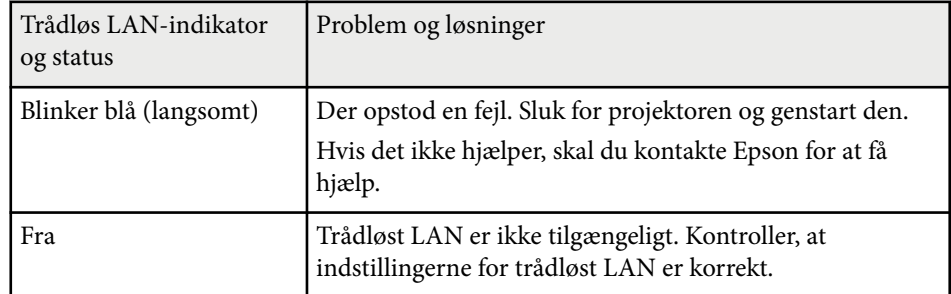

### g **Rele vante links**

- ["Rengøring af luftfilteret og ventilationsåbningerne" s.146](#page-145-0)
- ["Udskiftning af luftfilteret" s.146](#page-145-0)
- ["Udskiftning af lampen" s.148](#page-147-0)

## <span id="page-158-0"></span>**Sådan bruges projektorens hjælpeskærme <sup>159</sup>**

Du kan vise oplysninger, der kan hjælpe dig med at løse almindeligt forekommende problemer, ved hjælp af projektorens hjælpesystem.

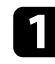

Tænd for projektoren.

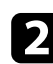

**b Tryk på knappen** [Home] på kontrolpanelet eller på fjernbetjeningen.

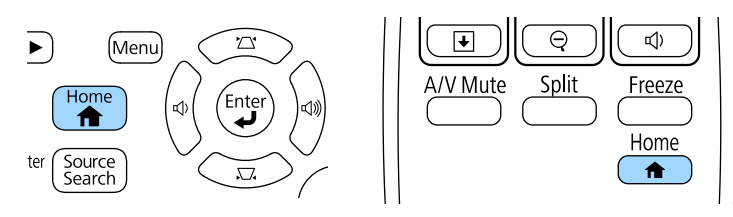

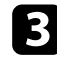

### c Vælg **Hjælp** fra Startskærm.

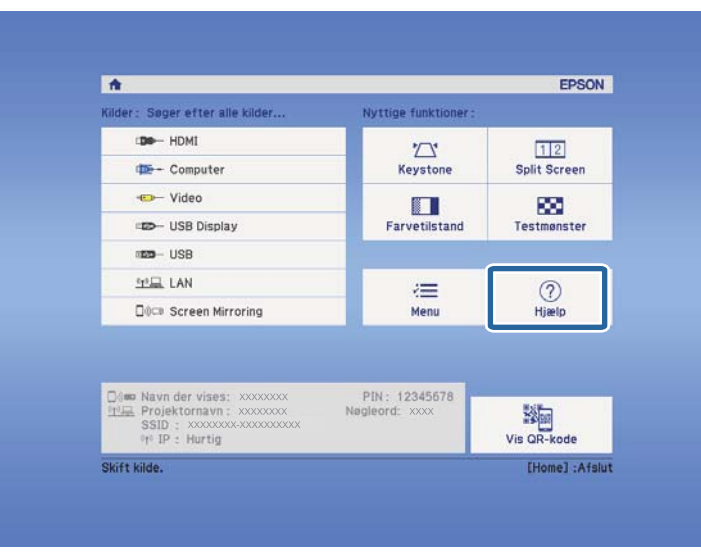

Hjælpemenuen vises.

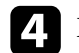

d Brug pileknapperne op og ned til at fremhæve det problem, du vil løse.

#### [Hjælp]

Billedet er lille. O Billedet vises i trapezform. Farvetonen er mærkelig. Der er ingen lyd, eller den er for lav.

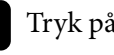

e Tryk på [Enter] for at se løsningerne.

f Udfør én af følgende handlinger, når du er færdig.

- Vælg et andet problem, der skal løses, ved at trykke på [Esc].
- Forlad hjælpesystemet ved at trykke på [Menu].

<span id="page-159-0"></span>Tjek løsningerne i disse afsnit, hvis du får problemer med projicerede billeder eller lyd.

### $H$  Relevante links

- "Løsninger, hvis der ikke vises billeder" s.160
- ["Løsninger hvis billedet er forkert under brug af USB Display-funktionen"](#page-160-0) [s.161](#page-160-0)
- ["Løsninger, hvis meddelelsen "Intet signal" vises" s.161](#page-160-0)
- ["Løsninger, hvis meddelelsen "Understøttes ikke" vises" s.162](#page-161-0)
- ["Løsninger, hvis billedet kun vises delvist" s.162](#page-161-0)
- ["Løsninger, hvis billedet ikke er rektangulært" s.163](#page-162-0)
- ["Løsninger, hvis billedet indeholder støj eller er ustabilt" s.163](#page-162-0)
- ["Løsninger, hvis billedet er utydeligt eller sløret" s.164](#page-163-0)
- ["Løsninger, hvis billedets lysstyrke eller farver ikke er korrekte" s.164](#page-163-0)
- ["Løsninger på lydproblemer" s.165](#page-164-0)
- ["Løsninger, hvis billedfilnavne ikke vises korrekt i PC Free" s.166](#page-165-0)

### **Løsninger, hvis der ikke vises billeder**

Hvis der ikke vises noget billede, kan du prøve følgende løsningsmuligheder:

- Tryk på tænd/sluk-knappen for at tænde for projektoren.
- Kontrollér at objektivdækslet er helt åbent.
- Tryk på [A/V Mute]-knappen på fjernbetjeningen for at se, om billedet er midlertidigt slået fra.
- Sørg for, at alle nødvendige kabler er ordentligt tilsluttet, at der er tændt for projektoren og at den er tilsluttet videokilder.
- Sørg for, at det projicerede billede ikke er fuldstændigt sort (kun ved projicering af computerbilleder).
- Kontrollér, at projektorens menuindstillinger er korrekte.
- Tryk på projektorens tænd/sluk-knap for at vække den fra standby-tilstand eller slumretilstand. Tjek også, om den tilsluttede computer er i dvale eller viser en blank pauseskærm.
- Tjek indstillingerne på projektorens **Signal**-menu for at sikre, at de er korrekte for den aktuelle videokilde.
- Juster indstillingen **Lysstyrke** i projektorens menu **Billede**.
- Vælg **Normal** som indstilling for **Strømforbrug**.
	- s**ECO** > **Strømforbrug**
- Tjek indstillingen **Skift** i projektorens menu **Udvidet** for at sikre, at **Meddelelse** er slået **Til**.
- Hvis projektoren ikke svarer, når du trykker på kontrolpanelets knapper, kan knapperne af sikkerhedsmæssige årsager være låst. Lås op for knapperne i indstillingen **Betjeningslås** i projektorens menu **Indstillinger** eller brug fjernbetjeningen til at tænde for projektoren.

### s**Indstillinger** > **Lås indstilling** > **Betjeningslås**

- Hvis projektoren ikke svarer, når du trykker på knapperne på fjernbetjeningen, skal du kontrollere, at fjernbetjeningens modtager er slået til.
- Ved billeder, der projiceres med Windows Media Center, kan du reducere skærmstørrelsen fra fuld skærm.
- Ved billeder, der projiceres fra programmer, der bruger Windows DirectX, kan du slå DirectX-funktionerne fra.
- Projektoren kan muligvis ikke projicere videoer, der er beskyttet af ophavsret, som afspilles på en computer. Få flere oplysninger i manualen, der fulgte med computeren.

### g **Relevante links**

- ["Indstillinger for inputsignaler Menuen Signal" s.121](#page-120-0)
- ["Indstillinger for billedkvalitet Menuen Billede" s.119](#page-118-0)
- ["Projektorens konfiguration Menuen ECO" s.134](#page-133-0)
- ["Sådan låses op for projektorens knapper" s.92](#page-91-0)
- ["Projektorens konfiguration Menuen Udvide" s.125](#page-124-0)

### <span id="page-160-0"></span>**Løsninger hvis billedet er forkert under brug af USB Display-funktionen**

Hvis der ikke vises noget billede, eller hvis billedet vises forkert med USB Display-funktionen, kan du prøve følgende løsningsmuligheder:

- Tryk på [USB]-knappen på fiernbetieningen.
- Sørg for, at Epson USB Display-softwaren er installeret korrekt. Installer den eventuelt manuelt.
- Sørg for, at **USB Type B** i menuen **Udvidet** er indstillet til **USB Display**.
- Ved OS X skal du vælge ikonet **USB Display** i mappen **Dock**. Hvis der ikke er noget USB Display-ikon på **Dock**, skal du dobbeltklikke på **USB Display** fra mappen **Programmer**.

Hvis du vælger **Afslut** fra **USB Display**-ikonmenuen på **docken**, starter USB Display ikke automatisk, når du tilslutter USB-kablet.

- Ved billeder, der projiceres med Windows Media Center, kan du reducere skærmstørrelsen fra fuld skærm.
- Ved billeder, der projiceres fra programmer, der bruger Windows DirectX, kan du slå DirectX-funktionerne fra.
- Hvis musemarkøren flimrer, skal du vælge **Gør musemarkørens bevægelse jævn** i **Indstillinger for Epson USB Display**-programmet på computeren.
- Deaktivér indstillingen **Overfører overlagt vindue** i **Indstillinger for Epson USB Display**-programmet på computeren.
- Ved projektorer med en opløsning på 1080p (1920 × 1080) kan videoens afspilningskvalitet blive forringet, hvis du ændrer computerens opløsning under projicering.

#### g **Relevante links**

• ["Tilslutning af en computer til video og lyd via USB" s.20](#page-19-0)

### **Løsninger, hvis meddelelsen "Intet signal" vises**

Hvis meddelelsen **Intet signal** vises, kan du prøve følgende løsningsmuligheder:

- Tryk på [Source Search] og vent nogle sekunder på, at der vises et billede.
- Tænd for den tilsluttede computer eller videoenhed og tryk eventuelt på afspil for at starte præsentationen.
- Kontrollér at alle kabler, der er nødvendige til projektion, er korrekt forbundet.
- Slut videokilden direkte til projektoren.
- Hvis du projicerer fra en bærbar computer, bør du sikre, at den er indstillet til at vise på en ekstern skærm.
- Sørg for, at den forbundne computer ikke er i dvaletilstand.
- Sluk eventuelt for projektoren og den tilsluttede computer eller videokilde og tænd derefter igen.
- Hvis du projicerer fra en HDMI-kilde, skal du udskifte HDMI-kablet med et kortere.

#### $H$  Relevante links

- "Visning fra en bærbar computer" s.161
- ["Visning fra en Mac bærbar computer" s.162](#page-161-0)

### **Visning fra en bærbar computer**

Hvis meddelelsen **Intet signal** vises, når der projiceres fra en bærbar computer, skal du konfigurere den bærbare computer til at vise på en ekstern skærm.

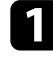

a Hold **Fn**-tasten (funktionstasten) på den bærbare computer nede og tryk på den tast, der er markeret med et skærmikon eller **CRT/LCD**-tasten. (Se dokumentation til den bærbare computer for yderligere oplysninger.) Vent et par sekunder, hvorefter et billede vises.

- <span id="page-161-0"></span>b Hvis du vil vise billedet samtidigt på den bærbare computer og på projektoren, skal du trykke på samme tastekombination igen.
- c Hvis det samme billede ikke vises på den bærbare computer og projektoren, kan du tjekke Windows **Skærm**-funktion for at sikre, at den eksterne skærm er aktiveret, og at udvidet skrivebord er deaktiveret. (Se i manualen til computeren eller Windows for instruktioner.)
- Tjek eventuelt indstillingerne for grafikkortet og indstil funktionen for flere skærme til **Klon** eller **Dublering af skærmbillede**.

### **Visning fra en Mac bærbar computer**

Hvis meddelelsen **Intet signal** vises, når der projiceres fra en Mac bærbar computer, skal du konfigurere den bærbare computer til spejlet visning. (Se dokumentation til den bærbare computer for yderligere oplysninger.)

- 
- a Åbn hjælpeprogrammet **Systemindstillinger** og vælg **Skærme**.
- b Vælg eventuelt indstillingen **Skærm** eller **Farve LCD**.
- c Klik på fanen **Arrangér** eller **Arrangement**.
	- d Vælg **Dublering af skærmbillede**.

### **Løsninger, hvis meddelelsen "Understøttes ikke" vises**

Hvis meddelelsen **Understøttes ikke** vises, kan du prøve følgende løsningsmuligheder:

• Sørg for at vælge det korrekte inputsignal på projektorens **Signal**-menu.

- Sørg for, at computerens skærmopløsning ikke overstiger projektorens opløsning og opdateringsfrekvens. Vælg eventuelt en anden skærmopløsning fra computeren. (Se dokumentation til computeren for yderligere oplysninger.)
- $\rightarrow$  **Relevante links**
- ["Indstillinger for inputsignaler Menuen Signal" s.121](#page-120-0)
- ["Understøttede skærmopløsninger" s.178](#page-177-0)

### **Løsninger, hvis billedet kun vises delvist**

Hvis billedet kun vises delvist, kan du prøve følgende løsningsmuligheder:

- Tryk på [Auto]-knappen på fiernbetieningen for at optimere billedsignalet.
- Prøv at justere billedets position med indstillingen **Placering** i projektorens **Signal**-menu.
- Tryk på [Aspect]-knappen på fjernbetjeningen for at vælge et andet billedformat.
- Redigér indstillingen **Opløsning** i projektorens **Signal**-menu, så den passer til signalet fra det tilsluttede udstyr.
- Hvis du har zoomet ind eller ud af billedet med [E-Zoom]-knapperne, skal du trykke på [Esc], indtil projektoren vender tilbage til fuld visning.
- Kontrollér computerens skærmindstillinger, deaktivér dobbelte skærme og indstil opløsningen til noget indenfor projektorens grænser. (Se dokumentation til computeren for yderligere oplysninger.)
- Kontrollér opløsningen, der er anvendt til præsentationens filer for at se, om de er udarbejdet til en anden opløsning. (Se softwarehjælpen for yderligere oplysninger.)
- Sørg for, at du har valgt den rigtige projiceringstilstand. Du kan vælge dette med indstillingen **Projektion** i projektorens menu **Udvidet**.

#### g **Relevante links**

• ["Indstillinger for inputsignaler - Menuen Signal" s.121](#page-120-0)

- <span id="page-162-0"></span>• ["Projektorens konfiguration - Menuen Udvide" s.125](#page-124-0)
- ["Understøttede skærmopløsninger" s.178](#page-177-0)

### **Løsninger, hvis billedet ikke er rektangulært**

Hvis det projicerede billede ikke er énsartet firkantet, kan du prøve følgende løsningsmuligheder:

- Anbring projektoren direkte foran skærmens midte, hvis det er muligt.
- Aktivér automatisk justering i projektorens menu **Indstillinger**. Projektoren korrigerer automatisk billedet hver gang du flytter projektoren.
	- s**Indstillinger** > **Keystone** > **V/L Keystone** > **Auto V/L-keystone**
	- s**Indstillinger** > **Keystone** > **V/L Keystone** > **Auto lodr. keystone**
- Tryk på [Screen Fit]-knappen og justér billedets form med skærmen (EB‑1795F/EB‑1785W/EB‑1781W).
- Hvis du har justeret projektorens højde med dens fødder, kan du trykke på Keystone-knapperne på projektoren for at justere billedets form.
- Justér indstillingen af Quick Corner, så billedets form korrigeres.
	- s**Indstillinger** > **Keystone** > **Quick Corner**

### $**B**$  **Relevante links**

- ["Auto V/L-keystone" s.42](#page-41-0)
- ["Sådan korrigeres billedets form automatisk med Screen Fit" s.43](#page-42-0)
- ["Sådan korrigeres billedets form med Keystone-knapperne" s.44](#page-43-0)
- ["Sådan korrigeres billedets form med Quick Corner" s.45](#page-44-0)
- ["Auto lodr. keystone" s.42](#page-41-0)

### **Løsninger, hvis billedet indeholder støj eller er ustabilt**

Hvis det projicerede billede indeholder elektrisk interferens (støj) eller ikke er stabilt, kan du prøve følgende løsningsmuligheder:

- Tjek de kabler, der forbinder computeren eller videokilden til projektoren. De bør være:
	- Ført i en afstand fra strømledningen, så der ikke opstår elektrisk interferens
	- Ordentligt tilsluttet i begge ender
	- Tilsluttet uden brug af forlængerledning
- Kontrollér indstillingerne på projektorens **Signal**-menu for at sikre, at de svarer til videokilden.
- Hvis tilgængelig på din videokilde, skal du justere indstillingerne for **Linjedobling** og **Støjreduktion** i projektorens menu **Billede**.
	- s**Billede** > **Avanceret** > **Linjedobling**
	- s**Billede** > **Billedforbedring** > **Støjreduktion**
- Vælg en opløsning og opdateringsfrekvens for computerens video, der er kompatibel med projektoren.
- Hvis du projicerer fra en computer, kan du trykke på knappen [Auto] på fjernbetjeningen for automatisk at justere indstillingerne **Tracking** og **Synk**. Hvis billederne ikke er justeret korrekt, kan du manuelt justere indstillingerne **Tracking** og **Synk.** i projektorens menu **Signal**.
- Vælg **Automatisk** som indstilling for **Opløsning** i projektorens **Signal**-menu.
- Hvis du justerede billedets form med projektorens knapper, kan du prøve at forøge indstillingen af **Skarphed** i projektorens menu **Billede** for at forbedre billedkvaliteten.
- Hvis du har tilsluttet strøm med en forlængerledning, kan du prøve at projicere uden denne forlængerledning for at se, om den er skyld i interferens.
- Hvis du bruger funktionen USB Display, kan du slå indstillingen **Overfører overlagt vindue** i **Indstillinger for Epson USB Display**-programmet på computeren fra.

#### g **Relevante links**

• ["Indstillinger for inputsignaler - Menuen Signal" s.121](#page-120-0)

- <span id="page-163-0"></span>• ["Indstillinger for billedkvalitet - Menuen Billede" s.119](#page-118-0)
- ["Understøttede skærmopløsninger" s.178](#page-177-0)

### **Løsninger, hvis billedet er utydeligt eller sløret**

Hvis det projicerede billede er utydeligt eller sløret, kan du prøve følgende løsningsmuligheder:

- Justér billedfokus.
- Rengør projektorens objektiv.

Du kan undgå dug på objektivet efter projektoren er flyttet fra et koldt sted, hvis du lader projektoren varme op til rumtemperatur, før du bruger den.

- Anbring projektoren tilstrækkeligt tæt på skærmen.
- Anbring projektoren, så vinkeljusteringen for Keystone ikke er så stor, at den forvrænger billedet.
- Hvis du bruger funktionen Screen Fit, skal du anbringe projektoren i en passende afstand fra skærmen eller justere billedets form manuelt (EB‑1795F/ EB‑1785W/EB‑1781W).
- Aktivér automatisk justering i projektorens menu **Indstillinger**.
	- s**Indstillinger** > **Keystone** > **V/L Keystone** > **Auto V/L-keystone**
	- s**Indstillinger** > **Keystone** > **V/L Keystone** > **Auto lodr. keystone**
- Justér indstillingen af **Skarphed** i projektorens menu **Billede** for at forbedre billedkvaliteten.
- Hvis du projicerer fra en computer, kan du trykke på knappen [Auto] på fjernbetjeningen for automatisk at justere indstillingerne Tracking og Synk. Hvis der fortsat er uskarpheder, kan du vise et énsartet mønstret billede på skærmen, så du manuelt kan justere indstillingerne **Tracking** og **Synk.** i projektorens menu **Signal**.

• Hvis du projicerer fra en computer, kan du bruge en lavere opløsning eller en opløsning, der matcher projektorens oprindelige opløsning.

#### $H$  Relevante links

- ["Fokusering af billedet med fokusringen" s.50](#page-49-0)
- ["Rengøring af objektivet" s.144](#page-143-0)
- ["Indstillinger for inputsignaler Menuen Signal" s.121](#page-120-0)
- ["Indstillinger for billedkvalitet Menuen Billede" s.119](#page-118-0)
- ["Understøttede skærmopløsninger" s.178](#page-177-0)
- ["Auto V/L-keystone" s.42](#page-41-0)
- ["Auto lodr. keystone" s.42](#page-41-0)
- ["Fokusering af billedet med fokusknappen" s.49](#page-48-0)

### **Løsninger, hvis billedets lysstyrke eller farver ikke er korrekte**

Hvis det projicerede billede er for mørkt eller lyst, eller hvis farverne er forkerte, kan du prøve følgende løsningsmuligheder:

- Tryk på [Color Mode]-knappen på fjernbetjeningen for at prøve forskellige indstillinger af Farvetilstand.
- Kontrollér videokildens indstillinger.
- Justér indstillingerne på projektorens menu **Billede** for den aktuelle inputkilde, herunder **Lysstyrke**, **Kontrast**, **Farvetone**, **Farvetemp.** og/eller **Farvemætning**.
- Sørg for, at du har valgt den korrekte indstilling af **Inputsignal** og **Videosignal** i projektorens **Signal**-menu, hvis det er relevant for den pågældende billedkilde.
	- s**Signal** > **Avanceret** > **Inputsignal**
	- s**Signal** > **Avanceret** > **Videosignal**
- Kontroller, at du har valgt den korrekte indstilling for **Gamma** eller **RGBCMY** i projektorens menu **Billede**.

#### <span id="page-164-0"></span>s**Billede** > **Avanceret**

- Sørg for, at alle kabler er ordentligt forbundet til projektoren og til videoudstyret. Hvis du har brugt lange kabler, kan du prøve med nogle kortere.
- Hvis du bruger **ECO** som **Strømforbrug**, kan du prøve at vælge **Normal**.
	- s**ECO** > **Strømforbrug**

Ved brug højt over havets overflade eller på varme steder kan billedet blive mørkere, og du kan muligvis ikke ændre indstillingen **Strømforbrug**.

- Anbring projektoren tilstrækkeligt tæt på skærmen.
- Hvis billedet bliver stadigt mørkere, skal du muligvis snart udskifte projektorens lampe.

#### $B$  Relevante links

- ["Farvetilstand" s.56](#page-55-0)
- ["Indstillinger for inputsignaler Menuen Signal" s.121](#page-120-0)
- ["Indstillinger for billedkvalitet Menuen Billede" s.119](#page-118-0)
- ["Projektorens konfiguration Menuen ECO" s.134](#page-133-0)

### **Løsninger på lydproblemer**

Hvis der ikke er nogen lyd, eller hvis lydstyrken er for lav eller høj, kan du prøve følgende løsningsmuligheder:

- Justér projektorens lydstyrke.
- Tryk på [A/V Mute]-knappen på fjernbetjeningen for at genoptage video og lyd, hvis de midlertidigt har været afbrudt.
- Kontrollér computeren eller videokilden for at sikre, at der er skruet op for lyden og at lydinputtet er angivet til den korrekte kilde.
- Tag lydkablet ud og sæt det i igen.
- Kontrollér lydkabelforbindelserne mellem projektoren og videokilden.
- Hvis du ikke kan høre lyd fra en HDMI-kilde, kan du indstille den tilsluttede enhed til PCM-output.
- Kontrollér, at eventuelt tilsluttede lydkabler er markeret med "Uden modstand".
- Hvis du bruger funktionen USB Display, kan du slå indstillingen **Send lyd fra projektoren** i **Indstillinger for Epson USB Display**-programmet på computeren til.
- Vælg det korrekte lydinput i indstillinger for **A/V-indstillinger** i projektorens menu **Udvidet**.
- Når du forbinder projektoren til en Mac med et HDMI-kabel, skal du kontrollere, at din Mac understøtter lyd igennem HDMI-port. Er det ikke tilfældet, skal du bruge et lydkabel.
- Selvom **Strømforbrug** er indstillet til **ECO** i projektorens menu **ECO**, vil ventilatorerne muligvis køre på høj hastighed i et øjeblik og forårsage en uventet støj. Dette er normalt.
- Hvis lydstyrken på computeren er sat til minimum, mens lydstyrken på projektoren er sat til maksimum, kan der høres støj. Skru op for computerens lydstyrke og skru ned for projektorens lydstyrke. (Når du bruger EasyMP Multi PC Projection eller USB Display.)

#### $H$  Relevante links

- ["Indstilling af lydstyrken med lydstyrkeknapperne" s.62](#page-61-0)
- ["Projektorens tilslutninger" s.20](#page-19-0)
- ["Projektorens konfiguration Menuen Udvide" s.125](#page-124-0)
- ["Projektorens konfiguration Menuen ECO" s.134](#page-133-0)

### <span id="page-165-0"></span>**Løsninger, hvis billedfilnavne ik ke vises korrekt i PC Free**

Hvis et filnavn er længere end visningsområdet eller indeholder ikkeunderstøttede tegn, afkortes eller ændres filnavnene i PC Free. Afkort eller skift filnavnet.

## <span id="page-166-0"></span>**Løsninger til problemer med betjening af projektoren eller fjernbetjeningen <sup>167</sup>**

Tjek løsningerne i disse afsnit, hvis du får problemer med betjening af projektoren eller fjernbetjeningen.

### $H$  Relevante links

- "Løsninger til problemer med at tænde eller slukke for projektoren" s.167
- "Løsninger til problemer med fjernbetjeningen" s.167
- ["Løsninger til problemer med adgangskode" s.168](#page-167-0)
- ["Løsning, når meddelelsen "Urbatteriet er ved at være fladt" vises" s.168](#page-167-0)
- ["Løsninger til problemer med håndbevægelsespræsentationer" s.168](#page-167-0)

## **Løsninger til problemer med at tænde eller slukke for projektoren**

Hvis projektoren ikke tænder, når du trykker på tænd/sluk-knappen, eller hvis den slukker uventet, kan du prøve følgende løsningsmuligheder:

- Sørg for, at lysnetledningen sidder korrekt i projektoren og i stikkontakten.
- Projektorens knapper kan være låst af sikkerhedsfunktionen. Lås op for knapperne i indstillingen **Betjeningslås** i projektorens menu **Indstillinger** eller brug fjernbetjeningen til at tænde for projektoren.
	- s**Indstillinger** > **Lås indstilling** > **Betjeningslås**
- Lysnetledningen kan være defekt. Tag strømledningen ud og kontakt Epson for at få hjælp.
- Hvis projektorens lampe slukker uventet, kan projektoren være gået i dvaletilstand efter en periode uden aktivitet. Udfør en handling med projektoren for at vække den igen. Hvis du vil slå dvaletilstand fra, kan du vælge **Fra** som indstilling for **Dvaletilstand** i projektorens **ECO**-menu.
- Hvis projektorens lampe slukker uventet, kan A/V lydløstimeren være aktiveret. Hvis du vil slå A/V lydløstimeren fra, kan du vælge **Fra** som indstilling for **A/V lydløstimer** i projektorens **ECO**-menu.
- Hvis projektorens lampe slukker uventet, kan objektivdækseltimeren være aktiveret. Hvis du vil slå objektivdækseltimeren fra, kan du vælge **Fra** som indstilling for **Objektivdækseltimer** i projektorens **ECO**-menu.
- Hvis projektorens lampe slukker, statusindikatoren blinker og indikatoren for temp (temperatur) er tændt, er projektoren overophedet og slukket.
- Hvis tænd/sluk-knappen på fjernbetjeningen ikke tænder for projektoren, kan du tjekke dens batterier og sørge for, at mindst en af fjernbetjeningerne er tilgængelig i **Fjernbetjening** i projektorens menu **Indstillinger**.
- Køleventilatorerne kører muligvis stadig, når projektoren er på standby, afhængig af projektorindstillingerne. Og når projektoren aktiveres fra standby, kan ventilatorerne larme lidt. Dette er ingen fejlfunktion.

### g **Relevante links**

- ["Sådan låses op for projektorens knapper" s.92](#page-91-0)
- ["Projektorens konfiguration Menuen ECO" s.134](#page-133-0)
- ["Status-indikator for projektor" s.156](#page-155-0)
- ["Indstillinger af projektorfunktioner Menuen Indstillinger" s.123](#page-122-0)

### **Løsninger til problemer med fjernbetjeningen**

Hvis projektoren ikke svarer på fiernbetjeningens kommandoer, kan du prøve følgende løsningsmuligheder:

- Kontrollér, at fjernbetjeningens batterier vender korrekt, og at der er strøm i dem. Udskift eventuelt batterierne.
- Sørg for, at du bruger fjernbetjeningen indenfor en vinkel og afstand, hvor projektoren kan modtage dens signaler.
- Sørg for, at projektoren ikke er under opvarmning eller ved at lukke ned.
- Kontrollér, om en knap på fjernbetjeningen måske sidder fast, hvilket kan medføre, at den går i dvaletilstand. Frigør knappen, så fjernbetjeningen vækkes.
- Kraftigt lys fra lysstofrør, direkte sollys og signaler fra infrarøde kilder kan forstyrre projektorens fjernbetjeningsmodtager. Dæmp lyset i lokalet eller flyt projektoren væk fra sollyset eller fra forstyrrende udstyr.
- Sørg for, at mindst én af fjernbetjeningens modtagere er tilgængelige i indstillingen **Fjernbetjening** i projektorens menu **Indstillinger**.

## <span id="page-167-0"></span>**Løsninger til problemer med betjening af projektoren eller fjernbetjeningen <sup>168</sup>**

- Hvis indstillingen **Fjernbetjening** er deaktiveret, kan du holde [Menu] knappen på fjernbetjeningen nede i mindst 15 sek. for at nulstille indstillingen til standardværdien.
- Hvis du har tildelt et id til projektoren, så du kan betjene flere projektorer fra fjernbetjeningen, er du muligvis nødt til at kontrollere eller ændre denne indstilling af id.
- Hvis fjernbetjeningen bortkommer, kan du bestille en ny fra Epson.

#### $H$  Relevante links

- ["Brug af fjernbetjeningen" s.28](#page-27-0)
- ["Sådan vælges den projektor, du vil betjene" s.85](#page-84-0)
- "Udskiftning af batterierne i fiernbetieningen" s.153
- ["Indstillinger af projektorfunktioner Menuen Indstillinger" s.123](#page-122-0)

### **Løsninger til problemer med adgangskode**

Hvis du ikke kan indtaste eller huske en adgangskode, kan du prøve følgende løsningsmuligheder:

- Hvis du har indtastet en forkert adgangskode for mange gange i træk, og der vises en meddelelse med en anmodningskode, skal du skrive denne ned og kontakte Epson for at få hjælp. Meddel din anmodningskode samt oplysninger om købsbevis, så du kan få hjælp til at låse op for projektoren.
- Hvis fjernbetjeningen bortkommer, kan du ikke indtaste en adgangskode. Bestil en ny fra Epson.

#### **Bemærk**

Hvis du udfører **Nulstil netværksindstillinger.** i projektorens menu Netværk, nulstilles alle adgangskoder, der er indstillet til **Netværk**menuen, også, og du skal indstille dem igen. For at forhindre, at adgangskoderne nulstilles af uautoriserede brugere, skal du indstille **Netværksbeskyt.** til **Til** i menuen **Adgangskodebeskyt.**

### **Løsning, når meddelelsen "Urbatteriet er ved at være fladt" vises**

Kontakt Epson for hjælp, hvis meddelelsen **Urbatteriet er ved at være fladt.**vises.

### **Løsninger til problemer med håndbevægelsespræsentationer**

Hvis funktionen Håndbevægelsespræsentation ikke virker ordentligt, kan du prøve følgende løsninger:

- Sørg for at USB-kablet er ordentligt forbundet til computeren og projektoren.
- Vælg **Normal** som indstilling for **Strømforbrug**.
	- s**ECO** > **Strømforbrug**
- Dæmp lyset i lokalet. Sørg for, at projiceringsoverfladen ikke er i direkte sollys eller andre kilder af stærk belysning.
- Sørg for at lysstyrken i lokalet er stabilt.
- Sørg for at projicere billederne på en hvid overflade. Hvis projiceringsoverfladen ikke er hvid, virker præsentationer med håndbevægelser muligvis ikke.

## <span id="page-168-0"></span>**Løsning af netværksproblemer <sup>169</sup>**

Tjek løsningerne i disse afsnit, hvis du får problemer med at bruge projektoren over et netværk.

#### $H$  Relevante links

- "Løsninger til, hvis den trådløse antenne ikke virker" s.169
- "Løsninger, hvis du ikke kan få adgang til projektoren via internettet" s.169
- "Løsninger, hvis billedet indeholder støj under projicering over netværket" s.169
- ["Løsningsforslag til hvis du ikke kan aflæse NFC-mærket" s.170](#page-169-0)
- ["Løsninger, hvis du ikke kan oprette forbindelse med Screen Mirroring" s.170](#page-169-0)
- ["Løsninger, hvis billedet eller lyden indeholder støj med forbindelse via](#page-169-0) [Screen Mirroring" s.170](#page-169-0)

### **Løsninger til, hvis den trådløse antenne ikke virker**

Hvis du har problemer med autentificeringen, kan du prøve følgende løsninger (EB‑1795F/EB‑1785W/EB‑1781W):

- Hvis de trådløse indstillinger er korrekte, men autentificeringen mislykkes, skal du muligvis opdatere indstillingerne for **Dato og klokkeslæt** i projektorens menu **Udvidet**.
	- s**Udvidet** > **Betjening** > **Dato og klokkeslæt**
- Kontroller **Sikkerhed**sindstillingerne i projektorens menu **Netværk**.
	- s**Netværk** > **Til netværkskonfiguration** > **Trådløst LAN**

#### $H$  Relevante links

- ["Projektorens konfiguration Menuen Udvide" s.125](#page-124-0)
- ["Menuen Netværk Menuen Trådløst LAN" s.130](#page-129-0)

## **Løsninger, hvis du ikke kan få adgang til projektoren via internettet**

Hvis du ikke kan få adgang til projektoren via en webbrowser, skal du kontrollere, at du bruger det korrekte id og adgangskode.

- Sørg for at bruge følgende ID'er. (Du kan ikke ændre bruger-ID'er.)
	- For at kunne åbne punktet **Grundlæggende kontrol**, skal du indtast **EPSONREMOTE**.
	- For at kunne åbne andre punkter og gemme indstillinger, skal du indtaste **EPSONWEB**.
- Indtast adgangskoden i projektorens menu **Netværk**. Der er ikke indstillet en adgangskode som standard.
- Sørg for, at du har adgang til det netværk, projektoren er på.
- Hvis din webbrowser er konfigureret til at forbinde via en proxyserver, kan skærmen for web-kontrol ikke vises. Foretag indstillinger for en forbindelse uden brug af en proxyserver.

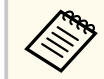

Der skelnes mellem store og små bogstaver i bruger-id og adgangskode.

#### $H$  Relevante links

• ["Menuen Netværk - Grundlæggende menu" s.129](#page-128-0)

### **Løsninger, hvis billedet indeholder støj under projicering over netværket**

Hvis det projicerede billede indeholder støj under projicering over netværket, kan du prøve følgende løsningsmuligheder:

• Kontroller, om der er forhindringer mellem adgangspunktet, computeren, mobilenheden og projektoren, og flyt dem for at forbedre forbindelsen.

## <span id="page-169-0"></span>**Løsning af netværksproblemer <sup>170</sup>**

- Sørg for, at adgangspunktet, computeren, mobilenheden og projektoren ikke er for langt fra hinanden. Flyt dem nærmere til hinanden og prøv at oprette forbindelse igen.
- Hvis den trådløse forbindelse er langsom, eller det projicerede billede indeholder støj, kan du tjekke for interferens fra andet udstyr, som f.eks. en Bluetooth-enhed eller mikrobølgeovn. Flyt den forstyrrende enhed længere væk eller udvid den trådløse båndbredde.
- Reducer antallet af tilsluttede enheder, hvis forbindelseshastigheden falder.

### **Løsningsforslag til hvis du ikke kan aflæse NFCmærket**

Hvis du ikke kan aflæse NFC-mærket med din mobilenhed, kan du prøve følgende løsningsforslag (EB‑1795F/EB‑1785W/EB‑1781W):

- Sørg for, at din Android-enhed ikke er i slumretilstand eller låst.
- Slå NFC-læseren til på din mobilenhed.
- Hold din mobilenhed, så NFC-læseren på enheden er på midten af NFCmærket på projektoren.

### **Løsninger, hvis du ikke kan oprette forbindelse med Screen Mirroring**

Hvis du ikke kan oprette forbindelse til projektoren ved hjælp af Screen Mirroring, kan du prøve følgende (EB‑1795F/EB‑1785W):

- Kontroller projektorens indstillinger.
	- Vælg **Til** som indstilling for **Screen Mirroring** i projektorens menu **Netværk**.
	- Vælg **Fra** som indstilling for **Screen Mirroring** i projektorens menu **Netværk**, og vælg **Til** igen.
- Skift indstillingen **Betjeningstilstand**, og opret forbindelsen igen.
	- s**Netværk** > **Indst.af Screen Mirroring** > **Betjeningstilstand**
- Sørg for, at der ikke er forbundet andre enheder til projektoren med indstillingen **Kan ikke afbryde**.
	- s**Netværk** > **Indst.af Screen Mirroring** > **Udvidet** > **Mødetilstand**
- Skift indstillingen **Kanal** i henhold til det trådløse LAN-miljø.
	- s**Netværk** > **Indst.af Screen Mirroring** > **Udvidet** > **Kanal**
- Kontrollér mobilenhedens indstillinger.
	- Sørg for, at indstillingerne på mobilenheden er korrekte.
	- Hvis du opretter forbindelse igen umiddelbart efter at forbindelsen er afbrudt, kan det tage et stykke tid at oprette forbindelsen. Genopret forbindelsen, når du har ventet et stykke tid.
	- Genstart mobilenheden.
	- Når du har oprettet forbindelse med Screen Mirroring, registreres muligvis oplysninger om projektorens tilslutning på mobilenheden. Du kan dog muligvis ikke genoprette forbindelsen til projektoren fra de registrerede oplysninger. Vælg projektoren fra listen over tilgængelige enheder.

#### g **Relevante links**

- ["Projektorens netværksindstillinger Menuen Netværk" s.127](#page-126-0)
- ["Netværksmenu Indstillinger for Screen Mirroring" s.128](#page-127-0)

### **Løsninger, hvis billedet eller lyden indeholder støj med forbindelse via Screen Mirroring**

Hvis det projicerede billede eller lyd indeholder støj under projicering med Screen Mirroring, kan du prøve følgende løsningsmuligheder (EB‑1795F/ EB‑1785W):

• Undgå at tildække Wi-Fi-antennen på mobilenheden.

## **Løsning af netværksproblemer <sup>171</sup>**

- H vis du bruger en Screen Mirroring-forbindelse og en internetforbindelse på samme tid, kan billedet stoppe eller indeholde støj. Afbryd internetforbindelsen for at forøge den trådløse båndbredde og forbedre forbindelseshastigheden til mobilenheden.
- Sørg for, at projiceringens indhold opfylder Screen Mirroring-kravene.
- Afhængig af indstillingerne for mobilenheden mistes forbindelsen muligvis, når enheden går i strømbesparelsestilstand. Kontrollér indstillingerne for strømbesparelse på mobilenheden.
- Opdater til den nyeste version af den trådløse driver eller firmware på mobilenheden.

<sup>g</sup> **Relevante links** • ["Projicering over trådløst netværk fra en mobilenhed \(Screen Mirroring\)"](#page-102-0) [s.103](#page-102-0)

# **Bilag**

Tjek disse afsnit for tekniske specifikationer og vigtige meddelelser om projektoren.

### $\mathbf{B}$  **Relevante links**

- ["Ekstraudstyr og reservedele" s.173](#page-172-0)
- ["Skærmstørrelse og projiceringsafstand" s.175](#page-174-0)
- ["Understøttede skærmopløsninger" s.178](#page-177-0)
- ["Projektorens specifikationer" s.180](#page-179-0)
- ["Eksterne mål" s.182](#page-181-0)
- ["Systemkrav for USB Display" s.183](#page-182-0)
- ["Liste med sikkerhedssymboler \(svarende til IEC60950-1 A2\)" s.184](#page-183-0)
- ["Ordliste" s.186](#page-185-0)
- ["Bemærkninger" s.188](#page-187-0)

## <span id="page-172-0"></span>**Ekstraudstyr og reservedele <sup>173</sup>**

Følgende ekstraudstyr og reservedele er tilgængelige. Køb disse produkter efter behov.

Herunder følger en liste over ekstraudstyr og forbrugsvarer. Listen er opdateret pr.: September 2016.

Tilbehørsdetaljer kan ændres uden varsel, og tilgængeligheden kan variere afhængig af købslandet.

#### $H$  Relevante links

- "Skærme" s.173
- "Kabler" s.  $173$
- "Beslag" s.173
- ["Eksterne enheder" s.174](#page-173-0)
- ["Reservedele" s.174](#page-173-0)

### **Skærme**

**Bærbar 60" skærm ELPSC27**

**Bærbar 80" skærm ELPSC28**

**Bærbar 100" skærm ELPSC29** Bærbare rulleskærme. (billedformat 4:3)

**Bærbar 64" skærm ELPSC31** Bærbare magnetskærme. (billedformat 4:3)

#### **Bærbar 50" skærm ELPSC32**

En kompakt skærm, der er nem at transportere. (billedformat 4:3)

#### **Bærbar 70" skærm ELPSC23**

#### **Bærbar 80" skærm ELPSC24**

**Bærbar 90" skærm ELPSC25** Bærbare rulleskærme. (billedformat 16:10)

**80" Rulleskærm ELPSC15** Rulleskærme. (billedformat 16:9)

**80" Mobil X-type-skærm ELPSC21B** Bærbar X-type-skærme. (billedformat 16:9) **Multiaspekt-skærm ELPSC26/ELPSC26H** Bærbar multiaspekt-skærm.

### **Kabler**

**Computerkabel ELPKC02 (1,8 m - til mini-D-Sub med 15 stikben/mini-D-Sub med 15 stikben)**

**Computerkabel ELPKC09 (3 m - til mini-D-Sub med 15 stikben/mini-D-Sub med 15 stikben)**

**Computerkabel ELPKC10 (20 m - til mini-D-Sub med 15 stikben/mini-D-Sub med 15 stikben)**

Bruges ved forbindelse til Computer-porten.

**Komponentvideokabel ELPKC19 (3 m – til mini-D-Sub med 15 stikben/ RCA-hanstik 3)**

Bruges til at tilslutte en Komponent videokilde.

**D-portkabel ELPKC22 (Mini D-sub med 15 stikben/3 meter til D-port)** Dette kabel bruges ved tilslutning til D-porten på en billedkilde.

### **Beslag**

#### **Loftsophæng ELPMB23**

Bruges ved montering af projektoren under et loft.

**Loftsrør (450 mm) ELPFP13**

#### **Loftsrør (700 mm) ELPFP14**

Bruges ved montering af projektoren under et højt loft.

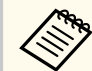

Monteringen af projektoren i et loft skal udføres af en faguddannet tekniker. Kontakt Epson for at få hjælp.

## <span id="page-173-0"></span>**Ekstraudstyr og reservedele <sup>174</sup>**

### **Eksterne enheder**

### **Dokumentkamera ELPDC21**

Bruges til projicering af billeder, som f.eks. bøger, dokumenter til overheadprojektor eller dias.

### **Reservedele**

### **Lampeenhed ELPLP94**

Bruges ved udskiftning af brugte lamper.

### **Luftfilter ELPAF53**

Bruges ved udskiftning af brugte luftfiltre.

## <span id="page-174-0"></span>**Skærmstørrelse og projiceringsafstand <sup>175</sup>**

Brug den her viste tabel til at bestemme, hvor langt fra skærmen projektoren skal placeres for at opnå en givet projiceret billedstørrelse.

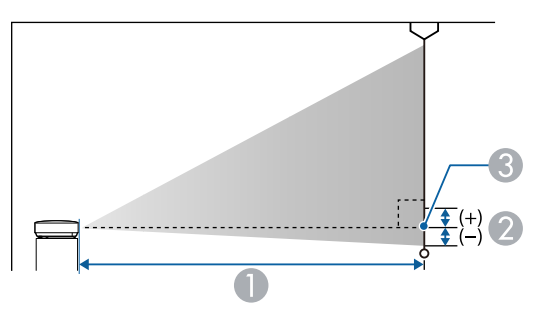

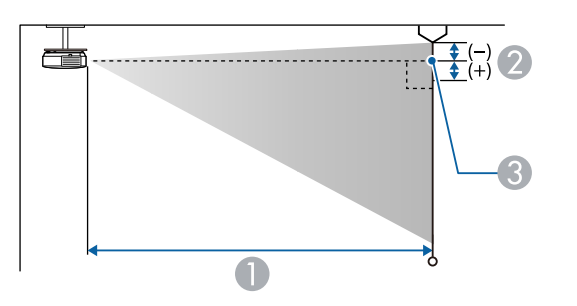

- A Projektionsafstand (cm)
- B Afstand fra midten af objektivet til bunden af skærmen (eller til toppen af skærmen, hvis projektoren hænger fra loftet) (cm)
- C Midten af objektivet

### **1080p (EB‑1795F)**

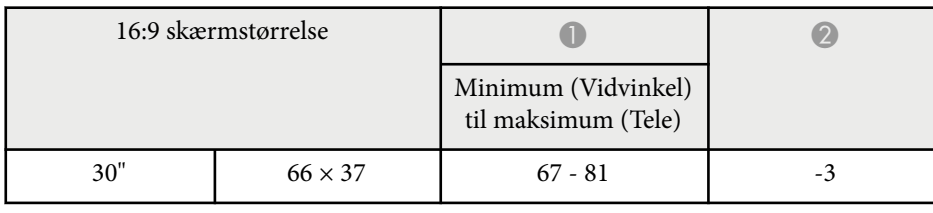

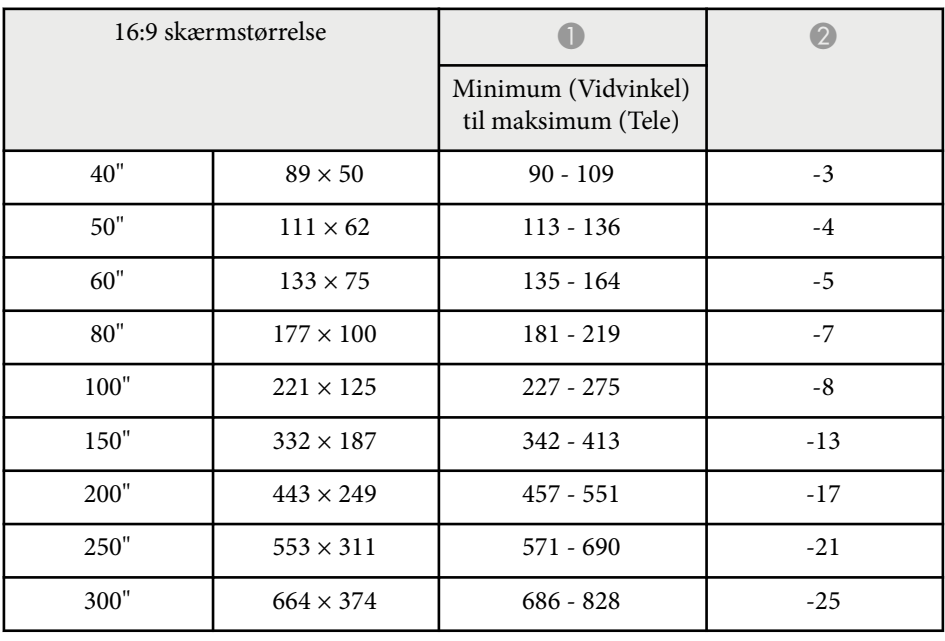

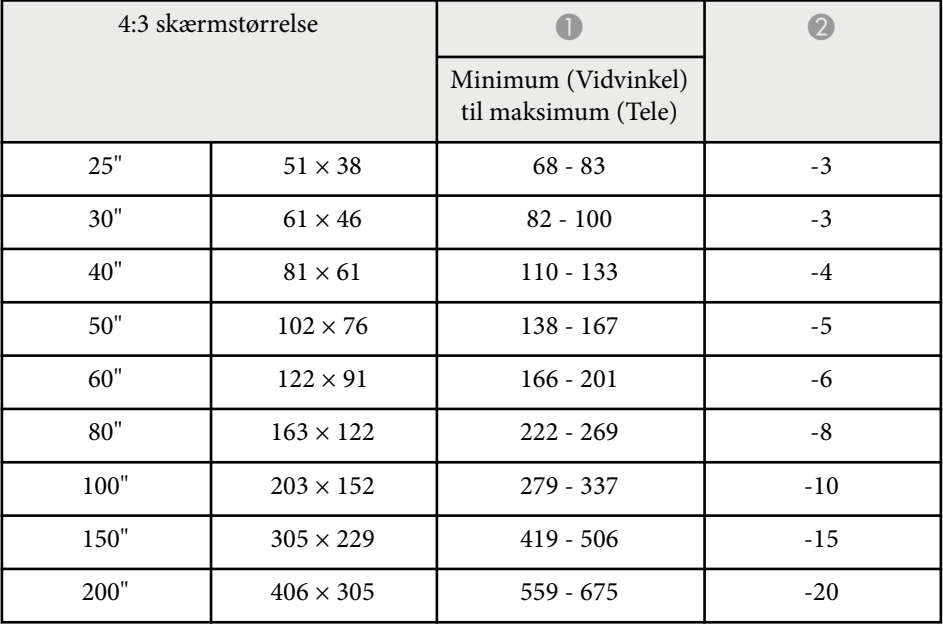

# **Skærmstørrelse og projiceringsafstand <sup>176</sup>**

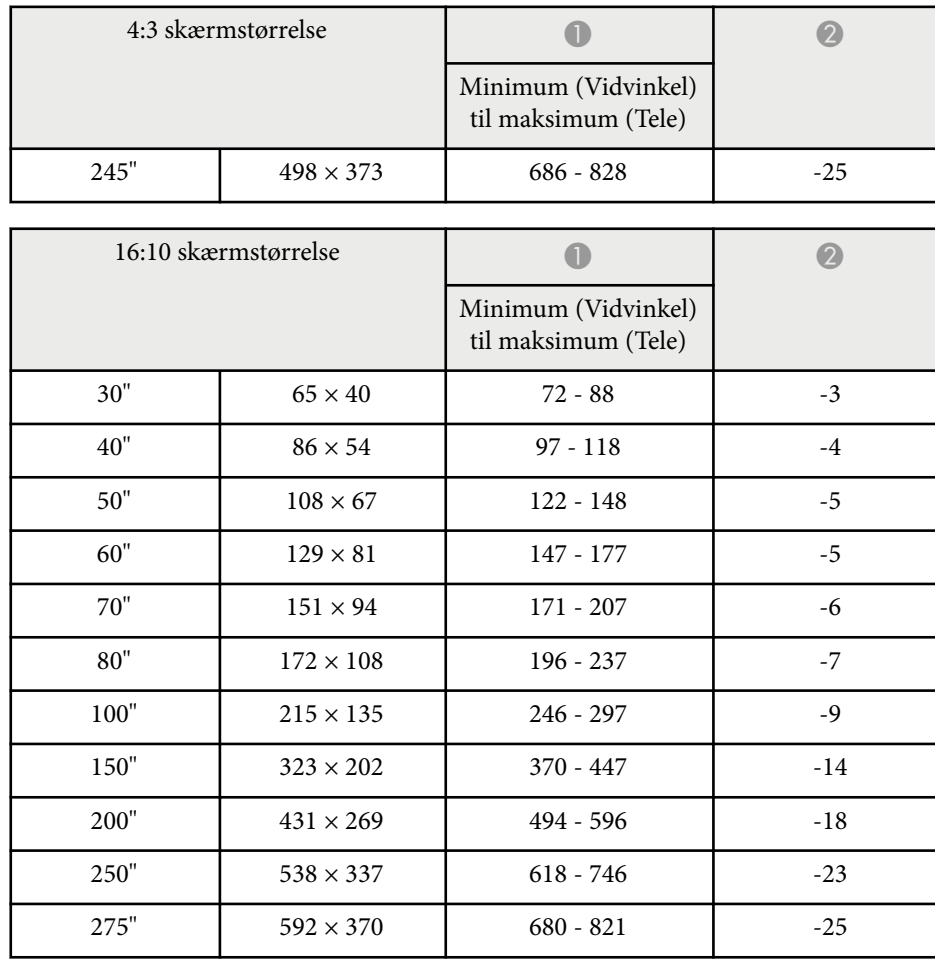

### **WXGA (EB‑1785W/EB‑1781W/EB‑1780W)**

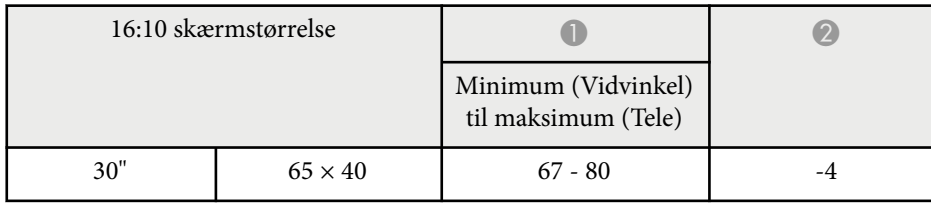

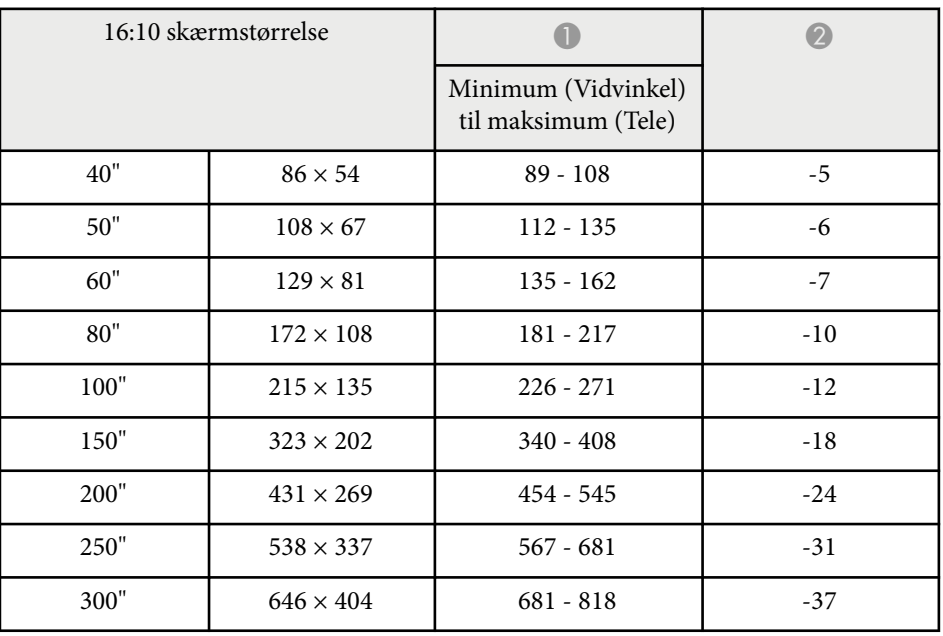

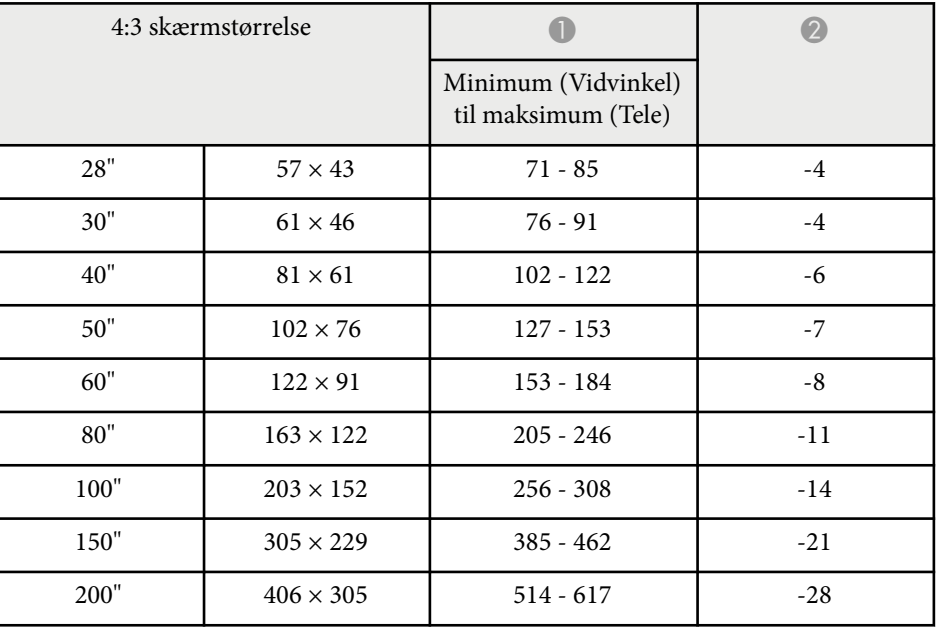

# **Skærmstørrelse og projiceringsafstand <sup>177</sup>**

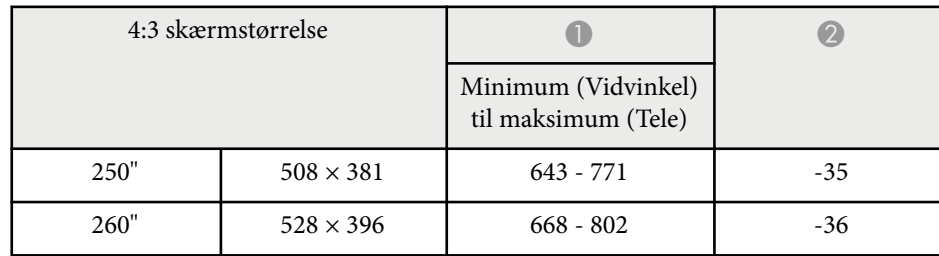

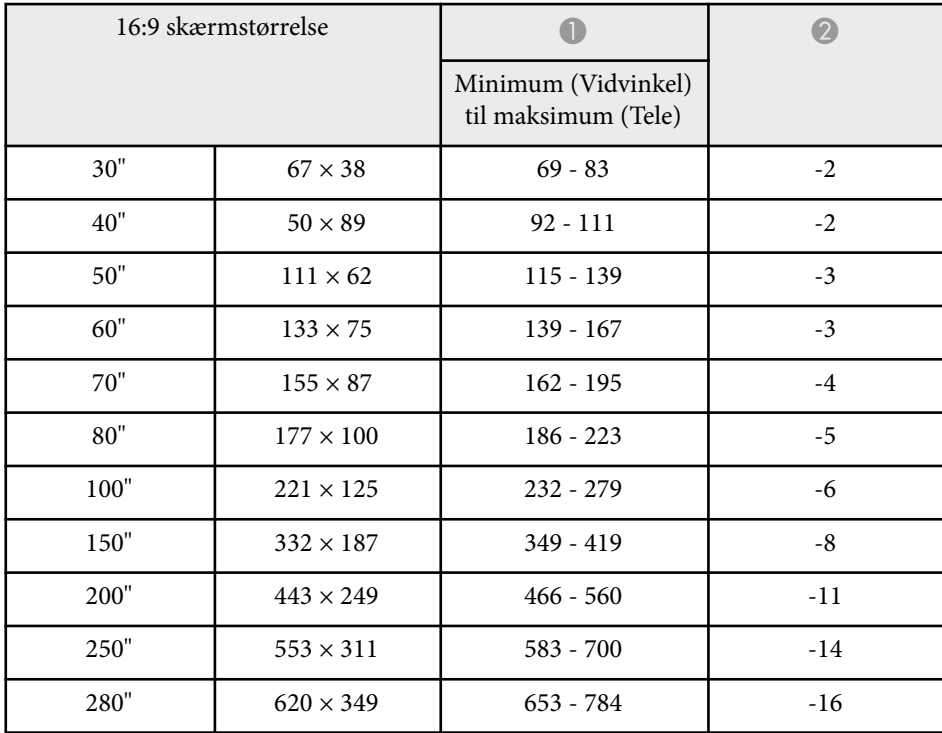

<span id="page-177-0"></span>Denne tabel viser de kompatible opdateringsfrekvenser og opløsninger for hvert kompatibelt videoformat.

### **Komponentsignaler (analog RGB)**

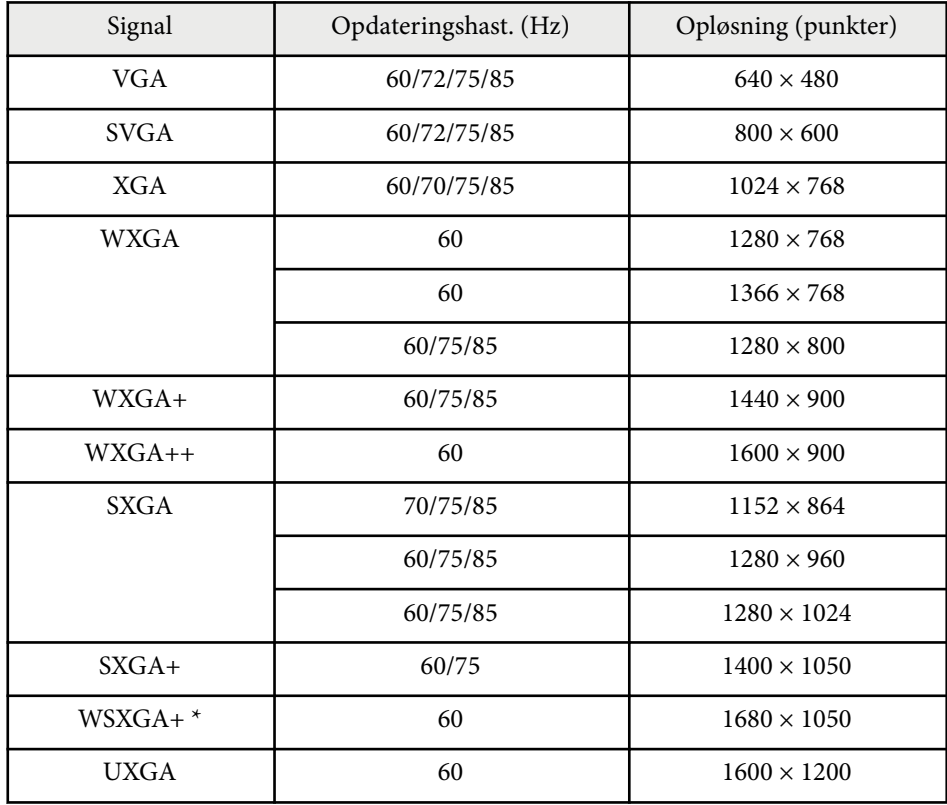

\* WSXGA+ er kun kompatibel, når der vælges **Vidvinkel** som indstilling af **Opløsning** i projektorens menu **Signal**.

Selvom der sendes andre signaler end de nævnte, er det sandsynligt, at billedet kan projiceres. Det er dog ikke sikkert, at alle funktioner understøttes.

### **Komponentvideo**

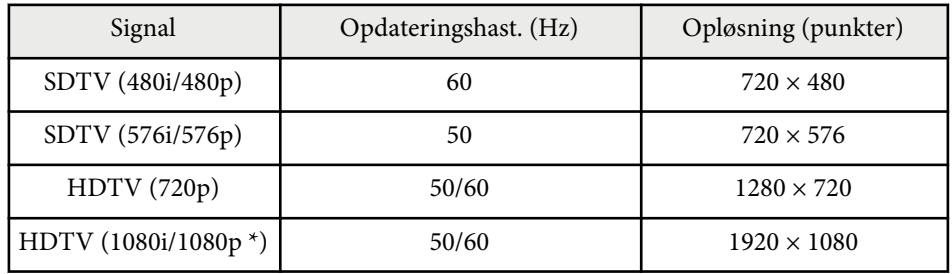

\* Kun på indgangssignaler fra Computer-porten.

### **Kompositvideo**

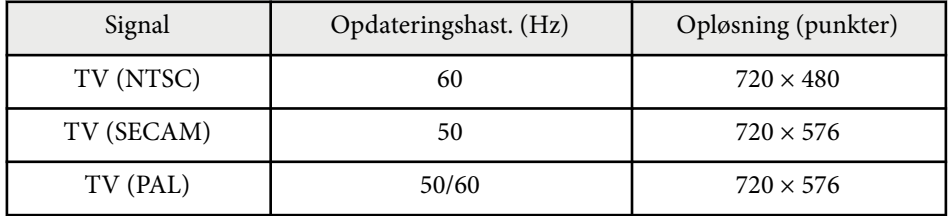

### **HDMI inputsignal**

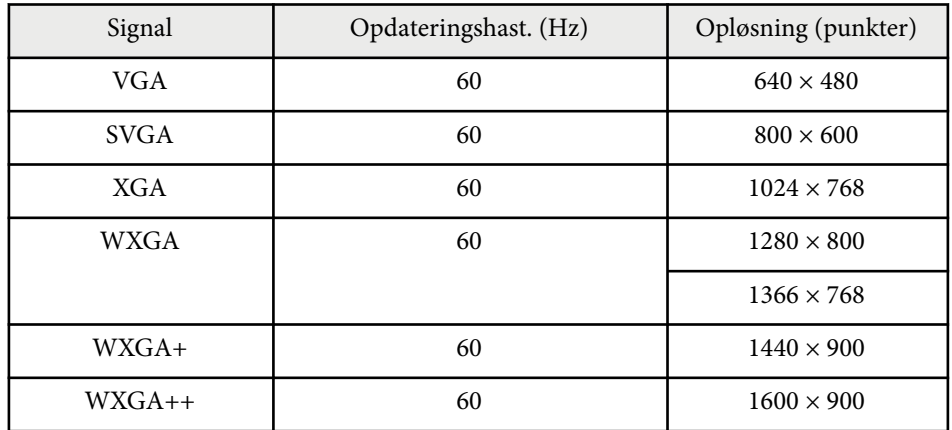

# **Understøttede skærmopløsninger <sup>179</sup>**

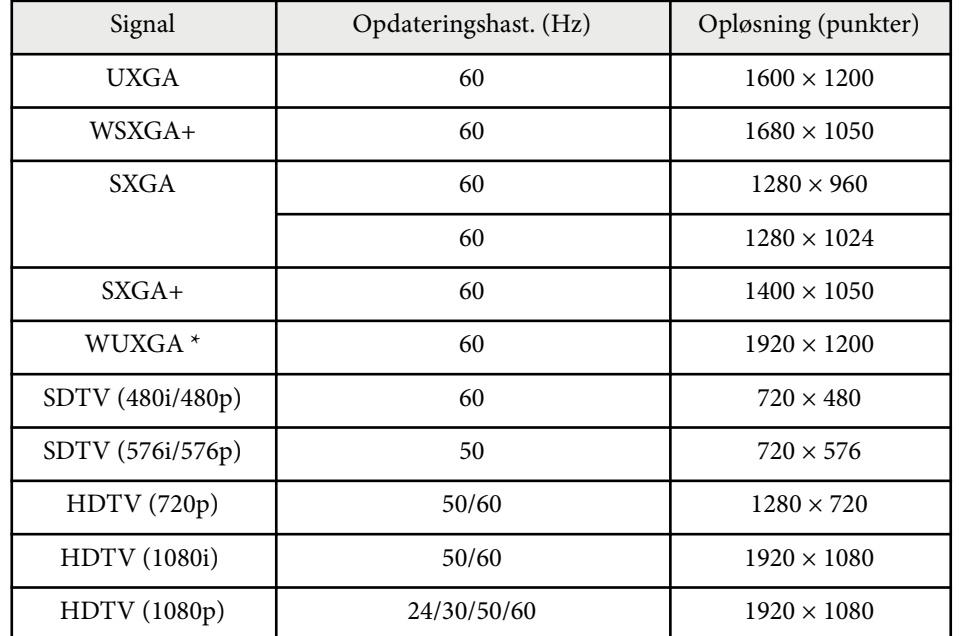

 $^{\star}$  WUXGA er kun tilgængelig på EB-1795F.

### **MHL-inputsignal**

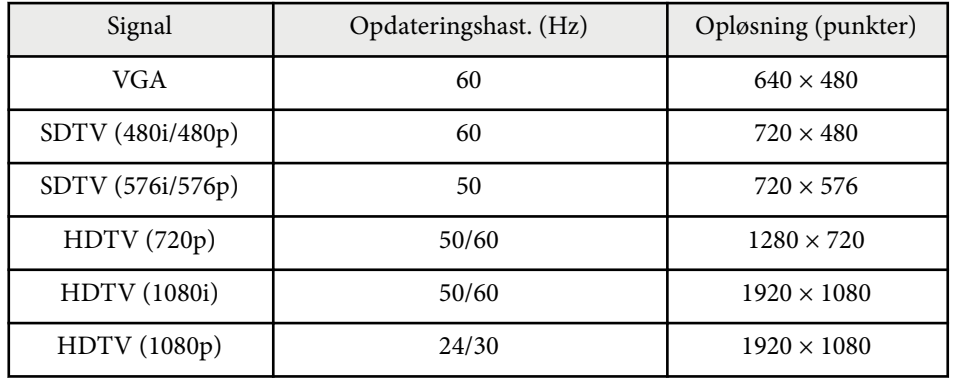

<span id="page-179-0"></span>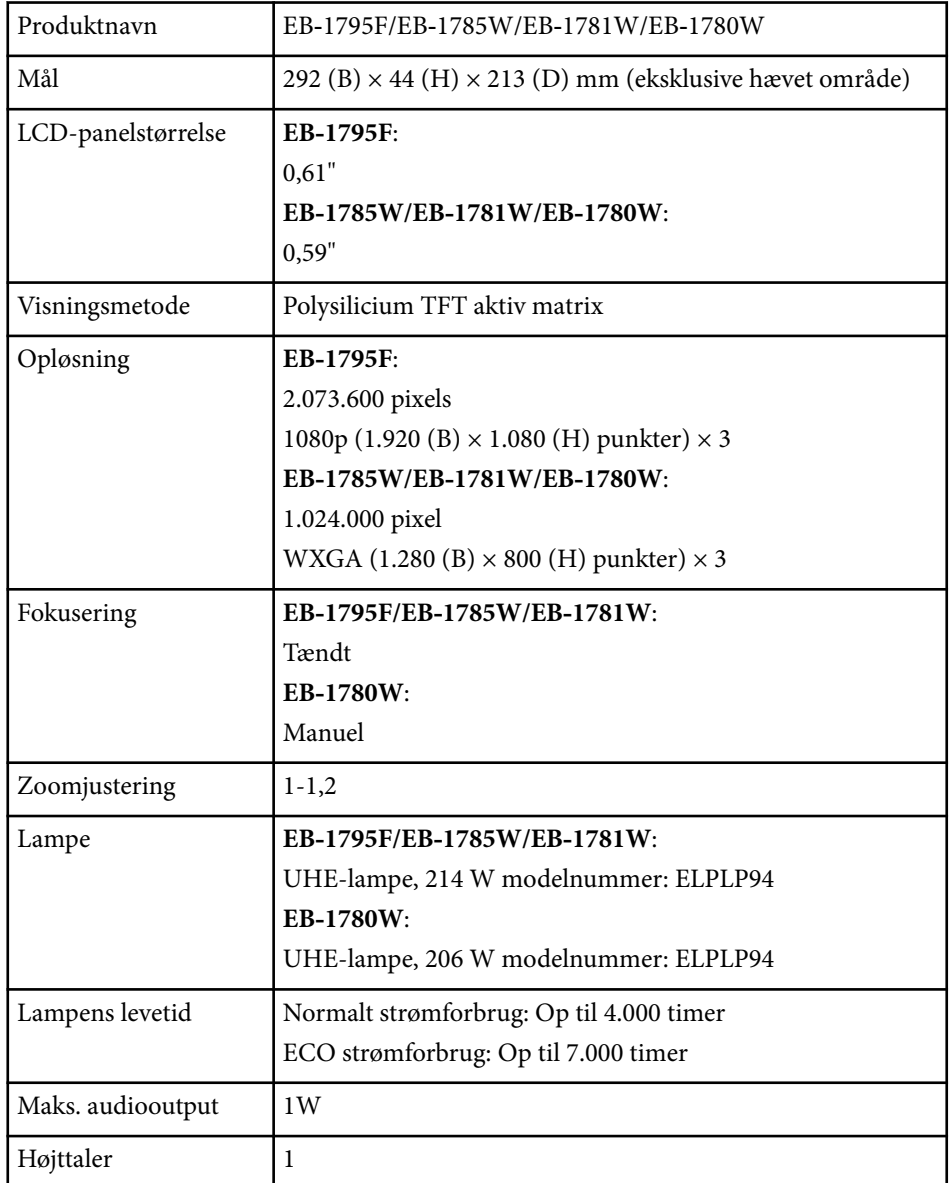

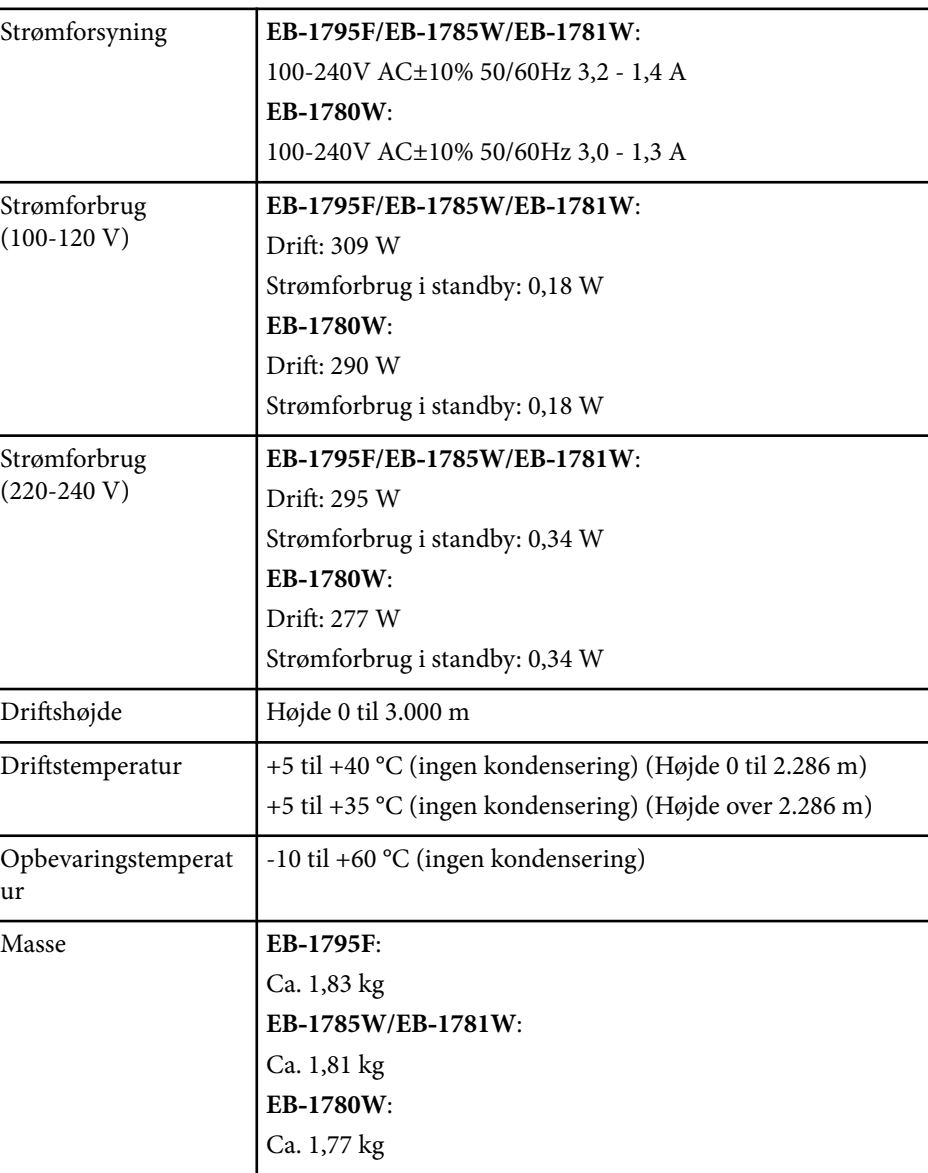

Produktmærkatet findes på projektorens underside.
## **Projektorens specifikationer <sup>181</sup>**

#### **Vippevinkel**

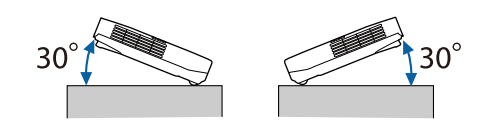

Hvis du vipper projektoren mere end 30° mens den er i brug, kan den blive beskadiget eller forårsage ulykker.

#### $H$  Relevante links

• "Stikangivelser" s.181

## **Stikangivelser**

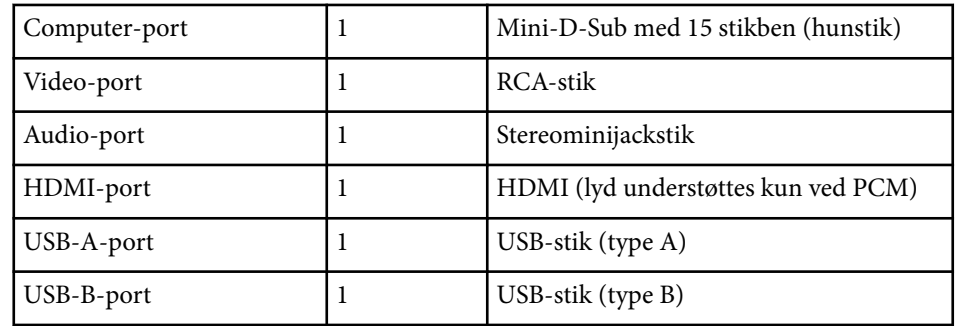

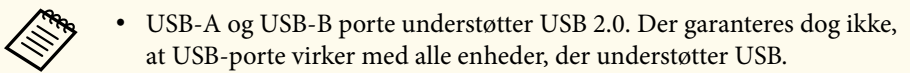

• USB-B-porten understøtter ikke USB 1.1.

## **Eksterne mål <sup>182</sup>**

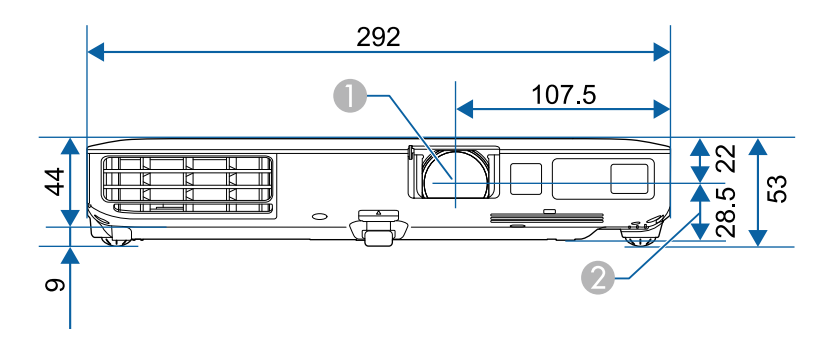

- A Midten af objektivet
- B Afstand fra midten af objektivet til fastgøringspunktet til ophængningsbeslag

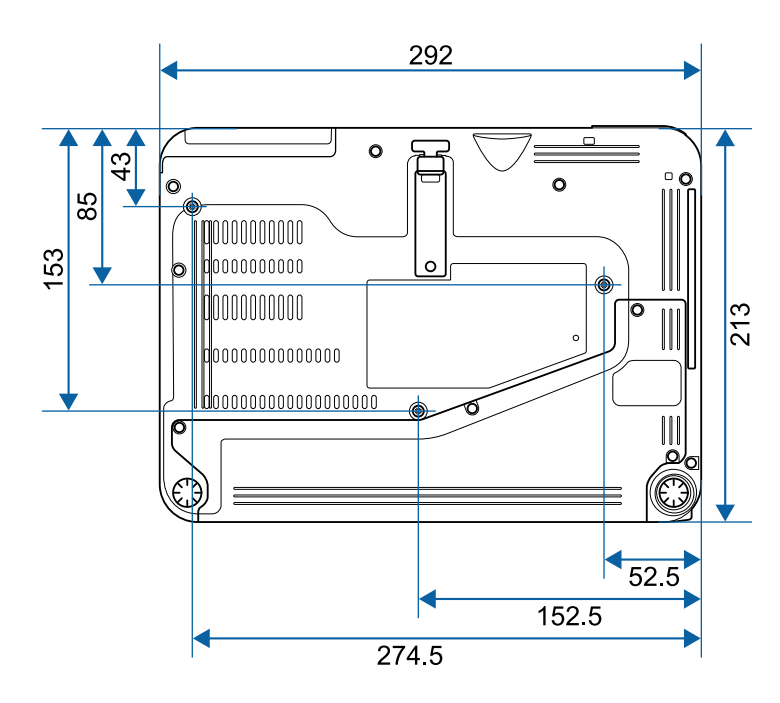

Tegningernes enhed er mm.

Hvis du vil bruge projektorens software Epson USB Display skal computeren opfylde følgende systemkrav.

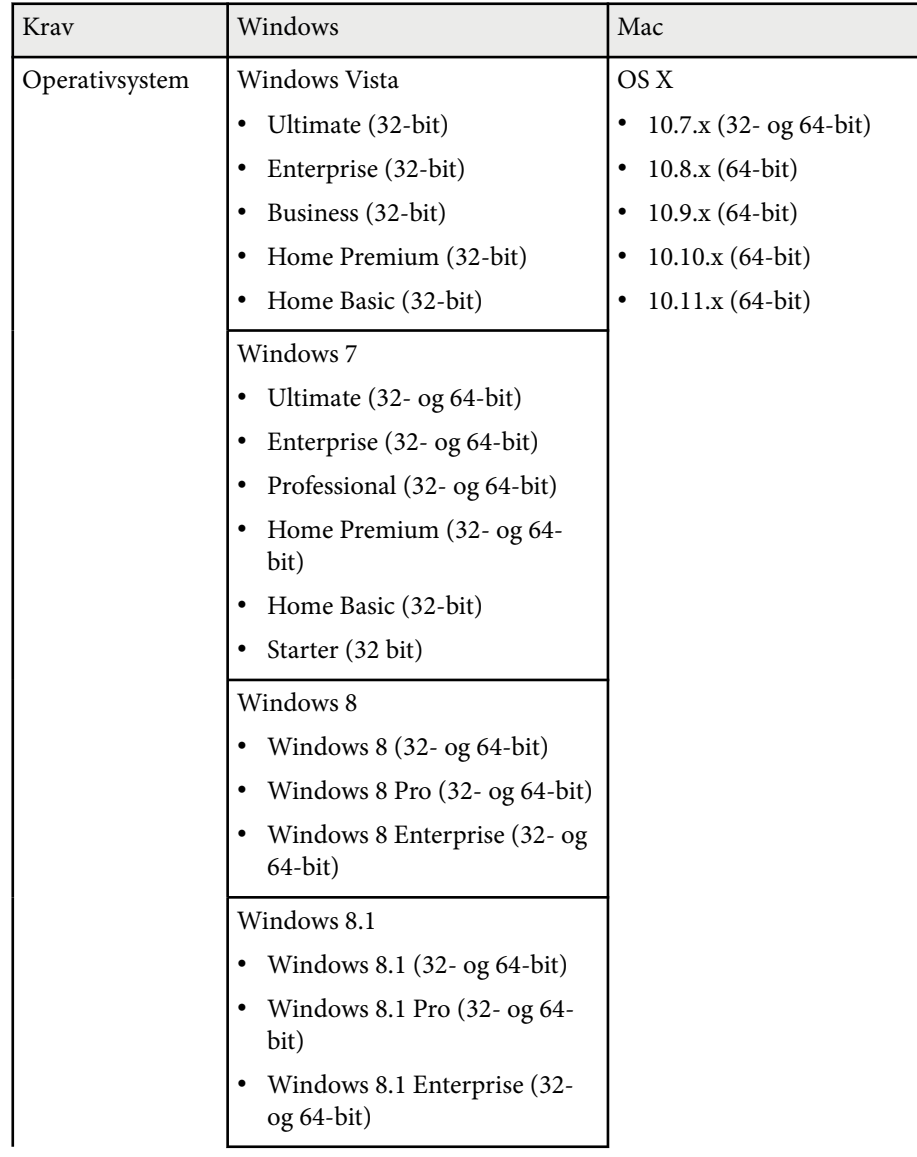

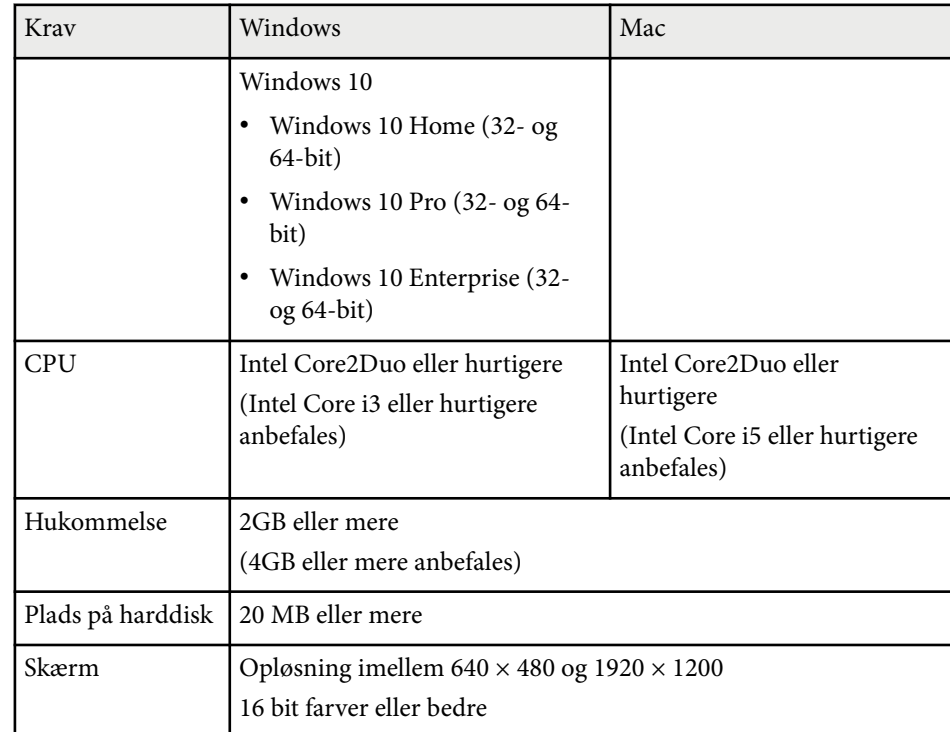

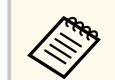

Det garanteres ikke at Windows Vista kan bruges uden installerede servicepakker eller Windows Vista Servicepakke 1.

# **Liste med sikkerhedssymboler (svarende til IEC60950-1 A2) <sup>184</sup>**

Følgende tabel viser betydningen af de sikkerhedssymboler, der er vist på udstyrets mærkater.

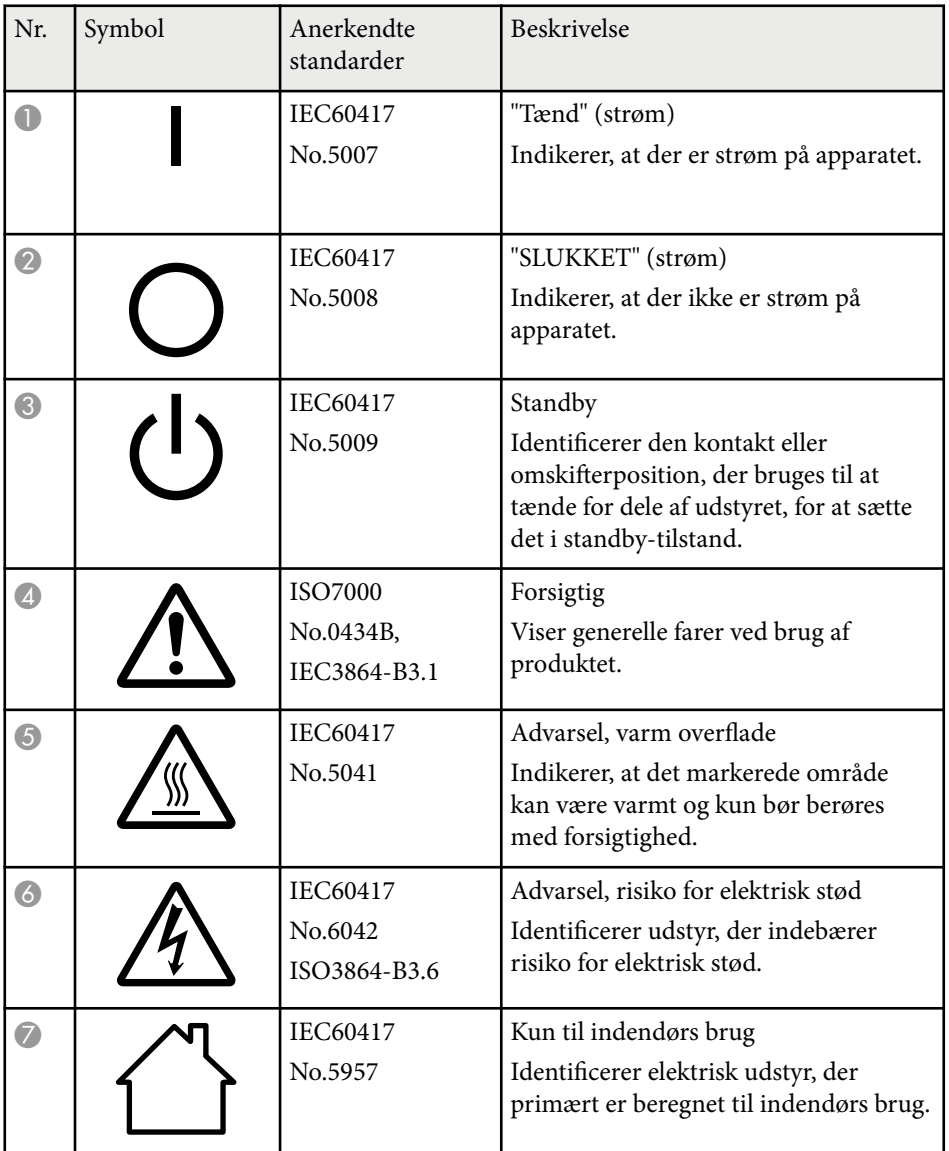

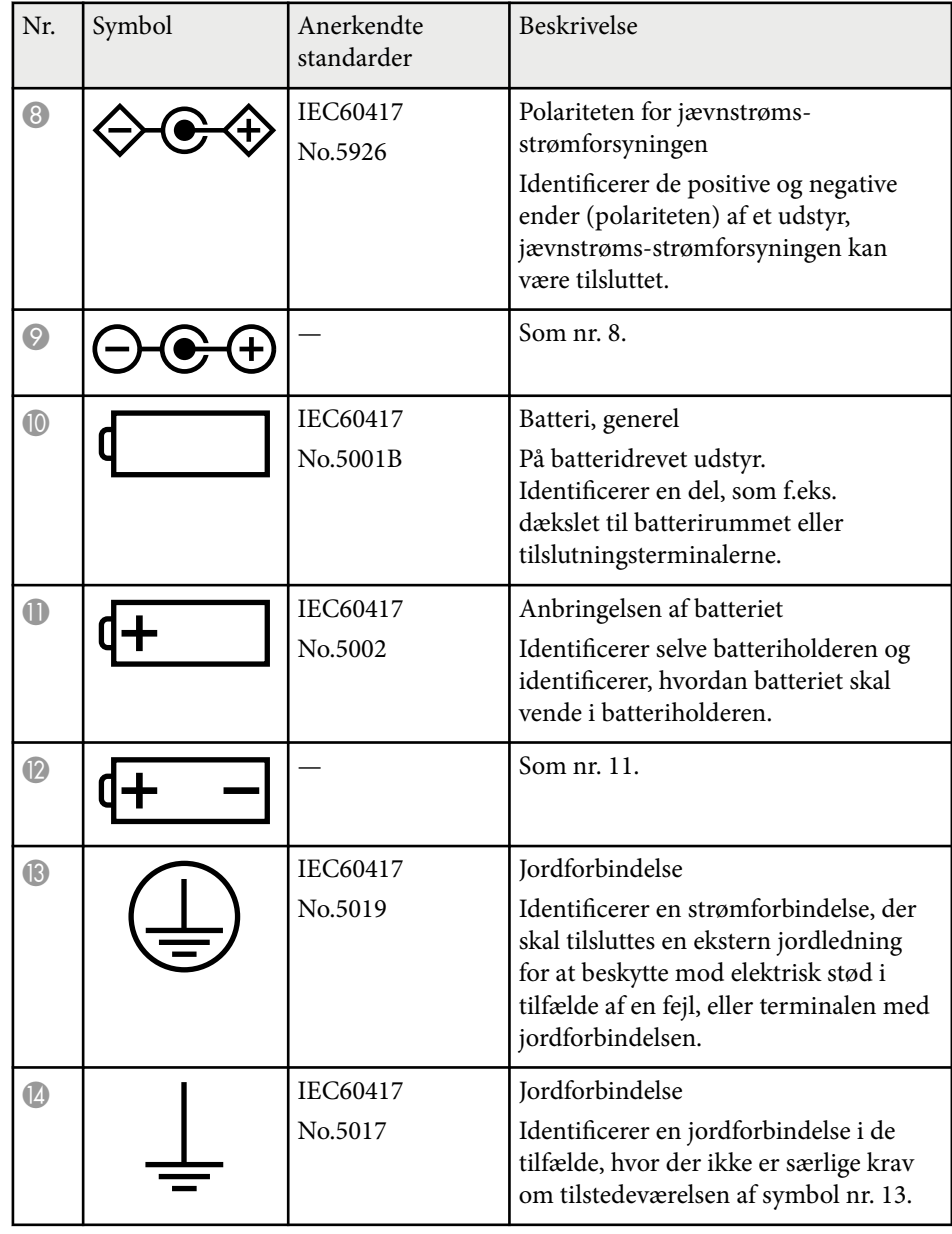

# **Liste med sikkerhedssymboler (svarende til IEC60950-1 A2) 185** 185

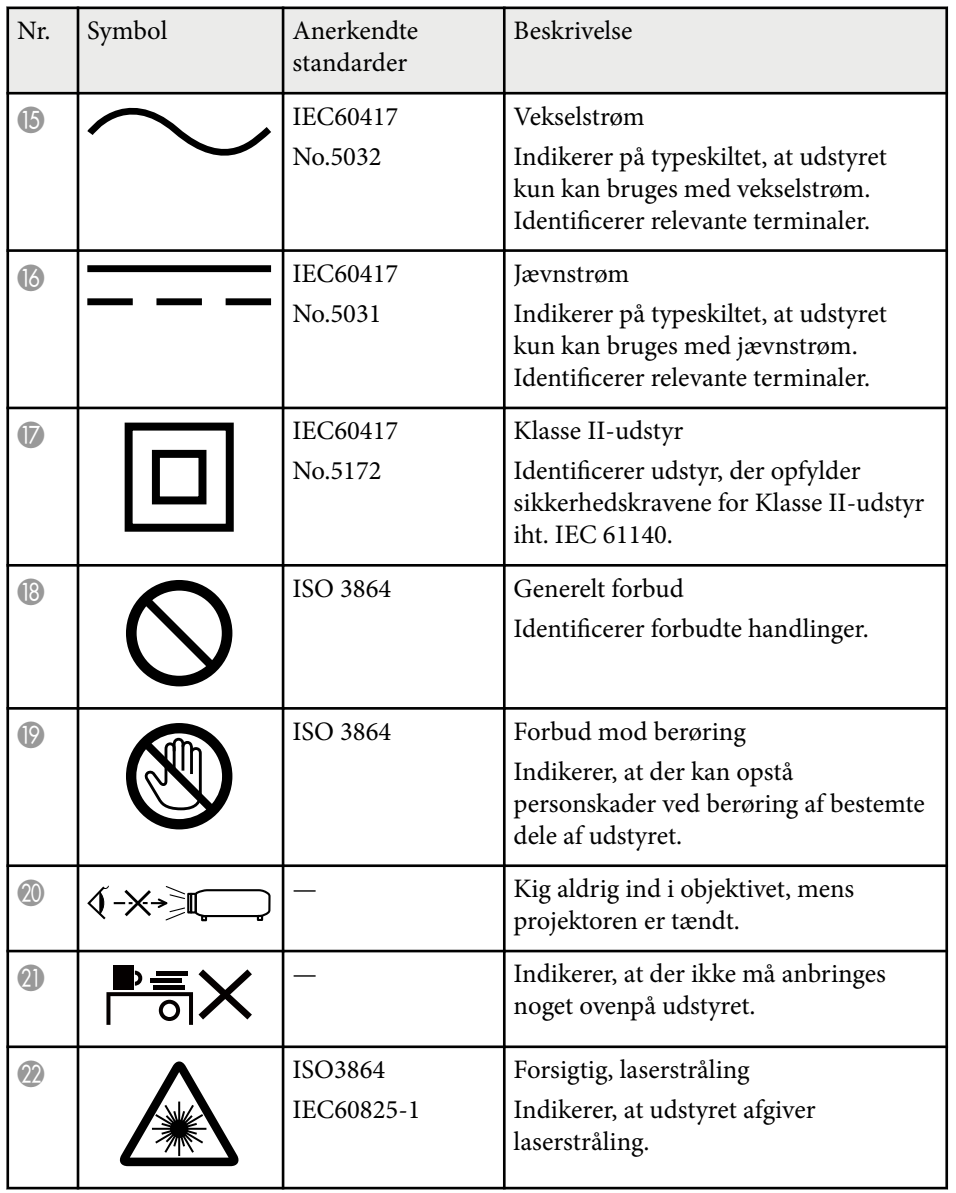

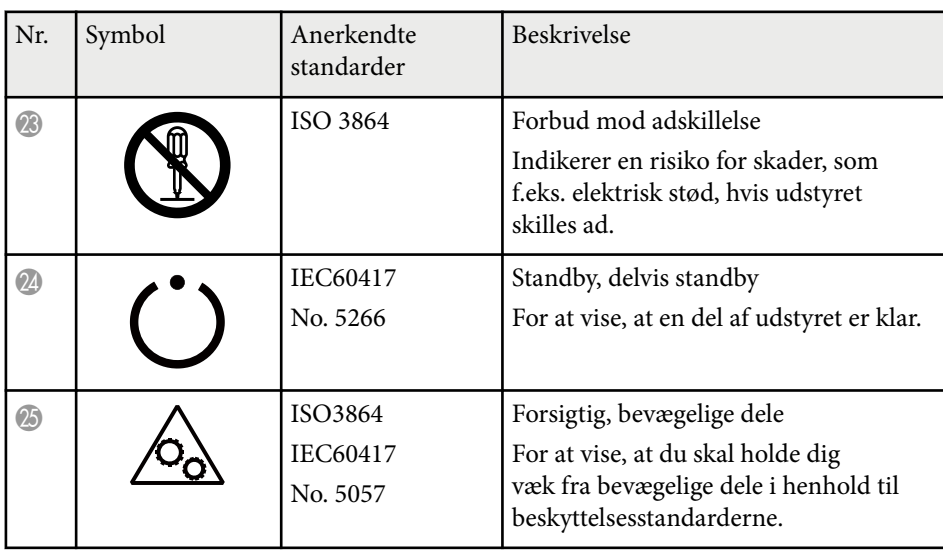

## **Ordliste <sup>186</sup>**

Dette afsnit indeholder en kort forklaring på de vanskelige udtryk, der ikke er forklaret i vejledningens tekst. Detaljer fås i andre gængse publikationer.

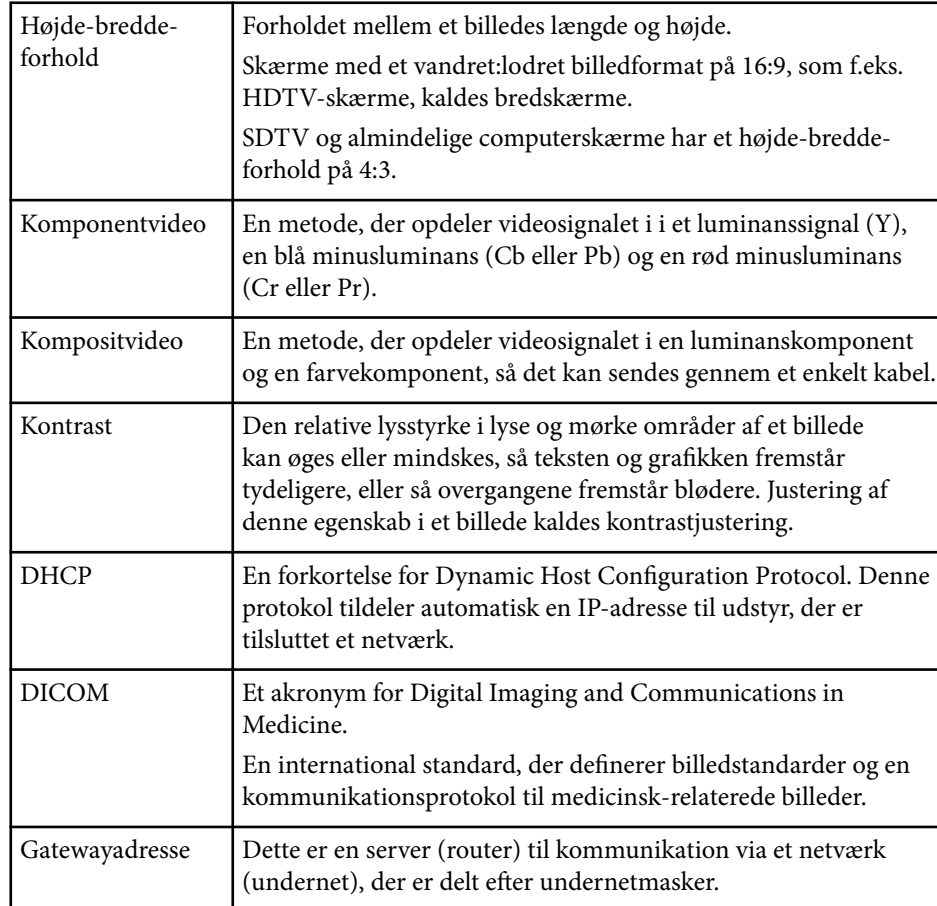

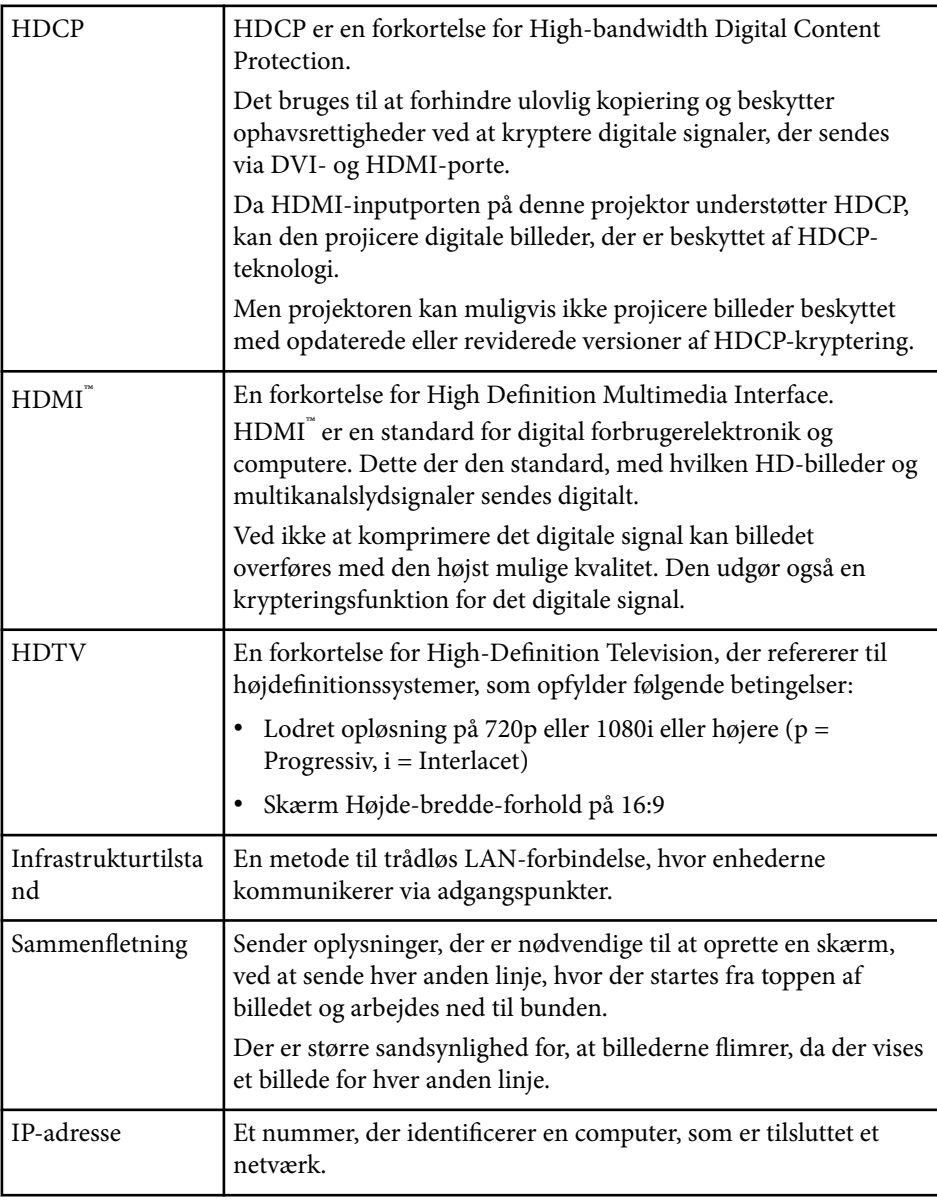

## **Ordliste <sup>187</sup>**

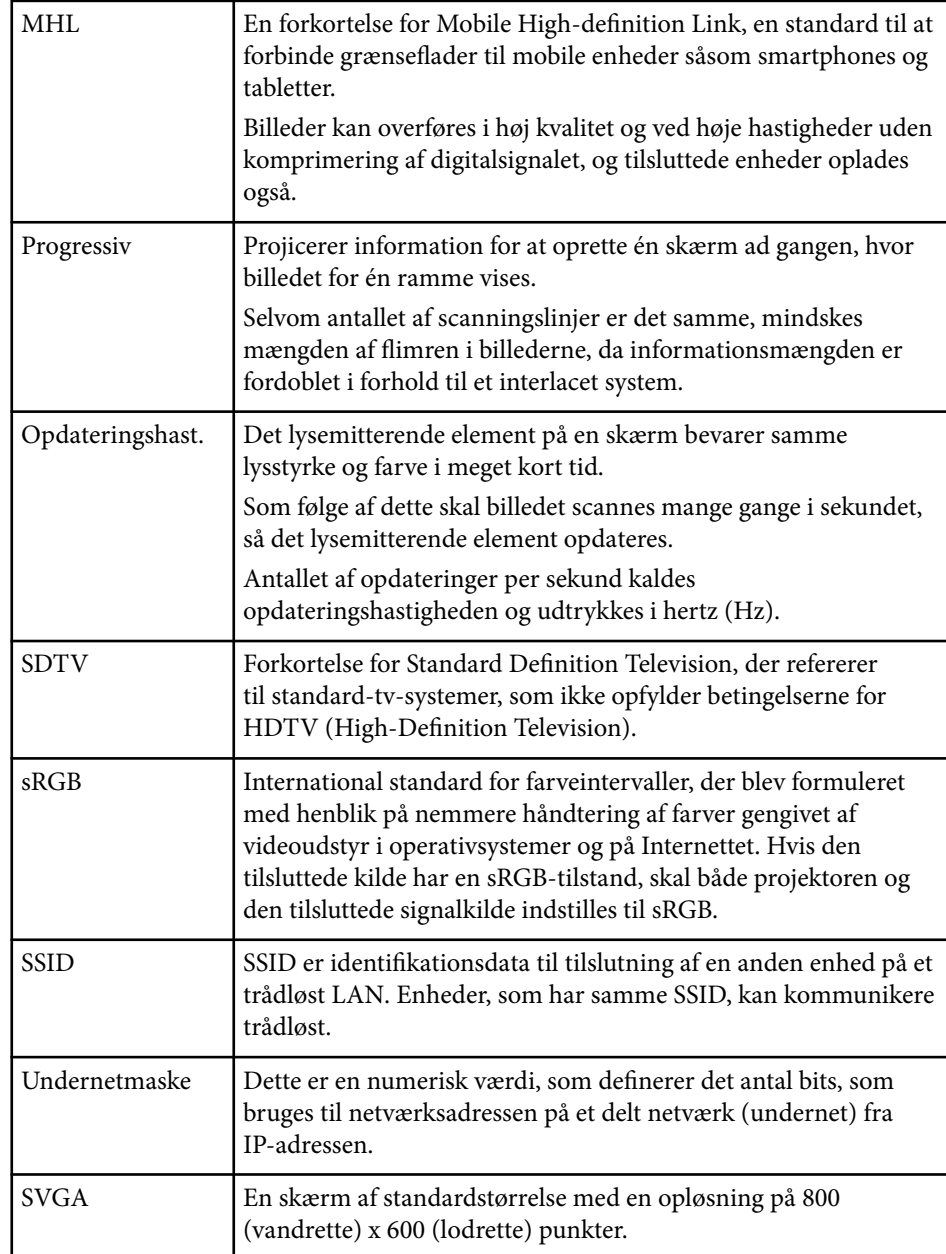

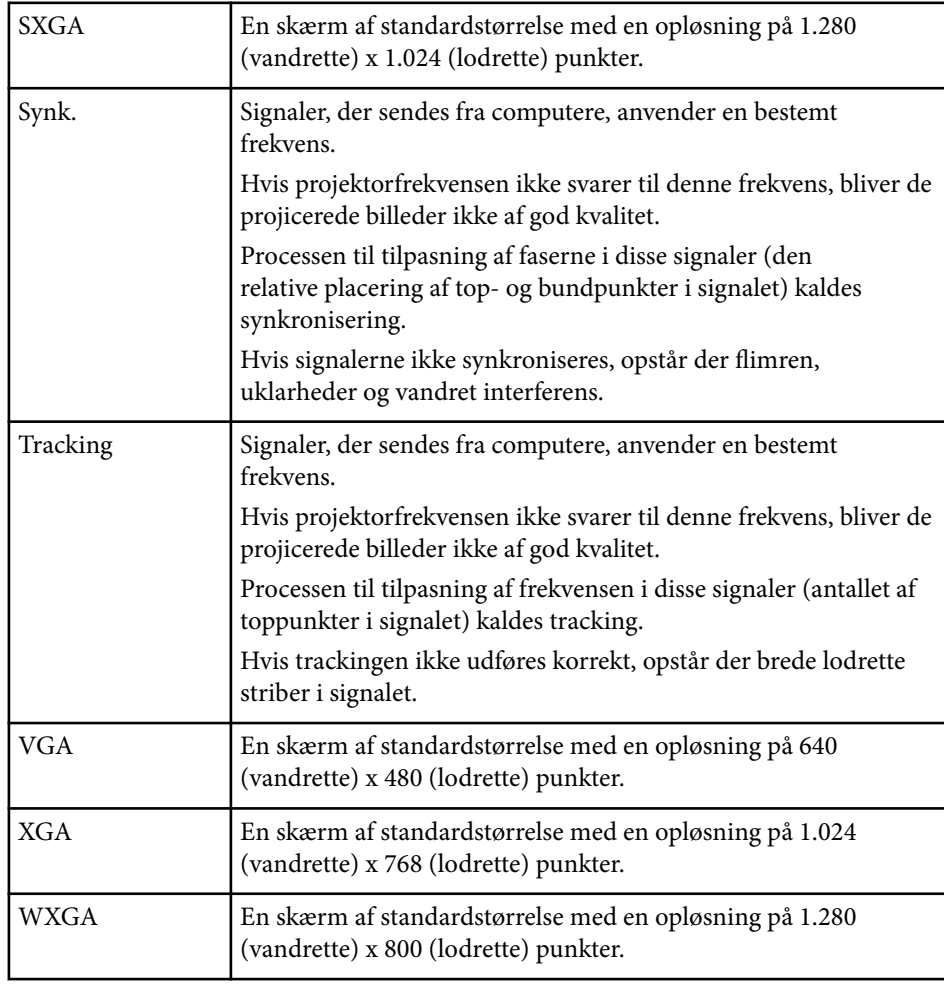

## **Bemærkninger <sup>188</sup>**

Tjek disse afsnit for vigtige bemærkninger om projektoren.

#### $B$  Relevante links

- "Indication of the manufacturer and the importer in accordance with requirements of EU directive" s.188
- "Forordning vedrørende trådløs telegrafi" s.188
- "Brugsbegrænsning" s.188
- "Referencer vedr. operativsystem" s.188
- ["Varemærker" s.189](#page-188-0)
- ["Bemærkning om ophavsret" s.189](#page-188-0)
- ["Ophavsret" s.189](#page-188-0)

## **Indication of the manufacturer and the importer in accordance with requirements of EU directive**

Manufacturer: SEIKO EPSON CORPORATION

Address: 3-5, Owa 3-chome, Suwa-shi, Nagano-ken 392-8502 Japan

Telephone: 81-266-52-3131

http://www.epson.com/

Importer: EPSON EUROPE B.V.

Address: Atlas Arena, Asia Building, Hoogoorddreef 5,1101 BA Amsterdam Zuidoost The Netherlands

Telephone: 31-20-314-5000

http://www.epson.eu/

## **Forordning vedrørende trådløs telegrafi**

Følgende handlinger er forbudte i henhold til Forordning vedrørende trådløs telegrafi.

• At modificere eller skille enheden ad (inklusive antennen)

- At fjerne overensstemmelsesmærket
- Udendørs brug af 5 GHz trådløst LAN

### **Brugsbegrænsning**

Hvis dette produkt bruges til applikationer, der kræver høj pålidelighed/sikkerhed, som f.eks. transportanordninger relateret til luftfart, jernbaner, søfart, biler etc.; katastrofeforebyggelsesanordninger; forskellige sikkerhedsanordninger etc.; eller funktions-/præcisionsanordninger etc., bør du kun bruge dette produkt efter at have overvejet at inkludere failsafes og redundanser i dit design for at opretholde sikkerhed og total systempålidelighed. Da dette produkt ikke er tiltænkt anvendelser, der kræver ekstrem høj pålidelighed/sikkerhed, som f.eks. i luftfartsudstyr, primært kommunikationsudstyr, kontroludstyr for kernekraftsanlæg eller medicinsk udstyr, der er relateret til direkte medicinsk pleje osv., bedes du foretage din egen bedømmelse med hensyn til dette produkts egnethed efter en fuld evaluering.

## **Referencer vedr. operativsystem**

- Microsoft  $\degree$  Windows Vista $\degree$  operativsystem
- Microsoft <sup>®</sup> Windows<sup>®</sup> 7 operativsystem
- Microsoft ® Windows® 8 operativsystem
- Microsoft  $\degree$  Windows $\degree$  8.1 operativsystem
- Microsoft <sup>®</sup> Windows<sup>®</sup> 10 operativsystem

I denne guide refereres der til ovenstående operativsystemer som "Windows Vista", "Windows 7", "Windows 8", "Windows 8.1", og "Windows 10". Derudover bruges den fælles betegnelse "Windows" til at omtale dem alle.

- $\cdot$  OS X 10.7 x
- $\cdot$  OS X 10.8 x
- <span id="page-188-0"></span> $\cdot$  OS X 10.9 x
- OS X 10.10.x
- OS X 10.11.x

I denne vejledning refereres der til ovenstående operativsystemer som "OS X 10.7.x", "OS X 10.8.x", "OS X 10.9.x", "OS X 10.10.x" og "OS X 10.11.x". Derudover bruges den fælles betegnelse "Mac OS X" til at omtale dem alle.

### **Varemærker**

EPSON er et registreret varemærke, ELPLP og logoerne er registrerede varemærker tilhørende Seiko Epson Corporation.

Mac, Mac OS og OS X er registrerede varemærker tilhørende Apple Inc.

Microsoft, Windows, Windows Vista, PowerPoint og Windows-logoet er varemærker eller registrerede varemærker tilhørende Microsoft Corporation i USA og/eller andre lande.

 $\rm WPA$ ",  $\rm WPA2$ " og  $\rm Wi$ -Fi Protected Setup" er registrerede varemærker tilhørende Wi-Fi Alliance.

App Store er et servicemærke tilhørende Apple Inc.

Google Play er et varemærke tilhørende Google Inc.

HDMI og High-Definition Multimedia Interface er varemærker eller

registrerede varemærker tilhørende HDMI Licensing LLC. **HDMI** 

MHL, MHL-logoet og Mobile High-Definition Link er varemærker eller registrerede varemærker tilhørende MHL og LLC i USA og/eller andre lande.

"QR Code" er et registreret varemærke tilhørende DENSO WAVE INCORPORATED.

Foxit PDF SDK Copyright ©2011, Foxit Software Company www.foxitsoftware.com, All rights reserved.

Intel® er et registreret varemærke tilhørende Intel Corporation i U.S.A. og andre lande.

Miracast™ er et varemærke tilhørende Wi-Fi Alliance.

N-mærket er et registreret varemærke tilhørende NFC Forum Inc. i USA og andre lande.

Andre anvendte produktnavne tjener udelukkende til identifikationsformål og kan være varemærker tilhørende de respektive ejere. Epson frasiger sig alle rettigheder til disse mærker.

### **Bemærkning om ophavsret**

Alle rettigheder forbeholdes. Ingen del af denne publikation må gengives, gemmes på søgemaskiner eller overføres på nogen måde eller i nogen form – det være sig elektronisk, mekanisk, ved fotokopiering, optagelse eller på anden vis – uden forudgående, skriftlig tilladelse fra Seiko Epson Corporation. Der påtages intet ansvar for patent, hvad angår brugen af de heri indeholdte oplysninger. Ligeledes påtages der intet ansvar, hvad angår skader, der måtte opstå ved brugen af de heri indeholdte oplysninger.

Hverken Seiko Epson Corporation eller deres datterselskaber er ansvarlige over for køber af dette produkt eller tredjepart for skader, tab, omkostninger eller udgifter, som køber eller tredjepart har pådraget sig som følge af: uheld, fejlagtig brug eller misbrug af dette produkt eller uautoriserede modifikationer, reparationer eller ændringer af produktet eller (undtagen i USA) manglende overholdelse Seiko Epson Corporations betjenings- og vedligeholdelsesanvisninger.

Seiko Epson Corporation påtager sig intet ansvar for skader eller problemer, der måtte opstå som følge af brug af ekstraudstyr eller forbrugsmaterialer ud over dem, der er betegnet som originale Epson-produkter eller Epson-produkter godkendt af Seiko Epson Corporation.

Indholdet i denne brugerhåndbog kan ændres eller opdateres uden varsel. Illustrationer i denne håndbog og den faktiske projektor kan afvige.

## **Ophavsret**

Disse informationer kan ændres uden varsel.

# **Bemærkninger** 190

### ©SEIKO EPSON CORPORATION 2016. All rights reserved. 2024.3 413319202D A